# **DL850E/DL850EVScopeCorder** USBR'S MANUAL

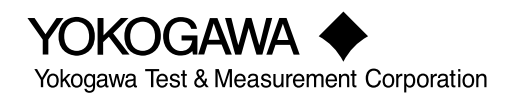

**IM DL850E-02EN 7th Edition**

<span id="page-1-0"></span>Thank you for purchasing the DL850E ScopeCorder or DL850EV ScopeCorder Vehicle Edition (hereinafter, "DL850E/DL850EV" will refer to both of these products).

This User's Manual explains how to use the DL850E/DL850EV. To ensure correct use, please read this manual thoroughly before beginning operation.

Keep this manual in a safe place for quick reference in the event a question arises.

# **List of Manuals**

The following manuals, including this one, are provided as manuals for the DL850E/DL850EV. Please read all manuals.

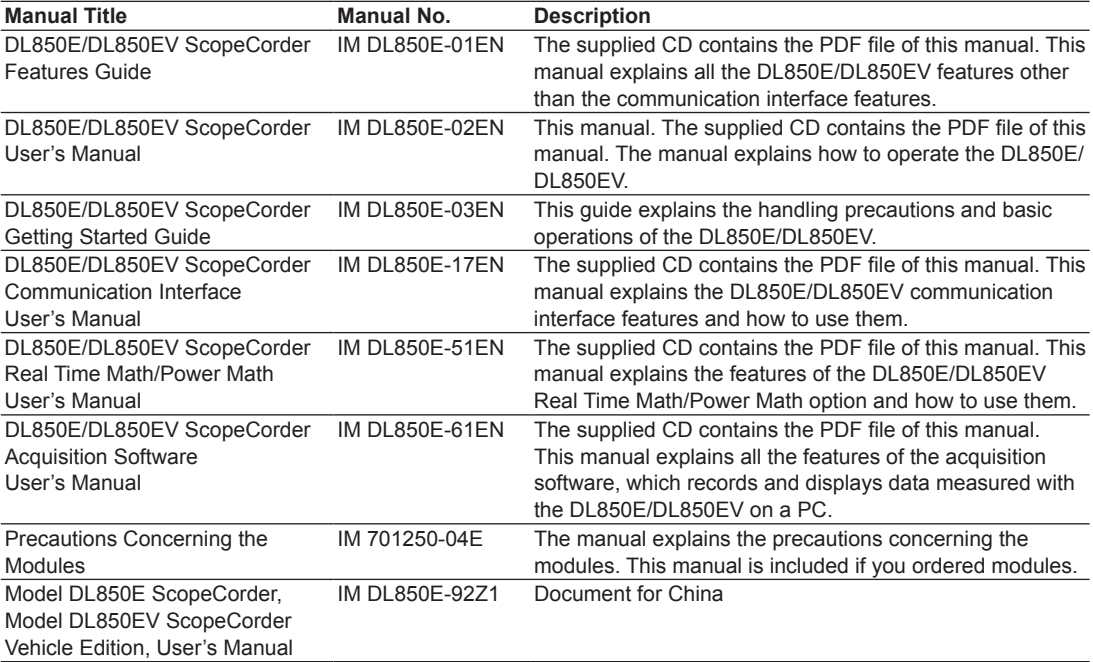

The "EN", "E", and "Z1" in the manual numbers are the language codes.

Contact information of Yokogawa offices worldwide is provided on the following sheet.

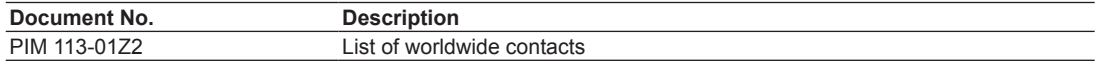

# **Regarding the Conventional DL850 and DL850V**

The DL850E/DL850EV manuals also cover how to use the conventional DL850/DL850V (firmware version 3.0 and later).

In the explanations, the model is indicated as DL850E/DL850EV, but if you are using the DL850/DL850V, read "DL850E" as "DL850" and "DL850EV" as "DL850V." The following options are available only for the DL850E/DL850EV. They cannot be used with the DL850 or DL850V.

- Power math (/G5 option)
- GPS interface (/C30 option)

## **Notes**

- The contents of this manual are subject to change without prior notice as a result of continuing improvements to the instrument's performance and functionality. The figures given in this manual may differ from those that actually appear on your screen.
- Every effort has been made in the preparation of this manual to ensure the accuracy of its contents. However, should you have any questions or find any errors, please contact your nearest YOKOGAWA dealer.
- Copying or reproducing all or any part of the contents of this manual without the permission of YOKOGAWA is strictly prohibited.
- The TCP/IP software of this product and the documents concerning it have been developed/created by YOKOGAWA based on the BSD Networking Software, Release 1 that has been licensed from the Regents of the University of California.

## **Trademarks**

- Microsoft, Internet Explorer, Windows, Windows 7, Windows 8, Windows 8.1, and Windows 10 are registered trademarks or trademarks of Microsoft Corporation in the United States and/or other countries.
- Adobe and Acrobat are trademarks of Adobe Systems Incorporated.
- MATLAB is a registered trademark of The MathWorks, Inc. in the United States.
- GIGAZoom ENGINE is a registered trademark of Yokogawa Electric Corporation.
- In this manual, the ® and TM symbols do not accompany their respective registered trademark or trademark names.
- Other company and product names are registered trademarks or trademarks of their respective holders.

## **Revisions**

- 1st Edition: December 2013
- 2nd Edition: July 2014
- 3rd Edition: March 2015
- 4th Edition: October 2015
- 5th Edition: July 2017
- 6th Edition: November 2017
- 7th Edition: April 2018

# <span id="page-3-0"></span>**Conventions Used in This Manual**

## **Notes and Cautions**

The notes and cautions in this manual are categorized using the following symbols.

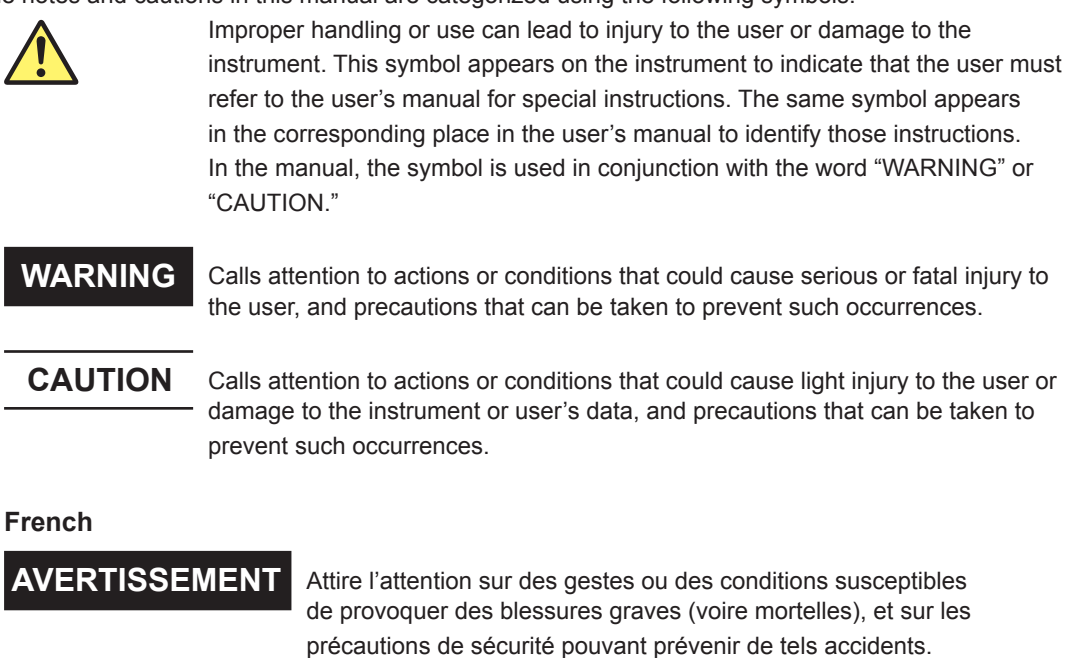

**ATTENTION** Attire l'attention sur des gestes ou des conditions susceptibles de provoquer des blessures légères ou d'endommager l'instrument ou les données de l'utilisateur, et sur les précautions de sécurité susceptibles de prévenir de tels accidents.

**Note** Calls attention to information that is important for proper operation of the instrument.

### **Unit**

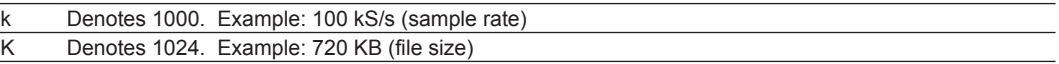

# <span id="page-4-0"></span>**Key and Jog Shuttle Operations**

# **Key Operations**

#### **How to Use Setup Menus That Appear When Keys Are Pressed**

The operation after you press a key varies depending on the key that you press.

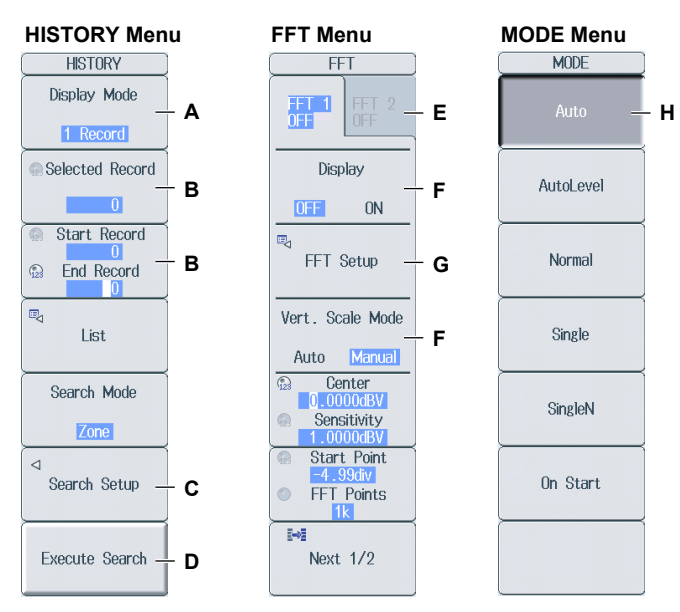

A: Press the soft key to display a selection menu.

Press the soft key that corresponds to the appropriate setting.

B: Press the soft key to use the jog shuttle to configure this setting. Use the jog shuttle or the arrow keys to set the value or select an item.

To set a value, press NUM LOCK, and then use the CH1 to CH16 keys.

- C: A related setup menu appears when you press the soft key.
- D: Press the soft key to execute the specified feature.
- E: Selects which item to configure when configuring a feature that consists of two items that operate with different settings, such as the FFT1 and FFT2 features.
- F: The selected setting switches each time you press the soft key.
- G: Displays a dialog box or a keyboard. Use the jog shuttle, SET key, and arrow keys to configure the settings in the dialog box or operate the keyboard.
- H: Pressing a key sets the item to the setting that corresponds to that key.

#### **How to Display the Setup Menus That Are Written in Purple below the Keys**

In the explanations in this manual, "SHIFT+key name (written in purple)" is used to indicate the following operation.

*1.* Press **SHIFT**. The SHIFT key illuminates to indicate that the keys are shifted.

Now you can select the setup menus written in purple below the keys.

*2.* Press the key that you want to display the setup menu of.

#### **ESC Key Operation**

If you press the **ESC** key when a setup menu or available settings are displayed, the screen returns to the menu level above the current one. If you press the **ESC** key when the highest level menu is displayed, the setup menu disappears.

#### **RESET Key Operation**

If you press **RESET** when you are using the jog shuttle to set a value or select an item, the setting is reset to its default value (depending on the operating state of the DL850E/DL850EV, the setting may not be reset).

#### **SET Key Operations**

The operation varies depending on what you are setting.

- For a soft key menu that has two values that you use the jog shuttle to adjust Press **SET** to switch the value that the jog shuttle adjusts.
- For a menu that has the jog shuttle + SET mark  $(\mathbb{O}+\mathbb{E})$  displayed on it. Press **SET** to confirm the selected item.

#### **Arrow Key Operations**

The operation varies depending on what you are setting.

- When setting a value Up and down **arrow** keys: Increases and decreases the value Left and right **arrow** keys: Changes which digit to set
- When selecting the item to set You can use the up and down **arrow** keys.

## **How to Enter Values in Setup Dialog Boxes**

- *1.* Use the keys to display the appropriate setup dialog box.
- *2.* Use the **jog shuttle** or the **arrow** keys to move the cursor to the setting that you want to set.
- *3.* Press **SET**. The operation varies as indicated below depending on what you are setting.
	- A selection menu appears.
	- A check box is selected or cleared.
	- An item is selected.
	- A table of settings is selected.

#### **Displaying a Selection Menu and Selecting an Item**

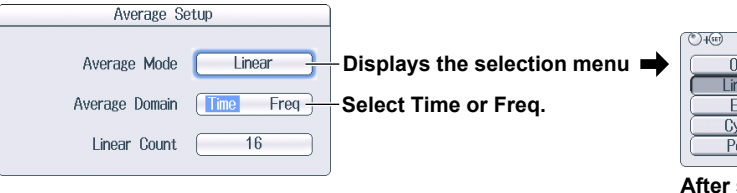

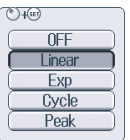

**After selecting an item with the jog shuttle, press SET to confirm it.**

#### **Setting Items in a Table**

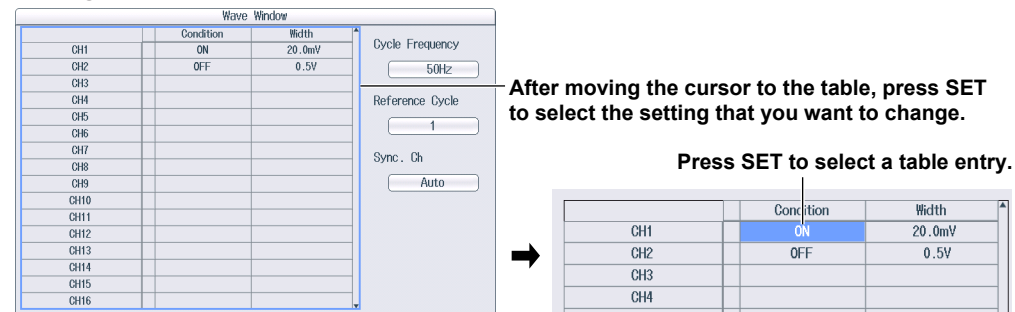

#### **How to Clear Setup Dialog Boxes**

Press **ESC** to clear the setup dialog box from the screen.

# <span id="page-6-0"></span>**Entering Values and Strings**

# **Entering Values**

### **Using Dedicated Knobs**

You can use the following dedicated knobs to enter values directly.

- Vertical POSITION knob
- SCALE knob
- TIME/DIV knob
- ZOOM magnification knob (MAG)
- Zoom POSITION knob (for scrolling zoom waveforms)

#### **Using the Jog Shuttle**

Select the appropriate item using the soft keys, and change the value using the jog shuttle and the SET key or using the arrow keys and the SET key. This manual sometimes describes this operation simply as "using the jog shuttle."

### **Using the Keypad**

Press **NUM LOCK** to illuminate the NUM LOCK key, and use the **CH1** to **CH16** keys to enter a value. After you enter the value, press **ENTER** to confirm it.

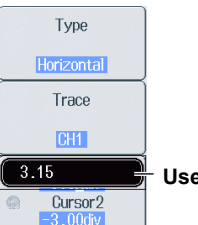

**Use the keypad to enter the value.**

#### *Note*

Some items that you can set using the jog shuttle can be reset to their default values when you press the RESET key.

## **Entering Character Strings**

Use the keyboard that appears on the screen to enter file names and comments. Use the jog shuttle and the SET key or use the arrow keys and the SET key to operate the keyboard and enter a character string.

## **How to Operate the Keyboard**

- *1.* Press the **InputMode** soft key and then the **English** soft key.
- *2.* After bringing up the keyboard, use the **jog shuttle** to move the cursor to the character that you want to enter. You can also move the cursor using the up, down, left, and right **arrow** keys.
- *3.* Press **SET** to enter the character.
	- If a character string has already been entered, use the **arrow** soft keys (< and >) to move the cursor to the position you want to insert characters into.
	- To switch between uppercase and lowercase letters, press the **Caps** soft key.
	- To delete the previous character, press the **BS** soft key.
- *4.* Repeat steps 1 and 3 to enter all of the characters in the string.

Select  $\overline{\phantom{a}}$  on the keyboard or press the **History** soft key to display a list of character strings that you have entered previously.

Use the jog shuttle to select a character string, and press **SET** to enter the selected character string.

*5.* Press the **ENTER** soft key, or move the cursor to ENTER on the keyboard, and press **SET** to confirm the character string and clear the keyboard.

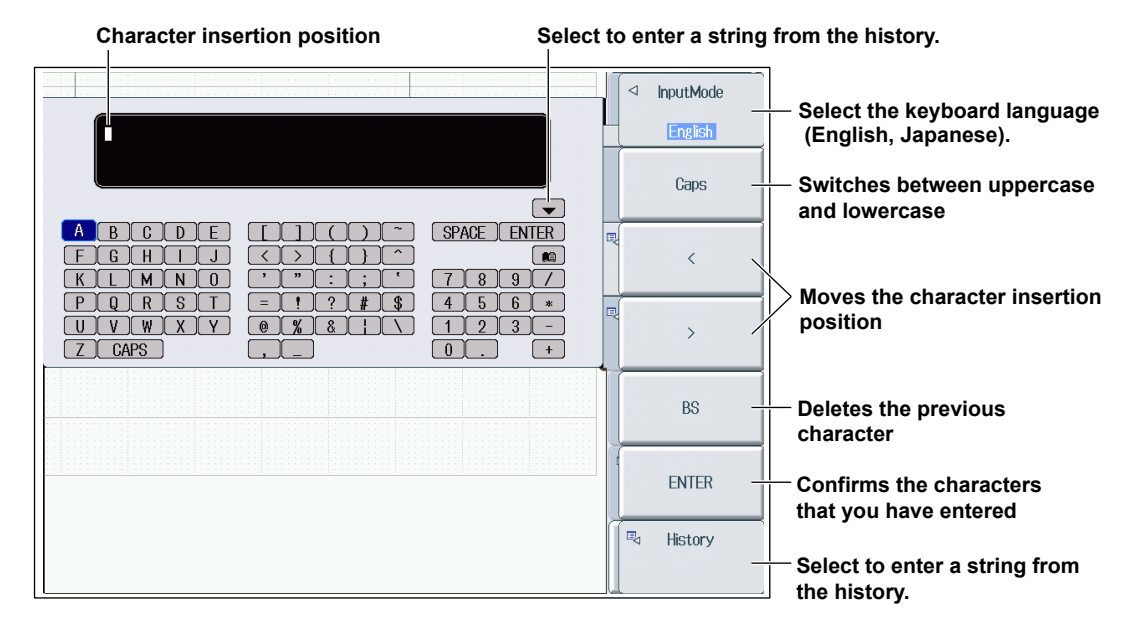

#### **List of previously entered strings**

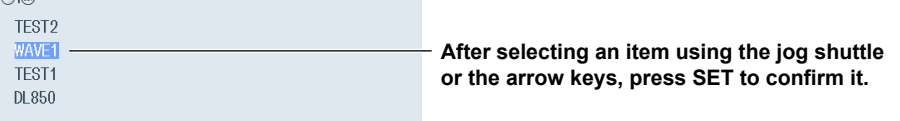

#### *Note*

- @ cannot be entered consecutively.
- File names are not case-sensitive. Comments are case-sensitive. The following file names cannot be used due to MS-DOS limitations:
- AUX, CON, PRN, NUL, CLOCK, COM1 to COM9, and LPT1 to LPT9

# **Contents**

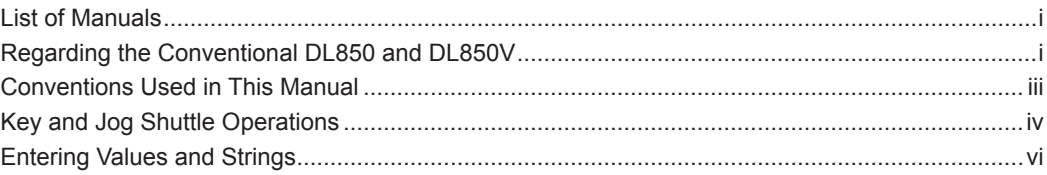

# **Chapter 1 [Vertical and Horizontal Control](#page-12-0)**

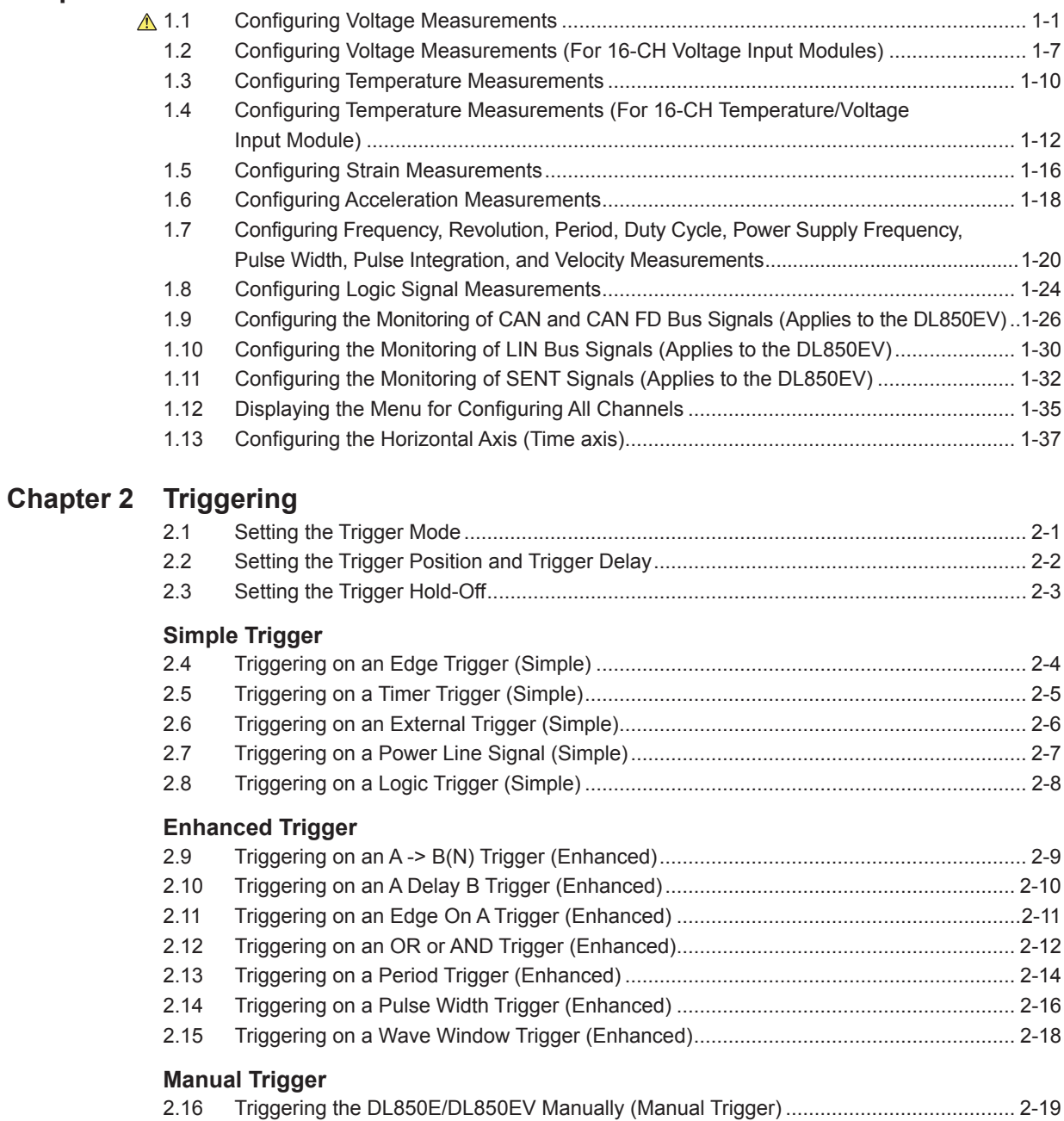

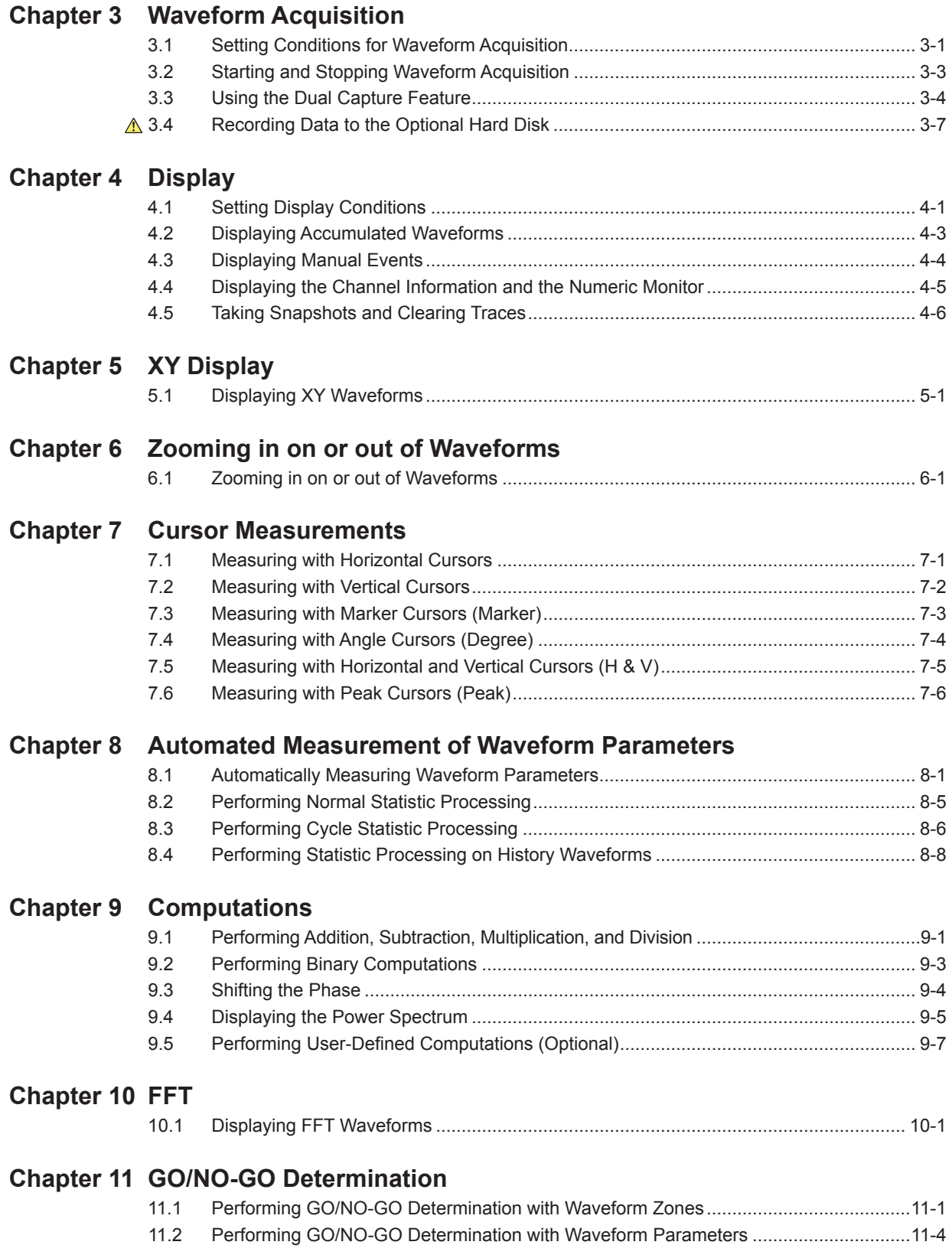

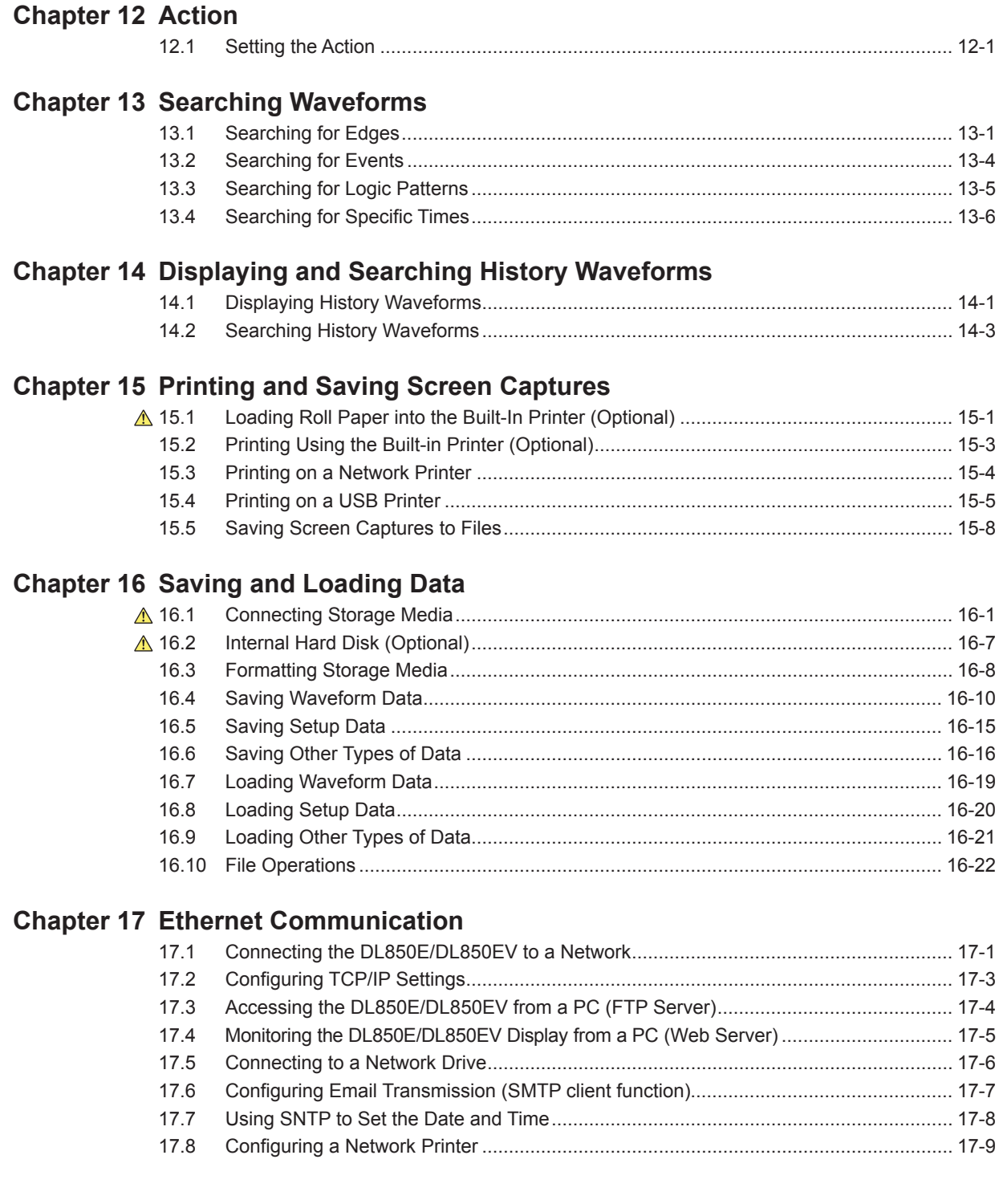

# **Chapter 18 [Other Operations](#page-176-0)**

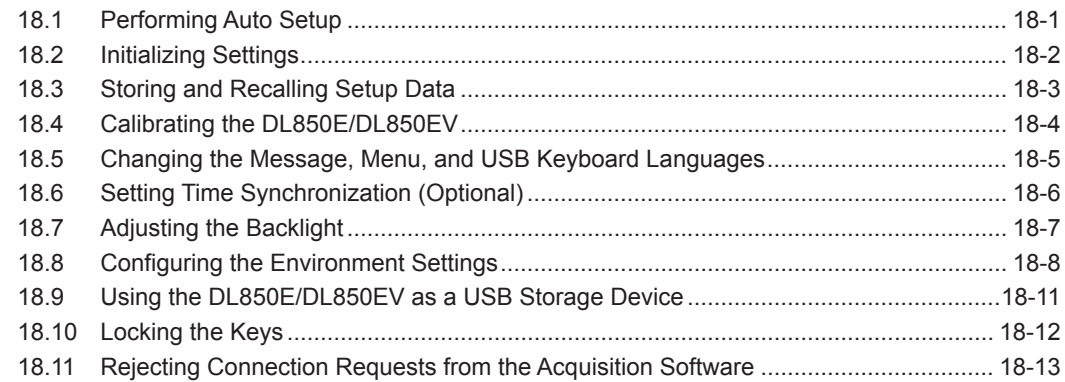

# **Chapter 19 [Troubleshooting, Maintenance, and Inspection](#page-189-0)**

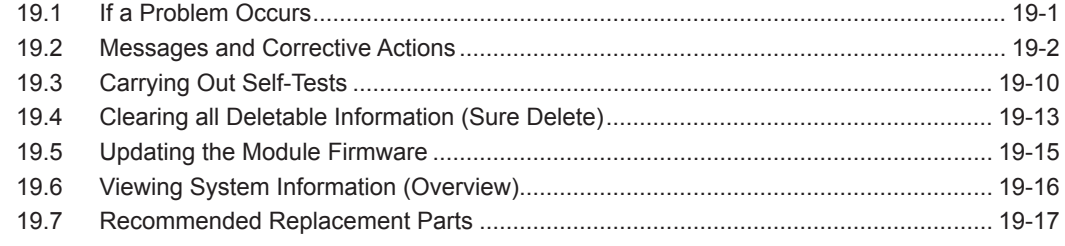

**[Index](#page-206-0)**

# <span id="page-12-0"></span>**1.1 Configuring Voltage Measurements**

This section explains the following settings (which are related to the vertical axis for voltage measurements):

- Waveform display on and off
- Display labels
- Input coupling
- Probe attenuation or current-to-voltage conversion ratio
- Bandwidth limit
- The zoom method
- The zoom percentage
- The upper and lower display limits for zooming waveforms
- Offset
- Trace settings (input channel assignment)
- Inverted waveform display on and off
- Linear scaling
- Vertical scale
- Vertical position

#### **► "Voltage Measurement" in the Features Guide**

### **CH Menu**

Press a key from **CH1** to **CH16** to display the following menu.

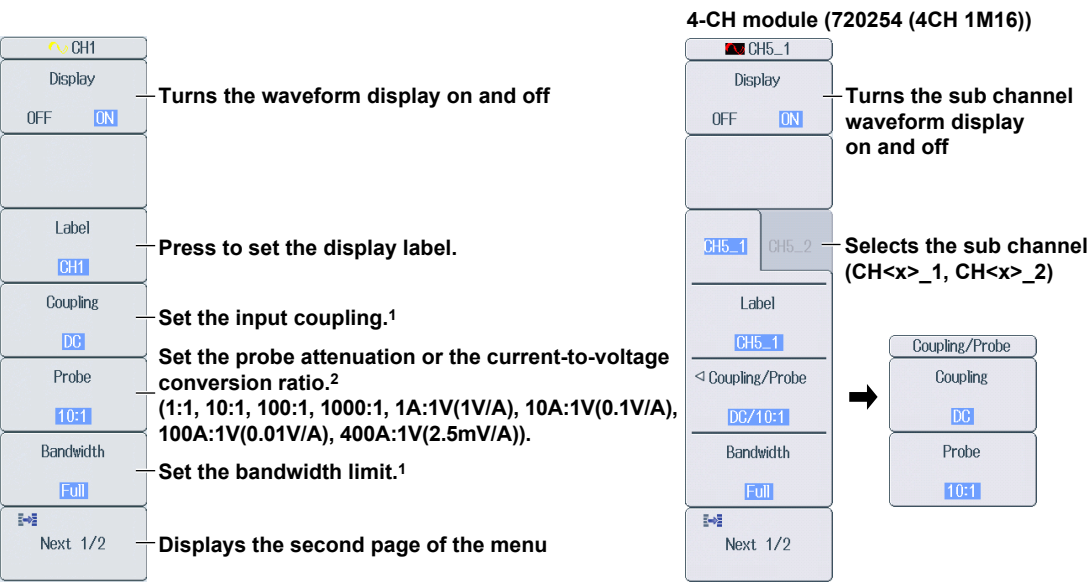

1 The available settings vary depending on the module.

2 For the 701267, use the 1:1 probe attenuation setting.

#### *Note*

Channel keys (from CH1 to CH16) whose waveforms are displayed are illuminated. You can press channel keys that are not illuminated to turn the waveform display on. You can press channel keys that are illuminated to turn the waveform display off.

#### **4-CH module (720254 (4CH 1M16))**

Each channel has two sub channels. If the waveform display on either sub channel is turned on, the channel key illuminates. You can turn on or off the waveform display of the channel selected in the soft key menu by pressing the channel key.

#### **1.1 Configuring Voltage Measurements**

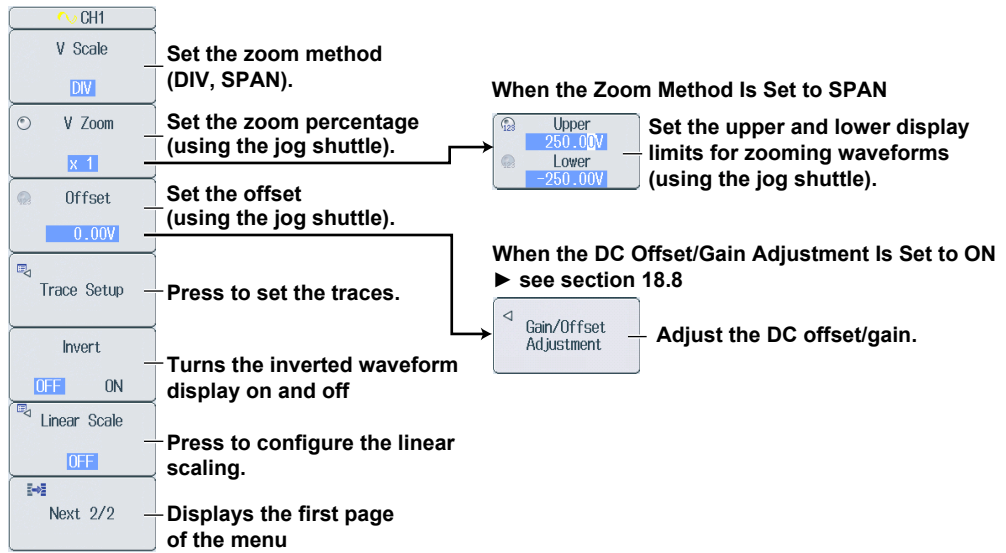

Press the **Next** soft key to display the second page of the menu.

## **Setting the Input Coupling (Coupling)**

#### **Input Coupling Settings and Frequency Response**

The frequency responses for the AC and DC input coupling methods are shown below. Please note that when set to AC, the DL850E/DL850EV does not acquire low frequency signals or low frequency components, as seen in the following figure.

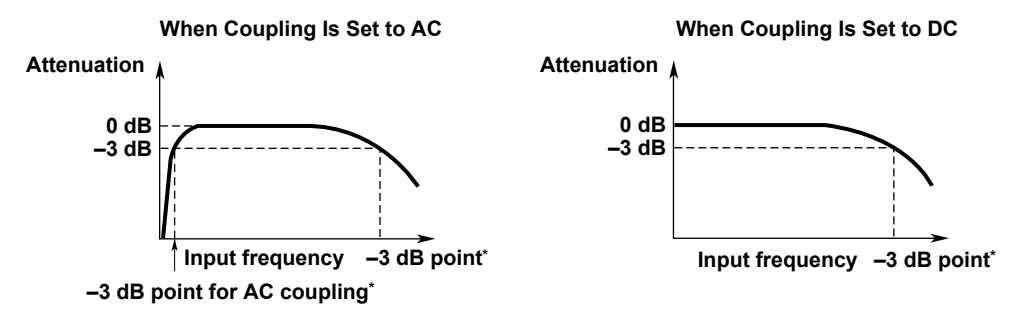

\* This value differs depending on the input module. For details, see "6.13 Module Specifications" in the *getting started guide* (IM DL850E-03EN).

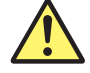

## **CAUTION**

If the input coupling is AC, in accordance with the frequency response, the input signal is attenuated more in lower frequencies. As a result, even when a high voltage signal is actually applied, it may not be measured as a high voltage signal. Furthermore, the over-range indicator may not be displayed on the screen. As necessary, switch the input coupling to DC to check the input signal voltage.

Applying an input signal whose voltage exceeds the maximum input voltage of the input module may damage the input section.

#### **French**

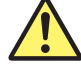

## **ATTENTION**

Si le courant du couplage d'entrée est alternatif (CA), conforme à la réponse en fréquence, le signal d'entrée est davantage atténué aux fréquences plus basses. Par conséquent, même si vous appliqué un signal de tension élevée, ce dernier risque de ne pas être mesuré comme tel. De plus, le voyant de dépassement de plage risque de ne pas s'afficher à l'écran. Le cas échéant, basculez le couplage d'entrée sur CC (courant continu) afin de vérifier la tension du signal d'entrée.

Si la tension du signal d'entrée dépasse la tension d'entrée maximale du module d'entrée, la section d'entrée risque d'être endommagée.

### **Setting the Probe Attenuation or the Current-to-Voltage Conversion Ratio (Probe)**

1:1, 10:1, 100:1, 1000:1

Displays the voltage probe attenuation

1 A:1 V (1 V/A), 10 A:1 V (0.1 V/A), 100 A:1 V (0.01 V/A), 400 A:1 V (2.5 mV/A)

Displays the current probe's output voltage rate

#### *Note*

The DL850E/DL850EV can only display input signal voltage values and scale values correctly if you set the correct probe attenuation or current-to-voltage conversion ratio. For example, if you use a 10:1 voltage probe but set the probe type to 1:1, the automatically measured amplitude of the waveform will be 1/10 the real value.

## **Adjusting the DC Offset/Gain (Gain/Offset Adjustment)**

Press the **Gain/Offset Adjustment** soft key to display the following screen.

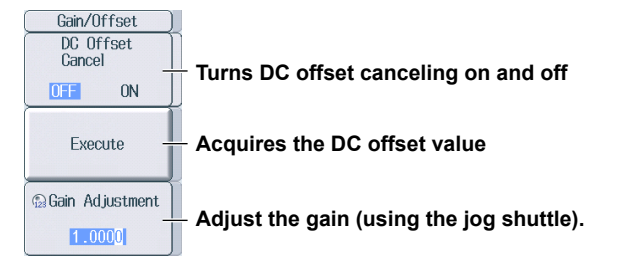

#### *Note*

• When DC offset canceling is set to ON, you cannot adjust the gain.

• When gain adjustment is enabled, DC offset canceling cannot be set to ON.

If you acquire the DC offset value when gain adjustment is enabled, gain adjustment will be disabled, and DC offset canceling will be set to ON.

## **Setting the Traces (Trace Setup)**

Press the **Trace Setup** soft key to display the following screen.

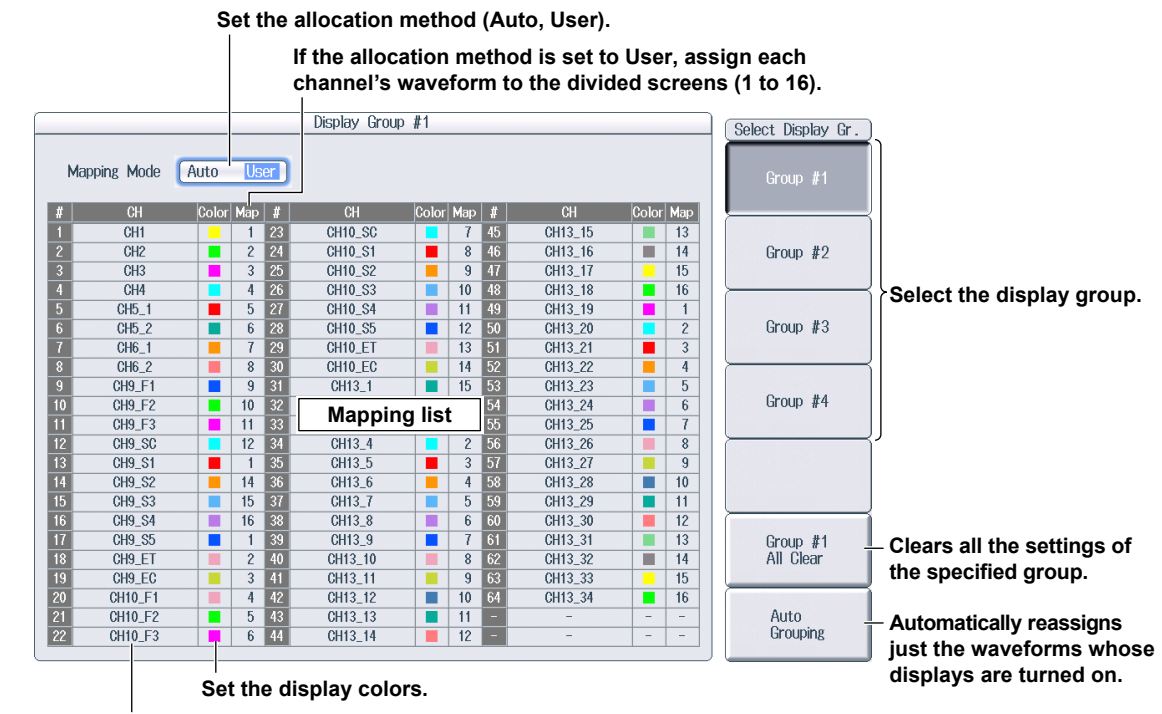

**Set the waveforms that you want to allocate.**

### **Configuring the Linear Scaling (Linear Scale)**

Press the **Linear Scale** soft key to display the following screen.

**• When Scaling Mode Is Set to AX+B**

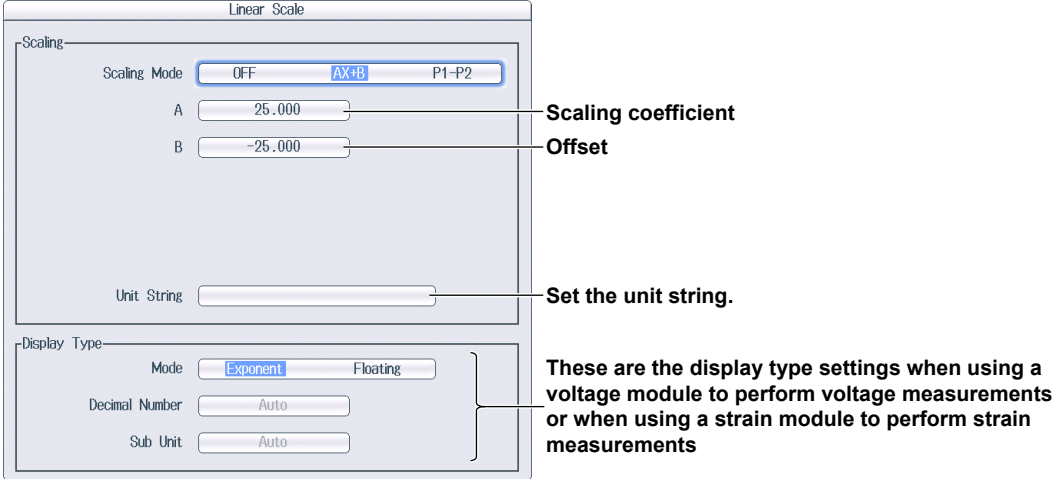

#### **• When Scaling Mode Is Set to P1–P2**

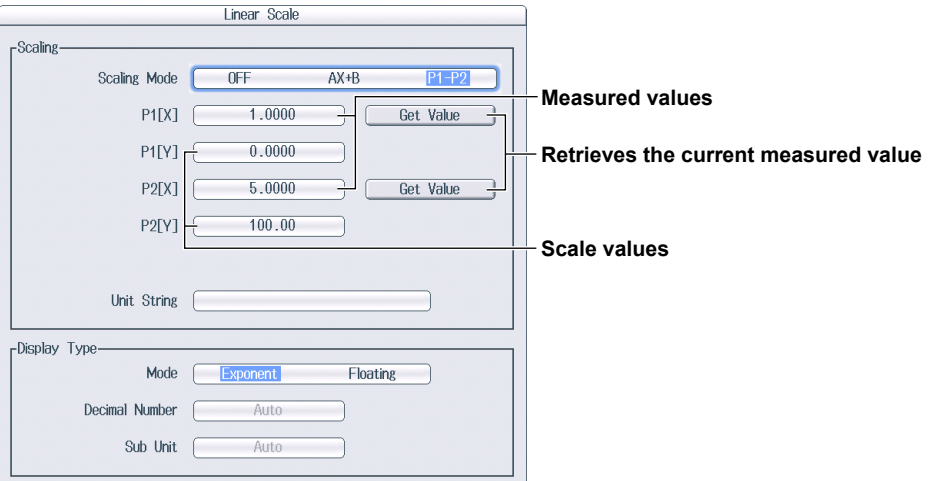

#### **• When Mode Is Set to Shunt**

Selectable only when using the Strain Module (701271 (STRAIN\_DSUB)).

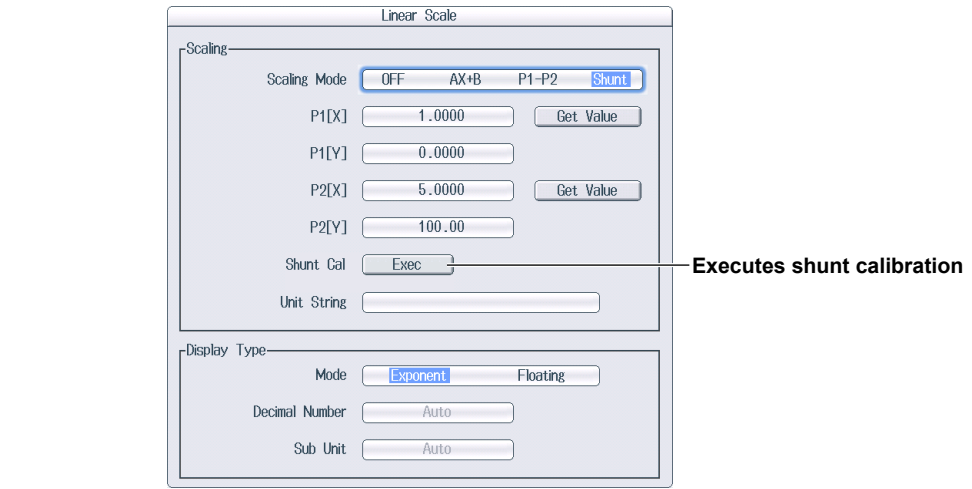

# **Setting the Vertical Scale (SCALE knob)**

- *1.* Press one of the **CH1** to **CH16** keys to select the channel that you want to set the vertical scale for.
- *2.* Turn the **SCALE** knob to set the vertical scale.

If you turn the SCALE knob when waveform acquisition is stopped, two values are shown on the vertical scale screen. The upper value is the vertical scale for the displayed waveforms. The lower value is the vertical scale that you have set. This value will be applied the next time that waveform acquisition is started.

**Upper value: Vertical scale for the displayed waveform Lower value: Vertical scale that you have set** 

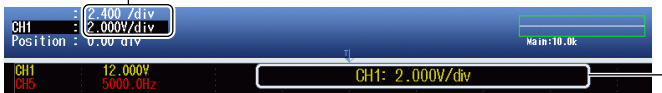

**While the vertical scale is being set, its value is displayed here.** 

\* When the displayed waveform's vertical scale and the vertical scale that you have set are the same, only the lower value is displayed.

# **Setting the Waveform Vertical Position (Vertical POSITION knob)**

- *1.* Press one of the **CH1** to **CH16** keys to select the channel that you want to set the vertical position for.
- *2.* Turn the vertical **POSITION** knob to set the vertical position. You can set the vertical position to 0 div by pressing the knob.

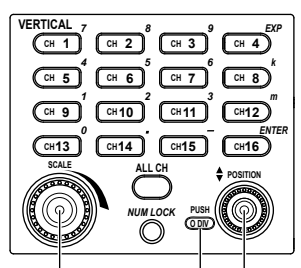

**SCALE knob Vertical POSITION knob** 

This indicates that you can press the vertical POSITION knob to set the vertical position to 0 div.

# <span id="page-18-0"></span>**1.2 Configuring Voltage Measurements (For 16-CH Voltage Input Modules)**

This section explains the following settings for the 16-CH voltage input module:

- Waveform display on and off
- Settings for all sub channels
- Number of the sub channel to be configured, Sub channel's display label
- Input coupling
- Bandwidth limit
- The zoom method
- The zoom percentage
- The upper and lower display limits for zooming waveforms
- Offset
- Trace settings (input channel assignment)
- Inverted waveform display on and off
- Linear scaling
- Vertical scale
- Vertical position

**► "Voltage Measurement (For the 16-CH Voltage Input Module)" in the Features Guide**

# **CH Menu**

Press a key from **CH1** to **CH16** to display the following menu.

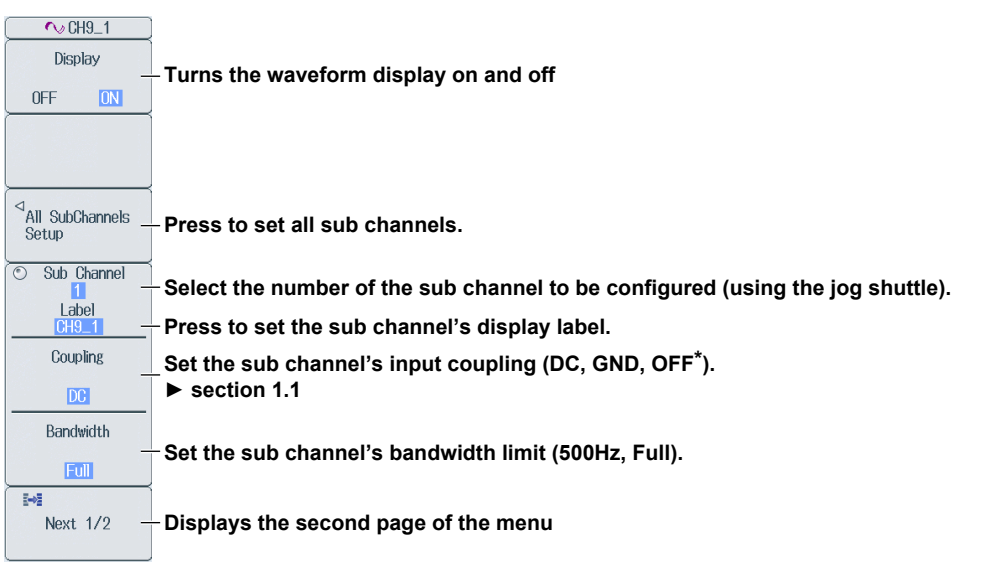

If you do not want to measure the selected sub channel, set its input coupling to OFF.

#### *Note*

#### **1.2 Configuring Voltage Measurements (For 16-CH Voltage Input Modules)**

Press the **Next** soft key to display the second page of the menu.

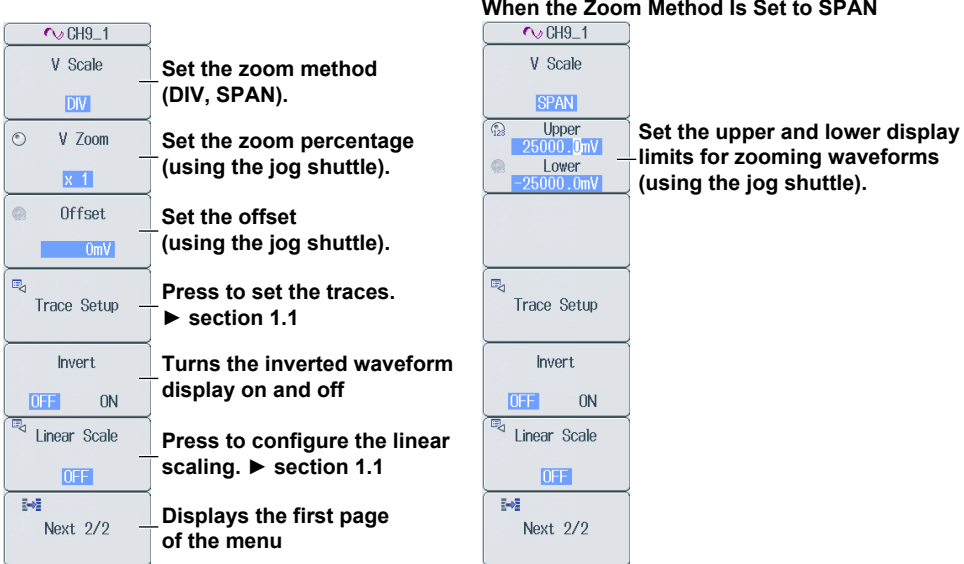

**Configuring All Sub Channels (All SubChannels Setup)**

Press the **All SubChannels Setup** soft key to display the following Sub Channel Setup screen or Linear Scaling Setup screen.

#### **Sub Channel Setup (Setup)**

Press the **Setup** soft key to display the following screen.

Use the **jog shuttle** to select the setting that you want to change, and then press **SET** to display a menu of the items that can be selected for the setting.

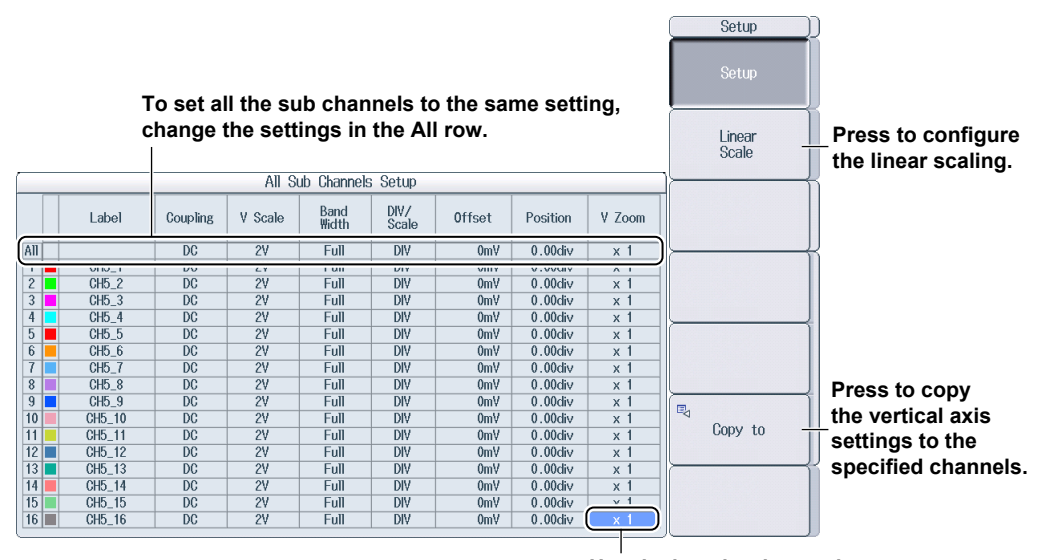

**Use the jog shuttle to select the item that you want to set.**

#### **Linear Scaling Setup (Linear Scale)**

Press the **Linear Scale** soft key to display the following screen.

Use the **jog shuttle** to select the setting that you want to change, and then press **SET** to display a menu of the items that can be selected for the setting.

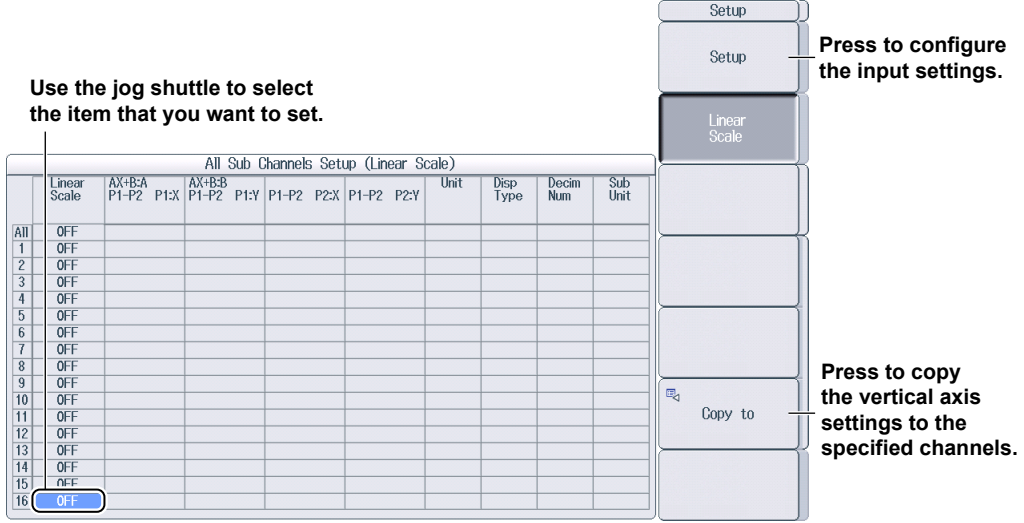

#### **Copying Settings (Copy to)**

Press the **Copy to** soft key to display the following screen.

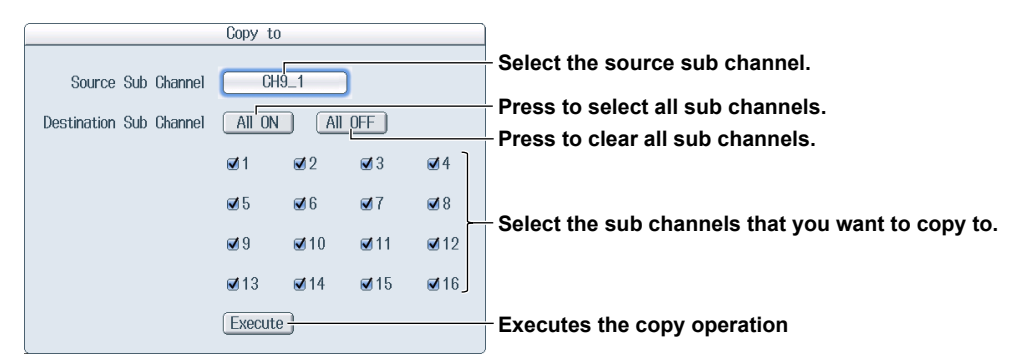

# **Setting the Vertical Scale (SCALE knob)**

 $\blacktriangleright$  section 1.1

# **Setting the Waveform Vertical Position (Vertical POSITION knob)**

 $\blacktriangleright$  section 1.1

# <span id="page-21-0"></span>**1.3 Configuring Temperature Measurements**

This section explains the following settings for temperature measurements:

- Waveform display on and off
- Display labels
- Input coupling
- Thermocouple type
- Bandwidth limit
- Display range
- Temperature unit
- Trace settings (input channel assignment)
- RJC and burnout on and off

**► "Temperature Measurement" in the Features Guide**

## **CH Menu**

Press a key from **CH1** to **CH16** to display the following menu.

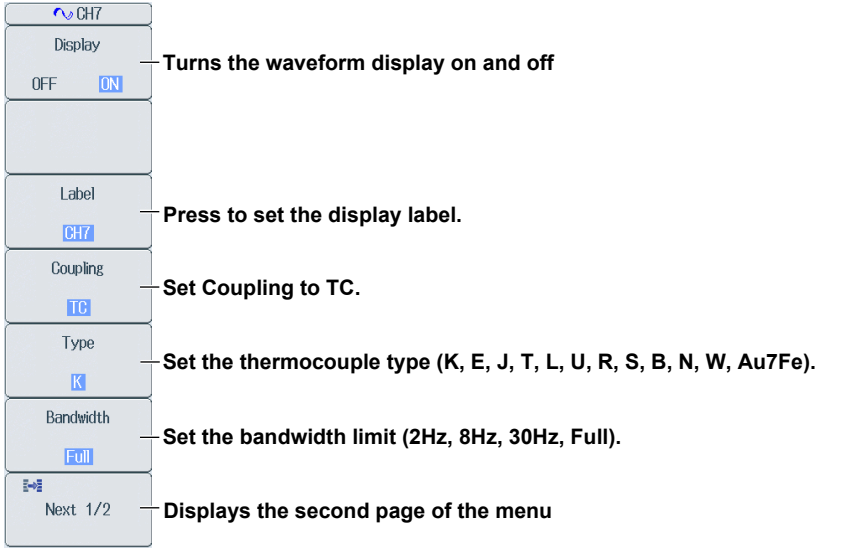

#### *Note*

 $\sim$  CH7  $\begin{array}{r}\n \text{Upper} \\
\hline\n 1300.0^{\circ} \\
\text{lower} \\
\end{array}$  $\overline{\mathbb{Q}}$ **Set the upper and lower limits of the display range**  Lower ô **(using the jog shuttle).**  Unit **Set the temperature unit (°C, K).\***  $\overline{\mathbf{k}}$ **ra**  $\mathbb{R}$ **Press to set the traces. ► section 1.1**  Trace Setup Temperature<br>Setup **Press to set the RJC and burnout settings.**   $\mathbb{R}^2$ **Displays the first page of the menu**  Next 2/2

Press the **Next** soft key to display the second page of the menu.

\* On models with a language suffix code other than -HJ (Japanese), you can also select Fahrenheit (°F) for the unit.

## **Setting the Input Coupling (Coupling)**

To measure temperature, set the input coupling to TC.

To measure voltage, set the input coupling to an appropriate voltage measurement setting. ► section 1.1

### **Turning the RJC and Burnout On and Off (Temperature Setup)**

Press the **Temperature Setup** soft key to display the following screen.

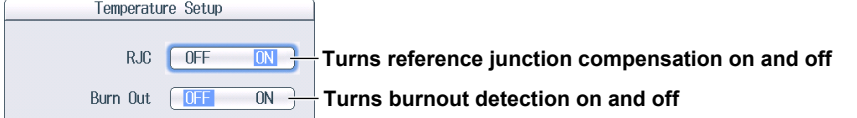

# <span id="page-23-0"></span>**1.4 Configuring Temperature Measurements (For 16-CH Temperature/Voltage Input Module)**

This section explains the following settings for 16-CH temperature/voltage input module:

- Waveform display on and off
- Data update period
- Settings for all sub channels
- Number of the sub channel to be configured, Sub channel's display label
- Input coupling
- Thermocouple type
- Display range
- Temperature unit
- Trace settings (input channel assignment)
- RJC and burnout on and off
- The zoom method
- The zoom percentage
- The upper and lower display limits for zooming waveforms
- Offset
- Inverted waveform display on and off
- Linear scaling
- Vertical scale
- Vertical position
- 
- - **► "Temperature Measurement (For the 16-CH Temperature/Voltage Input Module)"**

 **in the Features Guide**

# **CH Menu**

Press a key from **CH1** to **CH16** to display the following menu.

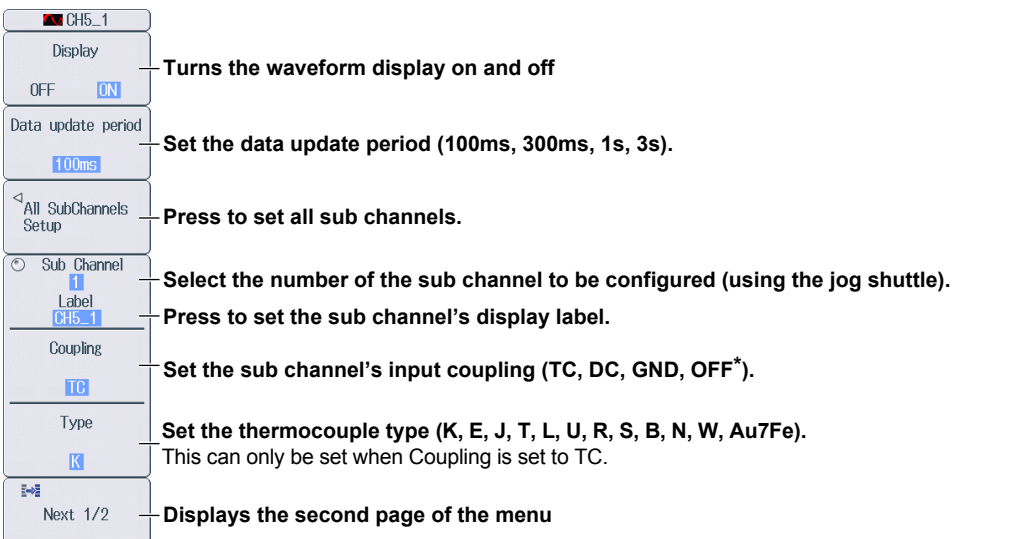

\* If you do not want to measure the selected sub channel, set its input coupling to OFF.

#### *Note*

Press the **Next** soft key to display the second page of the menu.

**• When Coupling Is Set to TC**

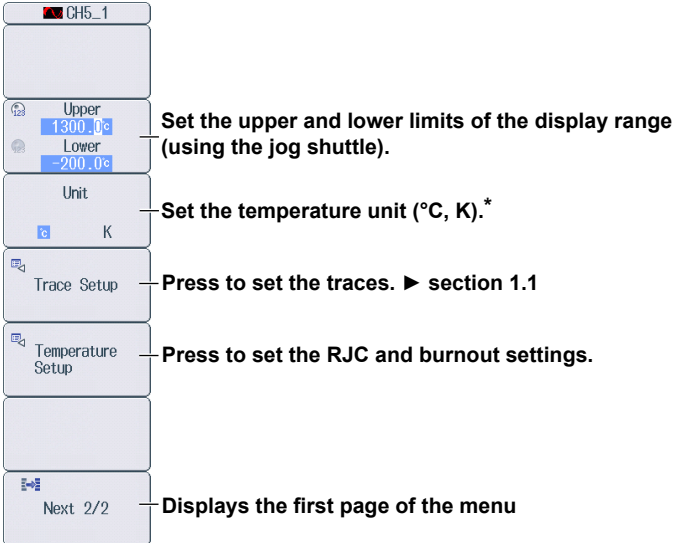

\* On models with a language suffix code other than -HJ (Japanese), you can also select Fahrenheit (°F) for the unit.

#### **• When Coupling Is Set to DC, GND, or OFF**

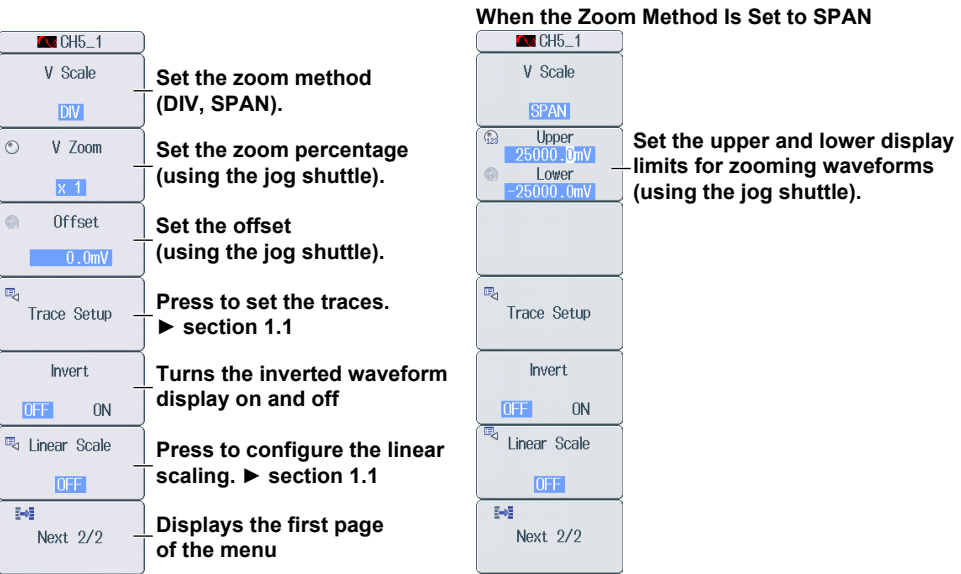

### **Configuring All Sub Channels (All SubChannels Setup)**

Press the **All SubChannels Setup** soft key to display the following Sub Channel Setup screen or Linear Scaling Setup screen.

#### **Sub Channel Setup (Setup)**

Press the **Setup** soft key to display the following screen.

Use the **jog shuttle** to select the setting that you want to change, and then press **SET** to display a menu of the items that can be selected for the setting.

#### **• When the Selected Sub Channel's Input Coupling Is Set to TC**

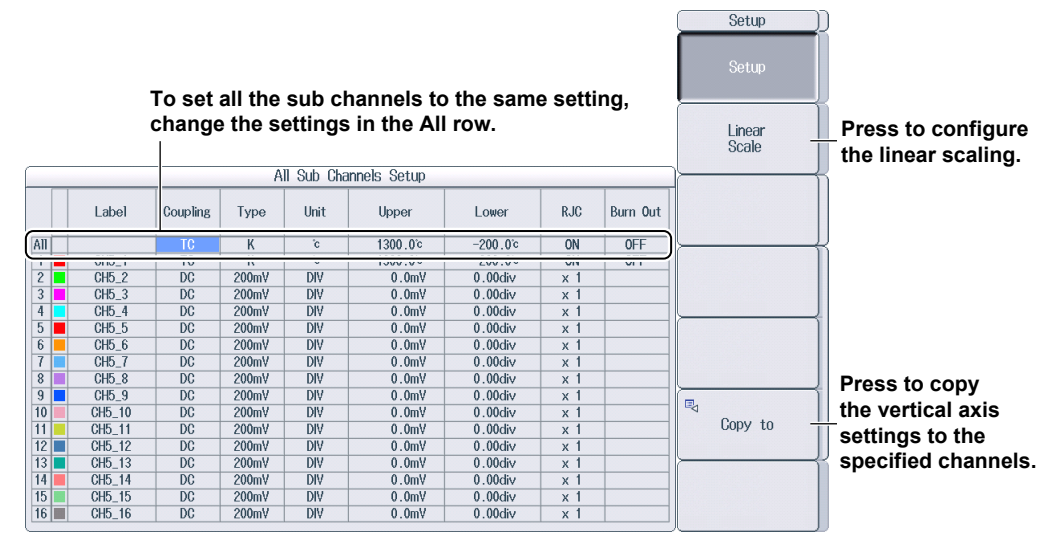

#### **• When the Selected Sub Channel's Input Coupling Is Set to DC, GND, or OFF**

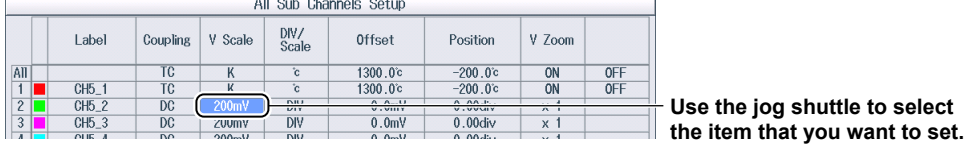

#### **Linear Scaling Setup (Linear Scale)**

This can be set when input coupling is set to DC, GND, or OFF.

Press the **Linear Scale** soft key to display the following screen.

Use the **jog shuttle** to select the setting that you want to change, and then press **SET** to display a menu of the items that can be selected for the setting.

 $Setup$ 

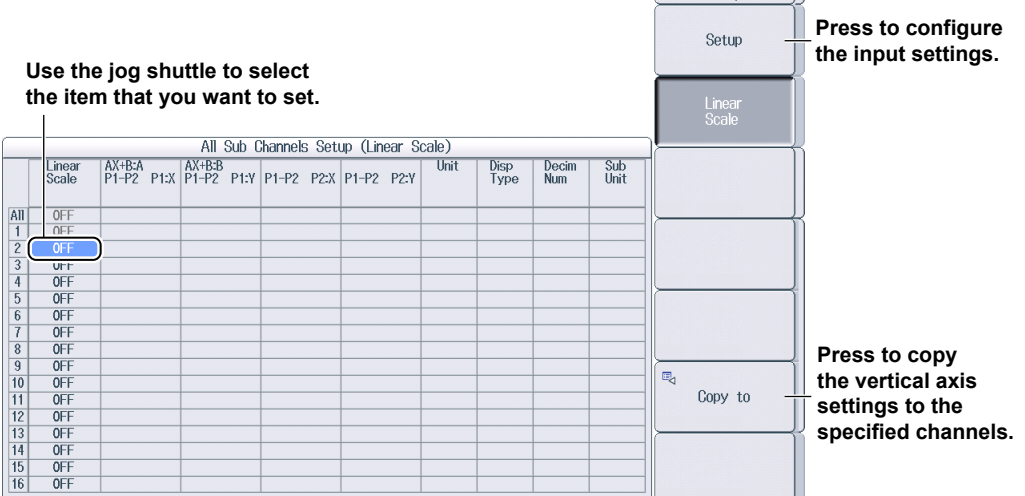

### **Copying Settings (Copy to)**

Press the **Copy to** soft key to display the following screen.

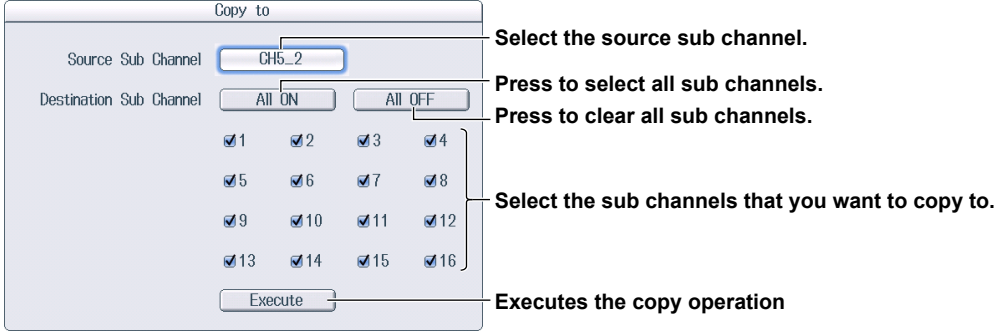

# **Setting the Vertical Scale (SCALE knob)**

This can be set when input coupling is set to DC or GND.

 $\blacktriangleright$  section 1.1

# **Setting the Waveform Vertical Position (Vertical POSITION knob)**

This can be set when input coupling is set to DC or GND.

► section 1.1

# <span id="page-27-0"></span>**1.5 Configuring Strain Measurements**

This section explains the following settings for strain measurements:

- Waveform display on and off
- Display labels
- Sensor settings
- Strain balance execution
- Bandwidth limit
- Display range
- Range unit
- Trace settings
- Inverted waveform display
- Linear scaling
- Measurement range
- Vertical scale

#### **► "Strain Measurement" in the Features Guide**

## **CH Menu**

Press a key from **CH1** to **CH16** to display the following menu.

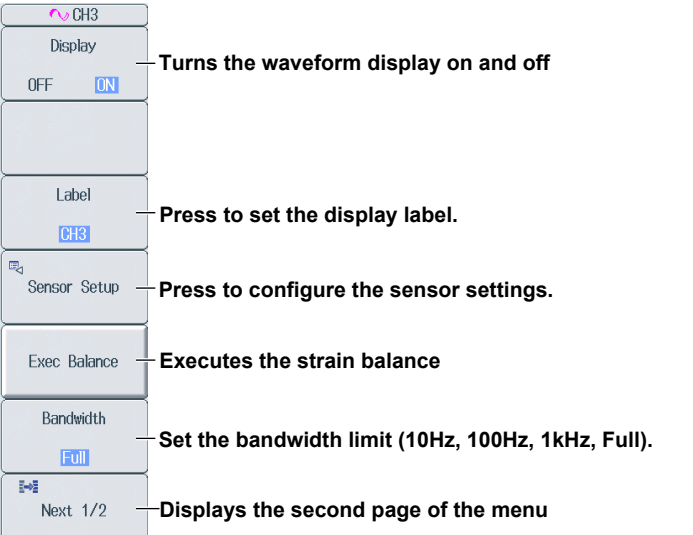

#### *Note*

Press the **Next** soft key to display the second page of the menu.

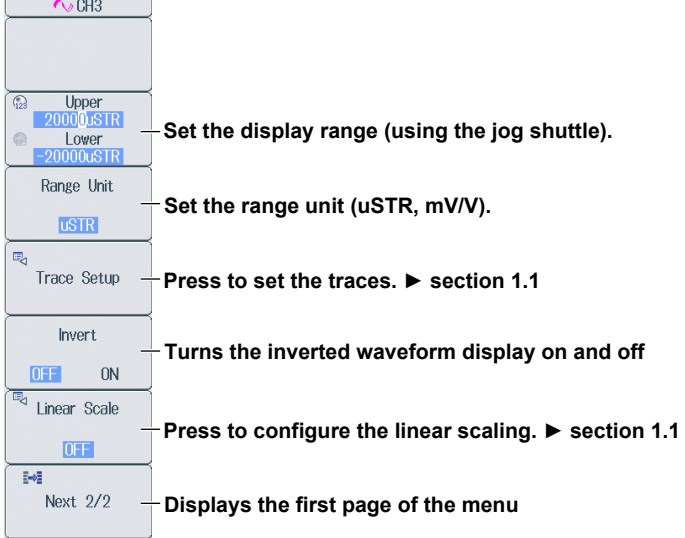

# **Configuring the Sensor (Sensor Setup)**

Press the **Sensor Setup** soft key to display the following screen.

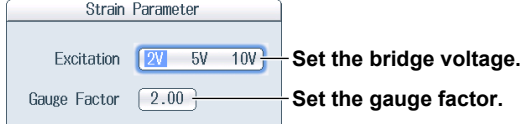

## **Setting the Range Unit (Range Unit)**

- μSTR: A unit that represents the amount of strain (×10-6 strain)
- mV/V: Strain-gauge-converter output unit The mV/V range is calculated from the following equation.  $mV/V = 0.5 \times (\mu$ STR/1000)

# **Setting the Vertical Scale (SCALE knob)**

- *1.* Press one of the **CH1** to **CH16** keys to select the channel that you want to set the vertical scale for.
- *2.* Turn the **SCALE** knob to set the vertical scale.

**Upper value: Vertical scale for the displayed waveform Lower value: Vertical scale that you have set**

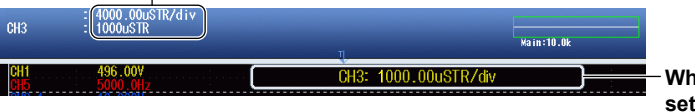

**While the vertical scale is being set, its value is displayed here.**

# <span id="page-29-0"></span>**1.6 Configuring Acceleration Measurements**

This section explains the following settings for acceleration measurements:

- Waveform display on and off
- Display labels
- Input coupling
- Bias current supply
- Bias current supply to the acceleration sensor on and off
- Bandwidth limit
- The zoom method
- The zoom percentage
- The upper and lower display limits for zooming waveforms
- Gain
- Trace settings (input channel assignment)
- Acceleration sensor sensitivity
- Acceleration unit
- Vertical position

#### **► "Acceleration Measurement" in the Features Guide**

## **CH Menu**

Press a key from **CH1** to **CH16** to display the following menu.

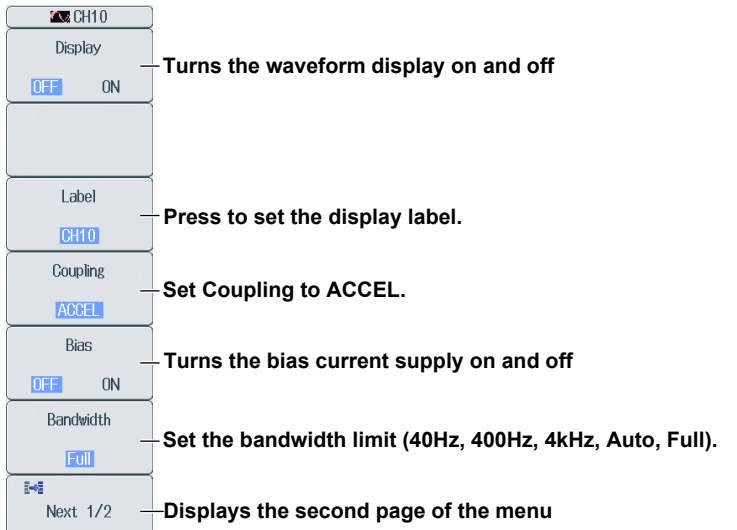

#### *Note*

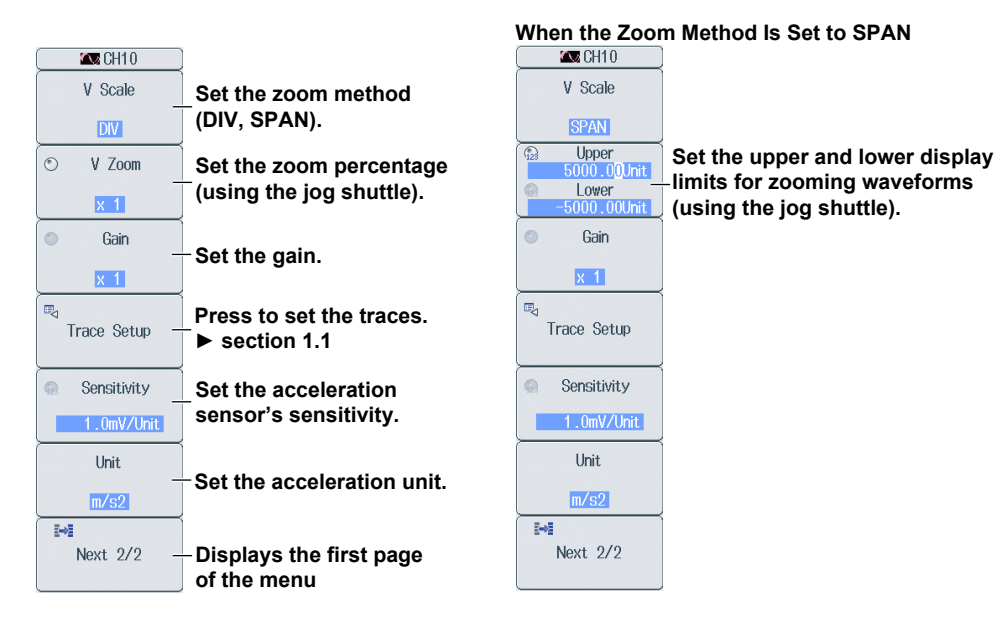

Press the **Next** soft key to display the second page of the menu.

## **Setting the Input Coupling (Coupling)**

To measure acceleration, set the input coupling to ACCEL. To measure voltage, set the input coupling to an appropriate voltage measurement setting. ► section 1.1

# **Setting the Waveform Vertical Position (Vertical POSITION knob)**

 $\blacktriangleright$  section 1.1

# <span id="page-31-0"></span>**1.7 Configuring Frequency, Revolution, Period, Duty Cycle, Power Supply Frequency, Pulse Width, Pulse Integration, and Velocity Measurements**

This section explains the following settings for frequency, revolution, period, duty cycle, power supply frequency, pulse width, pulse integration, and velocity measurements:

- Waveform display on and off
- Display labels
- Measurement items
- Input conditions
- The zoom method
- The zoom percentage
- The upper and lower display limits for zooming waveforms
- Offset
- Trace settings (input channel assignment)
- Linear scaling
- Vertical scale
- Vertical position

#### **► "Frequency Measurement" in the Features Guide**

# **CH Menu**

Press a key from **CH1** to **CH16** to display the following menu.

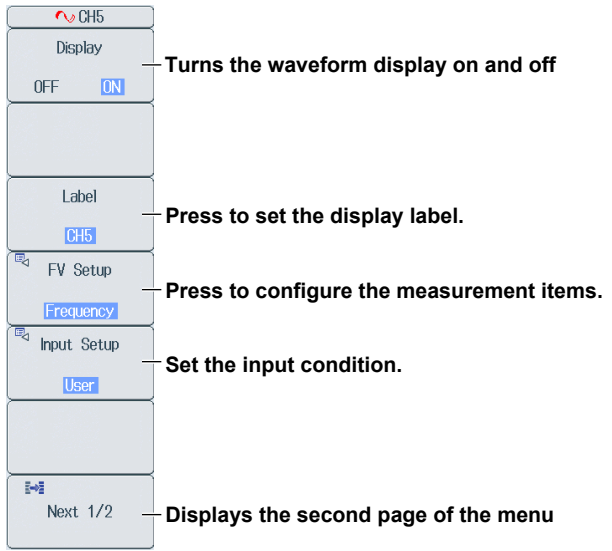

#### *Note*

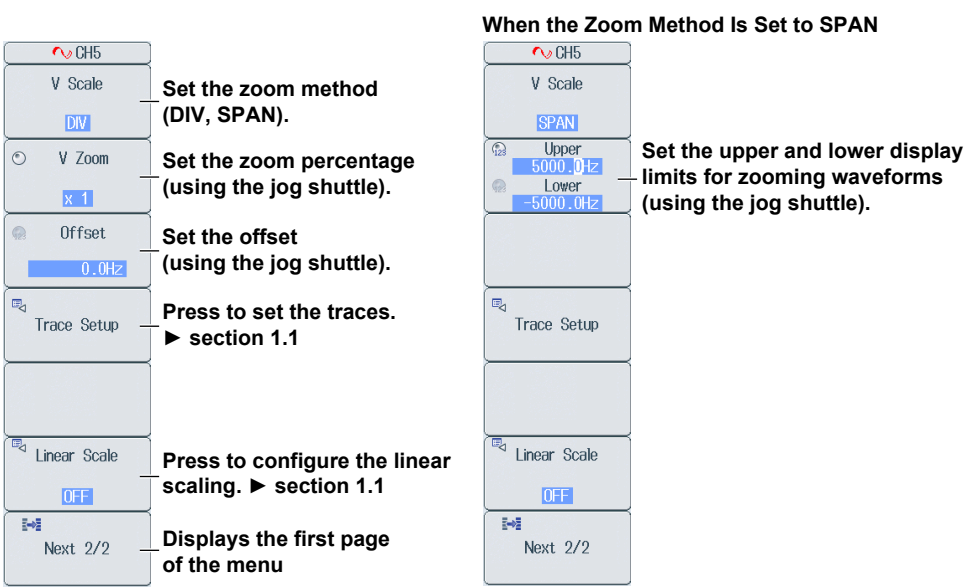

Press the **Next** soft key to display the second page of the menu.

# **Configuring Measurement Items (FV Setup)**

- Press the **FV Setup** soft key to display the following screen.
	- **• When Performing Frequency or Period Measurements**

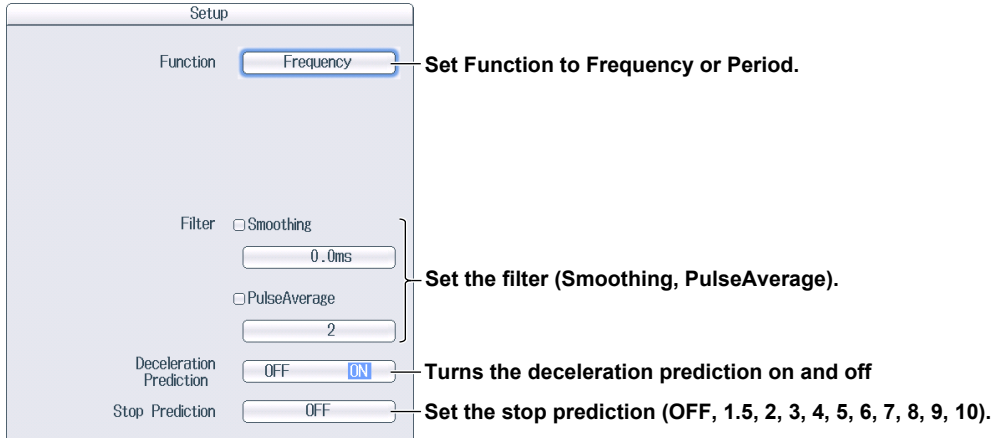

**• When Performing Revolution Measurements**

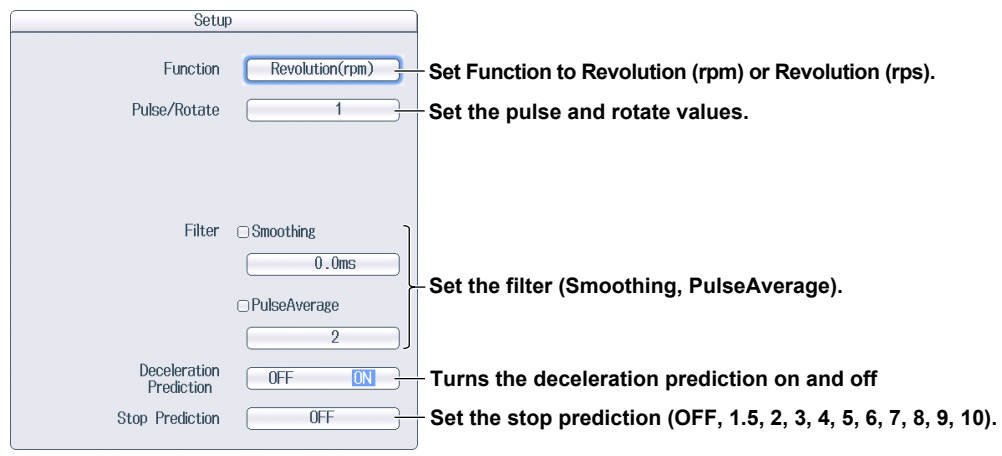

#### **1.7 Configuring Frequency Measurements**

- Setup Function Duty **Set Function to Duty or Pulse Width.** Measure Pulse Positive  $\overline{\phantom{a}}$  $\frac{1}{\sqrt{2}}$  Set the pulse to measure (Positive, Negative).  $\sqrt{ }$  $\begin{tabular}{ll} \hline \textbf{Filter} & \textbf{S} \text{moothing} \end{tabular}$ **Set the filter (Smoothing).**  $\sqrt{2}$  $0.0ms$ Time Out  $\boxed{10.00100s}$ **Set the timeout period (0.00001 to 80s)\*** only when Function is set to Duty
- **• When Performing Duty Cycle or Pulse Width Measurements**

\* You can set this value when the frequency module is the 720281 or the 701281 (module version 0x04 or later).

**• When Performing Power Supply Frequency Measurements**

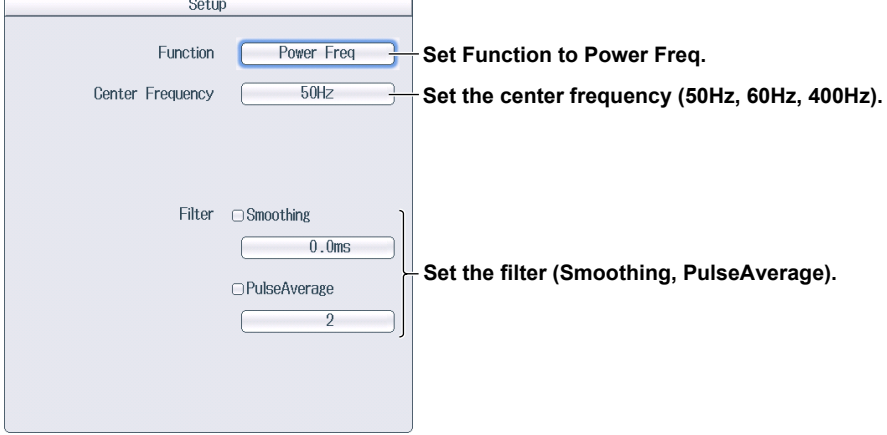

**• When Performing Pulse Integration Measurements**

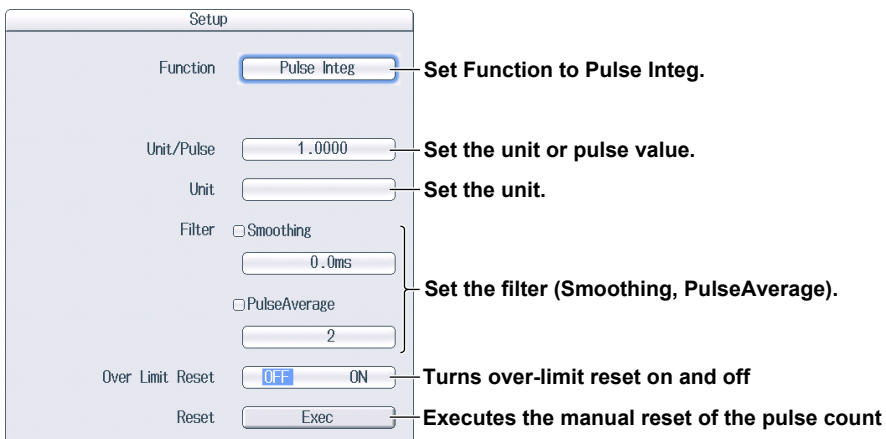

#### **• When Performing Velocity Measurements**

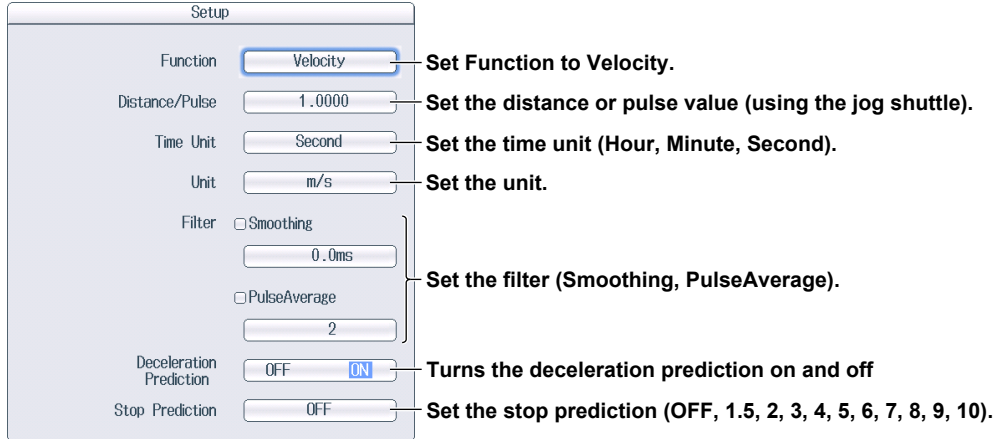

## **Setting Input Conditions (Input Setup)**

Press the **Input Setup** soft key to display the following screen.

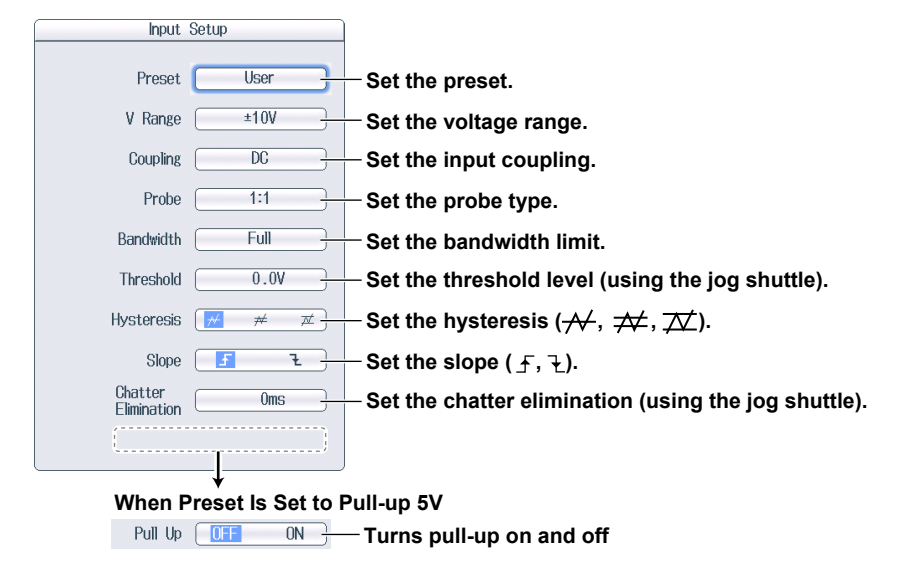

#### **Setting the Preset**

You can set the preset to one of the following 10 options: Logic 5V, Logic 3V, Logic 12V, Logic 24V, Pull-up 5V, ZeroCross, AC100V, AC200V, EM Pickup, or User (user-defined).

The settable input items differ depending on the preset that you set. You can only turn pull-up on and off when the preset is set to Pull-up 5V.

# **Setting the Vertical Scale (SCALE knob)**

 $\blacktriangleright$  section 1.1

#### **Setting the Waveform Vertical Position (Vertical POSITION knob)**  $\blacktriangleright$  section 1.1

# <span id="page-35-0"></span>**1.8 Configuring Logic Signal Measurements**

This section explains the following settings for logic measurements:

- Waveform display on and off
- Display labels
- Logic bits
- Bit mapping
- The zoom percentage
- Trace settings (input channel assignment)
- Vertical scale
- Vertical position

#### **► "Logic Measurement" in the Features Guide**

## **CH Menu**

Press a key from **CH1** to **CH16** to display the following menu.

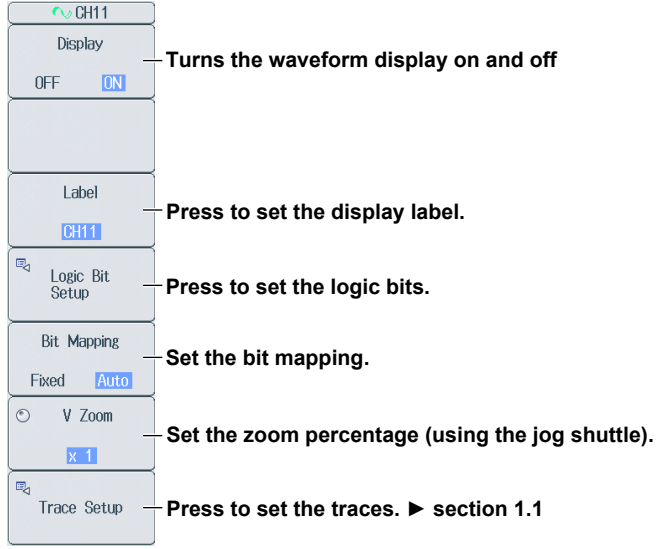

#### *Note*
#### **Setting Logic Bits (Logic Bit Setup)**

Press the **Logic Bit Setup** soft key to display the following screen.

**Use the check boxes to turn the display on or off for each bit and press the buttons to set the label for each bit.**

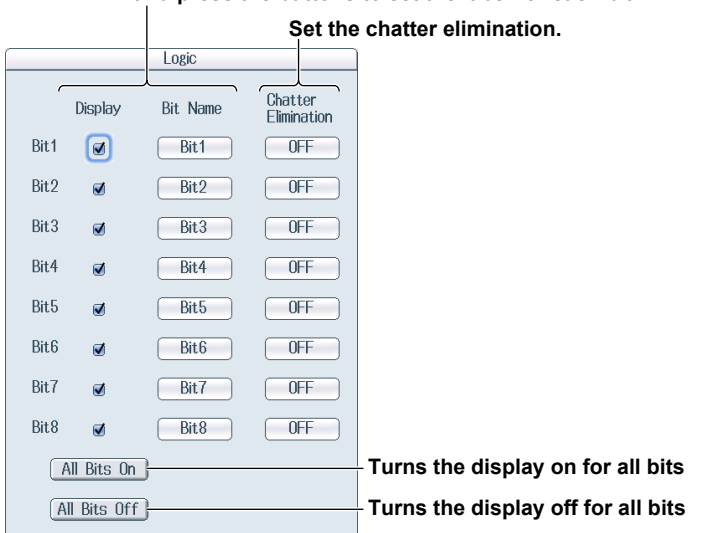

### **Setting the Vertical Scale (SCALE knob)**

► section 1.1

**Setting the Waveform Vertical Position (Vertical POSITION knob)**  $\blacktriangleright$  section 1.1

## **1.9 Configuring the Monitoring of CAN and CAN FD Bus Signals (Applies to the DL850EV)**

This section explains the following settings for monitoring CAN and CAN FD bus signals:

- Waveform display on and off • Data frame reading settings Port settings, loading of definition files, and CAN or CAN FD data extraction conditions .
- Number of the sub channel to be configured, Sub channel's display label
	-
- Zooming by specifying the magnification of each sub channel
- Display range
- One shot output
- Trace settings (input channel assignment)
- 
- Individual sub channel scale
- All sub channel scales
- **► "CAN and CAN FD Bus Signal Monitoring (Applies to the DL850EV)" in the Features Guide**

#### **CH Menu**

Press a key from **CH13** to **CH16** to display the following menu.

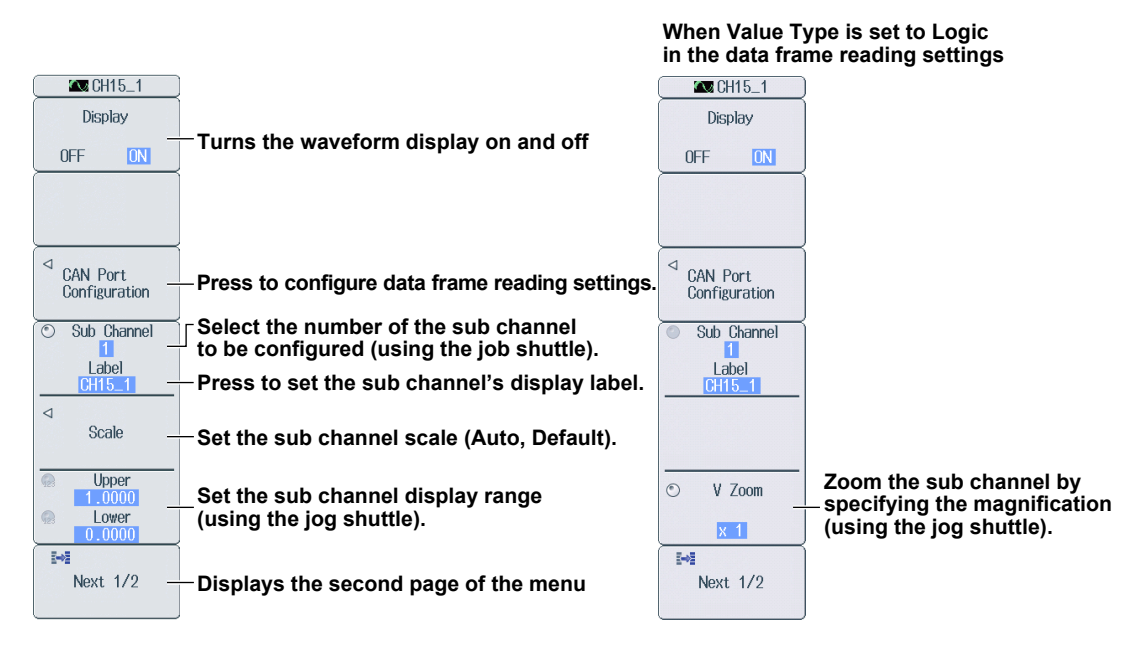

Press the **Next** soft key to display the second page of the menu.

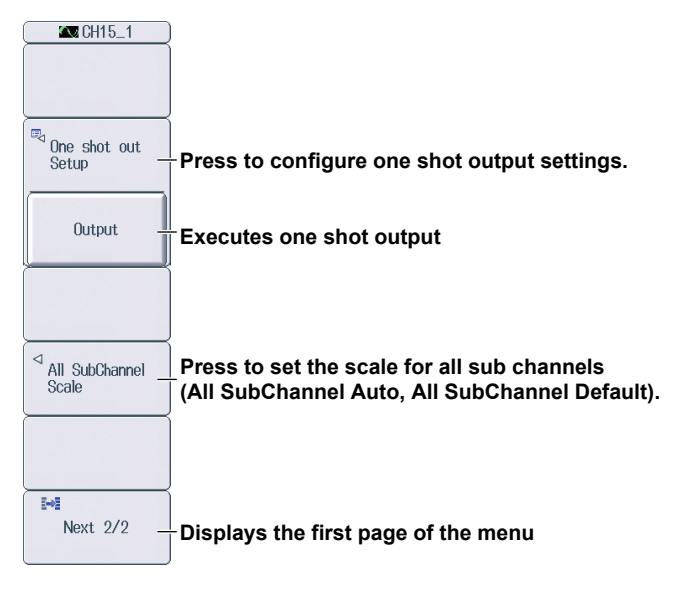

#### **Configuring Data Frame Reading Settings (CAN Port Configuration)**

Press the **CAN Port Configuration** soft key to display the following screen.

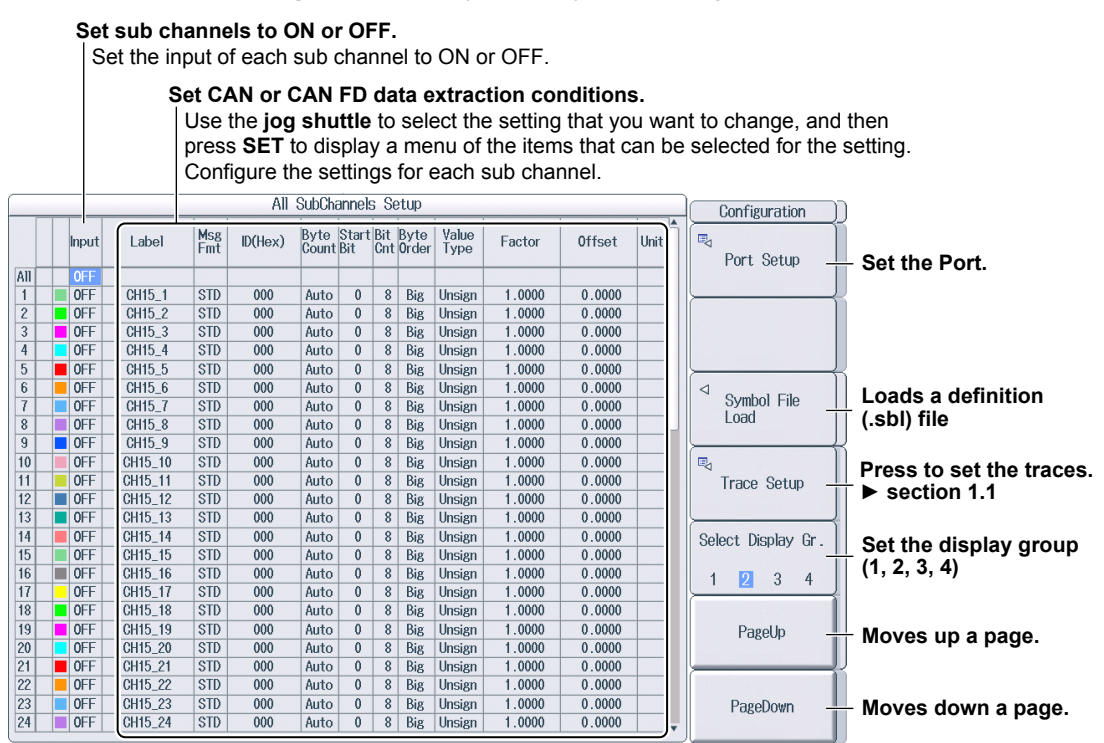

#### **Port Settings (Port Setup)**

Press the **Port Setup** soft key to display the following screen.

**• CAN Bus Signal Monitoring (for the 720240 (CAN MONITOR), 720241 (CAN & LIN) modules)**

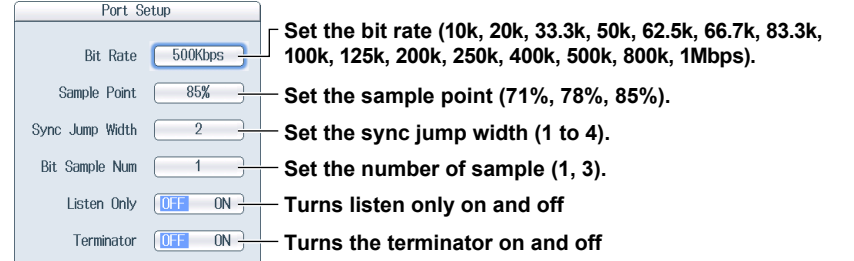

**• CAN and CAN FD Bus Signal Monitoring (for the 720242 (CAN/CAN FD) module)**

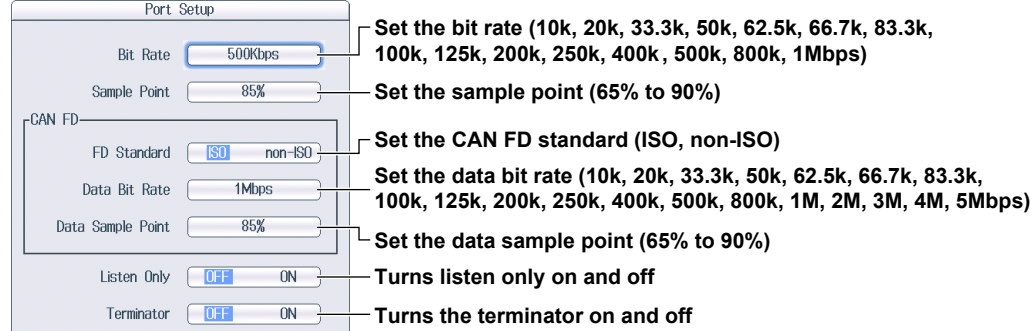

#### **One Shot Output Settings (One shot out Setup)**

Press the **One shot out Setup** soft key to display the following screen.

#### **CAN Frame One-Shot Output (for the 720240 (CAN MONITOR), 720241 (CAN & LIN) modules)**

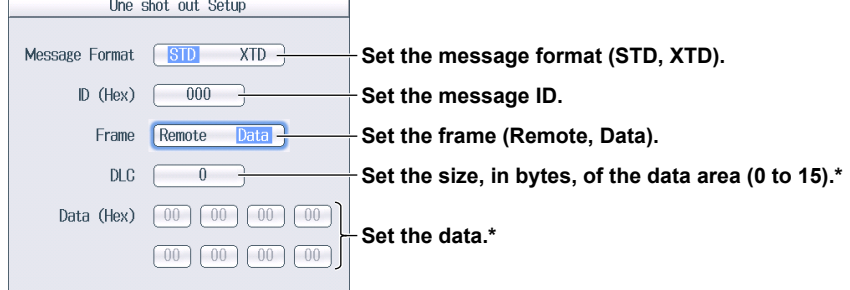

\* Can only be set when Frame is set to Data.

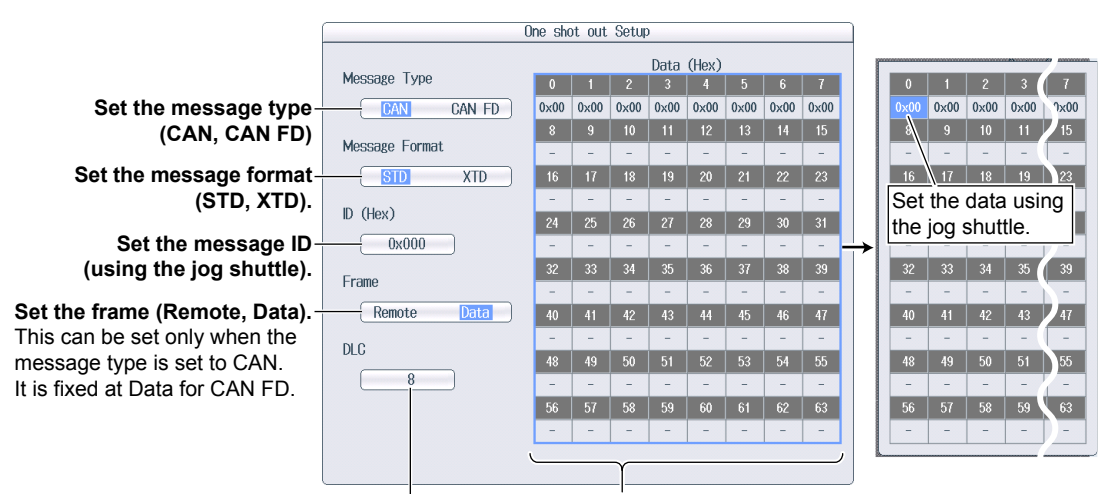

**CAN or CAN FD Frame One-Shot Output (for the 720242 (CAN/CAN FD) module)**

**Set the size, in bytes, of the data area (0 to 15).\***

#### **Set the data.\***

If you select the list of data settings and press **SET**, you can set the data bytes individually.

The number of transmission data bytes that can be set

- varies depending on the message type and DLC settings. ► See the next page.
- \* Can only be set when Frame is set to Data.

#### **DLC value and the number of transmission data bytes**

When  $DLC = 0$  to 8

| <b>DLC</b>                 |                              | <b>Number of Data Bytes</b>                                         | <b>DLC</b>            |                                                  | <b>Number of Data Bytes</b>               | <b>DLC</b>                   |                                                   | <b>Number of Data Bytes</b>                            |               |  |
|----------------------------|------------------------------|---------------------------------------------------------------------|-----------------------|--------------------------------------------------|-------------------------------------------|------------------------------|---------------------------------------------------|--------------------------------------------------------|---------------|--|
|                            | <b>CAN</b>                   | <b>CAN FD</b>                                                       |                       | <b>CAN</b>                                       | <b>CAN FD</b>                             |                              | <b>CAN</b>                                        |                                                        | <b>CAN FD</b> |  |
|                            |                              |                                                                     |                       |                                                  |                                           | 2                            | 2                                                 | 2                                                      |               |  |
|                            | $\overline{\phantom{a}}$     | 5.<br>ĥ.<br>$\sim$<br>$\overline{\phantom{a}}$<br>$\sim$            | $0\times00$<br>$\sim$ | $\circ$<br>$\overline{\phantom{0}}$<br>$\sim$    | n<br>$\sim$                               | $0\times00$<br>$0\times00$   | $\overline{\phantom{a}}$<br>E<br>$\sim$<br>$\sim$ | m<br>n<br>$\overline{\phantom{a}}$<br>$\sim$<br>$\sim$ |               |  |
| 3                          | 3                            | 3                                                                   | 4                     | 4                                                | 4                                         | 5                            | 5                                                 | 5                                                      |               |  |
| $0\times00$<br>$0\times00$ | 0x00<br><b>Color</b>         | 5<br>$\overline{\phantom{a}}$<br>$\sim$<br>$\sim$                   | $0\times00$<br>$\sim$ | ×<br>$0 \times 00$<br>$0\times00$<br>$0\times00$ |                                           | $0\times00$<br>$0 \times 00$ | $0 \times 00$<br>$0\times00$                      | $0\times00$<br>$\overline{\phantom{a}}$<br>$\sim$      |               |  |
| 6                          | 6                            | 6                                                                   |                       | 7                                                | 7                                         | 8                            | 8                                                 |                                                        |               |  |
| $0\times00$<br>$0\times00$ | $0 \times 00$<br>$0\times00$ | 5<br>6.<br>$0 \times 00$<br>$0\times00$<br>$\overline{\phantom{a}}$ | $0\times00$<br>$\sim$ | ×<br>$0\times00$<br>$0\times00$<br>$0\times00$   | $0\times00$<br>$0\times00$<br>$0\times00$ | $0\times00$<br>$0\times00$   | ю<br>$0\times00$<br>$0\times00$                   | $0\times00$<br>$0\times00$<br>$0\times00$              | $0 \times 00$ |  |

#### When  $DLC \geq 9$

• When the message type is CAN

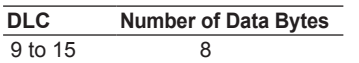

• When the message type is CAN FD

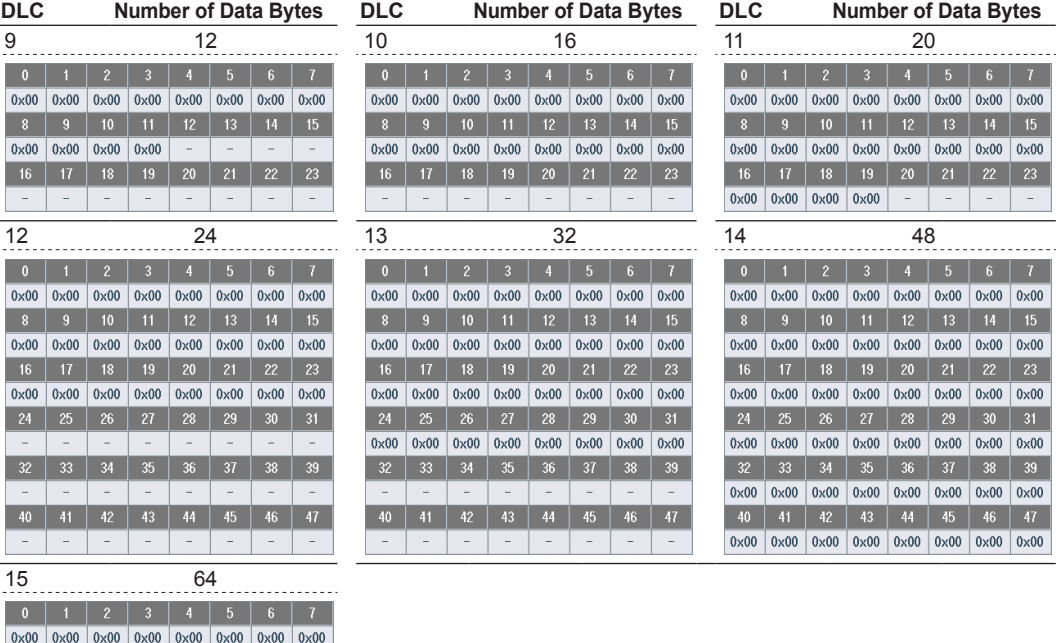

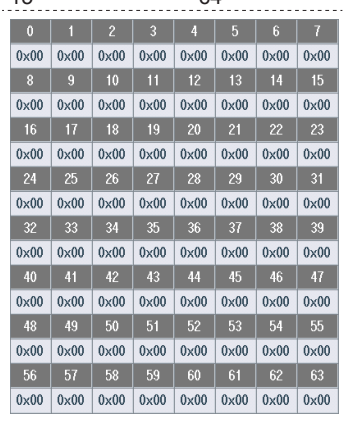

## **1.10 Configuring the Monitoring of LIN Bus Signals (Applies to the DL850EV)**

This section explains the following settings for monitoring LIN bus signals:

- Waveform display on and off
- LIN frame reading settings Port settings, Frame settings, loading of definition files, and LIN data extraction conditions
- Number of the sub channel to be configured, Sub channel's display label
- Individual sub channel scale
- Zooming by specifying the magnification of each sub channel
- Display range
- Trace settings (input channel assignment)
- All sub channel scales

#### **► "LIN Bus Signal Monitoring (Applies to the DL850EV)" in the Features Guide**

#### **CH Menu**

Press a key from **CH13** to **CH16** to display the following menu.

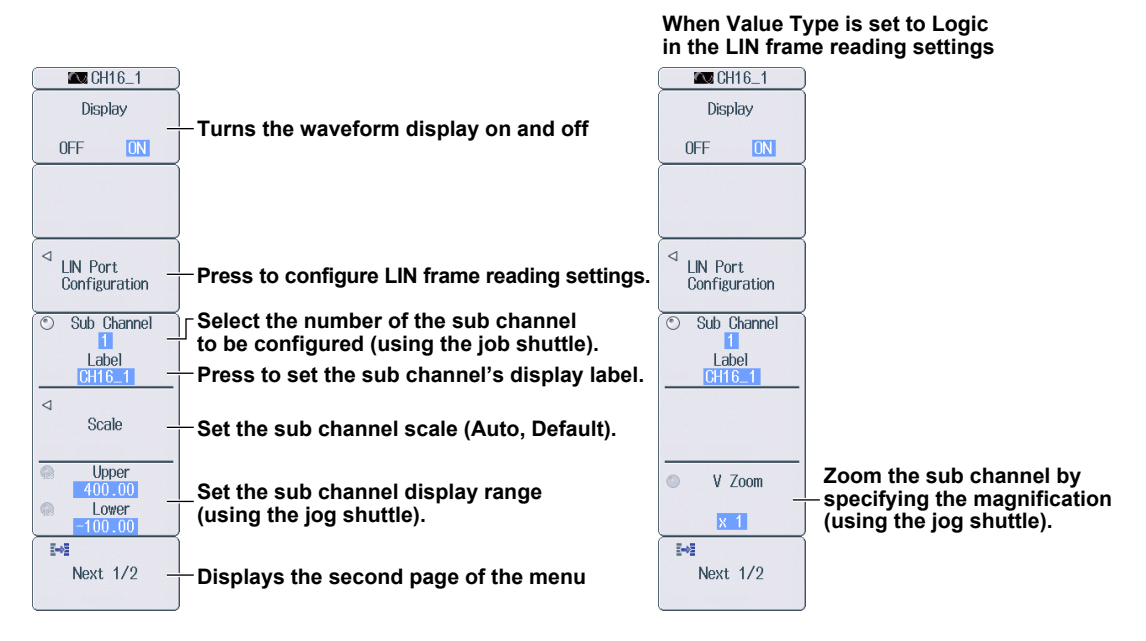

Press the **Next** soft key to display the second page of the menu.

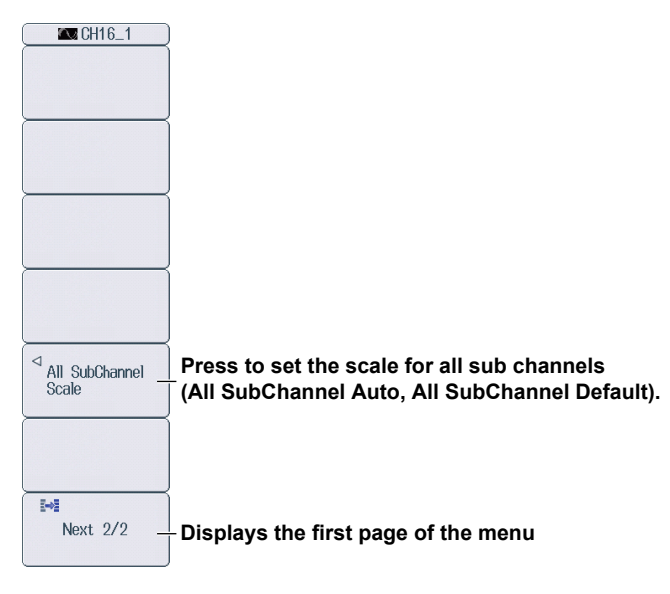

#### **Configuring LIN Frame Reading Settings (LIN Port Configuration)**

Press the **LIN Port Configuration** soft key to display the following screen.

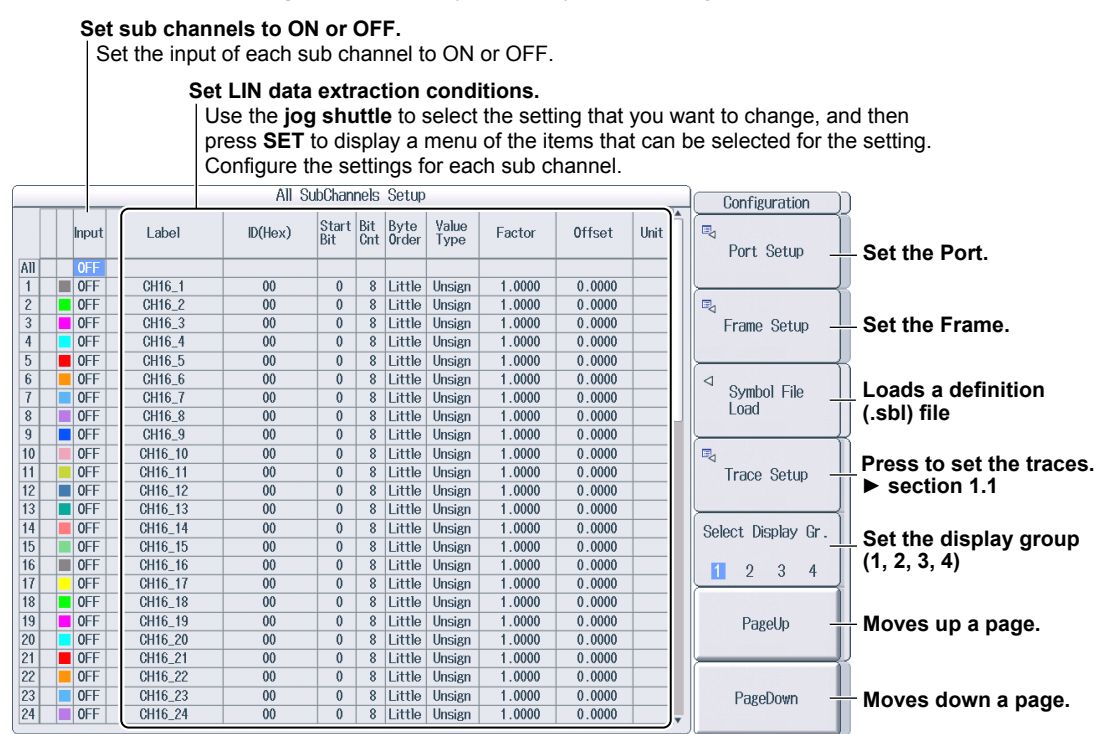

#### **Port Settings (Port Setup)**

Press the **Port Setup** soft key to display the following screen.

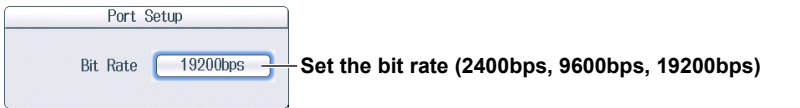

#### **Frame Settings (Frame Setup)**

Press the **Frame Setup** soft key to display the following screen.

**To set frames 0 to 59 to the same setting at once, change the settings in the All row.**

You cannot change the settings for frames 60 or above at once.

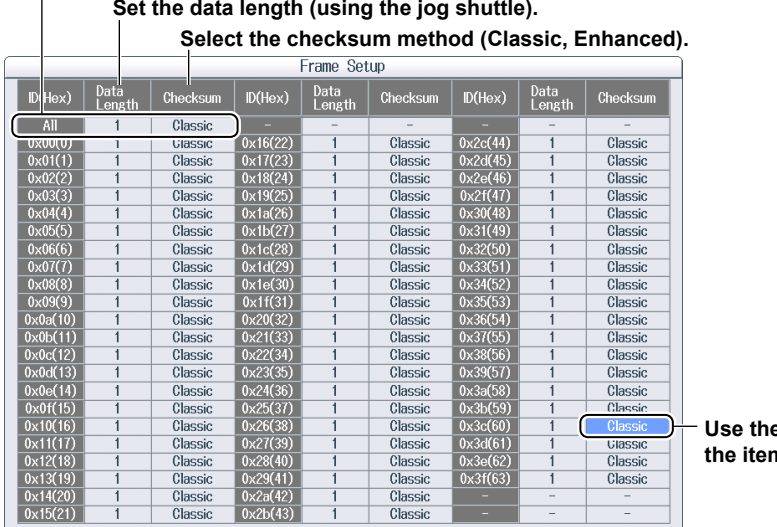

#### **Use the jog shuttle to select n** that you want to set.

#### *Note*

All IDs are displayed. Only the settings for the frames that have IDs that data will be read for will be enabled. The settings for frames that have other IDs will be ignored.

## **1.11 Configuring the Monitoring of SENT Signals (Applies to the DL850EV)**

This section explains the following settings for monitoring SENT signals:

- Waveform display on and off
- SENT frame reading SENT format, error channel, input, SENT data extraction conditions
- Individual sub channel scale
- Zooming by specifying the magnification of each sub channel
- Display range
- Sub channel to be configured, Sub channel's Error count reset

• Trace (input channel assignment)

**► "SENT Signal Monitoring (Applies to the DL850EV)" in the Features Guide**

### **CH Menu**

Press a key from **CH9** to **CH16** to display the following menu.

#### **When the sub channel is**

display label

**1 to 3: FastCH, 5 to 9: SlowCH, or 5 to 9: SlowCH/FastCH**

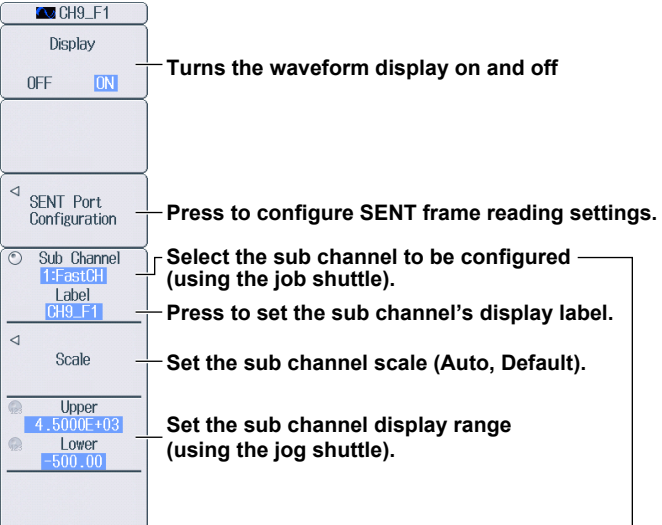

The types of data acquired in sub channels are as follows.

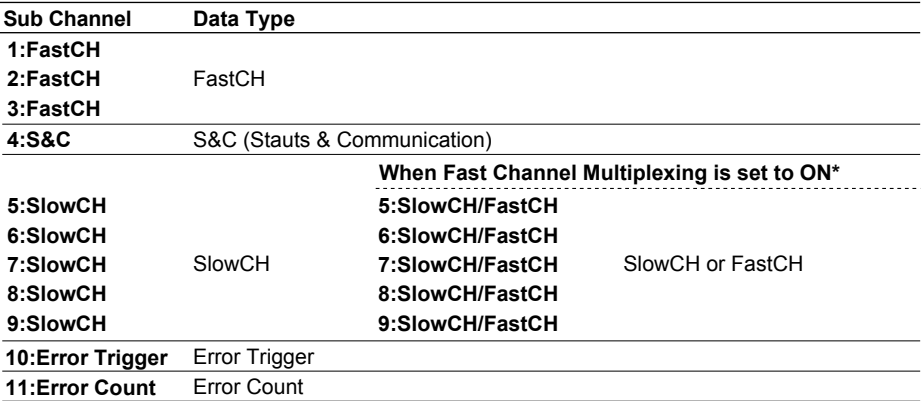

\* For details on Fast Channel Multiplexing, see "Setting the SENT Format (SENT Format Setup)."

#### **1.11 Configuring the Monitoring of SENT Signals (Applies to the DL850EV)**

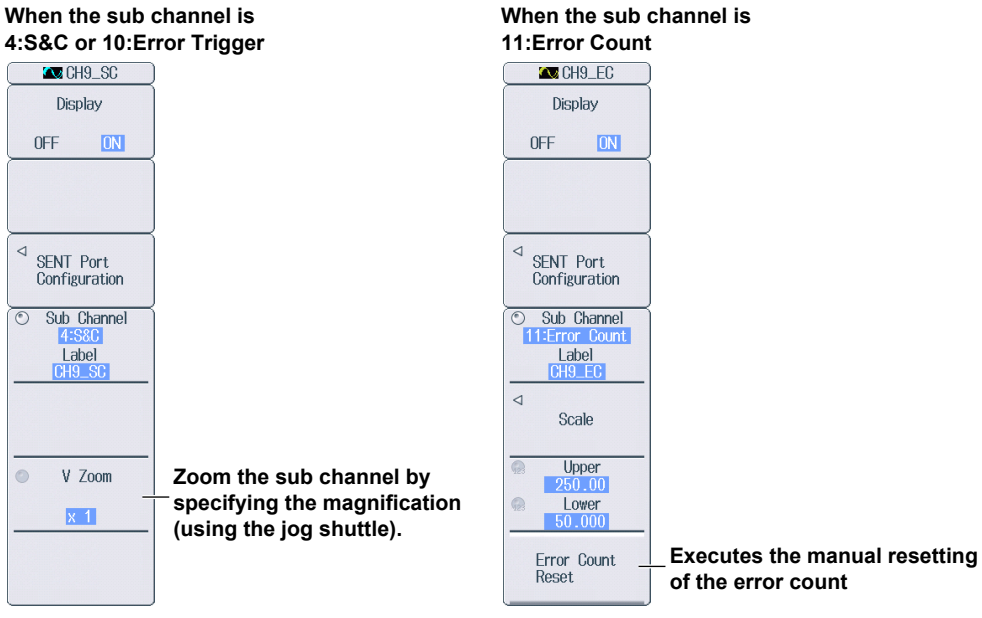

### **Configuring SENT Frame Reading Settings (SENT Format Configuration)**

Press the **SENT Format Configuration** soft key to display the following screen.

**Set sub channels to ON or OFF.**

Set the input of each sub channel to ON or OFF. If the data type is S&C, turn the display on or off for each bit.

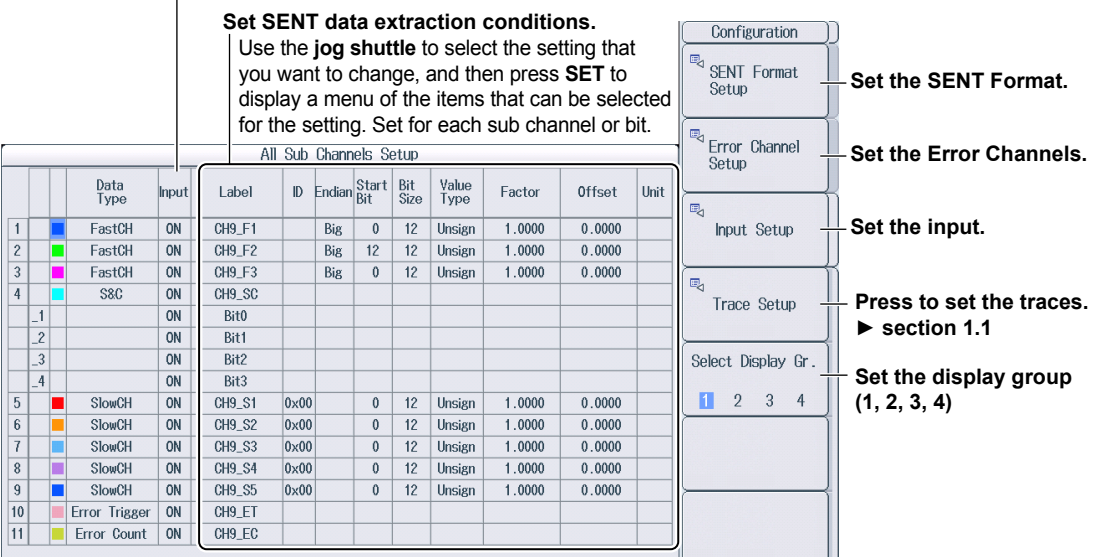

#### **• When Fast Channel Multiplexing is set to ON**

If you select a sub channel whose data type (Data Type) is set to FastCH, the ID column changes to an FC column, and you can set FC (Frame Control). If you select a sub channel whose data type is set to SlowCH, you can set ID.

|                 |      | Data<br>Type                 | Input | Label                          | F <sub>C</sub> | Endian     | Start<br>Bit | Bit<br>Size | Value<br>Type | Factor | <b>Offset</b> | Unit |
|-----------------|------|------------------------------|-------|--------------------------------|----------------|------------|--------------|-------------|---------------|--------|---------------|------|
| $\overline{1}$  |      | FastCH                       | ON    | CH9 F1                         | $0\times 00$   | <b>Big</b> | $\bf{0}$     | 12          | <b>Unsign</b> | 1.0000 | 0.0000        |      |
| $\overline{c}$  |      | FastCH                       | ON    | <b>CH9 F2</b>                  | $0\times00$    | Big        | 12           | 12          | <b>Unsign</b> | 1.0000 | 0.0000        |      |
|                 |      | FastCH                       | ON    | CH <sub>9</sub> F <sub>3</sub> | $0\times00$    | Big.       |              |             |               |        |               |      |
|                 | $-4$ |                              |       |                                |                |            |              |             |               |        |               |      |
| 5               |      | <b>SlowCH</b>                | ON    | CH9 S1                         | $0\times00$    |            | $\bf{0}$     | 12          | <b>Unsign</b> | 1.0000 | 0.0000        |      |
| $6\phantom{1}$  |      | <b>SlowCH</b>                | ON    | CH9_S2                         | $0\times 00$   |            | $\bf{0}$     | 12          | <b>Unsign</b> | 1.0000 | 0.0000        |      |
| $\overline{I}$  |      | <b>SlowCH</b>                | ON    | CH9_S3                         | $0\times00$    |            | $\bf{0}$     | 12          | Unsign        | 1.0000 | 0.0000        |      |
| 8               |      | <b>SlowCH</b>                | ON    | CH9_S4                         | $0\times00$    |            | $\bf{0}$     | 12          | <b>Unsign</b> | 1.0000 | 0.0000        |      |
| 9               |      | <b>SlowCH</b>                | ON    | CH9 S5                         | $0\times00$    |            | $\bf{0}$     | 12          | Unsign        | 1.0000 | 0.0000        |      |
| 40 <sup>°</sup> |      | and you can<br><b>Farmer</b> | OM.   | <b>OUO ET</b>                  |                |            |              |             |               |        |               |      |

**Switch the data type (FastCH, SlowCH).**

#### **Setting the SENT Format (SENT Format Setup)**

Press the **SENT Format Setup** soft key to display the following screen.

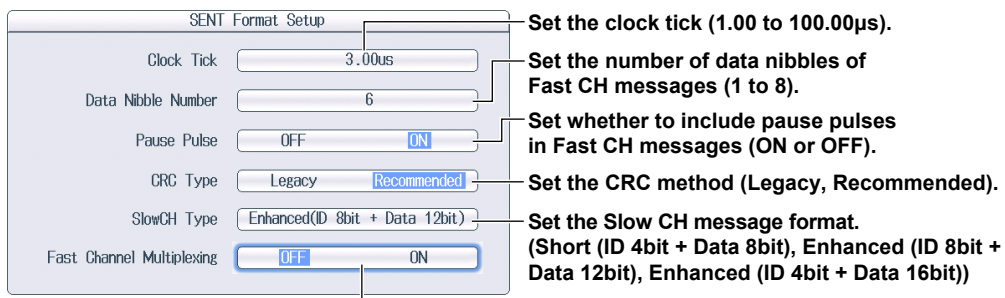

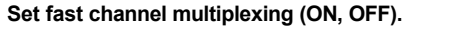

You can set this when the SENT monitor module version is 0x07 or later.

#### **Setting Error Channels (Error Channel Setup)**

Press the **Error Channel Setup** soft key to display the following screen.

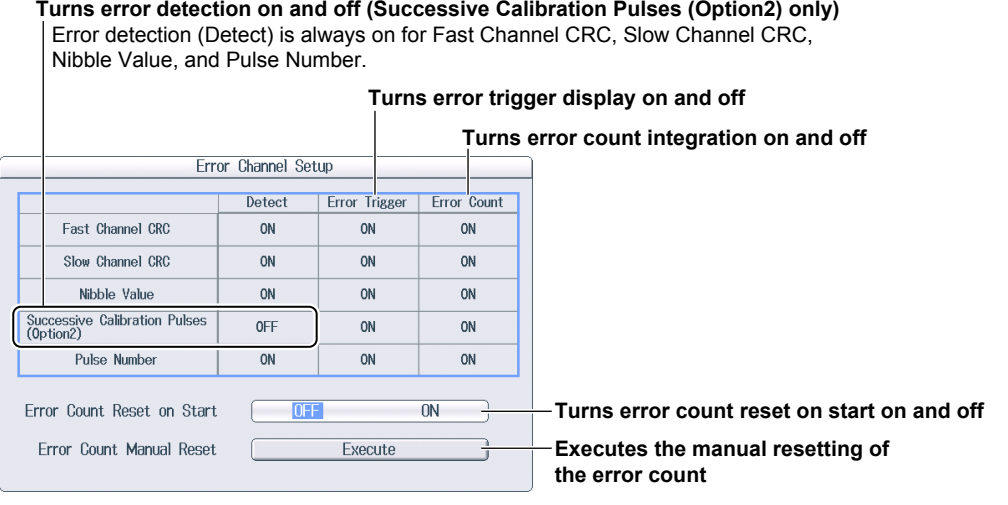

#### **Setting the Input (Input Setup)**

Press the **Input Setup** soft key to display the following screen.

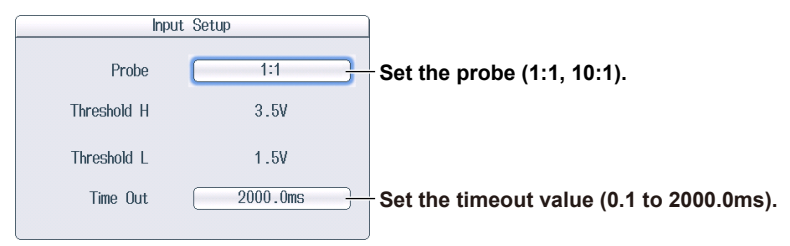

## **1.12 Displaying the Menu for Configuring All Channels**

This section explains the following settings (which are used when configuring all channels):

- Input
- Linear scaling
- Copying
- Strain balance (strain module)
	- **► "Displaying the Menu for Configuring All Channels (ALL CH)" in the Features Guide**

### **ALL CH Menu**

Press **ALL CH** to display the following menu.

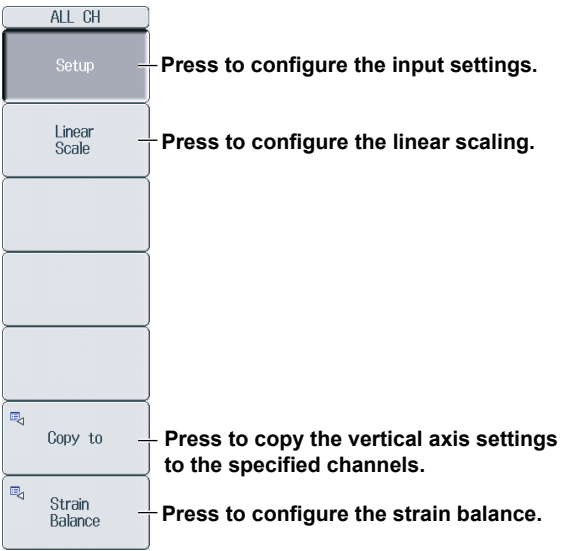

### **Configuring Input Settings (Setup)**

Press the **Setup** soft key to display the following screen.

Use the **jog shuttle** to select the setting that you want to change, and then press **SET** to display a menu of the items that can be selected for the setting.

#### **Use this item to turn all channels on and off.**

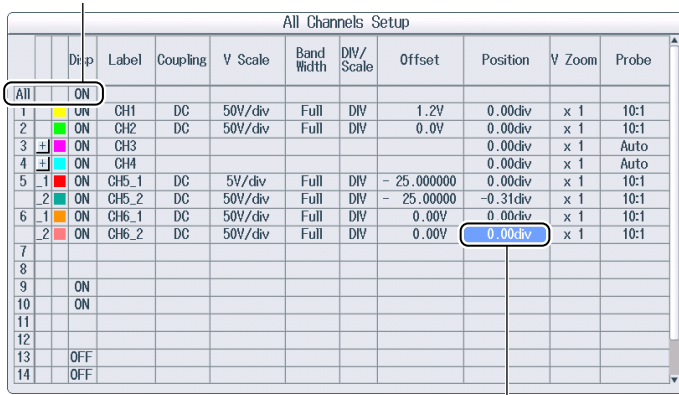

**Use the jog shuttle to select the item that you want to set.**

### **Configuring the Linear Scaling (Linear Scale)**

Press the **Linear Scale** soft key to display the following screen.

#### **Use the jog shuttle to select the item that you want to set.**

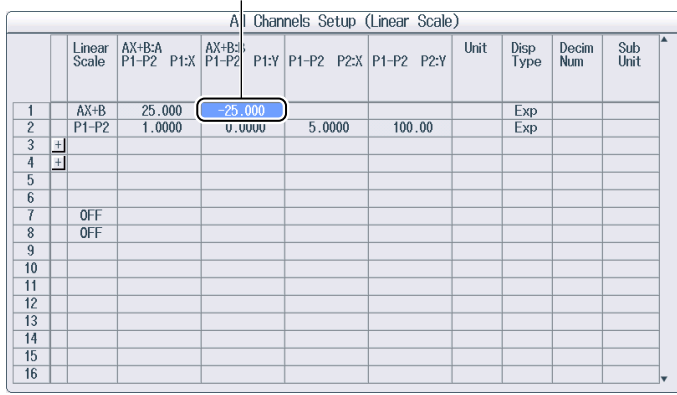

#### **Copying the Vertical Axis Settings to the Specified Channels (Copy to)**

Press the **Copy to** soft key to display the following screen.

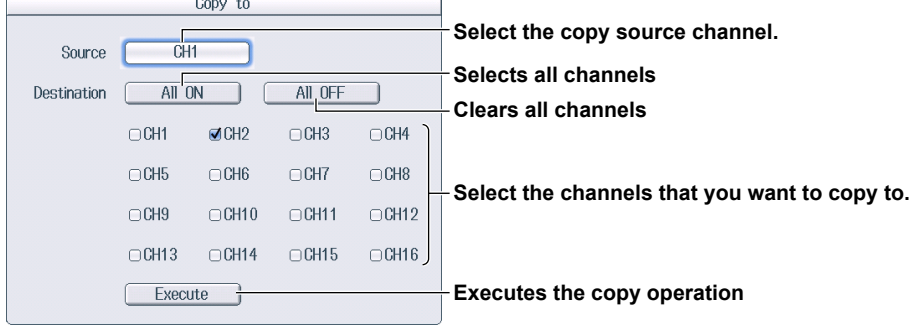

### **Configuring the Strain Balance (Strain Balance)**

Press the **Strain Balance** soft key to display the following screen.

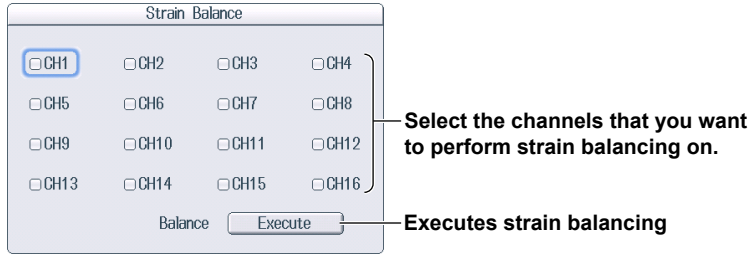

# **1.13 Configuring the Horizontal Axis (Time axis)**

Set the time per grid (1 div) displayed on the screen. Turn the **TIME/DIV** knob to set the value.

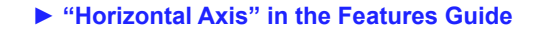

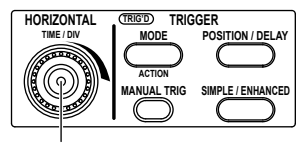

**TIME/DIV knob**

#### **Display of the TIME/DIV Screen**

If you turn the TIME/DIV knob when waveform acquisition is stopped, two values are shown on the TIME/DIV screen. The upper value is the current TIME/DIV value for the displayed waveforms. The lower value is the changed TIME/DIV value. The changed TIME/DIV value will be applied the next time that waveform acquisition is started.

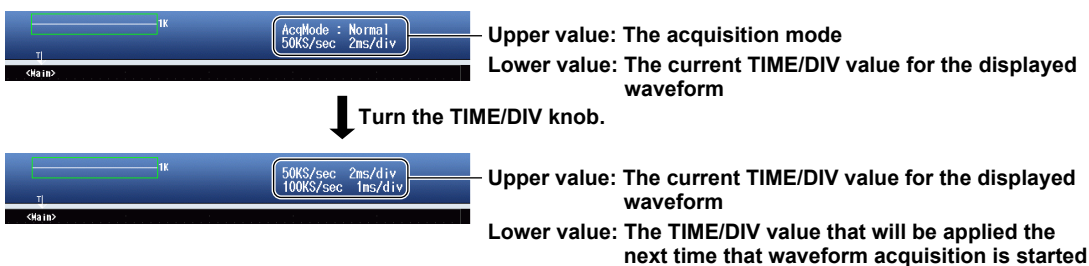

# **2.1 Setting the Trigger Mode**

This section explains the following setting (which is used when updating the displayed waveform):

• Trigger mode

**► "Trigger Mode (Mode)" in the Features Guide**

#### **MODE Menu**

Press **MODE** to display the following menu.

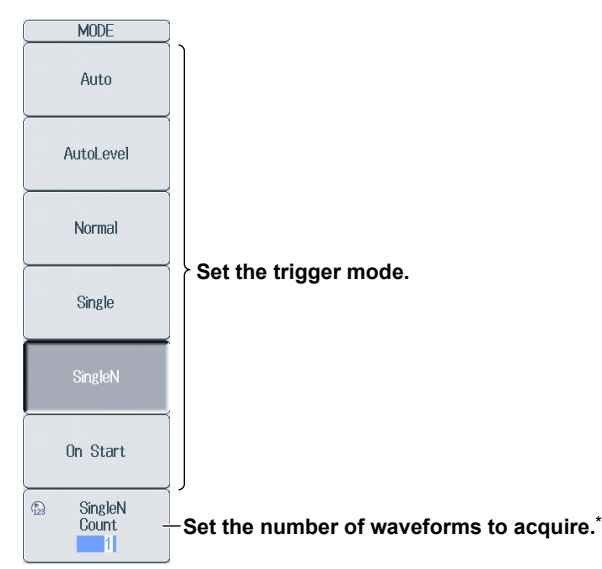

**\* Displayed when the trigger mode is set to SingleN.**

#### **Setting the Trigger Mode (Mode)**

- Auto: If the trigger conditions are met within 50 ms, the DL850E/DL850EV updates the displayed waveforms on each trigger occurrence. If not, the DL850E/DL850EV automatically updates the displayed waveforms. If the time axis is set to a value that would cause the display to switch to roll mode, the roll mode display will be enabled.
- Auto Level: If a trigger occurs before a timeout (which is approximately 1 second), the DL850E/ DL850EV updates the waveform in the same way that it does in Auto mode. If a trigger does not occur before a timeout, the DL850E/DL850EV automatically changes the trigger level to the center value of the trigger source amplitude, triggers on that value, and updates the displayed waveform.
- Normal: The DL850E/DL850EV only updates the waveform display when the trigger conditions are met.
- Single: When the trigger conditions are met, the DL850E/DL850EV updates the displayed waveform once and stops signal acquisition. If the time axis is set to a range that causes the display to switch to roll mode, the roll mode display will be enabled. When the DL850E/ DL850EV triggers, it begins recording data. When data has been acquired up to the amount specified by the set record length, the waveform display stops.
- SingleN: The DL850E/DL850EV acquires signals each time the trigger conditions are met until a specified number of signals have been acquired, and then displays all of the acquired signals. If no triggers occur, the display is not updated.
- On Start: Regardless of the trigger settings, when you press the START key, the DL850E/DL850EV updates the displayed waveforms once and stops signal acquisition. If the time axis is set to a value that would cause the display to switch to roll mode, the roll mode display will be enabled. When data has been acquired up to the amount specified by the set record length, the waveform display stops.

# **2.2 Setting the Trigger Position and Trigger Delay**

This section explains the following settings (which are used when updating the displayed waveform):

- Trigger position
- Trigger delay

**► "Trigger Position (Position)" and "Trigger Delay (Delay)" in the Features Guide.**

### **POSITION/DELAY Menu**

Press **POSITION/DELAY** to display the following menu.

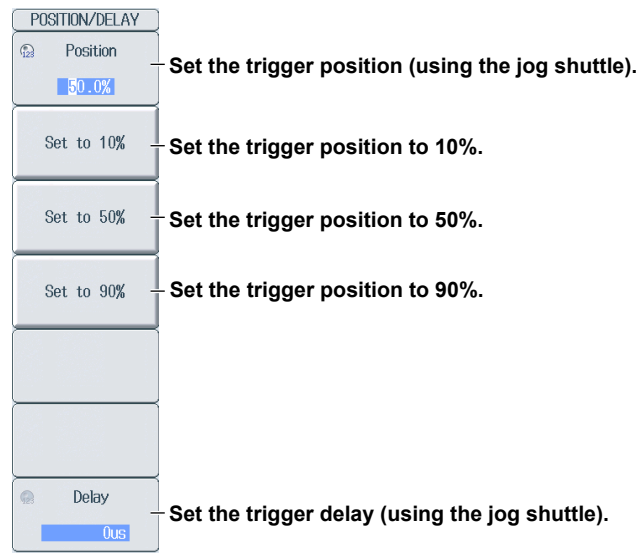

# **2.3 Setting the Trigger Hold-Off**

This section explains the following setting (which is used when updating the displayed waveform):

• Hold-off time

**► "Trigger Hold-Off (Hold Off)" in the Features Guide**

### **SIMPLE/ENHANCED Menu**

Press **SIMPLE/ENHANCED** to display the following menu.

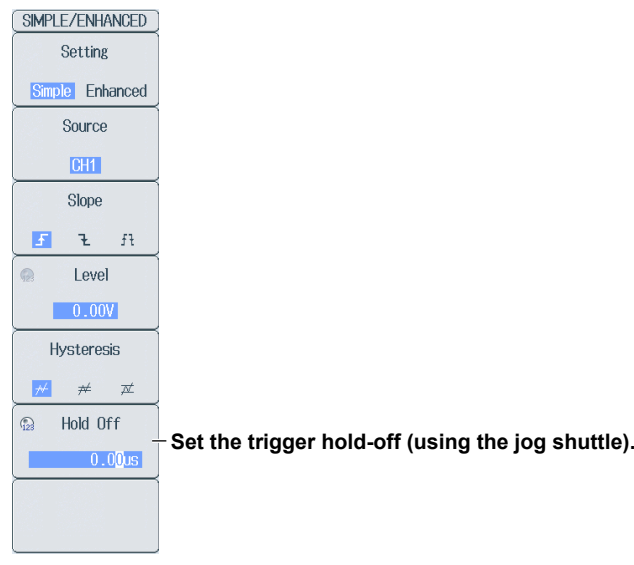

### **Setting the Hold-off Time (Hold off)**

The trigger hold-off feature temporarily stops the detection of the next trigger once a trigger has occurred.

## **2.4 Triggering on an Edge Trigger (Simple)**

This section explains the following settings (which are used when triggering on the edges of an analogsignal trigger source):

- Trigger source
- Trigger slope
- Trigger level
- Trigger hysteresis

**► "Simple Trigger (Simple)," "Trigger Source (Source)," "Trigger Slope (Slope)," "Trigger Level (Level)," and "Trigger Hysteresis (Hysteresis)" in the Features Guide.**

#### **SIMPLE CH Menu**

Press **SIMPLE/ENHANCED** and then the **Setting** soft key to select Simple to display the following menu.

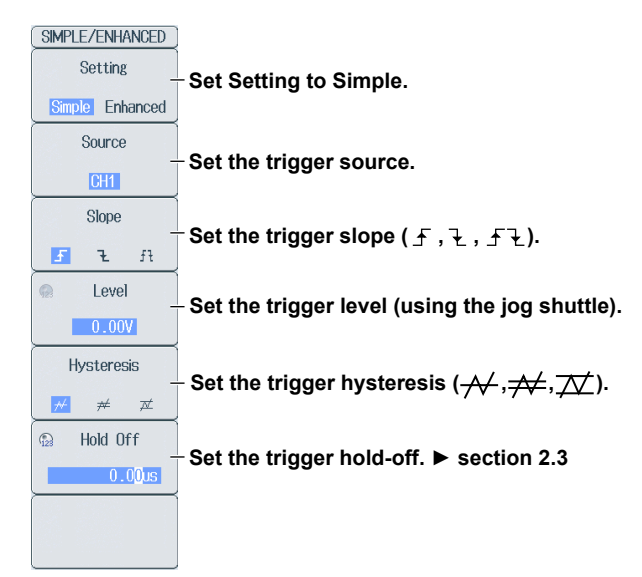

### **Setting the Trigger Source (Source)**

Press the **Source** soft key to display the following menu.

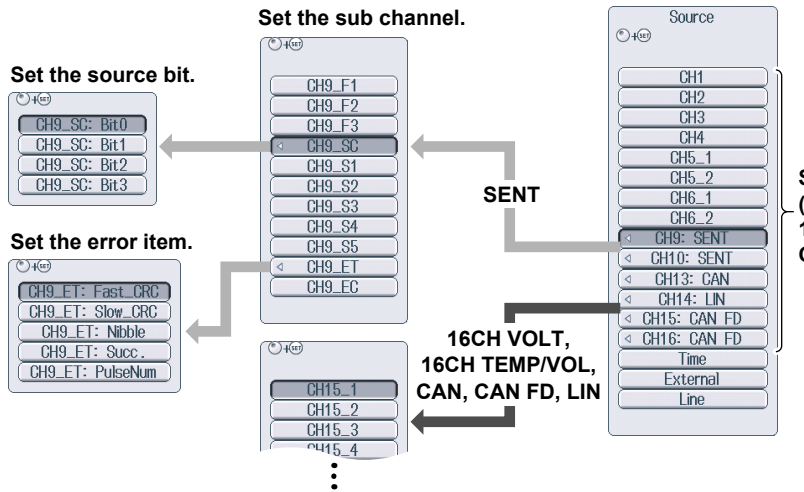

**Set the source channel (CH1 to CH16, 16CH VOLT, 16CH TEMP/VOLT, CAN, CAN FD, LIN, SENT).**

The displayed options vary depending on the installed module, waveform display (Display) on/off state, and waveform label settings. For CAN, CAN FD, LIN, and SENT, sub channel whose input (Input) is set to OFF cannot be selected.

# **2.5 Triggering on a Timer Trigger (Simple)**

This section explains the settings that are used when triggering on a date and time.

**► "Time (Time)" and "Trigger Source (Source)" in the Features Guide.**

### **SIMPLE Time Menu**

Press **SIMPLE/ENHANCED** and then the **Setting** soft key to select Simple to display the following menu.

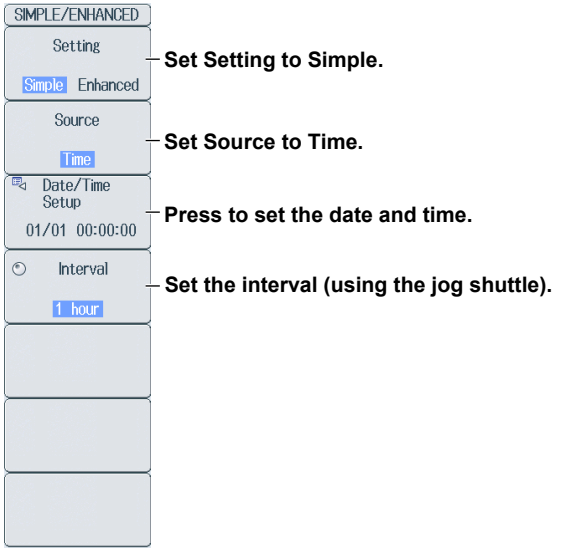

#### **Setting the Date and Time (Date/Time Setting)**

Press the **Date/Time Setting** soft key to display the following screen.

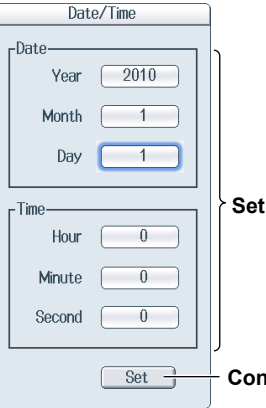

**the date and time.** 

**Confirms the date and time**

## **2.6 Triggering on an External Trigger (Simple)**

This section explains the settings that are used when triggering on an external signal.

**► "External Signal (External)," "Trigger Source (Source)," and "Trigger Slope (Slope)" in the Features Guide.**

### **SIMPLE External Menu**

Press **SIMPLE/ENHANCED** and then the **Setting** soft key to select Simple to display the following menu.

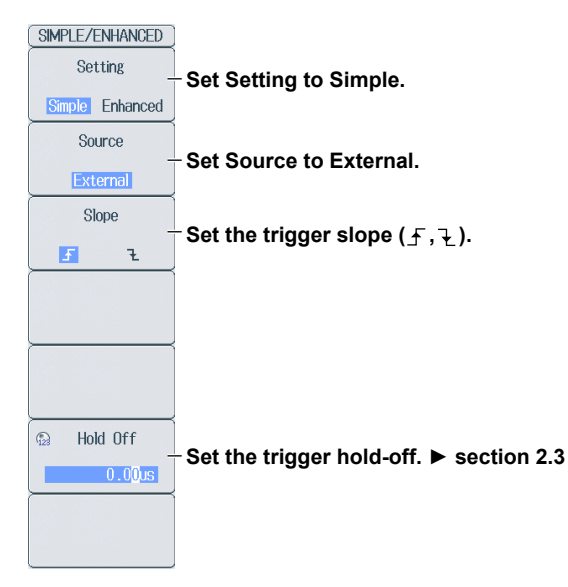

# **2.7 Triggering on a Power Line Signal (Simple)**

This section explains the settings that are used when triggering on a power line signal.

**► "Power Line Signal (Line)" and "Trigger Source (Source)" in the Features Guide.**

### **SIMPLE Line Menu**

Press **SIMPLE/ENHANCED** and then the **Setting** soft key to select Simple to display the following menu.

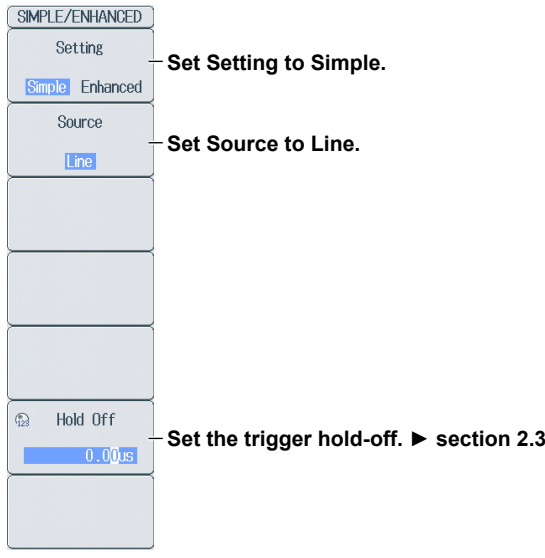

## **2.8 Triggering on a Logic Trigger (Simple)**

This section explains the following settings (which are used when triggering on the edges of a logicsignal trigger source):

- Trigger source
- Source bit
- Trigger slope

**► "Simple Trigger (Simple)," "Trigger Source (Source)," and "Trigger Slope (Slope)" in the Features Guide.**

#### **SIMPLE CH Menu**

Press **SIMPLE/ENHANCED** and then the **Setting** soft key to select Simple to display the following menu.

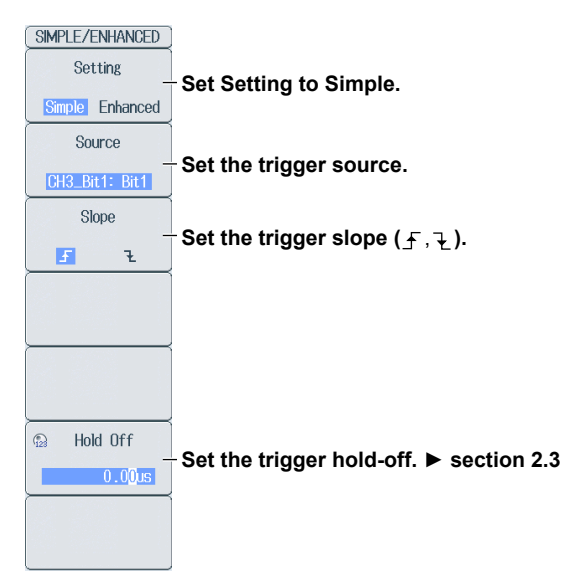

### **Setting the Trigger Source (Source)**

Press the **Source** soft key to display the following menu.

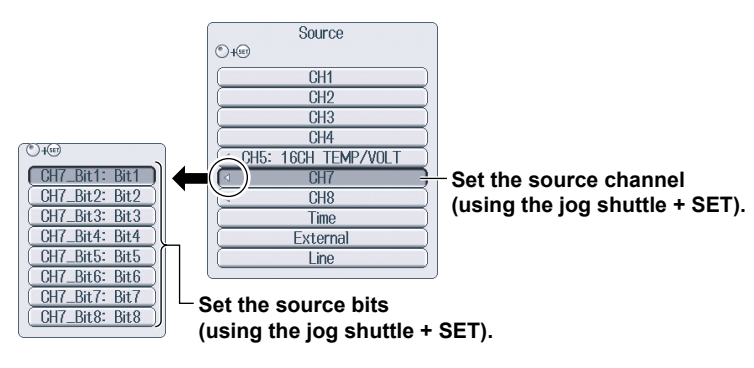

# **2.9 Triggering on an A -> B(N) Trigger (Enhanced)**

This section explains the following settings (which are used when triggering on an A -> B(N) trigger):

- Trigger source
- State condition
- State condition achievement condition
- Number of times state condition B must be met
- Trigger condition

**► "A -> B(N) Trigger (Enhanced)" in the Features Guide**

### **ENHANCED A -> B(N) Trigger Menu**

Press **SIMPLE/ENHANCED** and then the **Setting** soft key to select Enhanced to display the following menu.

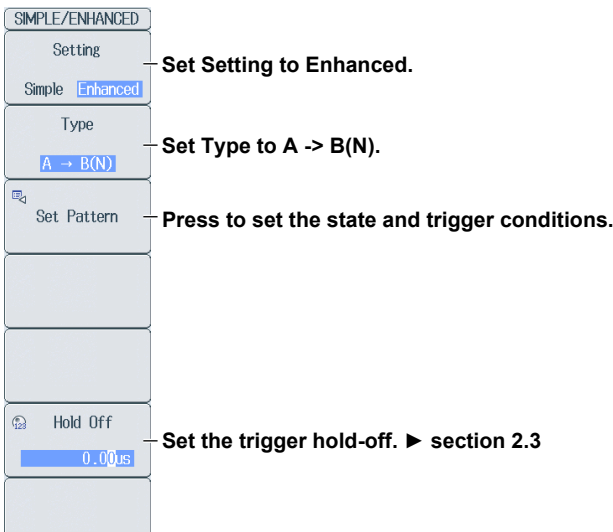

### **Setting the State and Trigger Conditions (Set Pattern)**

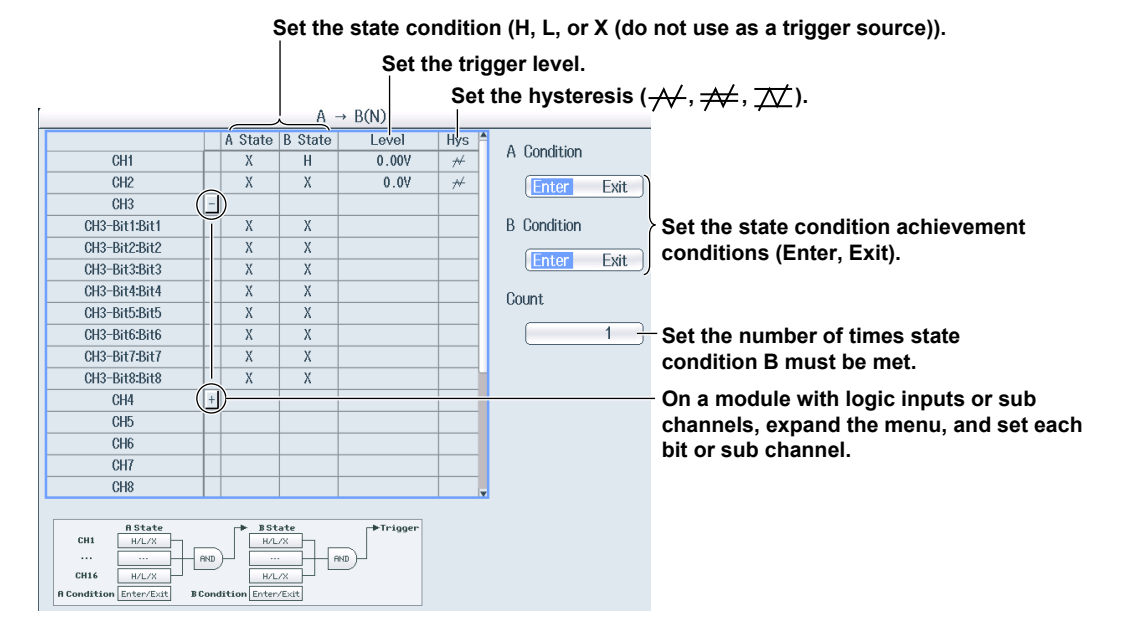

# **2.10 Triggering on an A Delay B Trigger (Enhanced)**

This section explains the following settings (which are used when triggering on an A Delay B trigger):

- Trigger source
- State condition
- State condition achievement condition
- Delay time
- Trigger condition
- **► "A Delay B Trigger (Enhanced)" in the Features Guide**

### **ENHANCED A Delay B Trigger Menu**

Press **SIMPLE/ENHANCED** and then the **Setting** soft key to select Enhanced to display the following menu.

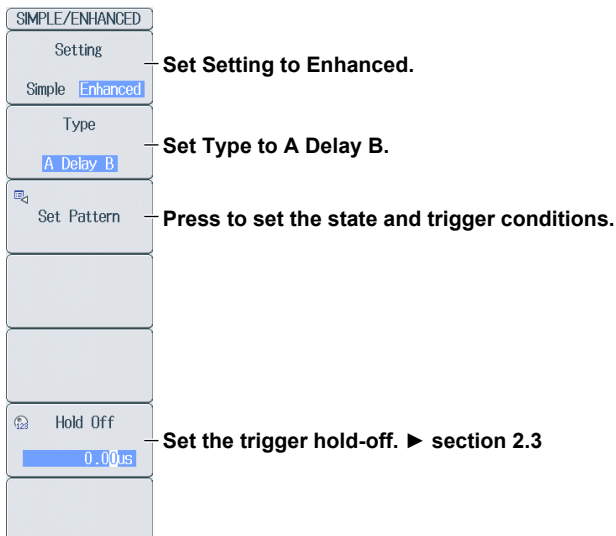

### **Setting the State and Trigger Conditions (Set Pattern)**

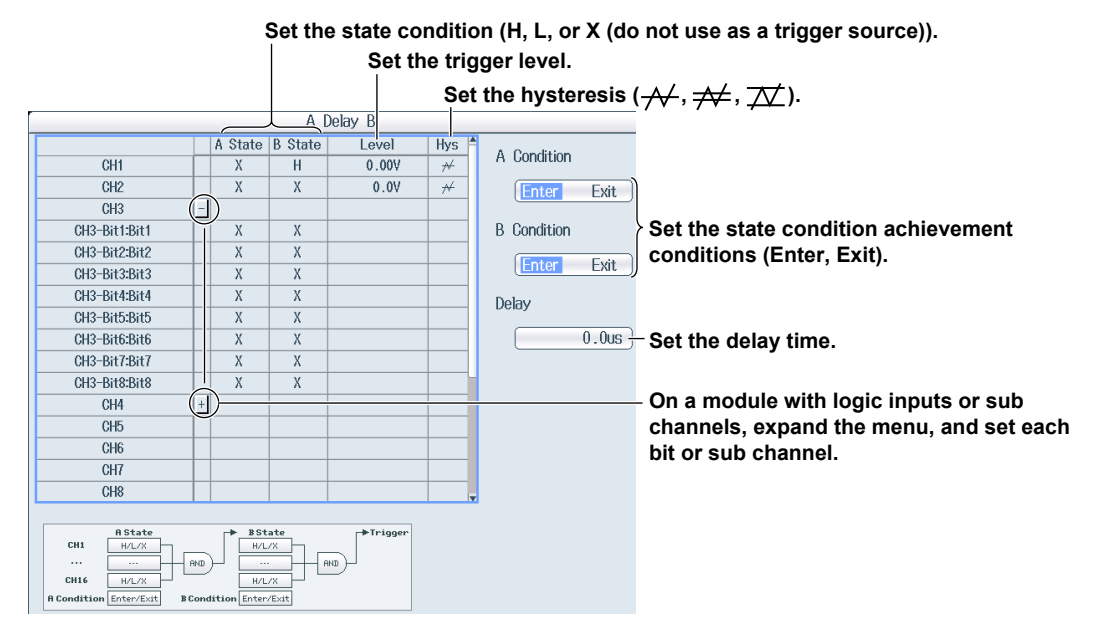

# **2.11 Triggering on an Edge On A Trigger (Enhanced)**

This section explains the following settings (which are used when triggering on an Edge On A trigger):

- Trigger source
- State condition
- State condition achievement condition
- Edge detection condition
- Trigger condition

**► "Edge On A Trigger (Enhanced)" in the Features Guide**

#### **ENHANCED Edge On A Trigger Menu**

Press **SIMPLE/ENHANCED** and then the **Setting** soft key to select Enhanced to display the following menu.

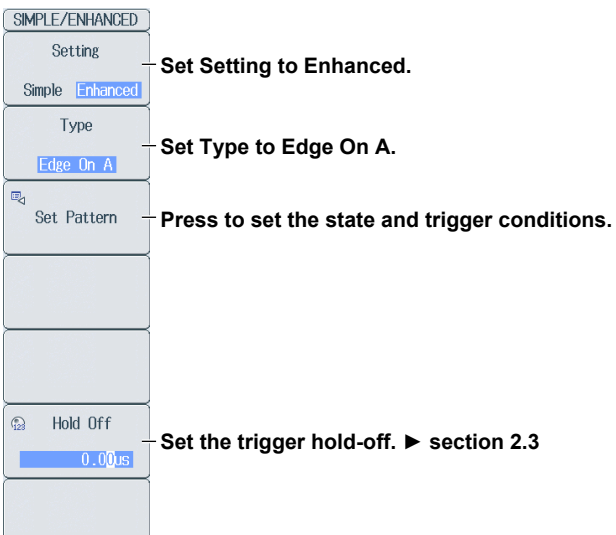

#### **Setting the State and Trigger Conditions (Set Pattern)**

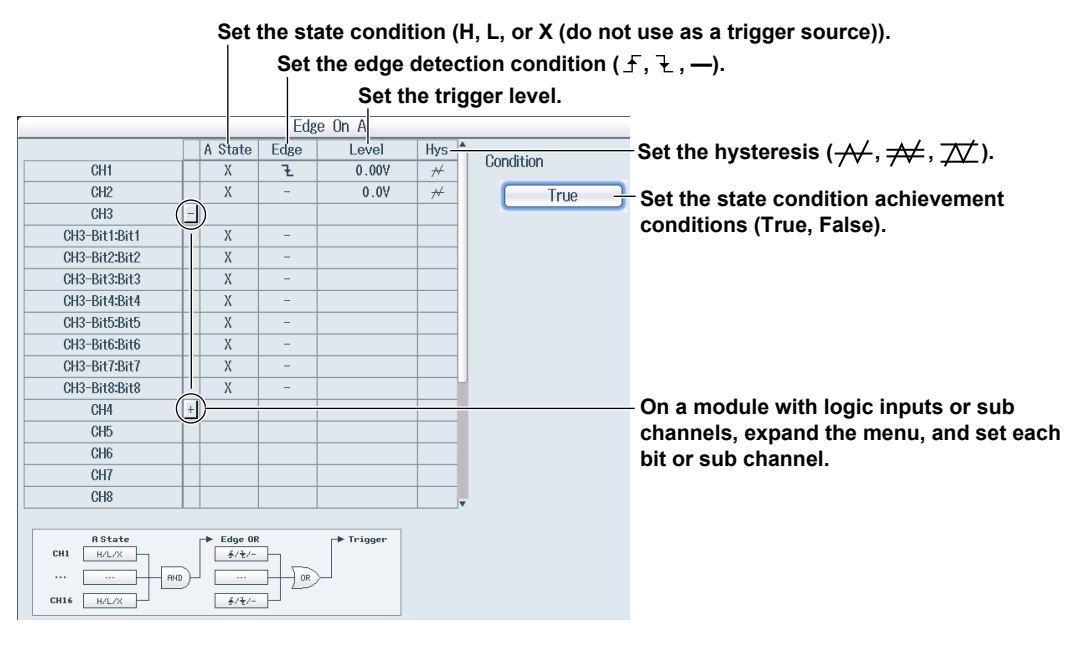

# **2.12 Triggering on an OR or AND Trigger (Enhanced)**

This section explains the following settings (which are used when triggering on an OR or AND trigger):

- Trigger source
- Edge detection condition (OR trigger)
- Achievement condition (AND trigger)
- Trigger condition
	- **► "OR Trigger (Enhanced)" and "AND Trigger (Enhanced)" in the Features Guide**

### **ENHANCED OR Trigger Menu**

Press **SIMPLE/ENHANCED** and then the **Setting** soft key to select Enhanced to display the following menu.

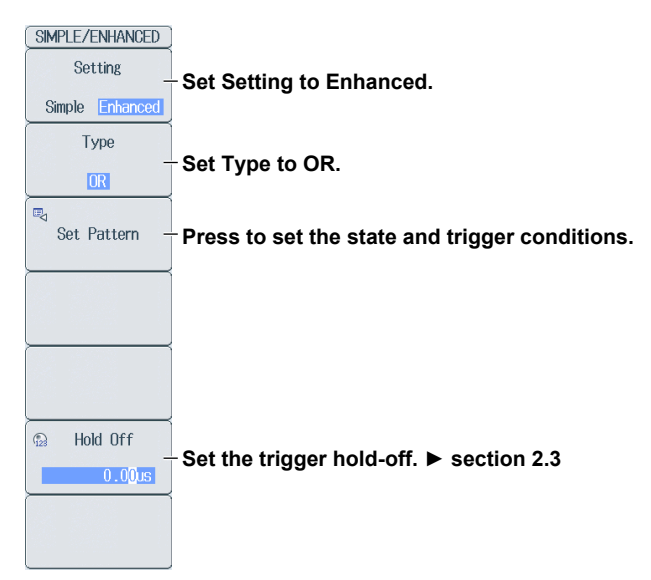

#### **Setting the State and Trigger Conditions (Set Pattern)**

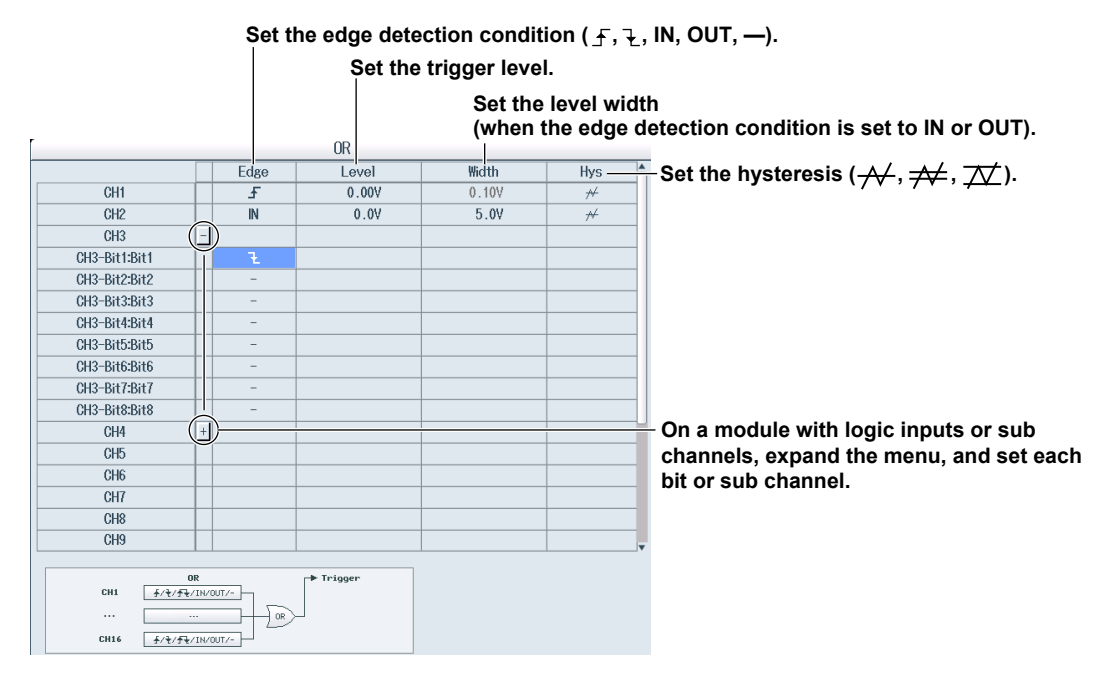

### **ENHANCED AND Trigger Menu**

Press **SIMPLE/ENHANCED** and then the **Setting** soft key to select Enhanced to display the following menu.

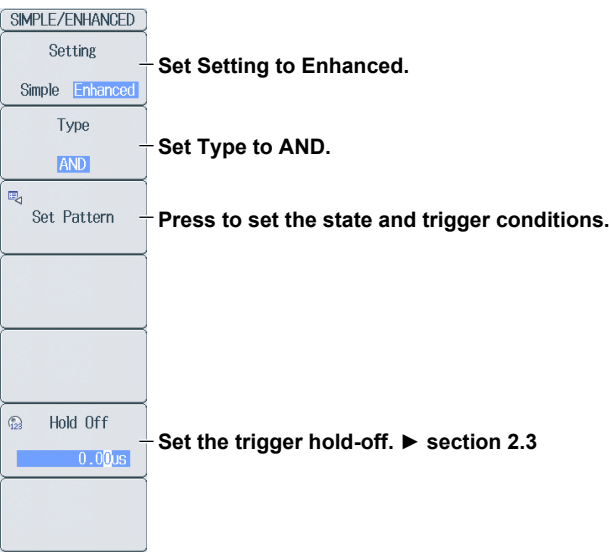

### **Setting the State and Trigger Conditions (Set Pattern)**

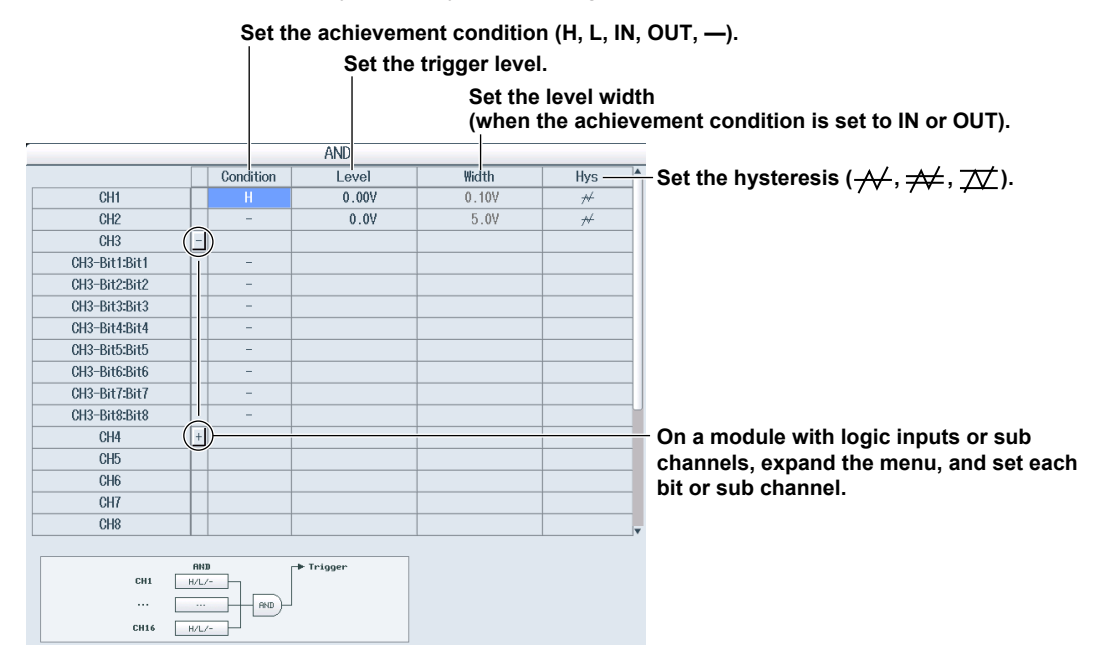

## **2.13 Triggering on a Period Trigger (Enhanced)**

This section explains the following settings (which are used when triggering on a period trigger):

- Trigger source
- State condition
- Reference mode
- Reference time
- Trigger condition

**► "Period Trigger (Enhanced)" in the Features Guide**

### **ENHANCED Period Trigger**

Press **SIMPLE/ENHANCED** and then the **Setting** soft key to select Enhanced to display the following menu.

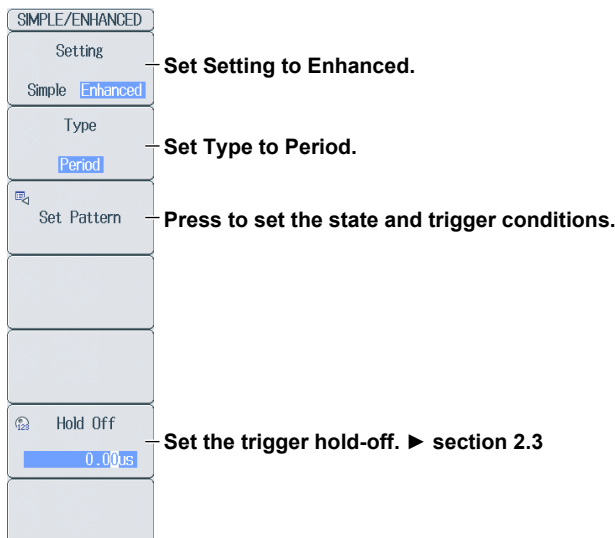

### **Setting the State and Trigger Conditions (Set Pattern)**

Press the **Set Pattern** soft key to display the following menu.

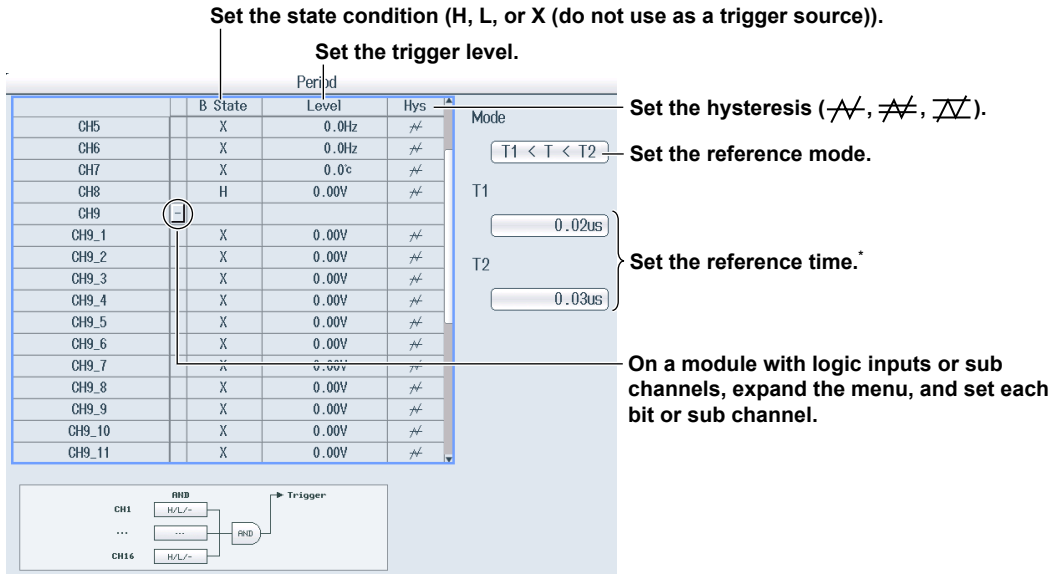

**\* Set T1 and T2 when the reference mode is T1 < T < T2 or T <T1, T2 < T. Set Time when the reference mode is T < Time or T > Time.**

#### **Setting the Reference Mode (Mode)**

Set what kind of relationship must be established between period T and the specified reference times (Time or T1 and T2) for the DL850E/DL850EV to trigger.

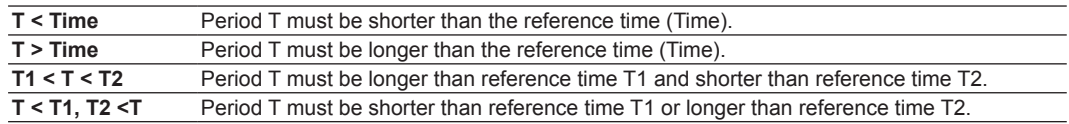

## **2.14 Triggering on a Pulse Width Trigger (Enhanced)**

This section explains the following settings (which are used when triggering on a pulse width trigger):

- Trigger source
- State condition
- Reference mode
- Reference time
- Trigger condition

**► "Pulse Width Trigger (Enhanced)" in the Features Guide**

#### **ENHANCED Pulse Width Trigger Menu**

Press **SIMPLE/ENHANCED** and then the **Setting** soft key to select **Enhanced** to display the following menu.

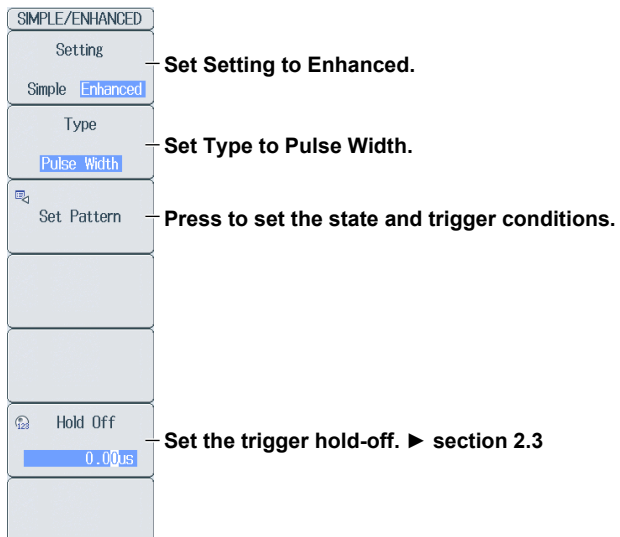

#### **Setting the State and Trigger Conditions (Set Pattern)**

Press the **Set Pattern** soft key to display the following menu.

**Set the state condition (H, L, or X (do not use as a trigger source)).** 

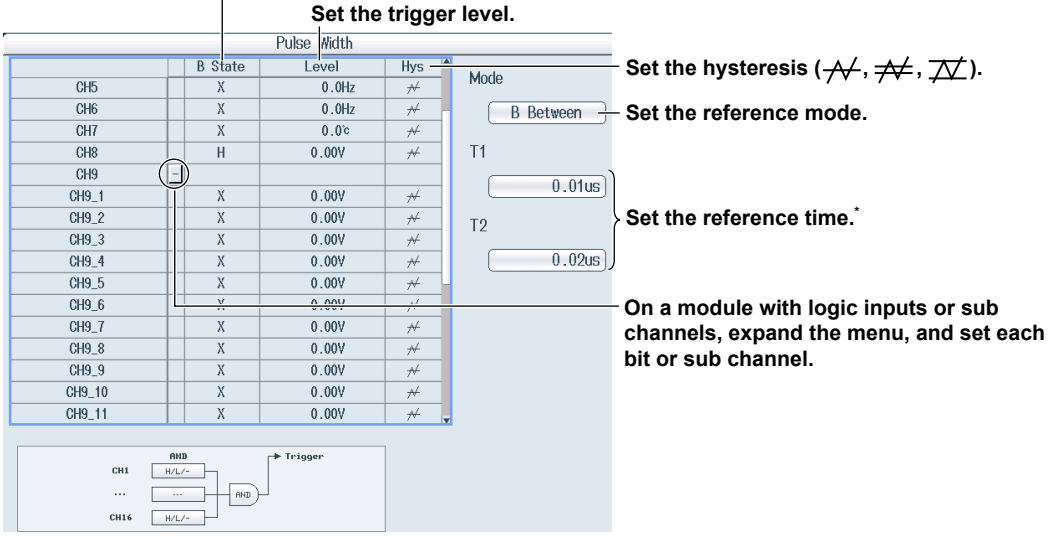

**\* Set T1 and T2 when the reference mode is B Between. Set Time when the reference mode is B < Time, B > Time, or B TimeOut.** 

#### **Setting the Reference Mode (Mode)**

Set what kind of relationship must be established between the state condition B achievement time and the specified reference times (Time or T1 and T2) for the DL850E/DL850EV to trigger.

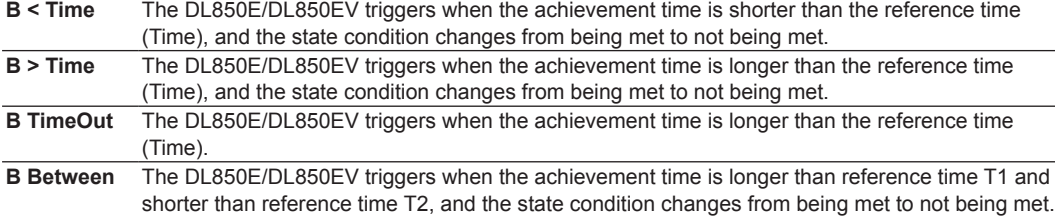

## **2.15 Triggering on a Wave Window Trigger (Enhanced)**

This section explains the following settings (which are used when triggering on a wave window trigger):

- Target channel
	- Tolerance width, cycle frequency, and reference cycle
- Synchronization channel
- Trigger condition

**► "Wave Window Trigger (Enhanced)" in the Features Guide**

### **ENHANCED Wave Window Trigger Menu**

Press **SIMPLE/ENHANCED** and then the **Setting** soft key to select **Enhanced** to display the following menu.

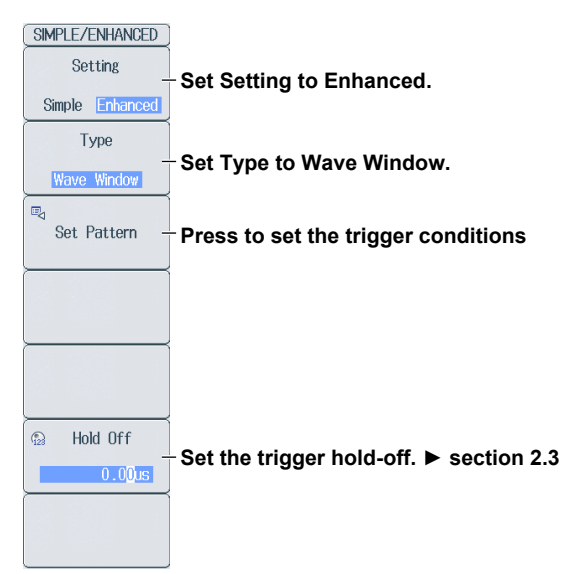

### **Setting the Trigger Conditions (Set Pattern)**

Press the **Set Pattern** soft key to display the following menu.

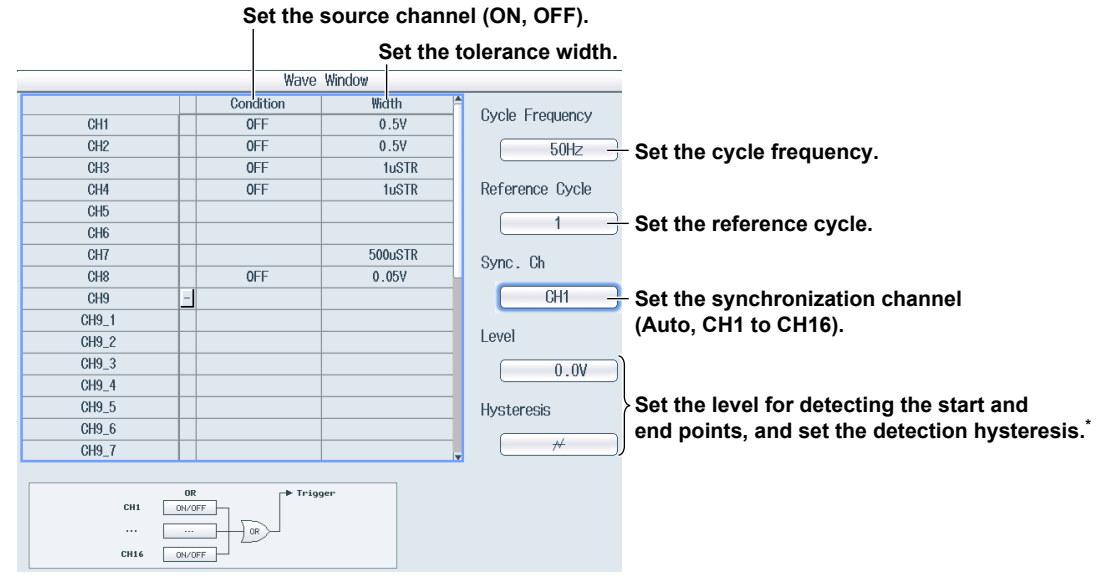

When the synchronization channel is not set to Auto.

## **2.16 Triggering the DL850E/DL850EV Manually (Manual Trigger)**

Press **MANUAL TRIG**.

**► "Trigger Type (Type)" in the Features Guide**

# **3.1 Setting Conditions for Waveform Acquisition**

This section explains the following settings (which are used when acquiring waveforms):

- Record length
- Acquisition mode
- Trigger mode
- Number of times to acquire waveforms
- Time base

**► "Waveform Acquisition" in the Features Guide**

### **ACQUIRE Menu**

Press **ACQUIRE** to display the following menu.

• **When Acquisition Mode Is Set to Normal, Envelope, or BoxAverage**

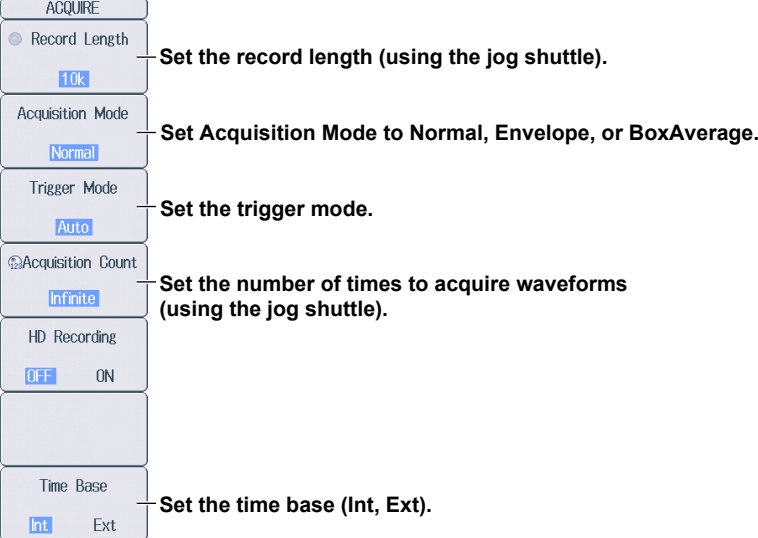

• **When Acquisition Mode Is Set to Average**

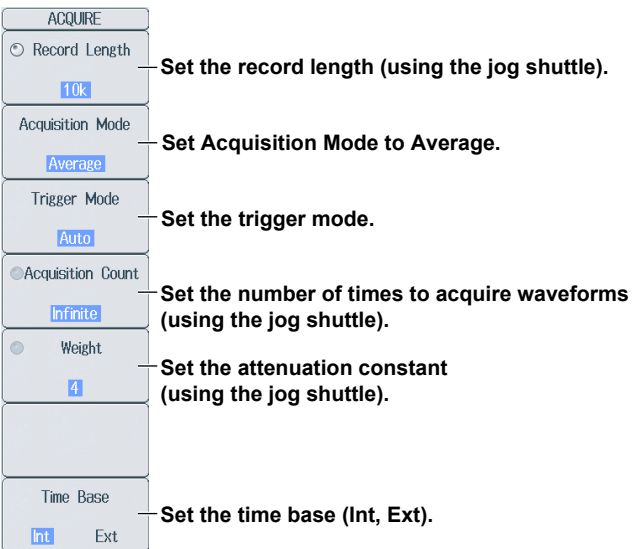

# **Setting the Acquisition Mode (Mode)**<br>Normal: Displays waveforms without processing the

- Displays waveforms without processing the sampled data. You can set the number of waveforms to acquire with the jog shuttle.
- Envelope: Displays waveforms in envelope mode. You can set the number of waveforms to acquire with the jog shuttle.
- BoxAverage: Displays box-averaged waveforms. You can set the number of waveforms to acquire with the jog shuttle.
- Average: Displays averaged waveforms. You can set the attenuation constant and the number of times to average with the jog shuttle.

#### **Setting the Trigger Mode (Trigger Mode)**

The trigger mode determines the conditions for updating the displayed waveforms. You can also set the trigger mode by pressing the MODE key. ► section 2.1

You can set the trigger mode to one of the settings below.

Auto, Auto Level, Normal, Single, SingleN, or On Start

# **3.2 Starting and Stopping Waveform Acquisition**

### **Waveform Acquisition (START/STOP)**

Press **START/STOP** to start or stop waveform acquisition.

The key illuminates while the DL850E/DL850EV is acquiring waveforms.

**► "Waveform Acquisition (START/STOP)" in the Features Guide.**

## **3.3 Using the Dual Capture Feature**

This section explains the following waveform settings (which are used when using the dual capture feature):

- Dual capture feature on and off
- Captured waveform settings Record length and trigger mode to use to capture waveforms, horizontal axis, and the action to perform after the waveform is acquired
- Specifying and displaying acquired waveforms
- Specifying and displaying waveforms from the list of acquired waveforms
- Zoom factor
- Captured waveform display area on and off
- Percentage of the screen that the main waveform takes up
- Display area layout
- Format of the captured waveform display
- Event waveform display on and off
- Channels that are displayed in the captured waveform display area
	- **► "Turning Dual Capturing On and Off (Mode)" in the Features Guide.**

### **DUAL CAPTURE Menu**

Press **SHIFT+ACQUIRE** (DUAL CAPTURE) and then the **Mode** soft key to select ON to display the following menu.

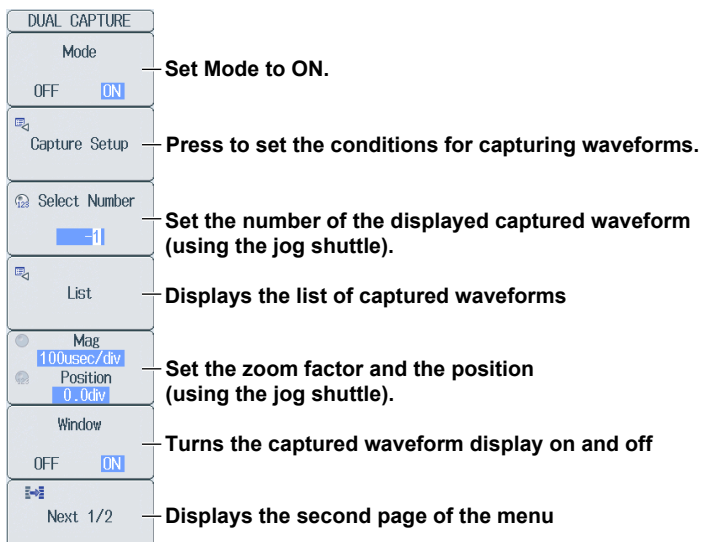

#### *Note*

You cannot use the dual capture feature when the acquisition mode is set to Average.
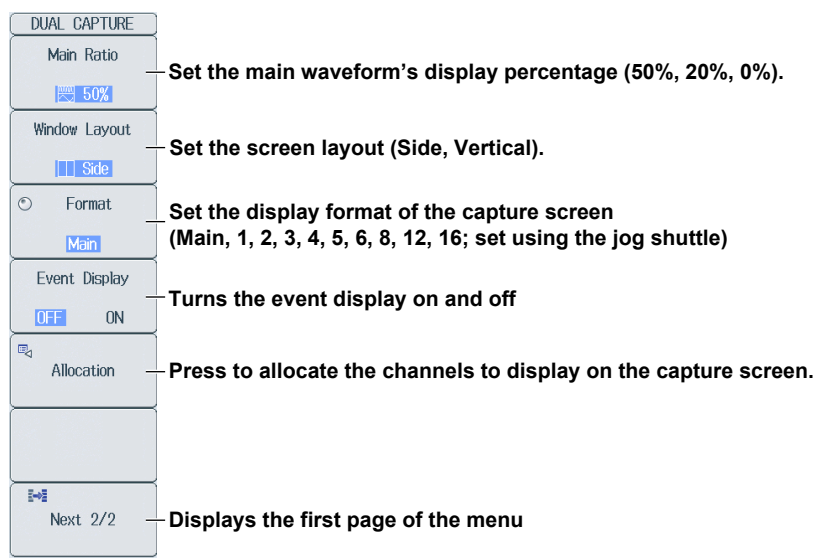

Press the **Next** soft key to display the second page of the menu.

### **Setting Waveform Captures (Capture Setup)**

Press the **Capture Setup** soft key to display the following screen.

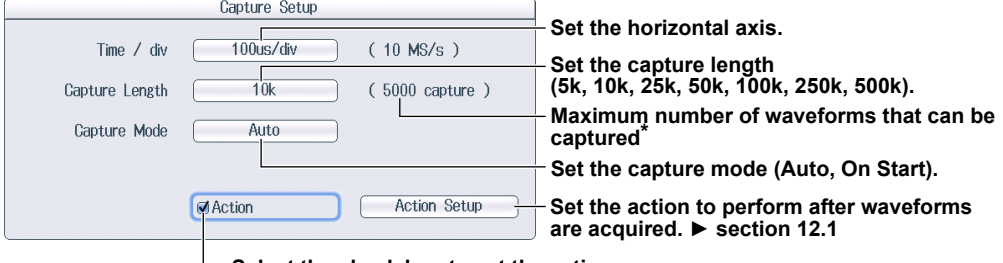

**Select the check box to set the action.**

\* This differs depending on whether an external memory device or the optional internal HDD is present.

#### **Displaying a List of Captured Waveforms (List)**

Press the **List** soft key to display the following screen.

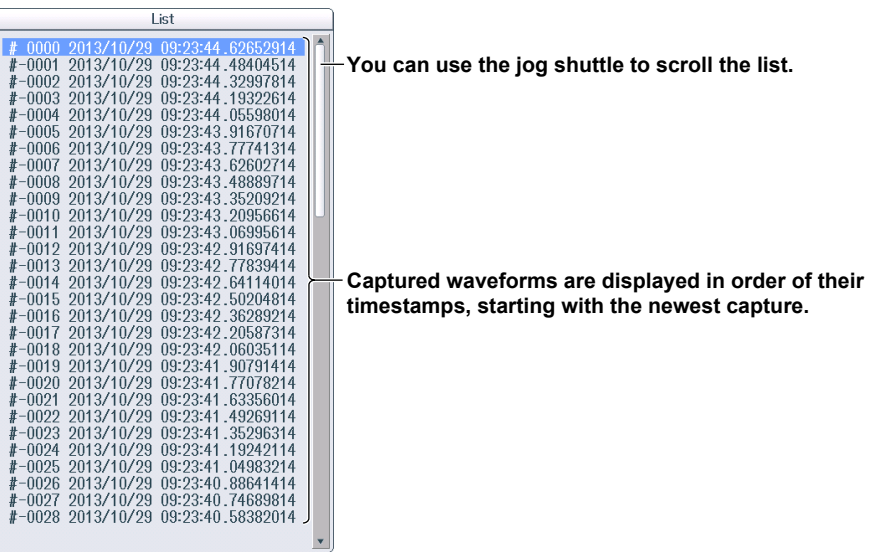

#### **Allocating the Waveforms That You Want to Capture (Allocation)**

Press the **Allocation** soft key to display the following screen.

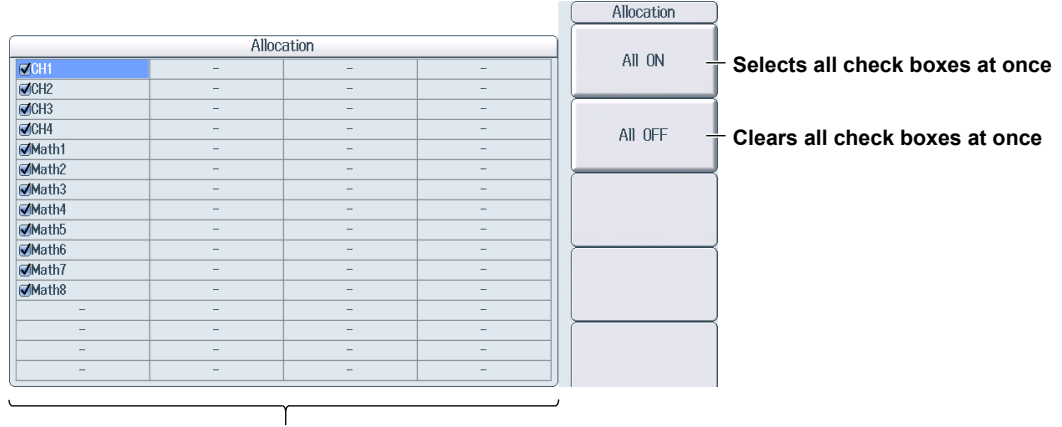

**Select the channels that you want to display.**

### **3.4 Recording Data to the Optional Hard Disk**

This section explains the following settings (which are used when saving data to the optional hard disk):

- Hard disk recording on and off
- Save destination and file name for recorded data
- File division

**► "Waveform Acquisition" and "Hard Disk Recording (HD RecordCondition; optional)"**

**in the Features Guide**

#### **ACQUIRE Menu**

Press **ACQUIRE** and then the **HD Recording** soft key to select ON to display the following menu. (The front-panel HDD RECORDING LED illuminates, and the DL850E/DL850EV can then record data to the hard disk.)

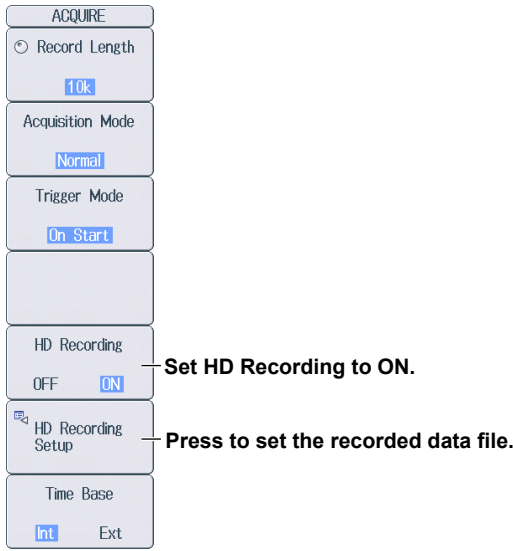

#### **Setting the Recorded Data File (HD Recording Setup)**

Press the **HD Recording Setup** soft key to display the following menu.

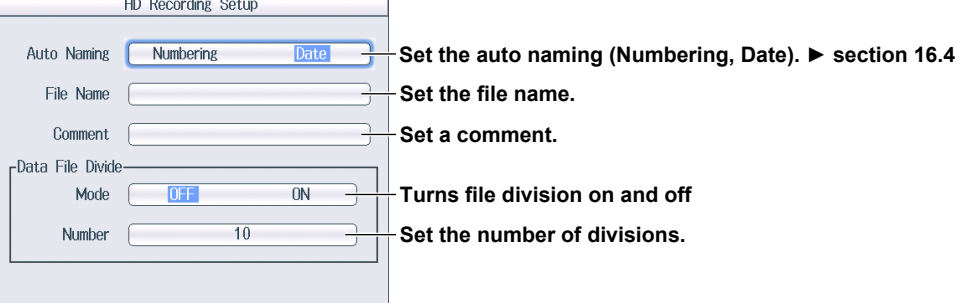

#### **Recording to the Hard Disk (START/STOP)**

Press **START/STOP** to start waveform acquisition and hard disk recording. Press **START/STOP** again to stop waveform acquisition hard disk recording. Even if the set recording time has not been exceeded, the recording will stop.

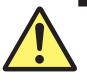

#### **CAUTION**

- If the power supply is interrupted during hard disk recording, the hard disk may be damaged. If this occurs, make a backup of any important data that is stored on the hard disk, and then format it.
- During hard disk recording, do not apply vibration to the DL850E/DL850EV or the hard disk. Doing so may damage the hard disk or may cause errors in hard disk recording.
- During hard disk recording, the  $\frac{1}{\epsilon}$  icon blinks in the center of the screen. While this icon is blinking, do not connect the USB storage media to the USB ports for connecting peripheral devices. Doing so may cause the DL850E/DL850EV to malfunction or may corrupt the data that is being recorded to the hard disk.

#### **French**

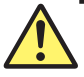

#### **ATTENTION**

- Si l'alimentation est coupée pendant l'enregistrement du disque dur, ce dernier risque d'être endommagé. Dans ce cas, effectuez une sauvegarde des données importantes stockées sur le disque dur, puis formatez ce dernier.
- Pendant l'enregistrement du disque dur, n'appliquez aucune vibration à ce dernier ou au DL850E/DL850EV. Vous risqueriez d'endommager le disque dur ou de créer des erreurs lors de l'enregistrement de ce dernier.
- Pendant l'enregistrement du disque dur, l'icône clignote au centre de l'écran. Lorsque cette  $\mathbb{R}$  icône clignote, ne connectez pas le support de stockage USB aux ports USB prévus à cet effet. Vous risqueriez de causer un dysfonctionnement du DL850E/DL850EV ou d'endommager les données en cours d'enregistrement sur le disque dur.

#### *Note*

For information about how to save data, see chapter 16.

# **4.1 Setting Display Conditions**

This section explains the following settings (which are used when viewing the display):

- Display format • Extra window
- Waveform arrangement and color • Labels on and off
- Graticule
- 
- Scale value display on and off
- Display interpolation

**► "Display" in the Features Guide**

#### **DISPLAY Menu**

Press **DISPLAY** to display the following menu.

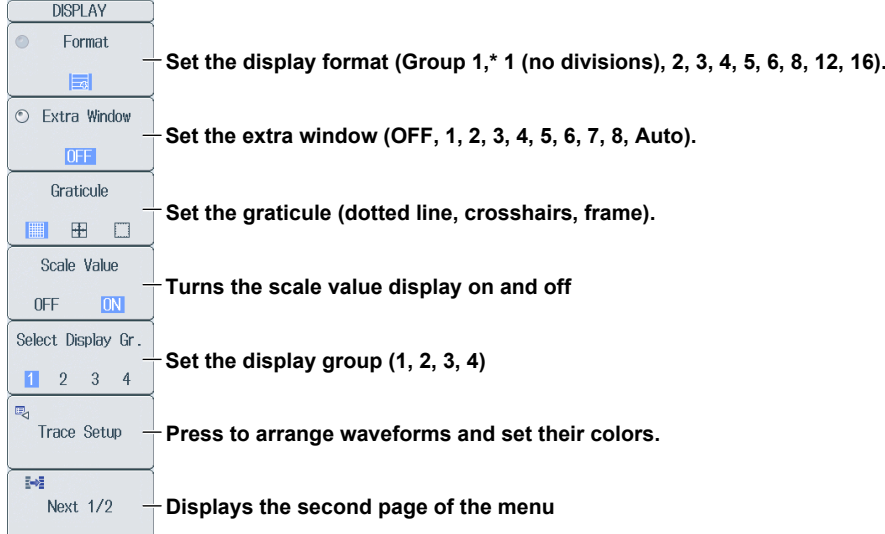

\* The Group 1 option appears when display groups #2 to #4 are selected.

Press the **Next** soft key to display the second page of the menu.

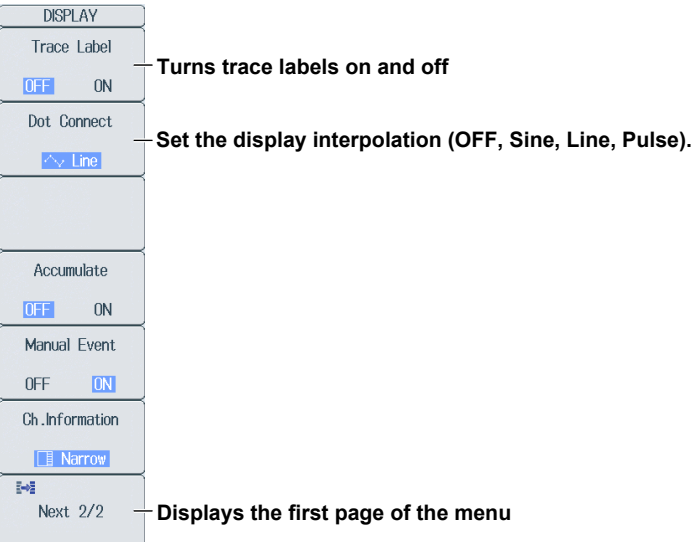

#### **Arranging Waveforms and Setting Their Colors (Trace Setup)**

Press the **Trace Setup** soft key to display the following screen.

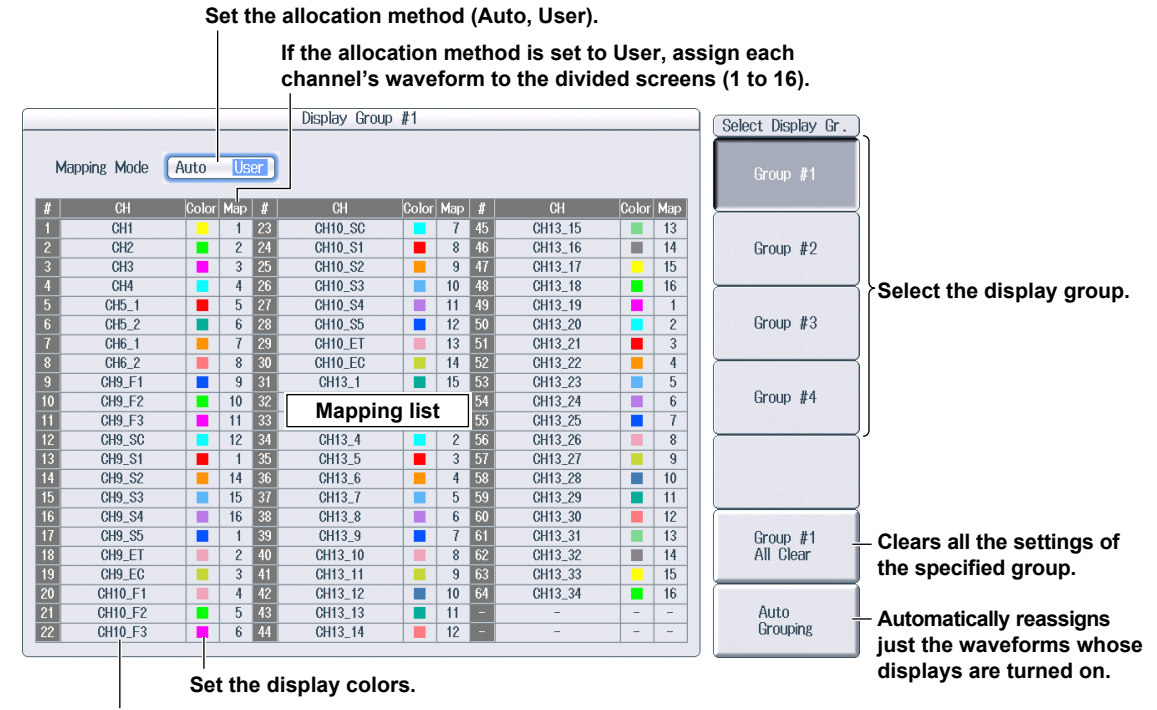

**Set the waveforms that you want to allocate.**

# **4.2 Displaying Accumulated Waveforms**

This section explains the following settings (which are used when using the accumulate feature):

- Accumulated display on and off
- Number of times to accumulate waveforms

► **"Accumulate (Accumulate)" in the Features Guide**

#### **DISPLAY Menu**

Press **DISPLAY** and then the **Next** soft key to display the second page of the menu.

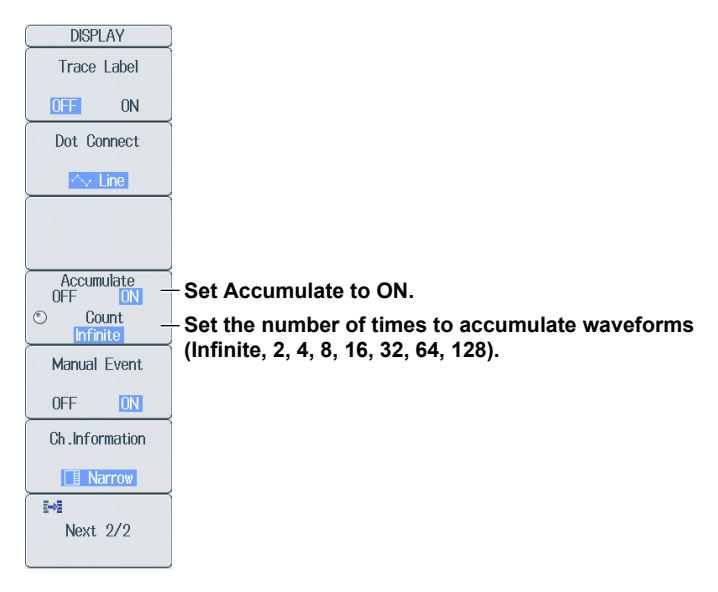

# **4.3 Displaying Manual Events**

This section explains the following setting (which is used when displaying manual events):

• Manual event display on and off

**► "Manual Event (Manual Event)" in the Features Guide**

### **DISPLAY Menu**

Press **DISPLAY** and then the **Next** soft key to display the second page of the menu.

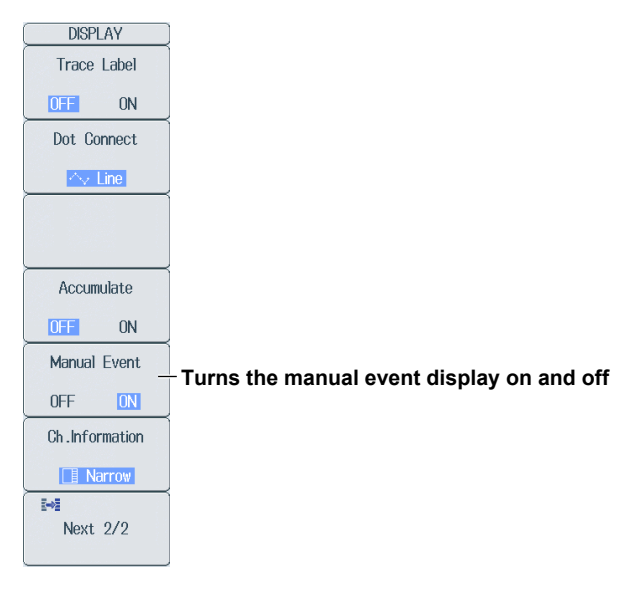

### **4.4 Displaying the Channel Information and the Numeric Monitor**

This section explains the following settings (which are used when displaying the channel information and the numeric monitor):

- Size of the channel-information and numeric-monitor display areas
- Displaying the channel information
- Displaying the numeric monitor
- Expanding the waveform display area
	- **► "Size of the Channel-Information and Numeric-Monitor Display Area (Ch. Information)"**

**in the Features Guide**

#### **DISPLAY Menu**

Press **DISPLAY** and then the **Next** soft key to display the second page of the menu.

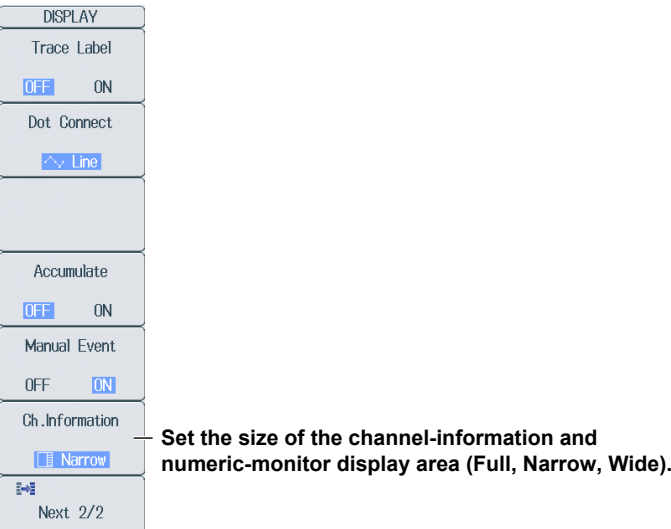

### **Size of the Channel-Information and Numeric-Monitor Display Area**

The whole screen is used to display the channel information.

Narrow: The channel information display area is the same width as the setup menu.

Wide: The right half of the screen is used to display the channel information.

#### **Displaying the Channel Information**

While the setup menu is displayed, press the **ESC** key twice. The setup menu on the right side of the screen disappears, and the main information for the channels that are being displayed appears.

#### **Displaying the Numeric Monitor**

While the channel information is displayed, press the **ESC** key. The channel information disappears, and the numeric monitor for the channels that are being displayed appears.

#### **Expanding the Waveform Display Area**

While the numeric monitor is displayed, press the **ESC** key. The numeric monitor disappears, and the waveform display area expands horizontally.

Press the ESC key again to display the channel information.

## **4.5 Taking Snapshots and Clearing Traces**

#### **► "Snapshot (SNAPSHOT)" and "Clear Trace (CLEAR TRACE)"**

**in the Features Guide**

Press **SNAPSHOT** to retain the currently displayed waveform on the screen as a snapshot displayed in white. Snapshot waveforms remain on the screen until you execute a clear trace operation.

Press CLEAR TRACE to clear all the waveforms that are displayed on the screen.

*Note*

You can press **SHIFT+SNAPSHOT** to only clear snapshot waveforms.

# **5.1 Displaying XY Waveforms**

This section explains the following settings (which are used when displaying XY waveforms):

- XY waveform display on and off and source waveforms
- Display range
- Pen markers on and off.
- Trace-clear-on-start on and off
- Main window display
- Screen layout
- Combining displays on and off
- Interpolation
- The number of data points that are used to display waveforms

**► "Displaying X-Y Waveforms" in the Features Guide**

#### **X-Y Menu**

Press **SHIFT+DISPLAY** (X-Y) to display the following menu.

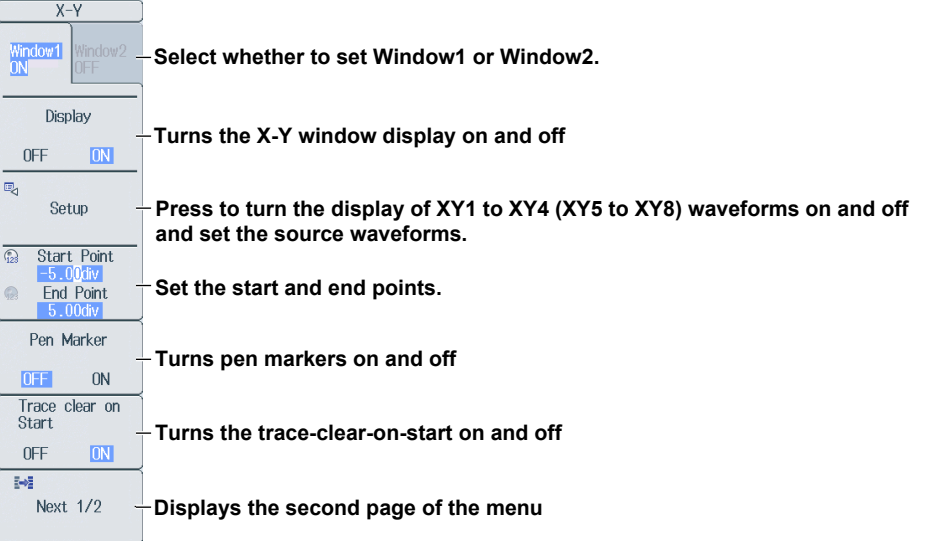

Press the **Next** soft key to display the second page of the menu.

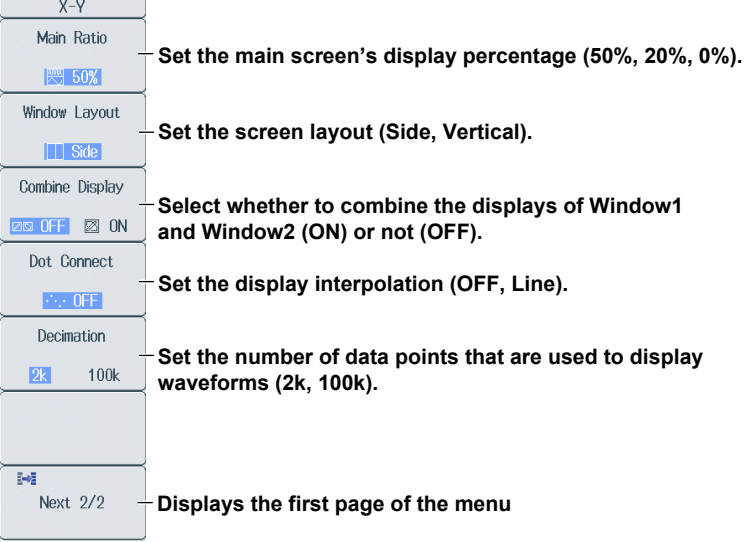

#### **Turning the Display of XY1 to XY4 (XY5 to XY8) Waveforms On and Off and Setting the Source Waveforms (Setup)**

Press the **Setup** soft key to display the following menu.

#### **Turns the XY waveform display on and off**

#### **Set the source waveform for the X axis.**

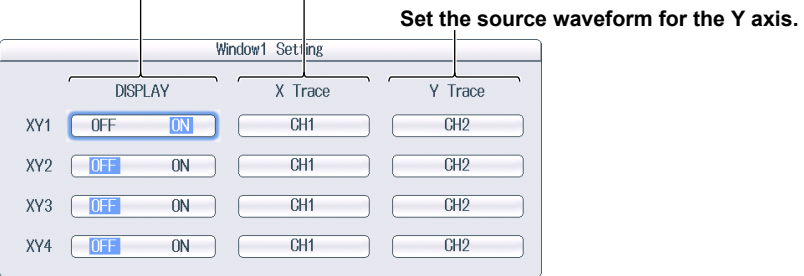

# **6.1 Zooming in on or out of Waveforms**

This section explains the following settings (which are used when zooming in on or out of waveforms):

• Adjustment of the range to perform automated

• Zoom source waveform

- Zoom box
- Zooming on and off
- Zoom position
- Main window display
- measurement of waveform parameters on • Zoom factor

• Auto scrolling

• Screen layout • Display format

**► "Zooming in on Waveforms" in the Features Guide**

#### **ZOOM Menu**

Press **ZOOM** to display the following menu.

If you press **ZOOM** while no zoom window is displayed on the screen, zoom box 1 is automatically turned on.

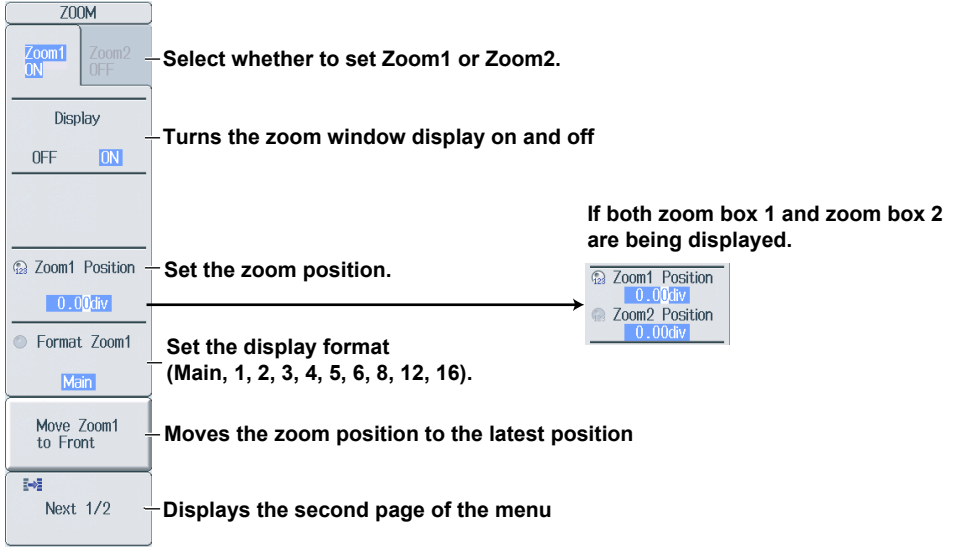

#### **When Zoom2 Is Set to ON**

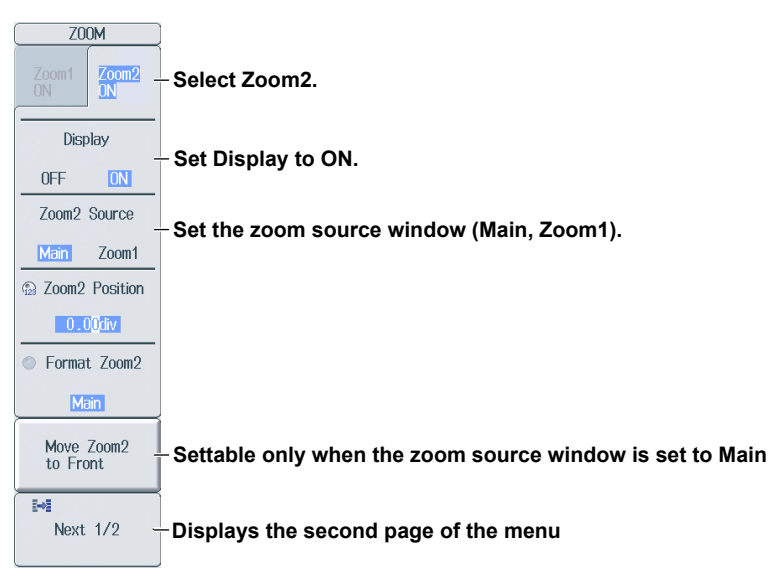

#### **6.1 Zooming in on or out of Waveforms**

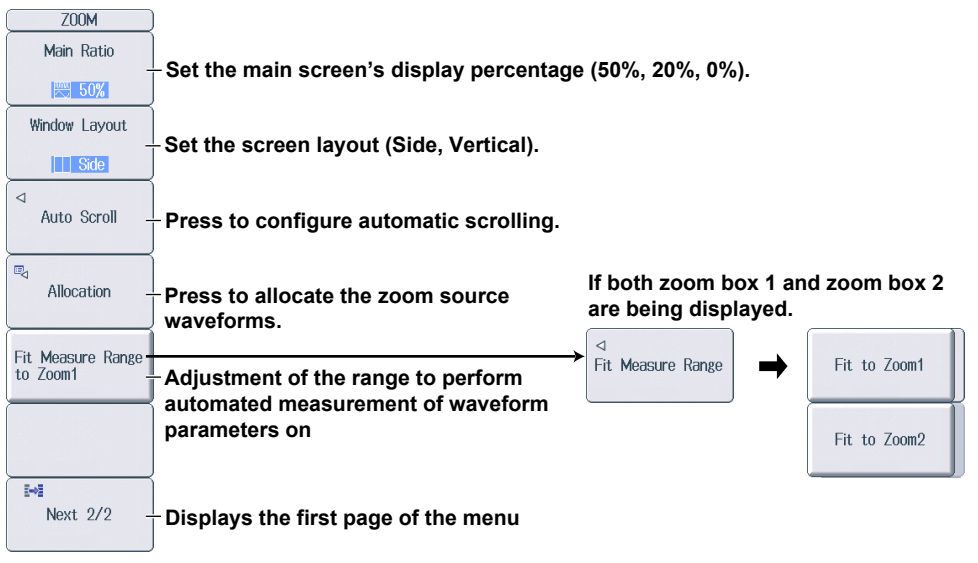

Press the **Next** soft key to display the second page of the menu.

#### **Configuring Automatic Scrolling (Auto Scroll)** Press the **Auto Scroll** soft key to display the following menu.

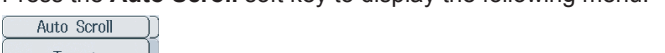

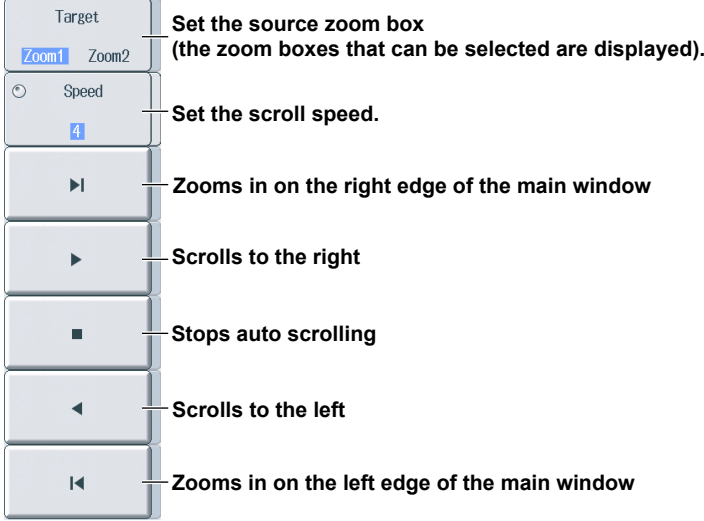

#### **Allocating Zoom Source Waveforms (Allocation)**

Press the **Allocation** soft key to display the following screen.

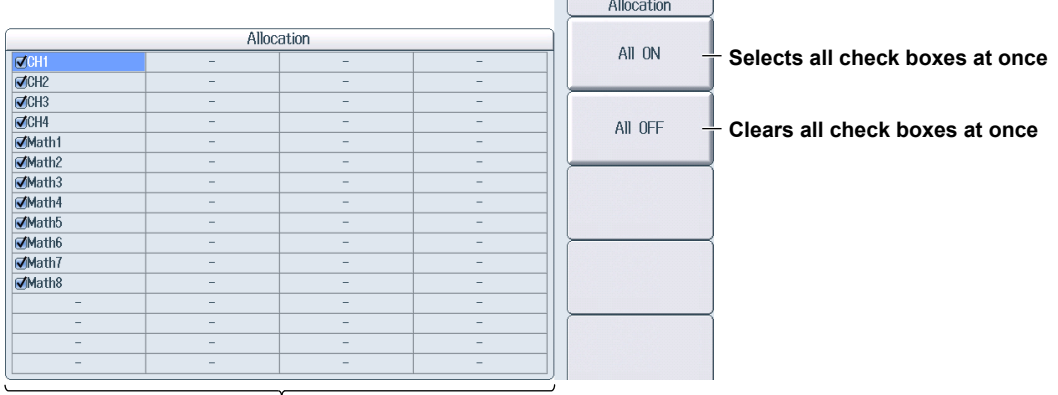

**Select the zoom source waveforms (the waveforms that can be selected are displayed).**

#### **Zoom Factor (MAG knob)**

Use the **MAG** knob to set the zoom factor.

The **MAG** knob controls the waveforms in the window whose corresponding indicator, Z1 or Z2, is illuminated.

The MAG knob has a push switch. Push the knob to illuminate the Z1 indicator, Z2 indicator, or both indicators. When both the Z1 and Z2 indicators are illuminated, you can set both windows to the same zoom ratio at the same time.

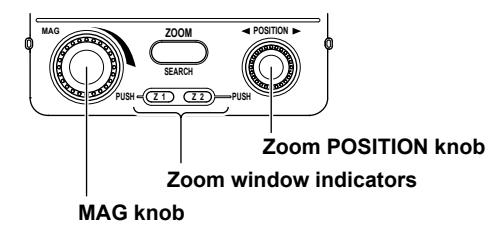

#### **Setting the Zoom Position (Zoom POSITION knob)**

Use the **Zoom POSITION** knob to set the zoom position.

The **Zoom POSITION** knob controls the waveforms in the window whose corresponding indicator, Z1 or Z2, is illuminated.

The **Zoom POSITION** knob has a push switch. Push the knob to illuminate the Z1 indicator, Z2 indicator, or both indicators. When both the Z1 and Z2 indicators are illuminated, you can set both windows to the same zoom position at the same time.

### **7.1 Measuring with Horizontal Cursors**

This section explains the following settings (which are used when measuring with horizontal cursors):

- Cursor type
- Source waveform
- Cursor position
- Measurement items
- Measurement source window

**► "Horizontal Cursors (Horizontal) - T-Y waveforms," "Horizontal Cursors (Horizontal; X-Y)," and** 

**"Turning the X-Y Window Display On and Off (Display)" in the Features Guide.**

#### **CURSOR Horizontal Menu**

Press **CURSOR**, the **Type** soft key, and then the **Horizontal** soft key to display the following menu.

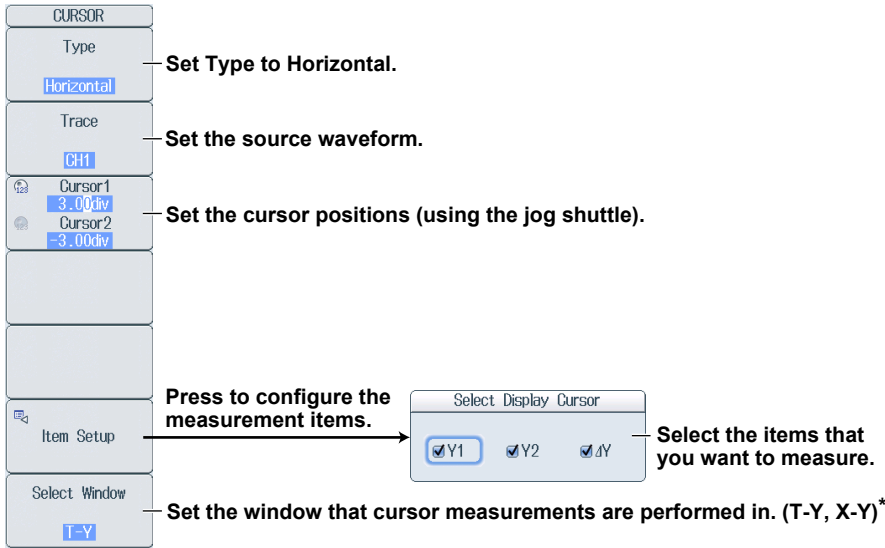

\* This can only be selected when the X-Y window display is turned on.

#### **Setting the Source Waveform (Trace)**

- T-Y: CH1 to CH16, 16CH VOLT, 16CH TEMP/VOLT, CAN, CAN FD, LIN, SENT, Math1 to Math8
- X-Y: XY1 to XY8

### **7.2 Measuring with Vertical Cursors**

This section explains the following settings (which are used when measuring with vertical cursors):

- Cursor type
- Source waveform
- Cursor position
- Measurement items
- Measurement source window

**► "Vertical Cursors (Vertical) - T-Y waveforms," "Vertical Cursors (Vertical; X-Y)," and "Turning the X-Y Window Display On and Off (Display)" in the Features Guide.**

#### **CURSOR Vertical Menu**

Press **CURSOR**, the **Type** soft key, and then the **Vertical** soft key to display the following menu.

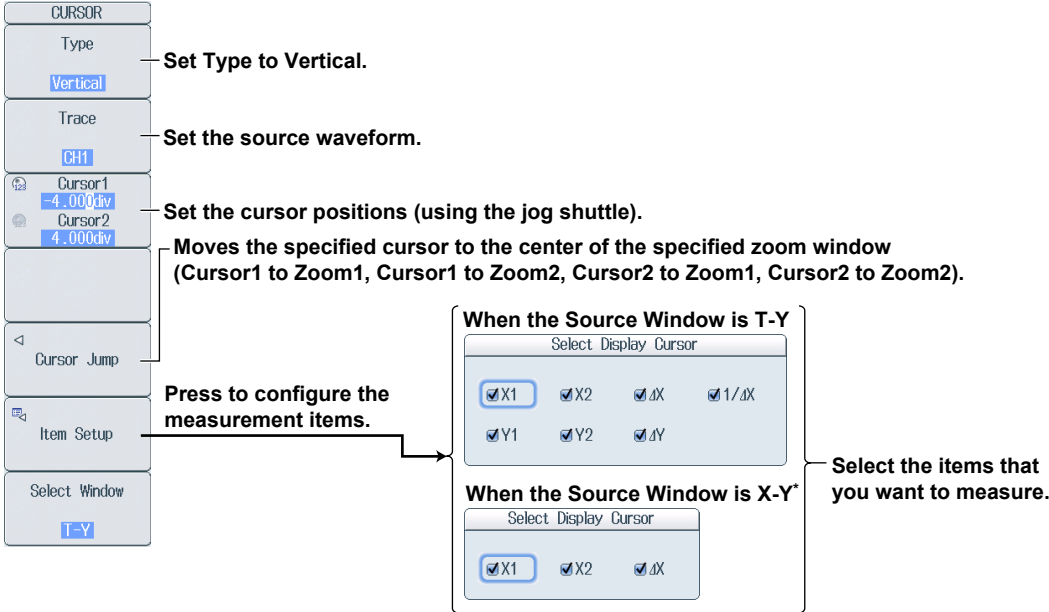

\* This can only be selected when the X-Y window display is turned on.

#### **Setting the Source Waveform (Trace)**

- T-Y: All, CH1 to CH16, 16CH VOLT, 16CH TEMP/VOLT, CAN, CAN FD, LIN, SENT, Math1 to Math8
- X-Y: XY1 to XY8

### **7.3 Measuring with Marker Cursors (Marker)**

This section explains the following settings (which are used when measuring with marker cursors):

- Cursor type Marker display format
	-
- 
- Source waveform Measurement items
- Cursor position Measurement source window

► **"Marker Cursors (Marker) - T-Y waveforms," "Marker Cursors (Marker; X-Y)," "Marker Cursors (Marker; FFT)," "Turning the X-Y Window Display On and Off (Display)," and "Turning the FFT On and Off (Display)" in the Features Guide.**

#### **CURSOR Marker Menu**

Press **CURSOR**, the **Type** soft key, and then the **Marker** soft key to display the following menu.

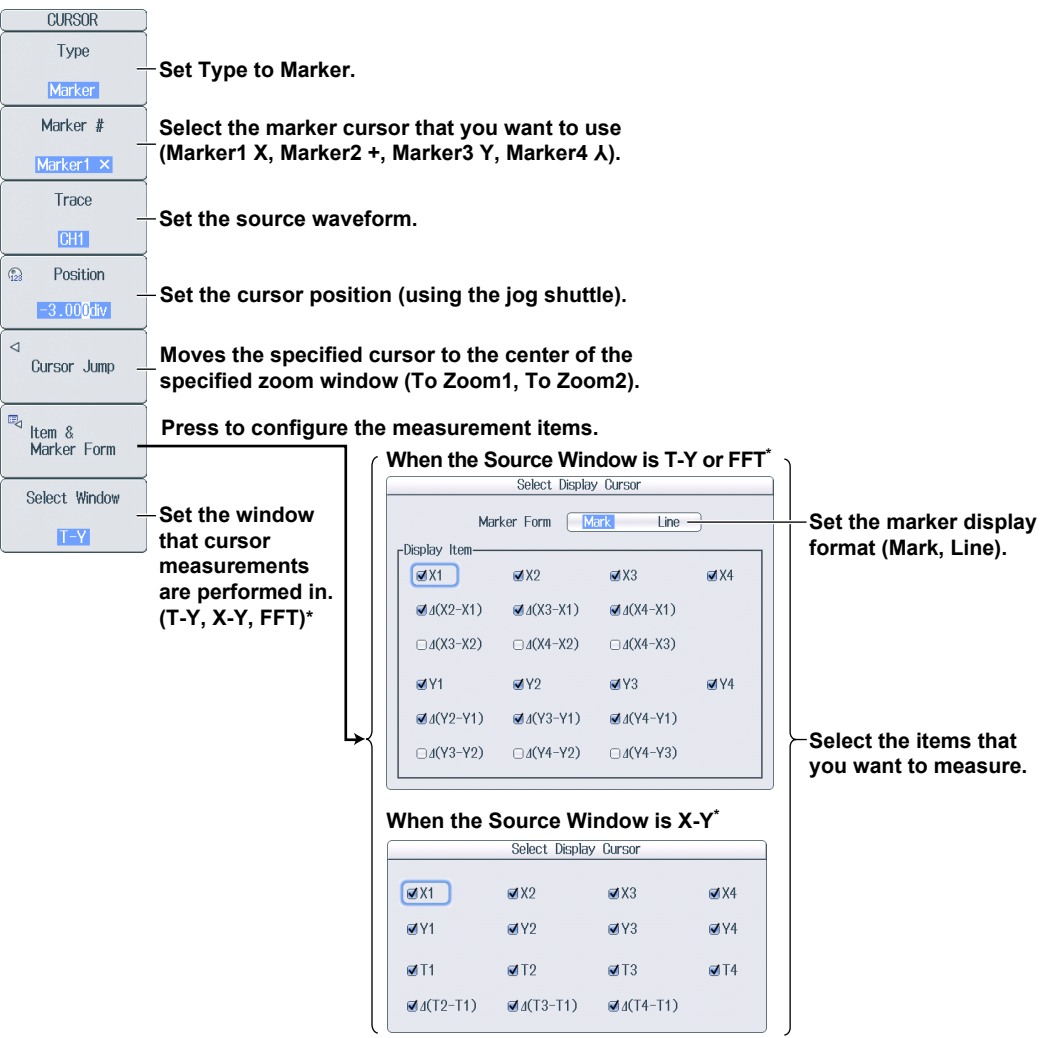

\* This can only be selected when the X-Y window display or FFT window display is turned on.

#### **Setting the Source Waveform (Trace)**

- T-Y: OFF, CH1 to CH16, 16CH VOLT, 16CH TEMP/VOLT, CAN, CAN FD, LIN, SENT, Math1 to Math8
- X-Y: OFF, XY1 to XY8
- FFT: OFF, FFT1, FFT2

# **7.4 Measuring with Angle Cursors (Degree)**

This section explains the following settings (which are used when measuring with angle cursors):

- Cursor type
- Source waveform
- Cursor position
- Reference angle
- Reference cursor
- Measurement items

#### **► "Angle Cursors (Degree) - T-Y waveforms" in the Features Guide**

#### **CURSOR Degree Menu**

Press **CURSOR**, the **Type** soft key, and then the **Degree** soft key to display the following menu.

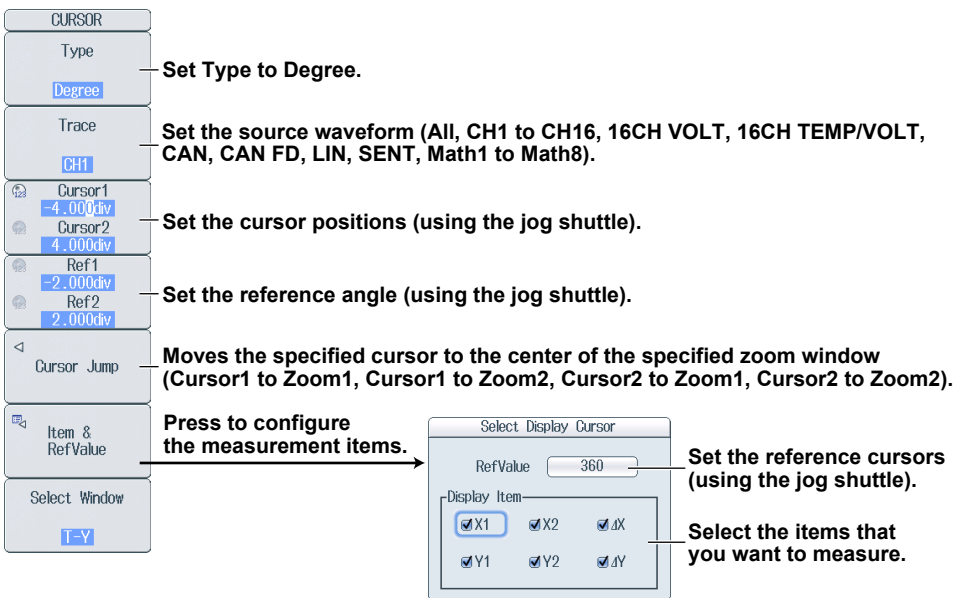

### **7.5 Measuring with Horizontal and Vertical Cursors (H & V)**

This section explains the following settings (which are used when measuring with horizontal and vertical cursors):

- Cursor type
- Source waveform
- Vertical cursor position
- Horizontal cursor position
- Measurement items
- Measurement source window

**► "Horizontal and Vertical Cursors (H & V) - T-Y waveforms," "Horizontal and Vertical Cursors (H & V; X-Y)," and**

**"Turning the X-Y Window Display On and Off (Display)" in the Features Guide.**

#### **CURSOR H & V Menu**

Press **CURSOR**, the **Type** soft key, and then the **H & V** soft key to display the following menu.

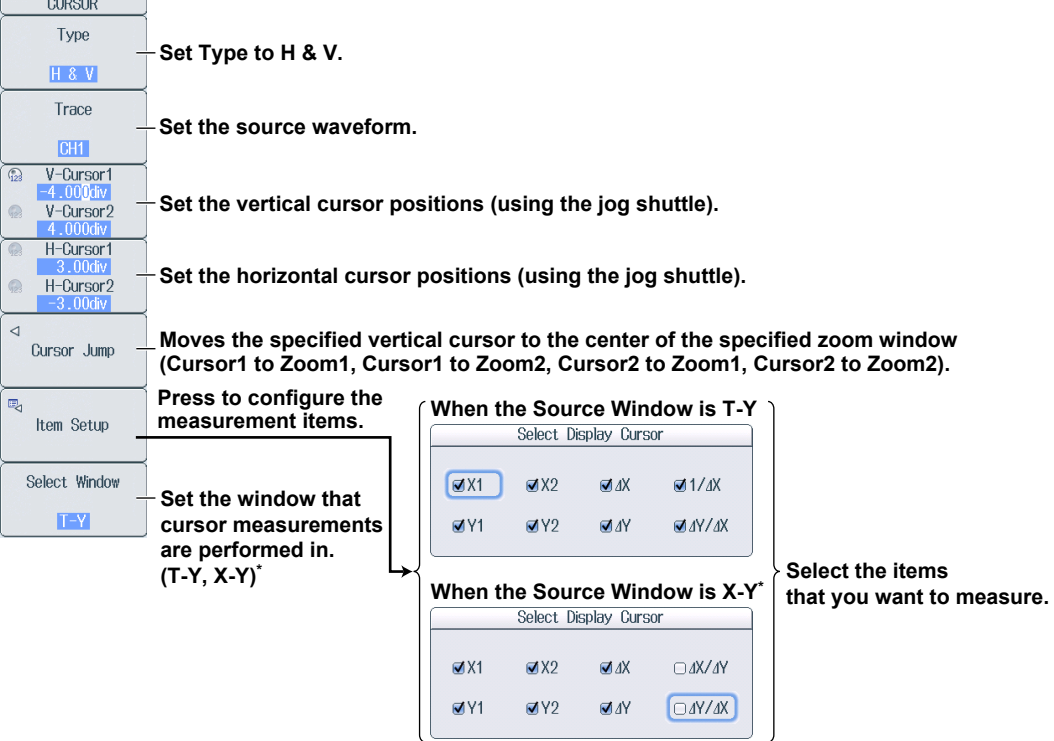

\* This can only be selected when the X-Y window display is turned on.

#### **Setting the Source Waveform (Trace)**

- T-Y: CH1 to CH16, 16CH VOLT, 16CH TEMP/VOLT, CAN, CAN FD, LIN, SENT, Math1 to Math8
- X-Y: XY1 to XY8

# **7.6 Measuring with Peak Cursors (Peak)**

This section explains the following settings (which are used when measuring with peak cursors). You can use peak cursors when the FFT window is displayed.

- Measurement source window
- Cursor type
- Measurement range
- Measurement items
	- **► "Peak Cursors (Peak)" and "Turning the FFT On and Off (Display)" in the Features Guide.**

#### **CURSOR Peak Menu**

*1.* Press **CURSOR**, the **Select Window** soft key, and then the **FFT** soft key to display the following menu.

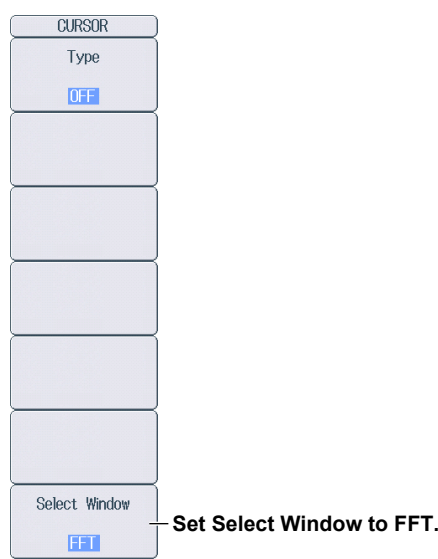

*2.* Press the **Type** soft key, and then the **Peak** soft key to display the following menu.

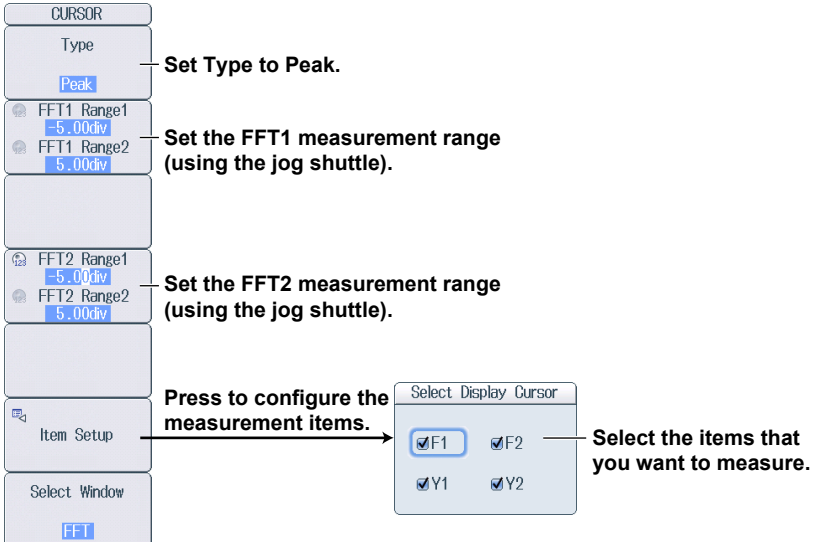

#### *Note*

On models that do not have the user-defined computation option, the measurement range settings for FFT2 (FFT2 Range 1 and FFT2 Range 2) and measurement items F2 and Y2 do not appear.

# **8.1 Automatically Measuring Waveform Parameters**

This section explains the following settings (which are used when automatically measuring waveform parameters):

- Automated measurement on and off
- Source waveform and measurement items
- Delay settings
- Period measurement on and off
- Time-measurement reference level
- Measurement source window and measurement time period

#### **► "Automated Measurement of Waveform Parameters" in the Features Guide**

#### **MEASURE Menu**

Press **MEASURE**, the **Mode** soft key, and then the **ON** soft key to display the following menu.

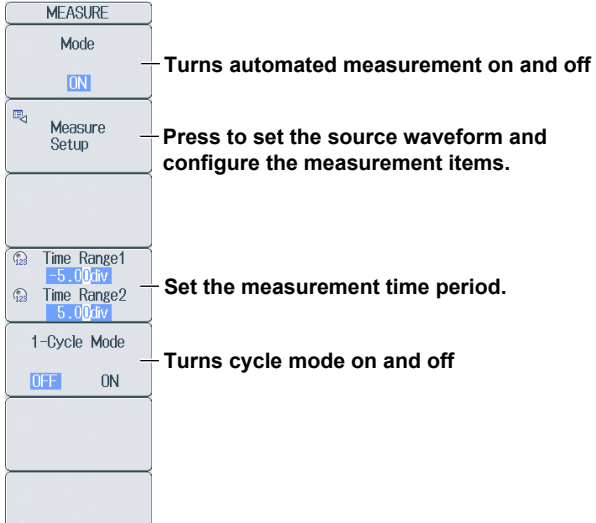

#### **Setting the Source Waveform and Configuring the Measurement Items (Measure Setup)**

Press the **Measure Setup** soft key to display the following menu.

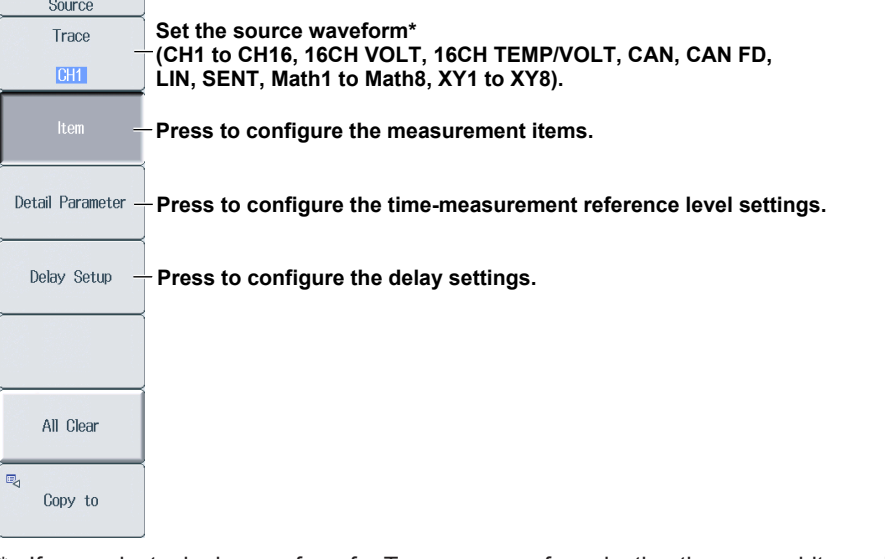

If you select a logic waveform for Trace, a menu for selecting the source bit or sub channel appears. Select the bit or sub channel to assign to Trace.

#### **Configuring the Measurement Items (Item)**

Press the **Item** soft key to display the following screen.

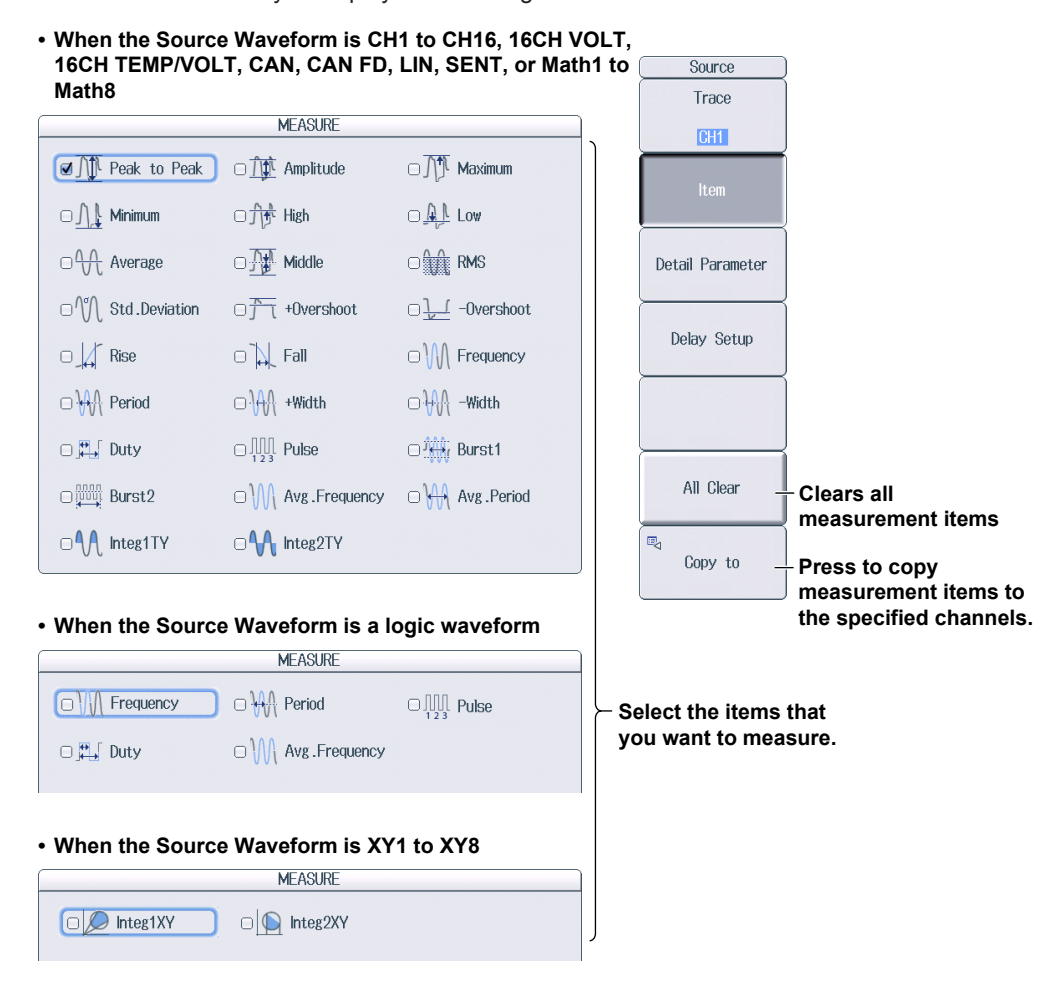

#### **Copying Measurement Items to the Specified Channels (Copy to)**

Press the **Copy** soft key to display the following screen.

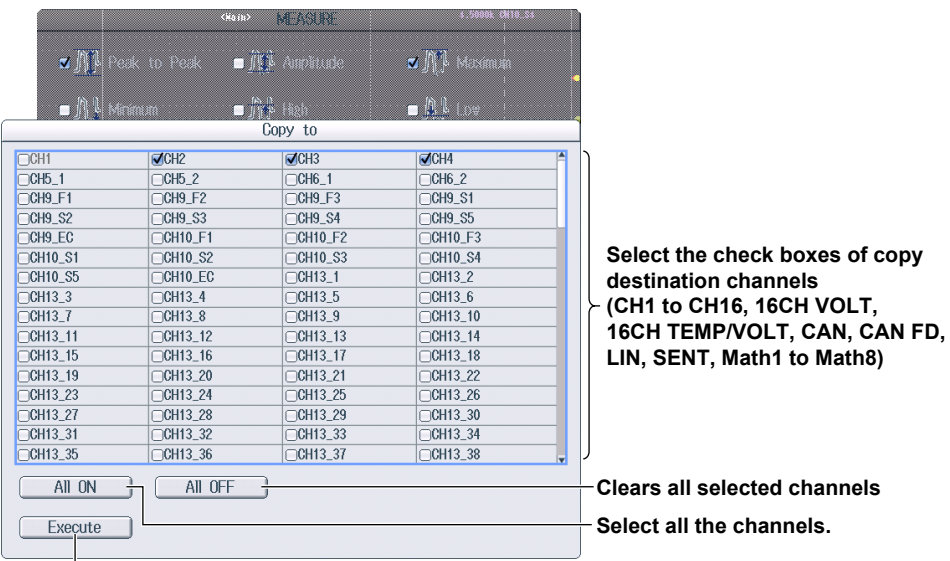

**Copies the content specified with Item**

**Configuring the Time-Measurement Reference Level Settings (Detail Parameter)** Press the **Detail Parameter** soft key to display the following screen.

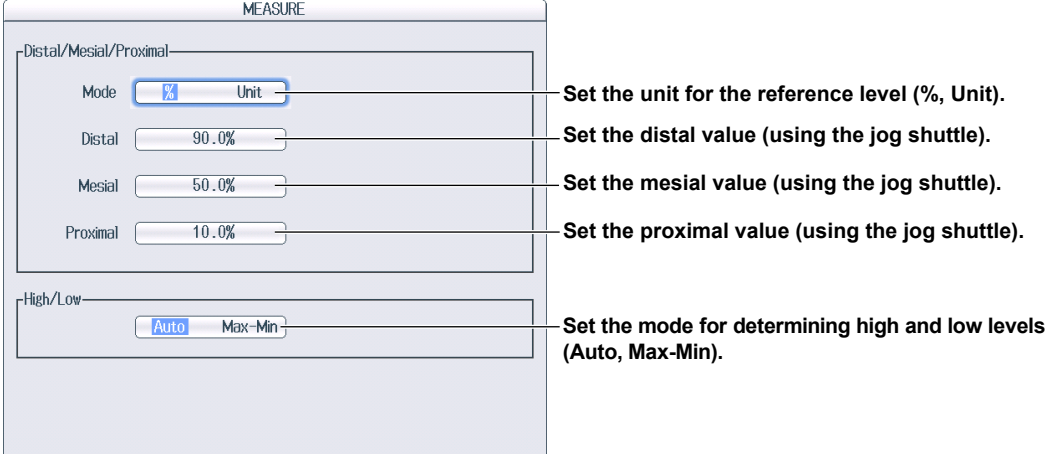

#### **Configuring the Delay Items (Delay Setup)**

Press the **Delay Setup** soft key to display the following screen.

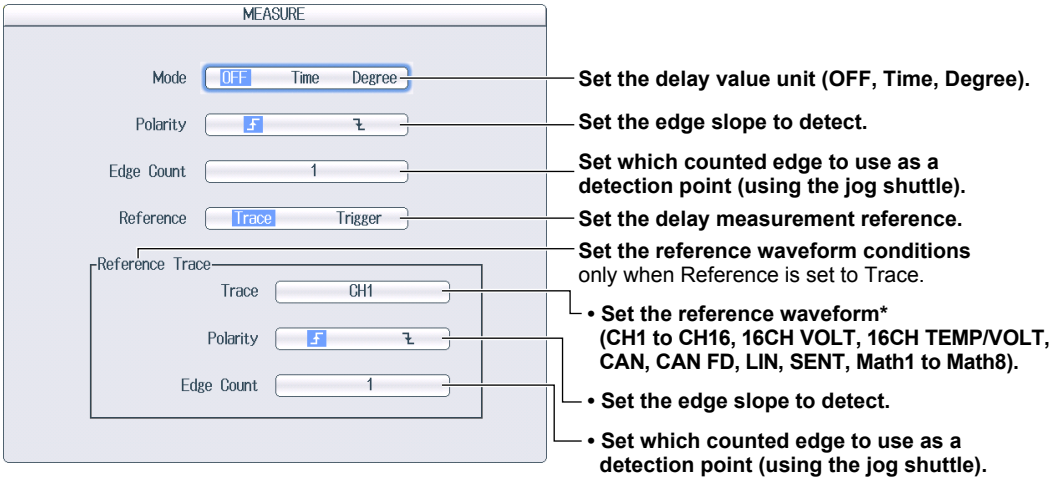

\* If you select a logic waveform for Reference Trace, a menu for selecting the source bit or sub channel appears. Select the bit or sub channel to assign to Reference Trace.

#### **Setting the Measurement Time Period (Time Range1 and Time Range2)**

Set the measurement time period within the window specified by **Time Range1** and **Time Range2**.

#### *Note*

For hard disk recording waveforms, up to 100 Mpoint from the measurement start point (Time Range1) are measured.

#### **Setting the Cycle Mode (1-Cycle Mode)**

- OFF: 1-cycle mode is disabled.
- ON: 1-cycle mode is enabled.

#### *Note*

If the interval between Time Range1 and Time Range2 is less than one period, "\*\*\*\*\*" is displayed for the measured value.

# **8.2 Performing Normal Statistic Processing**

This section explains the following setting (which is used when performing normal statistic processing on the displayed waveforms):

• Turning statistical processing on

**► "Normal Statistical Processing (Statistics)" in the Features Guide**

#### **MEASURE Menu**

Press **MEASURE**, the **Mode** soft key, and then the **Statistics** soft key to display the following menu.

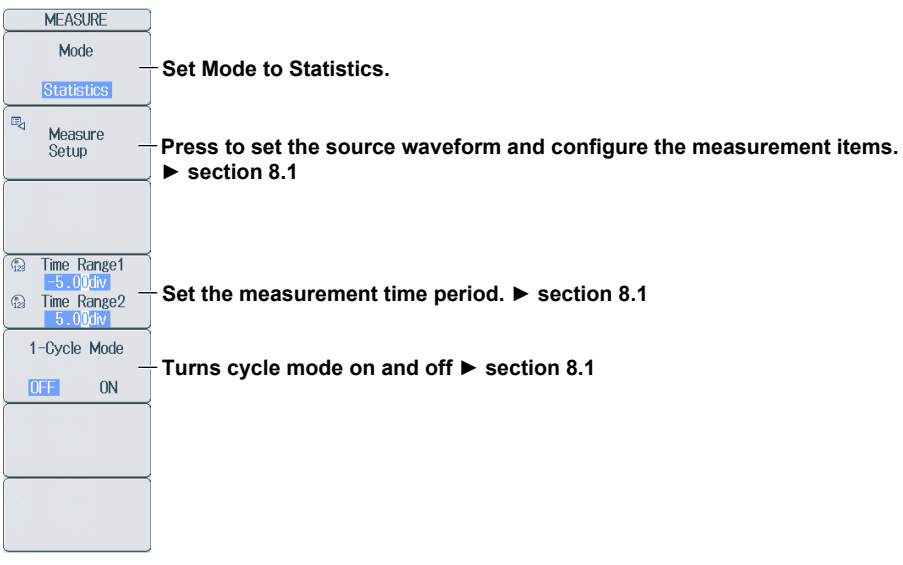

# **8.3 Performing Cycle Statistic Processing**

This section explains the following settings (which are used when performing cycle statistic processing on the displayed waveforms):

- Turning cycle statistics on
- Source waveforms that are used to determine the period
- Displaying results

**► "Cyclic Statistical Processing (Cycle Statistics)" in the Features Guide**

#### **MEASURE Menu**

Press **MEASURE**, the **Mode** soft key, and then the **Cycle Statistics** soft key to display the following menu.

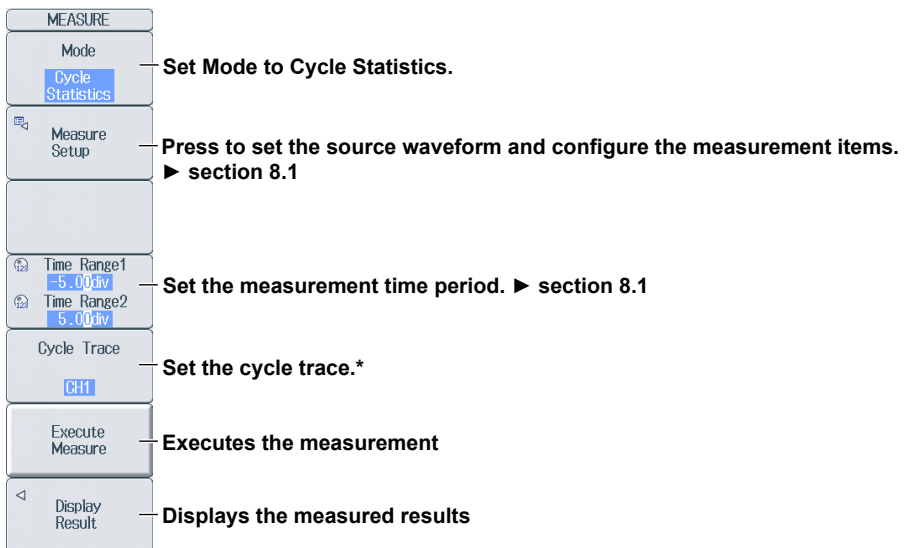

If you select a logic waveform for Cycle Trace, a menu for selecting the source bit or sub channel appears. Select the bit or sub channel to assign to Cycle Trace.

#### **Setting the Cycle Trace (Cycle Trace)**

- Own: The DL850E/DL850EV determines the period of each source waveform. It then automatically measures the waveform parameters and performs statistical processing once per period. However, if signals that have different periods are applied to multiple channels, the number of iterations of automated measurement and statistical processing for each signal is equal to the number of periods in the slowest signal.
- CH1 to CH16, 16CH VOLT, 16CH TEMP/VOLT, CAN, CAN FD, LIN, SENT, Math1 to Math8: The DL850E/DL850EV automatically measures the waveform parameters of all the source waveforms and performs statistical processing on the measured values once per period of the specified channel.

#### **Displaying the Measured Results (Display Result)**

Press **MEASURE** and then the **Display Result** soft key to display the following screen.

**↑: Displayed by the maximum value of each measurement item. ↓: Displayed by the minimum value of each measurement item.**Jump & Sort **Cycle Statistics**  $SDv$  (CH<sub>2</sub>) Mid (CH2 Rms (CH2)  $+0$ vr $(CH2)$  $\blacktriangle$  $\overline{a}$ Sort "T18.676m"<br>T18.676mW<br>T18.784mW<br>T18.784mW<br>T18.821mW<br>T18.800mW<br>T18.688mW<br>T18.686mW<br>T18.770mW<br>T18.735mW<br>T18.770mW<br>T18.735mW<br>T18.772mW<br>T18.772mW<br>T18.772mW<br>T18.772mW<br>T18.772mW<br>T18.772mW<br>T18.772mW<br>T18.772mW<br>T18.772mW<br>T18.772mW<br>T  $\begin{array}{l} \mathbf{494.197} \\ 494.197 \\ \mathbf{497.19} \\ \mathbf{498.19} \\ \mathbf{499.282} \\ \mathbf{499.29} \\ \mathbf{499.29} \\ \mathbf{499.359m} \\ \mathbf{499.242m} \\ \mathbf{499.417} \\ \mathbf{499.424m} \\ \mathbf{499.4354m} \\ \mathbf{499.4225m} \\ \mathbf{499.4225m} \\ \mathbf{499.4257m} \\ \mathbf{499.4257m} \\$  $\begin{array}{c} 0.1226\\ 0.0263\\ 0.000\\ 0.000\\ 0.000\\ 0.000\\ 0.000\\ 0.000\\ 0.000\\ 0.000\\ 0.000\\ 0.000\\ 0.000\\ 0.000\\ 0.000\\ 0.000\\ 0.000\\ 0.000\\ 0.000\\ 0.000\\ 0.000\\ 0.000\\ 0.000\\ 0.000\\ 0.000\\ 0.000\\ 0.000\\ 0.000\\ 0.000\\ 0.000\\$ **Select the sort**   $\overline{6}$  $\begin{array}{c} 498.325 \text{mm} \\ 498.325 \text{mm} \\ 498.333 \text{mm} \\ 498.375 \text{mm} \\ 498.75 \text{mm} \\ 498.75 \text{mm} \\ 498.75 \text{mm} \\ 498.75 \text{mm} \\ 498.33 \text{mm} \\ 498.33 \text{mm} \\ 498.33 \text{mm} \\ 498.75 \text{mm} \\ 498.542 \text{mm} \\ 498.33 \text{mm} \\ 498.33 \text{mm} \\ 498.33 \text{mm} \\$ Forward **method**   $\frac{1}{8}$  and  $\frac{1}{11}$  and  $\frac{1}{11}$  and  $\frac{1}{11}$  and  $\frac{1}{11}$  and  $\frac{1}{11}$  and  $\frac{1}{21}$  and  $\frac{1}{22}$  and  $\frac{1}{22}$  and  $\frac{1}{22}$  and  $\frac{1}{22}$  and  $\frac{1}{32}$  and  $\frac{1}{32}$  and  $\frac{1}{32}$  and  $\frac{1}{32}$  a **(Forward, Reverse).**  Statistics<br>Max **The maximum value**  Statistics<br>Min **The minimum value** 

> **When this scroll bar is displayed, you can use the arrow keys (◄►) to scroll the display.**

### **8.4 Performing Statistic Processing on History Waveforms**

This section explains the following settings (which are used when performing statistic processing on the history waveforms):

- Turning history waveform statistics on
- Displaying results

**► "Statistical Processing of History Waveforms (History Statistics)" in the Features Guide**

### **MEASURE Menu**

Press **MEASURE**, the **Mode** soft key, and then the **History Statistics** soft key to display the following menu.

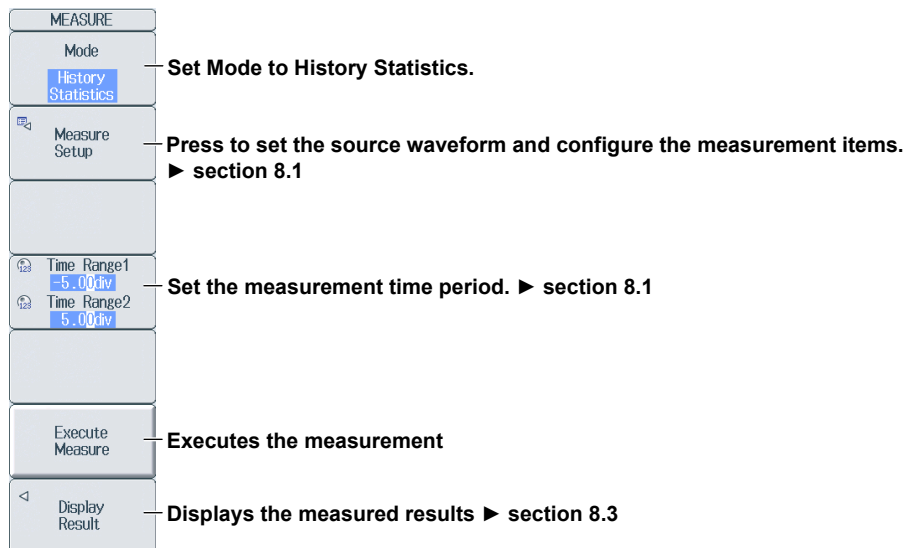

### **9.1 Performing Addition, Subtraction, Multiplication, and Division**

This section explains the following settings (which are used when performing addition, subtraction, multiplication, and division):

- Operators  $(+, -, *, /)$  Label
	-
- Computation source waveform Scaling mode
- Unit

**► "Basic Arithmetic (S1+S2, S1–S2, S1\*S2, and S1/S2)" in the Features Guide**

#### **MATH Menu**

Press **MATH** and then the **Mode** soft key to select ON to display the following menu.

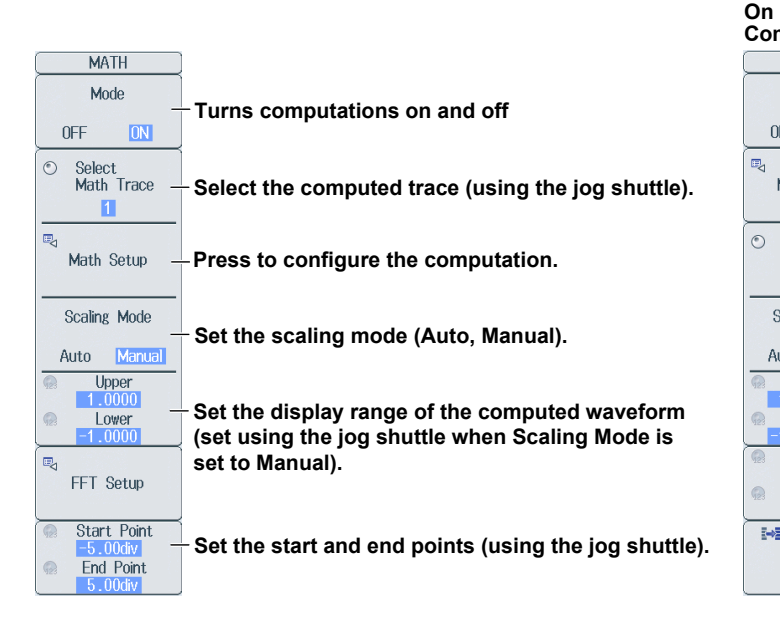

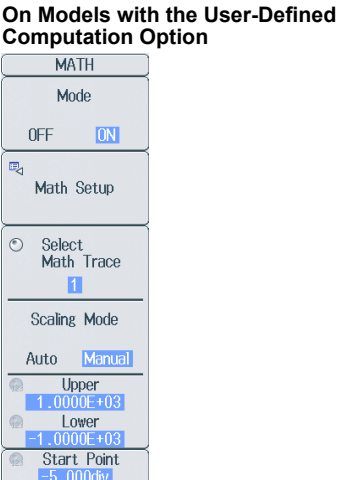

**Fnd Point** 

Next 1/2

### **Configuring Computations (Math Setup)**

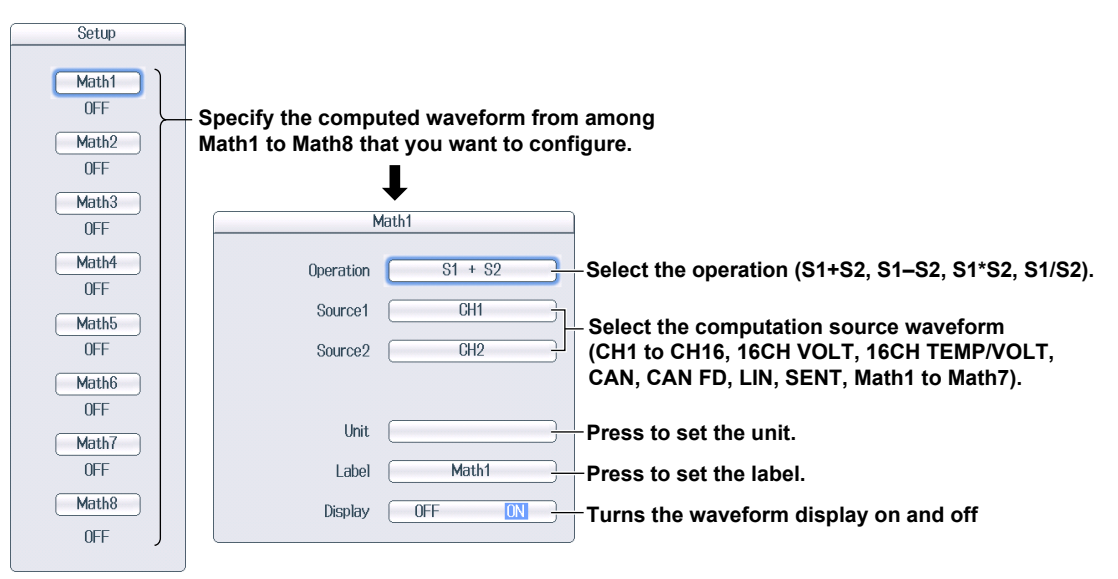

# **Setting the Scaling Mode (Scaling Mode)**<br>Auto: The upper and lower limits are set automatically.

The upper and lower limits are set automatically.

Manual: You can set the upper and lower limits. The selectable range is -9.9999E+30 to 9.9999E+30.

#### *Note*

If you set Scaling Mode to Auto, you cannot set Upper and Lower.

### **9.2 Performing Binary Computations**

This section explains the following settings (which are used when performing binary computations):

- Function (Bin(S1))
- Computation source waveform
- Threshold level
- Unit
- Label
- Scaling mode

**► "Binary Conversion (Bin (S1))" in the Features Guide**

#### **MATH Menu**

Press **MATH** and then the **Mode** soft key to select ON to display the following menu.

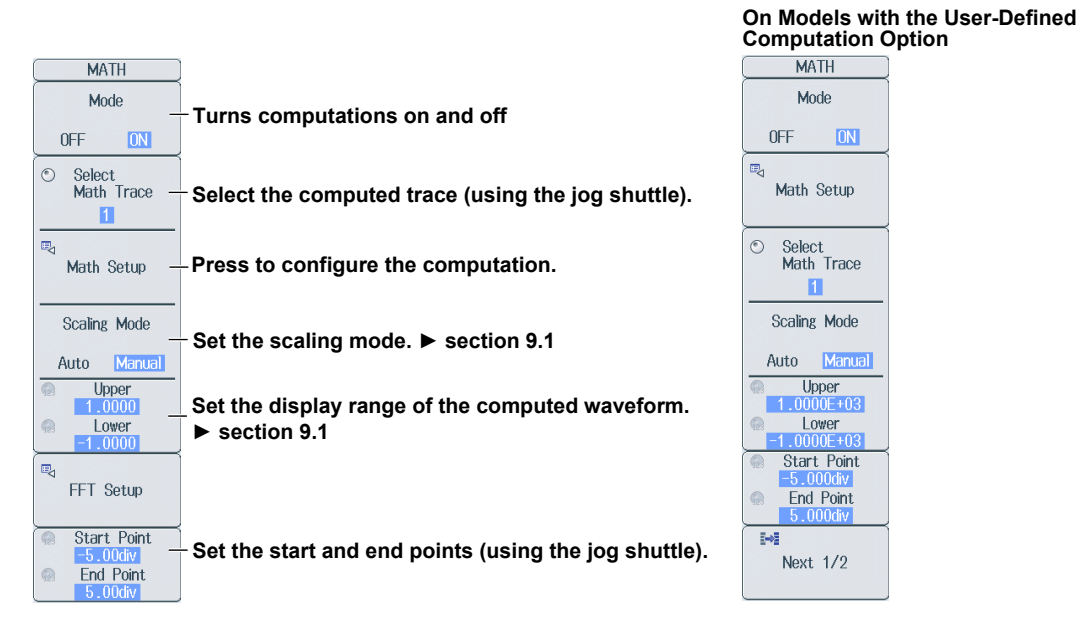

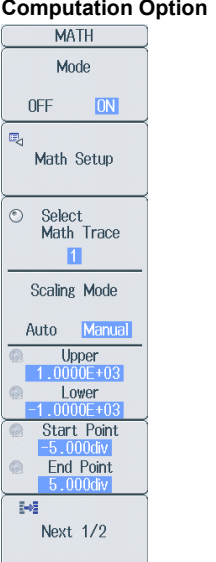

#### **Configuring Computations (Math Setup)**

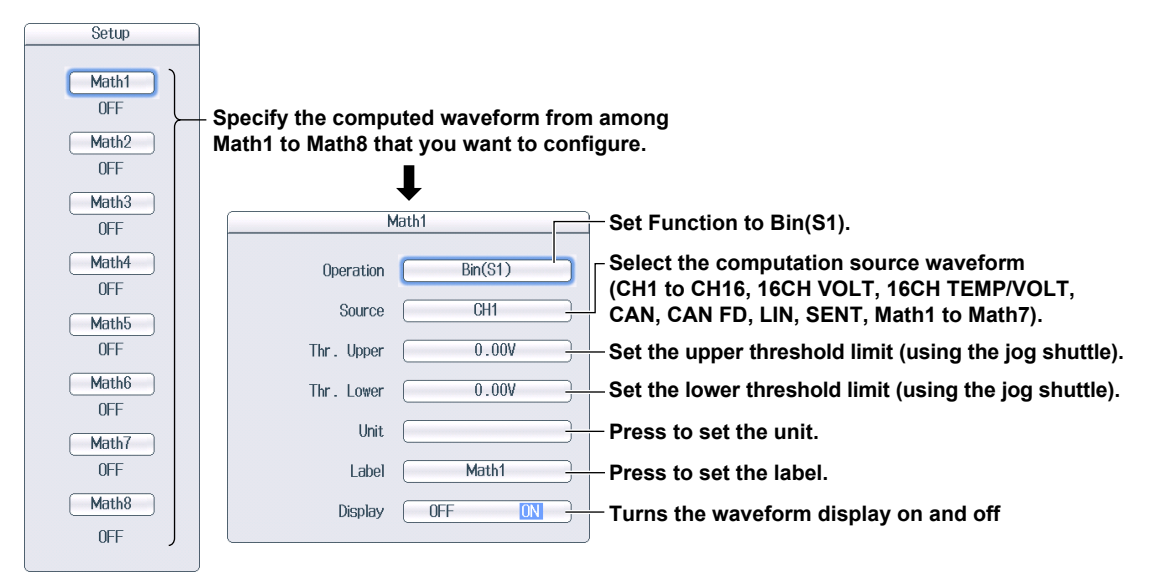

# **9.3 Shifting the Phase**

This section explains the following settings (which are used when shifting the phase):

- Function (Shift(S1))
- Computation source waveform
- Shift range
- Unit
- Label
- Scaling mode

**► "Phase Shift (Shift (S1))" in the Features Guide**

Mode

Math Setup

Select<br>Math Trace

 $\blacksquare$ 

Scaling Mode

Lower Start Point

End Point

Manual  $Under  
 $0000E+03$$ </u>

Auto

'n.

 $\mathbb{R}^n$ Next 1/2

**ON** 

 $\bigcap$ 

#### **MATH Menu**

Press **MATH** and then the **Mode** soft key to select ON to display the following menu.

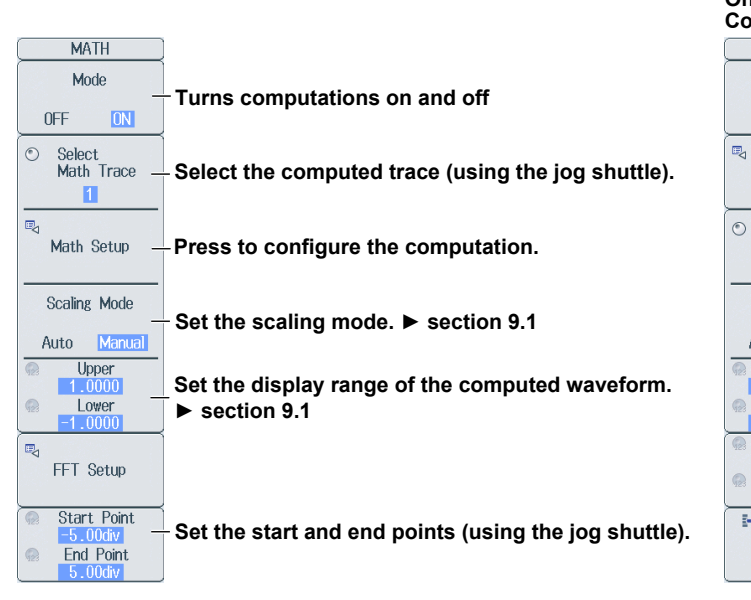

#### **On Models with the User-Defined Computation Option**

### **Configuring Computations (Math Setup)**

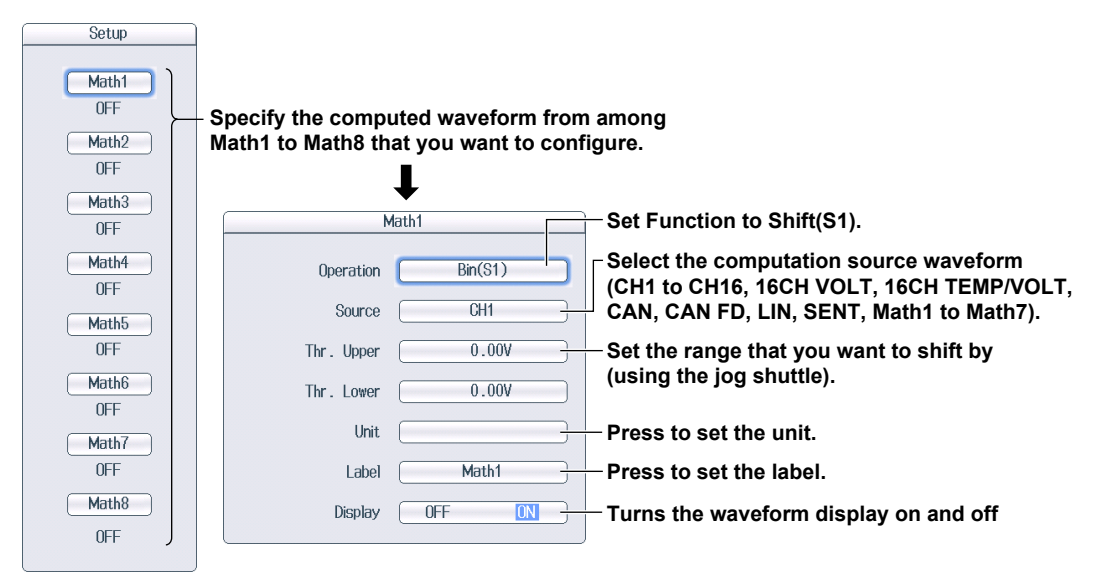

### **9.4 Displaying the Power Spectrum**

This section explains the following settings (which are used when displaying the power spectrum during FFT computations):

- Function (PS(S1)) Label Window function
	-
- 
- Computation source waveform Scaling mode
- Unit The number of FFT points

**► "Power Spectrum (PS (S1))" in the Features Guide**

#### **MATH Menu**

Press **MATH** and then the **Mode** soft key to select ON to display the following menu.

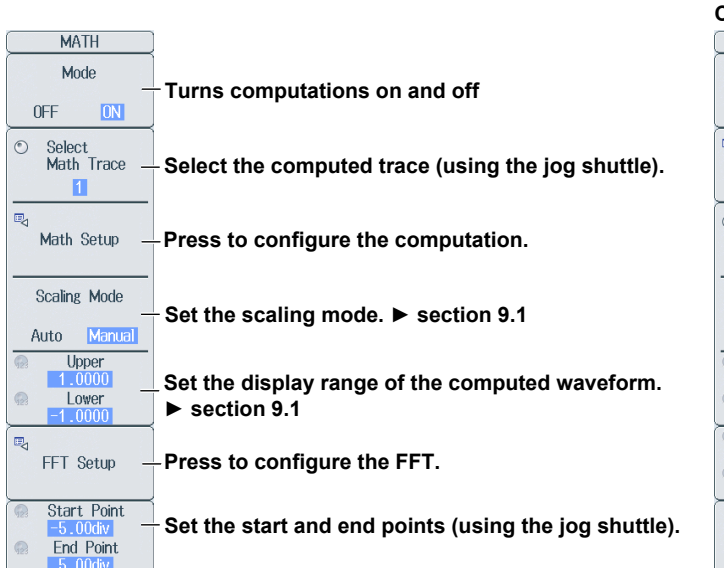

#### **On Models with the User-Defined Computation Option**

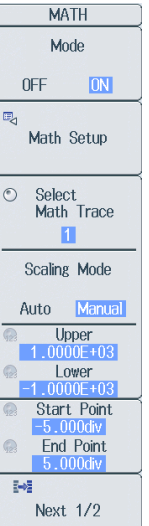

#### **Configuring Computations (Math Setup)**

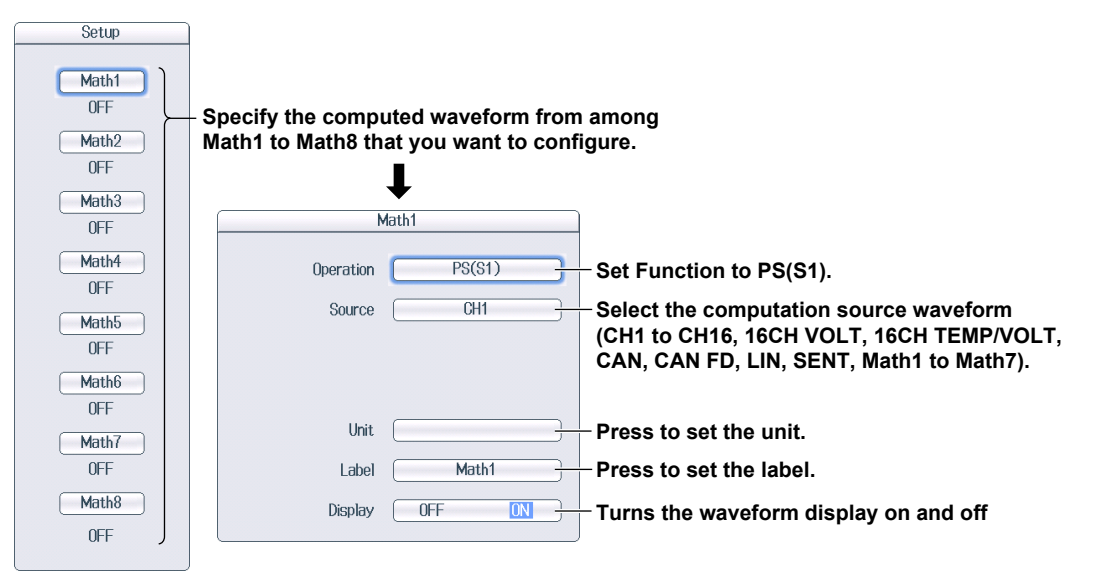

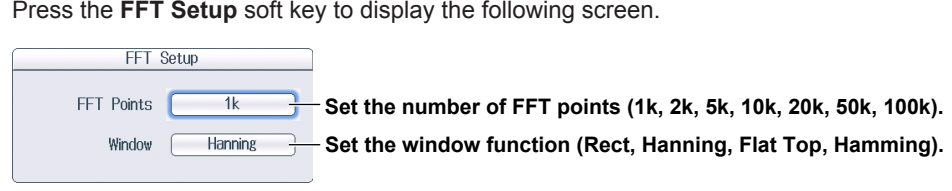

**Configuring FFT Computations (FFT Setup)**

### **9.5 Performing User-Defined Computations (Optional)**

This section explains the following settings (which are used when performing user-defined computations):

- Operation or Function (User Define)
- Expressions
- Unit
- Label
- Scaling mode
- Averaging, FFT, filters, and constants

#### **► "User-Defined Computation (Optional)" in the Features Guide**

#### **MATH Menu**

Press **MATH** and then the **Mode** soft key to select ON to display the following menu.

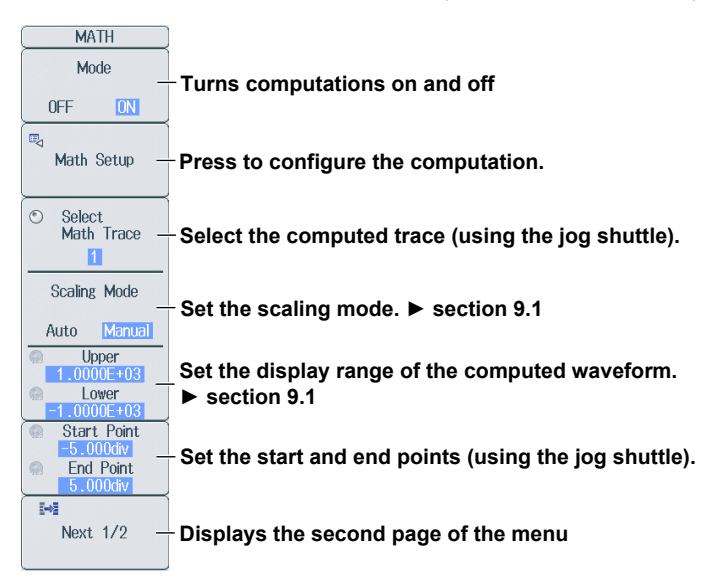

Press the **Next** soft key to display the second page of the menu.

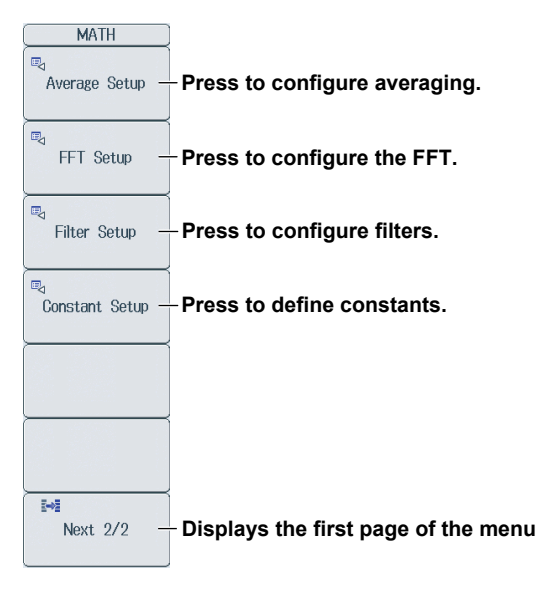
#### Setup Math1  $0FF$ **Specify the computed waveform from among**   $Math2$ **Math1 to Math8 that you want to configure.**  $0FF$ ┹  $Math3$ Math1  $0FF$  $Math4$ Operation User Define **Set Operation or Function to User Define.**  $0FF$ Expression  $\overline{C}$ 1 **See "Creating Expressions."**  $Math5$ **OFF** Math<sub>6</sub>  $0FF$ **Press to set the unit.** Unit Math<sub>7</sub>  $0FF$ Label Math1 **Press to set the label.** Math<sub>8</sub> Display  $\boxed{\phantom{1}0FF}$  $\overline{ON}$ **Turns the waveform display on and off**  $0FF$

#### **Configuring Computations (Math Setup)**

Press the **Math Setup** soft key to display the following screen.

#### **Creating Expressions (Expression)**

Select **Expression** to display the following screen.

#### **Adds automated measurements of waveform parameters to expressions**

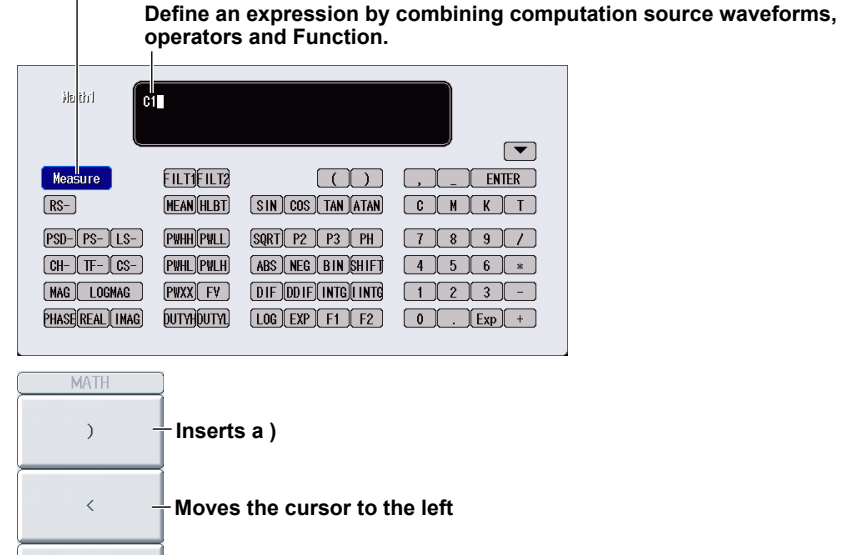

## $\rightarrow$ **Moves the cursor to the right BS Backspace key**  Clear **Deletes one character Confirms the expression**  Fnter  $\overline{\{\omega_{\alpha}^{\star}\}}$ Next 1/2

# **Configuring Averaging (Average Setup)**

Press the **Average Setup** soft key to display the following screen.

#### **Linear Averaging (Linear)**

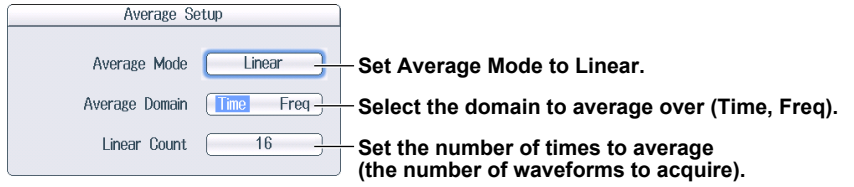

#### **• Average Domain**

Time: The DL850E/DL850EV performs averaging on time-domain waveforms. Freq: The DL850E/DL850EV performs averaging on frequency-domain waveforms.

#### **Exponential Averaging (Exp)**

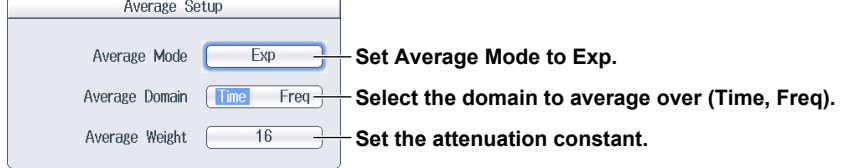

#### **• Average Domain**

The settings are the same as in linear averaging.

#### **Cycle Averaging (Cycle)**

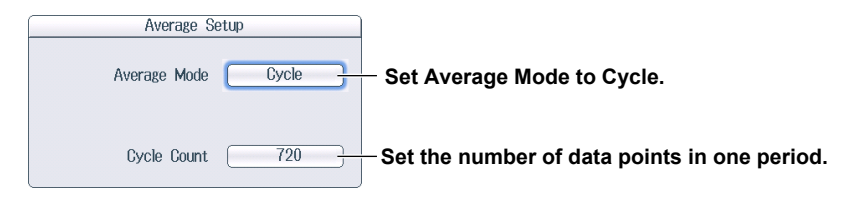

#### **Peak Computation (Peak)**

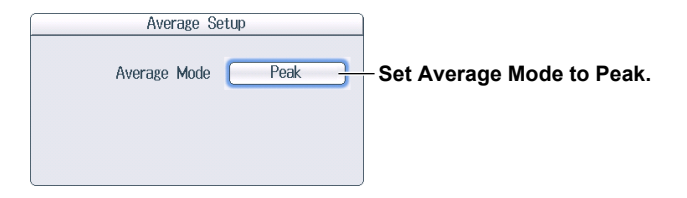

## **Configuring FFT Computations (FFT Setup)**

Press the **FFT Setup** soft key to display the following screen.

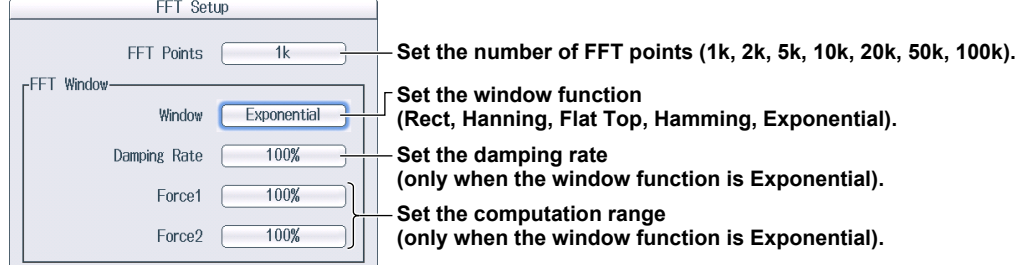

## **Configuring Filters (Filter Setup)**

Press the **Filter Setup** soft key to display the following screen.

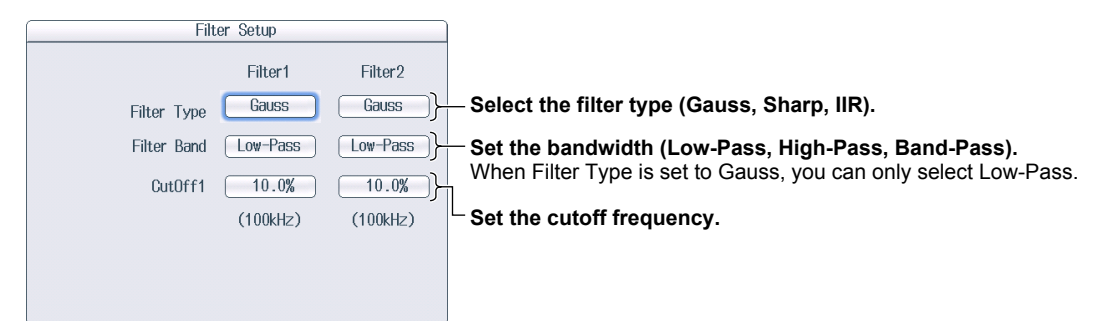

### **Defining Constants (Constant Setup)**

Press the **Constant Setup** soft key to display the following screen.

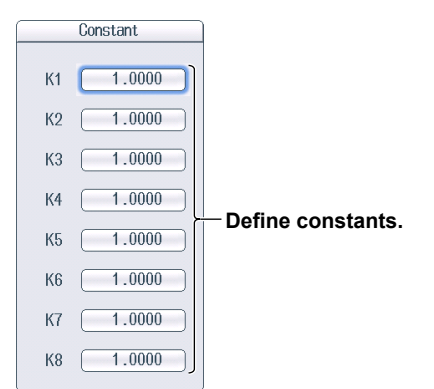

# **10.1 Displaying FFT Waveforms**

This section explains the following settings (which are used when displaying power-spectrum waveforms in the FFT window):

- FFT waveform display on and off
- Vertical and horizontal scale values

On models with the user-defined computation option, you can display up to two FFT waveforms, and you can analyze the following spectrums in addition to the power spectrum (PS).

- LS (linear spectrum)
- RS (RMS power spectrum)
- PSD (power spectrum density)
- CS (cross spectrum of two waveforms)
- TF (transfer function of two waveforms)
- CH (coherence function of two waveforms)

### **FFT Menu**

Press **SHIFT+MATH** (FFT) to display the following menu.

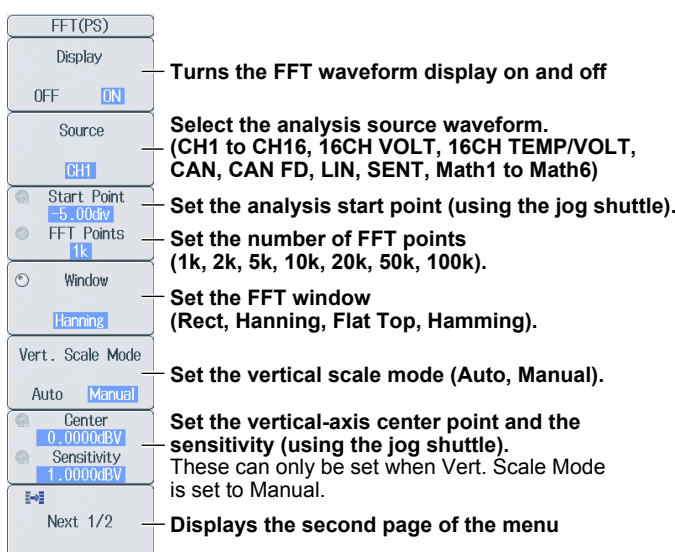

**► "FFT" in the Features Guide**

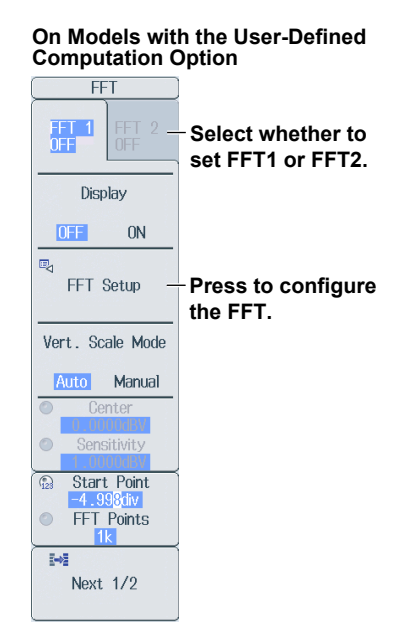

#### **10.1 Displaying FFT Waveforms**

Press the **Next** soft key to display the second page of the menu.

#### **On Models with the User-Defined Computation Option**

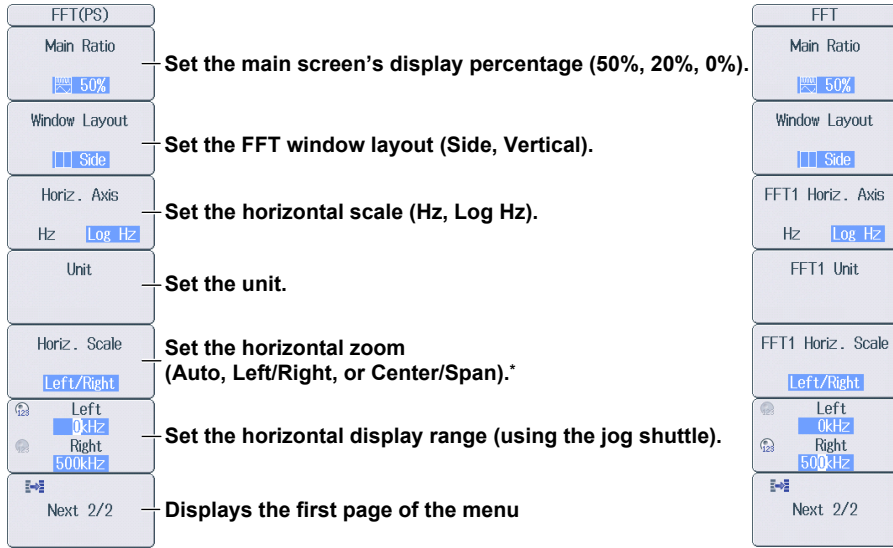

\* You cannot select Center/Span when the horizontal scale is set to Log Hz.

## **Configuring FFT Conditions (FFT Setup)**

Press the **FFT Setup** soft key to display the following screen.

 $TT$  Ostin

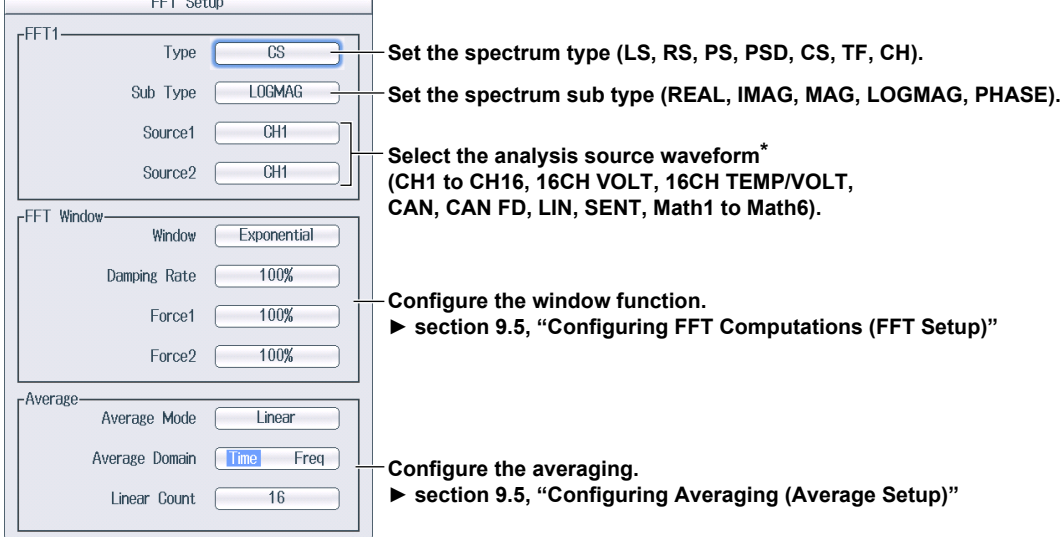

\* You can set Source 2 when the spectrum type is CS, TF, or CH.

# **11.1 Performing GO/NO-GO Determination with Waveform Zones**

This section explains the following settings (which are used when performing GO/NO-GO determination with waveform zones):

- Selecting the mode
- Creating and editing waveform zones
- Reference conditions
- Action execution

► **"Waveform Zone (Wave Zone)" in the Features Guide**

### **GO/NO-GO Menu**

Press **SHIFT+MEASURE** (GO/NO-GO) to display the following menu.

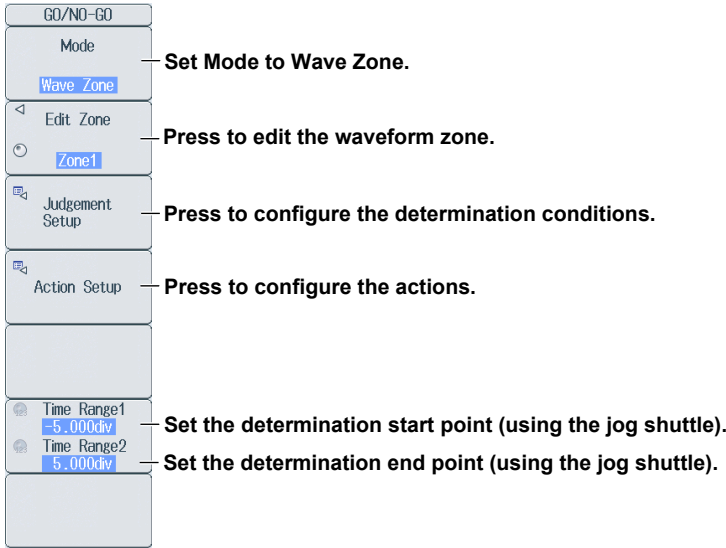

## **Editing Zones (Edit Zone)**

- *1.* Press the **Edit Zone** soft key to use the jog shuttle to adjust this setting.
- *2.* Use the **jog shuttle** to set the number of the zone that you want to edit (Zone1 to Zone6).
- *3.* Press the **Edit Zone** soft key to display the following menu.

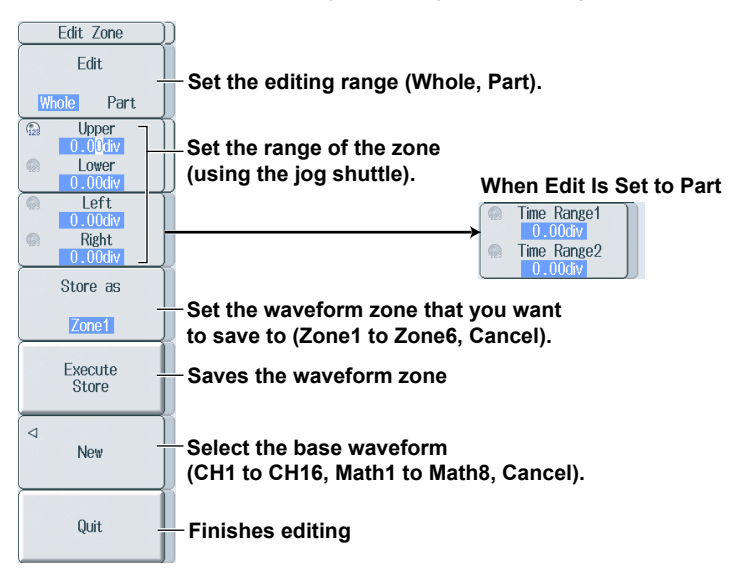

#### Press the **Judgement Setup** soft key to display the following screen. **Set the reference standard (X, IN, OUT). Select the source waveform (CH1 to CH16, Math1 to Math8 ). Set the zone number (Zone1 to Zone6).** Judgement Setup  $\frac{1}{\text{Zone No.}}$  $Mnde$ Tr.  $\frac{\frac{1}{\text{CH1}}}{\text{CH1}}$  $\frac{70}{20}$  $\overline{Z}$ one **CH1**<br>CH1<br>CH1 Zone1<br>Zone1<br>Zone1<br>Zone1 Zone1<br>Zone1<br>Zone1<br>Zone1  $CH$  $\frac{1}{\overline{C}}$  $rac{1}{\text{CH1}}$  $\frac{10}{11}$ <br> $\frac{12}{13}$ <br> $\frac{13}{14}$ <br> $\frac{14}{15}$ <br> $\frac{16}{16}$ CH<sub>1</sub><br>CH<sub>1</sub><br>CH<sub>1</sub><br>CH<sub>1</sub> 7<sub>one</sub> Zone<br>Zone<br>Zone<br>Zone Zone1 Logic  $\Box$  AND  $\overline{OR}$ **Set the determination logic (AND, OR).**  ActCondition Always Fail  $Success$ **Set the action condition (Always, Fail, Success). Continue Set the sequence (Single, Continue).**  Sequence Single Infinite **Acquisition Count Set the number of times to acquire waveforms (using the jog shuttle).**  Remote  $0<sup>F</sup>$  $\overline{M}$ **Turns the external synchronization function of GO/NO-GO determination on and off**

**Configuring Determination Conditions (Judgement Setup)**

#### **Action Condition (Act Condition)**

- Always: The set actions are always executed.
- Fail: The set actions are executed when the GO conditions are not met.
- Success: The set actions are executed when the GO conditions are met.

#### **Sequence (Sequence)**

Single: The set actions are executed once.

Continue: The set actions are executed repeatedly. The set actions are executed until the number of acquisitions specified by Acquisition Count is reached. If Acquisition Count is set to Infinite, the set actions are executed until waveform acquisition is stopped.

#### **11-2 IM DL850E-02EN**

### **Configuring Actions (Action Setup)**

Press the **Action Setup** soft key to display the following screen.

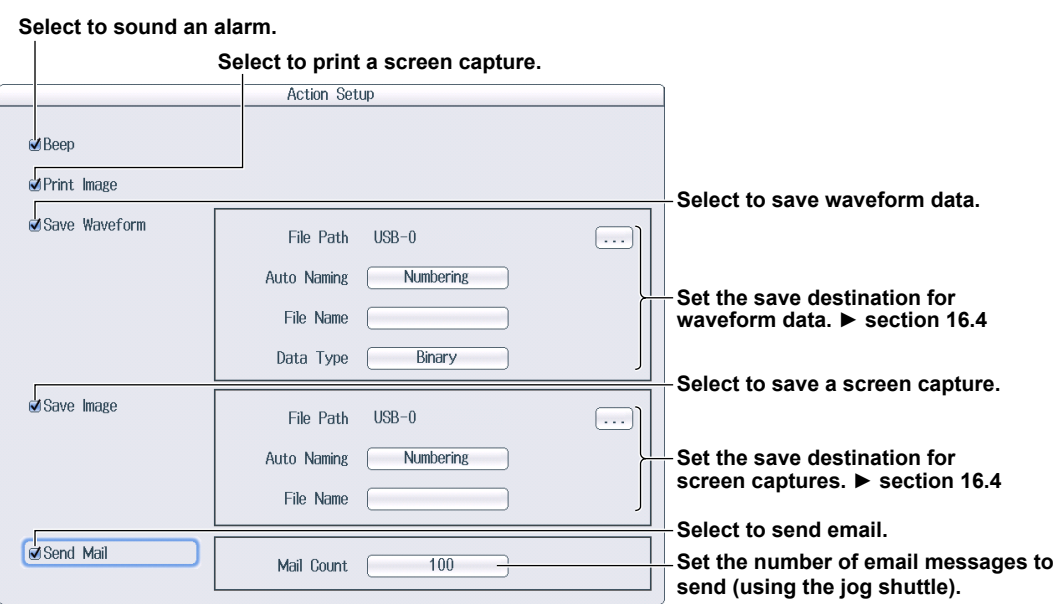

# **11.2 Performing GO/NO-GO Determination with Waveform Parameters**

This section explains the following settings (which are used when performing GO/NO-GO determination with waveform parameters):

- Selecting the mode
- Determination conditions
- Action execution

**► "Waveform Parameters (Parameter)" and "Automated Measurement of Waveform Parameters" in the Features Guide**

## **GO/NO-GO Menu**

Press **SHIFT+MEASURE** (GO/NO-GO) to display the following menu.

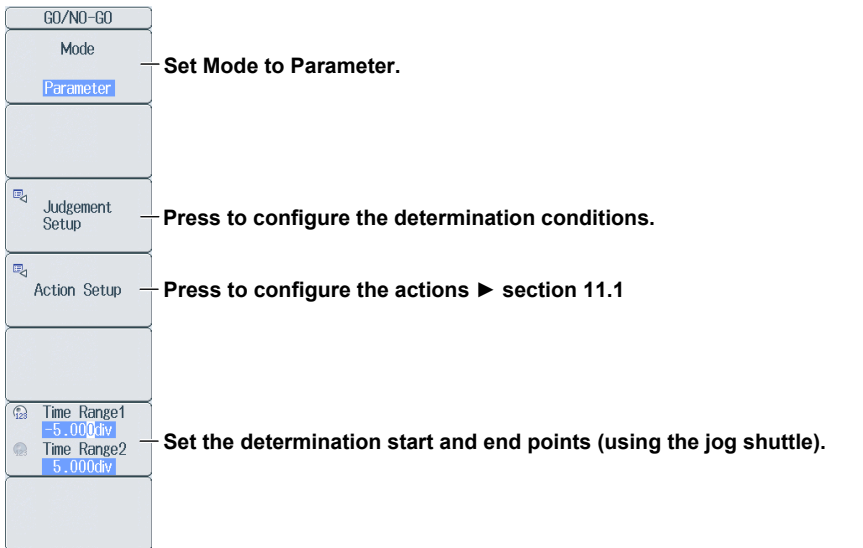

## **Configuring Determination Conditions (Judgement Setup)**

Press the **Judgement Setup** soft key to display the following screen.

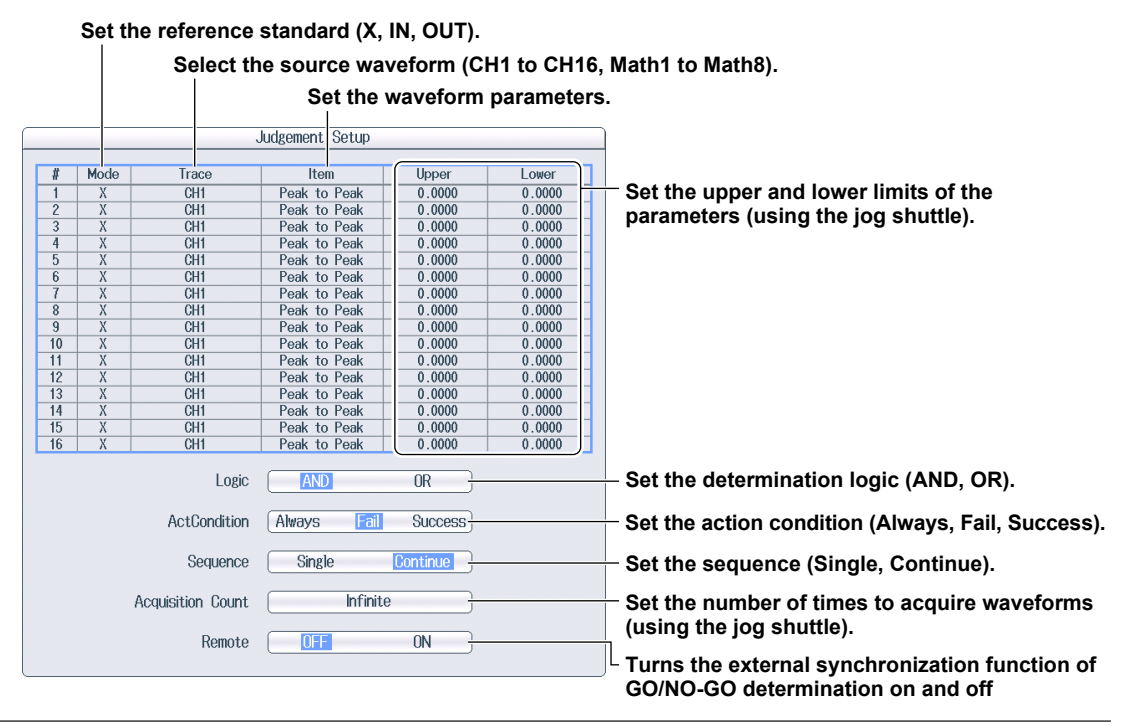

**11-4 IM DL850E-02EN**

#### **Setting Waveform Parameters (Item)**

You can use all 29 automatically measured waveform parameters as reference conditions. You can perform GO/NO-GO determination on up to 16 parameters at the same time. ► section 8.1

# **12.1 Setting the Action**

This section explains the following settings (which are used when executing the action function):

- Action mode
- The actions to execute

**► "Action" in the Features Guide**

### **ACTION Menu**

Press **SHIFT+MODE (ACTION)** to display the following menu.

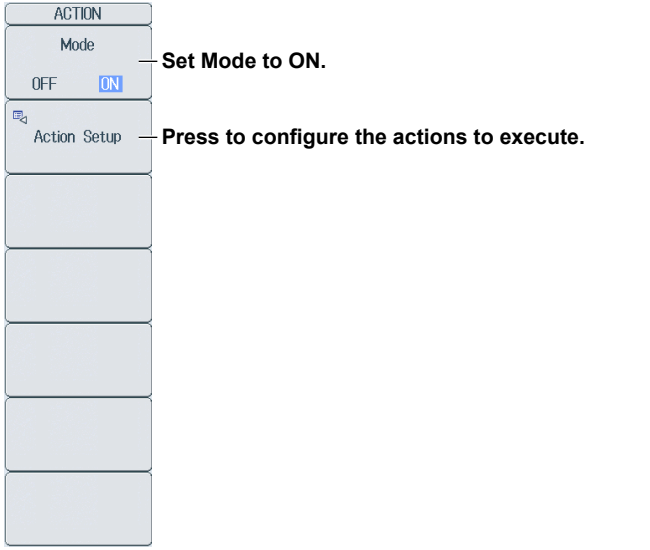

## **Configuring Actions to Execute (Action Setup)**

Press the **Action Setup** soft key to display the following screen.

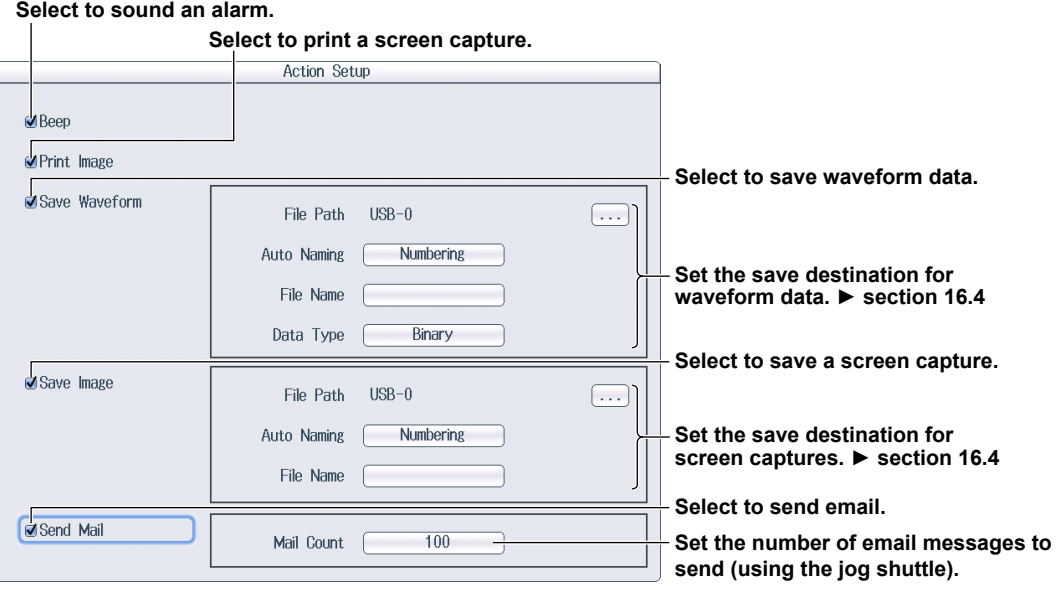

#### **Executing Actions**

After you set the action mode, the actions to execute, and the number of times to execute the actions, press **START/STOP**. The actions will be executed each time that the DL850E/DL850EV triggers. An icon  $\binom{42}{4}$  centered at the top of the screen indicates when actions are being executed. To stop executing actions, press **START/STOP**.

#### *Note*

When one of the actions to execute is email transmission, the DL850E/DL850EV sends the number of messages specified by either the number of times to execute the actions or Mail Count, whichever is lower.

# **13.1 Searching for Edges**

This section explains the following settings (which are used when searching for edges):

- Search type
- Search conditions The source waveform, level for determining the state of the source waveform, edge polarity, hysteresis, and the number of times to detect the conditions
- Detected waveform display Zoom window
- Pattern number
- Search range

Search start and end points

• Executing searches

**►"Edge Search (Edge)" in the Features Guide**

## **SEARCH Edge Menu**

Press **SHIFT+ZOOM** (SEARCH), the **Type** soft key, and then the **Edge** soft key to display the following menu.

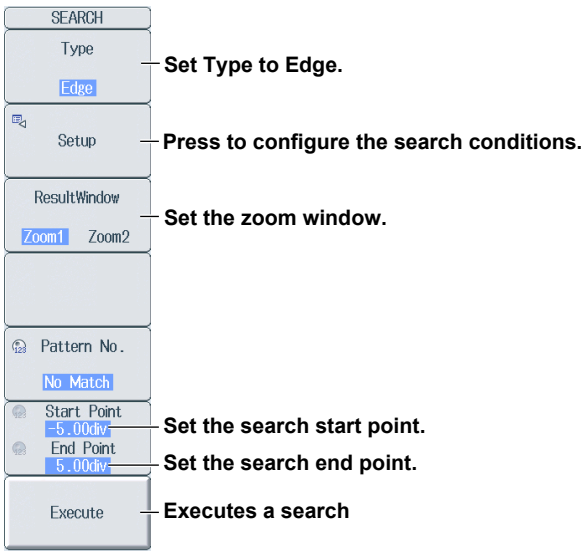

#### **Configuring Search Conditions (Setup)**

Press the **Setup** soft key to display one of the menus shown below. The menu that is displayed varies depending on the search source waveform that you have set.

#### **If the Search Source Waveform Is CH1 to CH16, 16chVOLT, 16chTEMP/VOLT, CAN,\* CAN FD,\* LIN,\* or SENT\***

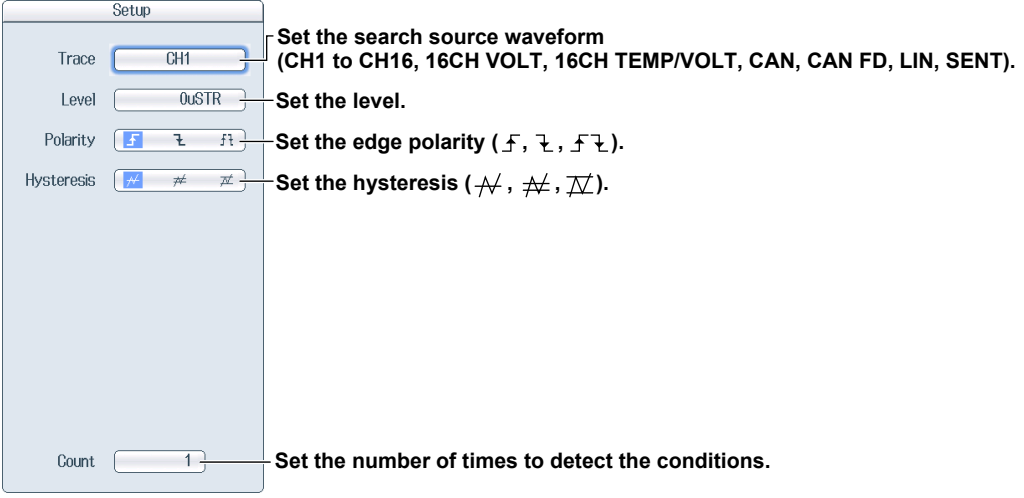

\* Use this menu for waveforms whose sub channel Value Type on the CAN bus monitor, CAN/CAN FD monitor, or CAN & LIN bus monitor is Unsigned, Signed, or Float and waveforms whose sub channel on the SENT monitor is FastCH, SlowCH, or Error Count.

**If the Search Source Waveform Is a Logic Channel (When a logic input module is installed)**

- **• Waveforms of logic input modules**
- **• Waveforms whose sub channel Value Type on the CAN bus monitor, CAN/CAN FD monitor, or CAN & LIN bus monitor is Logic**
- **• Waveforms whose sub channel on the SENT monitor is S&C or Error Trigger**

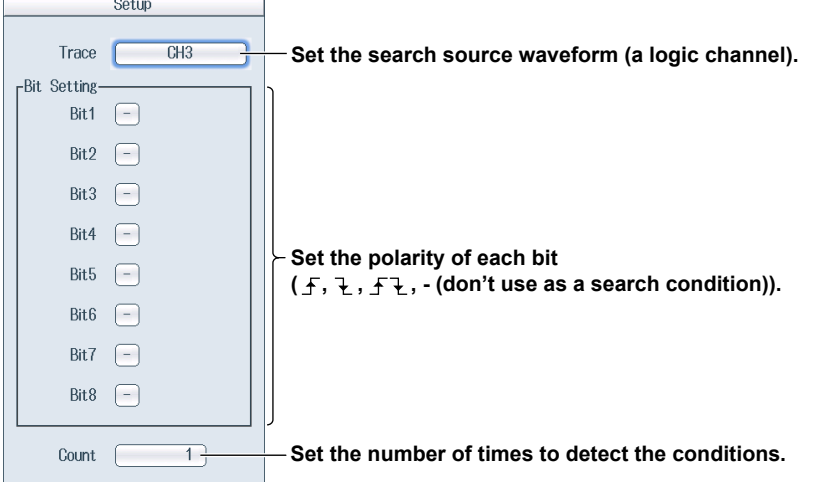

#### **Setting the Zoom Window (ResultWindow)**

Set which zoom window, Z1 or Z2, to display the searched waveform in. You can set zoom windows Z1 and Z2 when they are displayed. If both Z1 and Z2 are not displayed, Z1 will be displayed when you press **SHIFT+ZOOM** (SEARCH) to display the SEARCH menu.

## **Executing a Search (Execute)**

Press the **Execute** soft key to execute the search.

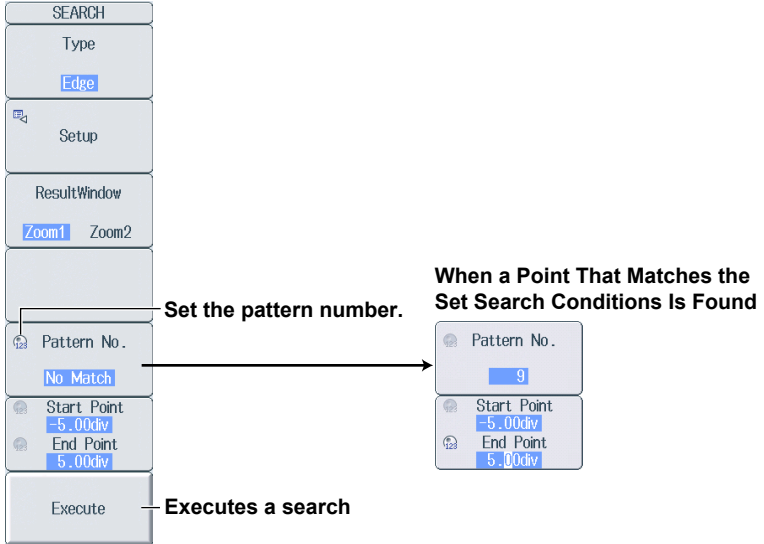

• Executing Searches

After setting the search conditions, press the **Execute** soft key to execute the search. If the DL850E/DL850EV finds points that match the search conditions (detected points), it shows numbers (0, 1, 2, etc.) from the left of the waveform display in the order that the points were detected.

• Setting the Pattern Number

After setting the pattern number, you can display the detected point centered on its corresponding waveform in the zoom window.

# **13.2 Searching for Events**

This section explains the following settings (which are used when searching for events):

- Search type
- Search source Event number

**► "Event Search (Event)" in the Features Guide**

# **SEARCH Event Menu**

Press **SHIFT+ZOOM** (SEARCH), the **Type** soft key, and then the **Event** soft key to display the following menu.

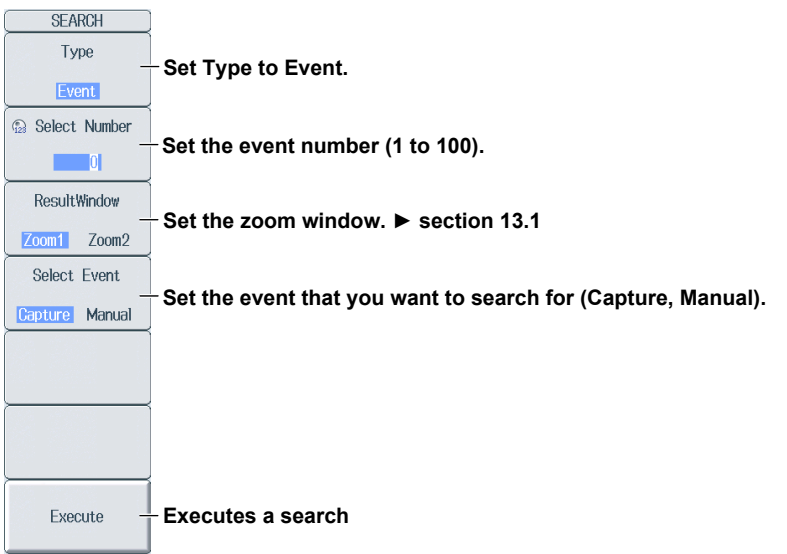

# **Executing a Search (Execute)**

Press the **Execute** soft key to execute a search. The specified event number is displayed centered on its corresponding waveform in the zoom window.

# **13.3 Searching for Logic Patterns**

This section explains the following settings (which are used when searching for logic patterns):

- Search type
- Search conditions Source waveform, source bits, and the number of times to detect the conditions

**► "Logic Pattern Search (Logic Pattern)" in the Features Guide**

## **SEARCH Logic Pattern Menu**

Press **SHIFT+ZOOM** (SEARCH), the **Type** soft key, and then the **Logic Pattern** soft key to display the following menu.

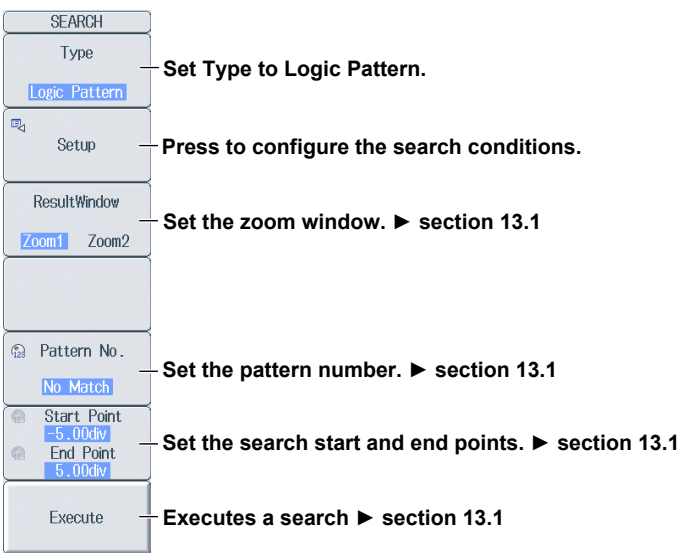

# **Configuring Search Conditions (Setup)**

Press the **Setup** soft key to display the following screen.

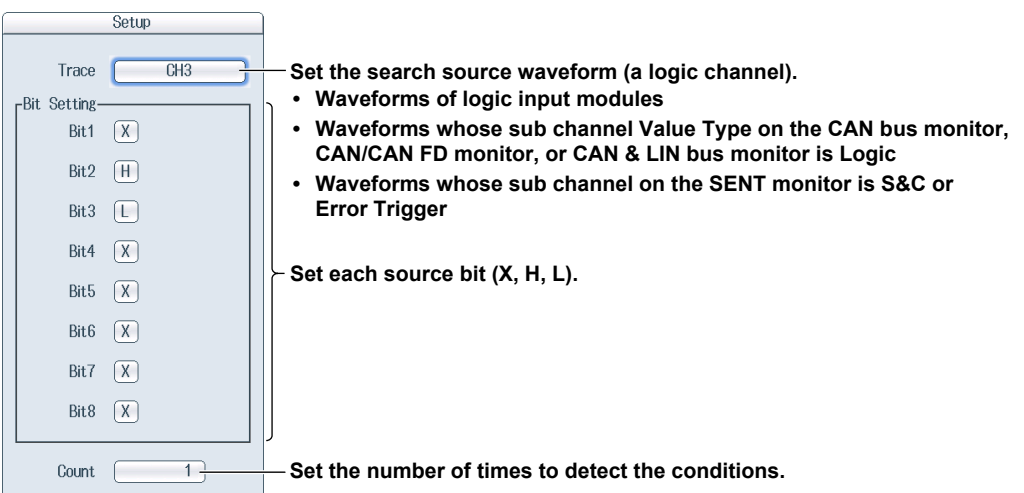

# **13.4 Searching for Specific Times**

This section explains the following settings (which are used when searching for specific times):

- Search type
- Search source Time

**► "Time Search (Time)" in the Features Guide**

# **SEARCH Time Menu**

Press **SHIFT+ZOOM** (SEARCH), the **Type** soft key, and then the **Time** soft key to display the following menu.

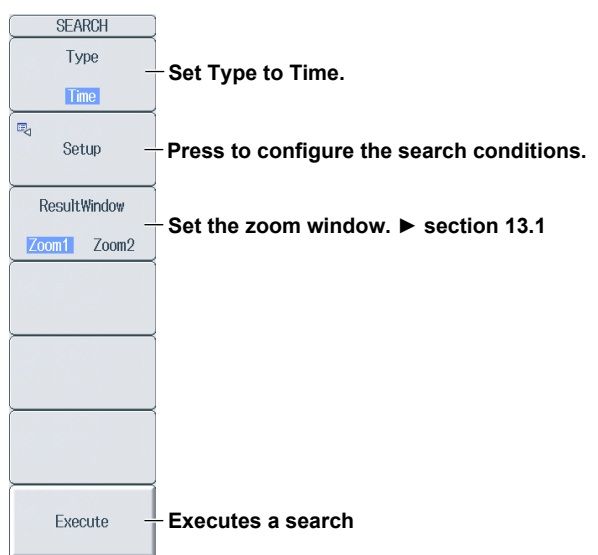

# **Configuring Search Conditions (Setup)**

Press the **Setup** soft key to display the following screen.

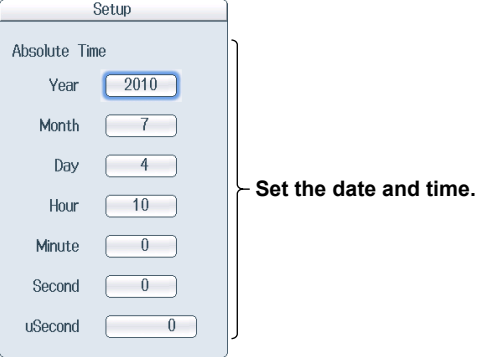

## **Executing a Search (Execute)**

Press the **Execute** soft key to execute a search. The specified date and time is displayed centered on its corresponding waveform in the zoom window.

# **14.1 Displaying History Waveforms**

This section explains the following settings (which are used when displaying history waveforms, waveforms that were previously saved to acquisition memory):

- Display mode
- Highlighting of the selected record number
- Display range (start and end record numbers)
- Displaying the list of waveform timestamps
- Deleting all history waveforms

#### **► "Displaying and Searching History Waveforms" in the Features Guide**

#### **HISTORY Menu**

Press **HISTORY** to display the following menu.

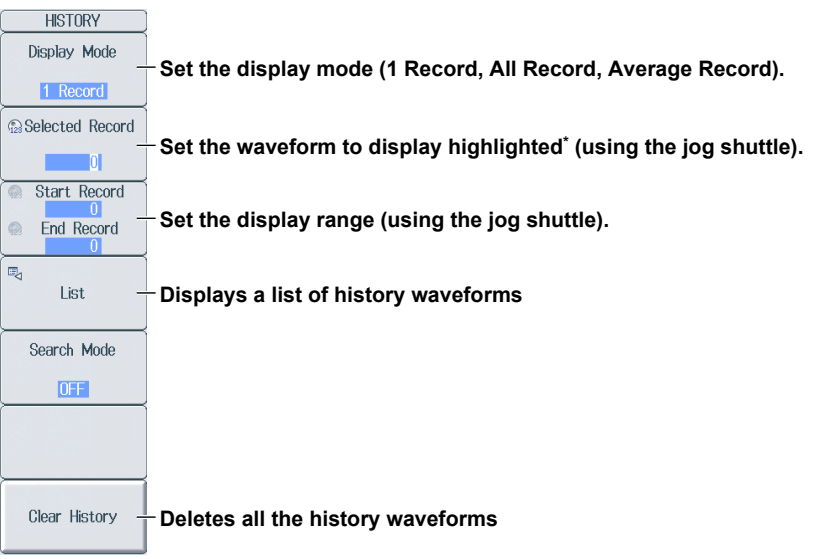

\* This setting only appears when Display Mode is set to 1 Record or All Record.

### **Setting the Display Mode (Display Mode)**

1 Record: Only displays the waveform corresponding to the selected record number.<sup>1</sup>

All Record: Overlays all selected waveforms.<sup>2</sup> All waveforms except the waveform corresponding to the selected record number<sup>1</sup> are displayed in an intermediate color.

Average Record: Computes the linear average of all the selected waveforms<sup>2</sup> and displays the result.

- 1 Specify the highlighted waveform with Select Record.
- 2 Specify with Start Record and End Record.

#### *Note*

- After you execute a search on the history waveforms, the only waveforms that are displayed are those that met the search conditions. To display all the history waveforms in acquisition memory again, turn the history waveform search feature off.
- Average Record feature requires a certain amount of acquisition memory. If this is not available, you will not be able to display the Average Record.

### **Displaying a List of History Waveforms (List)**

Press the **List** soft key to display the following screen.

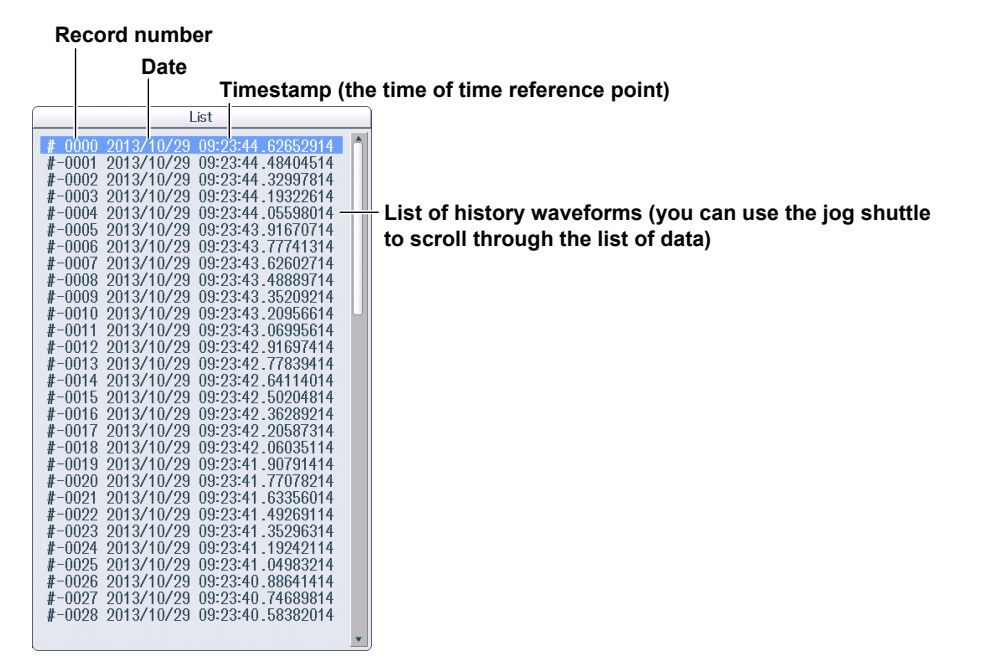

#### *Note*

**Notes about Using the History Feature**

- When the acquisition mode is set to Average, you cannot use the history feature.
- If you stop waveform acquisition, even if one complete screen's worth of waveform data has not been acquired, the waveform at which the trigger occurred is displayed as a single history waveform.
- You can start waveform acquisition when the History menu is displayed. However, you cannot change the history feature settings while waveform acquisition is in progress.
- The settings are restricted so that the following relationship is retained: Last record (End Record) ≤ Selected Record ≤ first record (Start Record).
- When you load waveform data from the specified storage medium, history waveforms up to that point are cleared. The loaded waveform data is placed in record number zero. If you load a file containing multiple history waveforms, the latest waveform is placed in zero, and earlier waveforms are placed in order to record numbers –1, –2, and so on.
- Computation and automated measurement of waveform parameters are performed on the waveform of the record number specified by Selected No. You can analyze old data as long as you do not overwrite the acquisition memory contents by restarting waveform acquisition. If Display Mode is set to Average Record, analysis is performed on the averaged waveform.
- History waveforms are cleared when you turn the power off.

# **14.2 Searching History Waveforms**

This section explains the following settings (which are used when searching history waveforms):

- Search mode
- Zone and parameters
- Search conditions

Search zone and parameter registration, search condition, source waveform, selectable range of the search window (upper and lower limits and left and right edges), search logic, and measurement range of the parameters

- Executing searches
- **► "Displaying and Searching History Waveforms" in the Features Guide**

## **HISTORY Menu**

Press **HISTORY** to display the following menu.

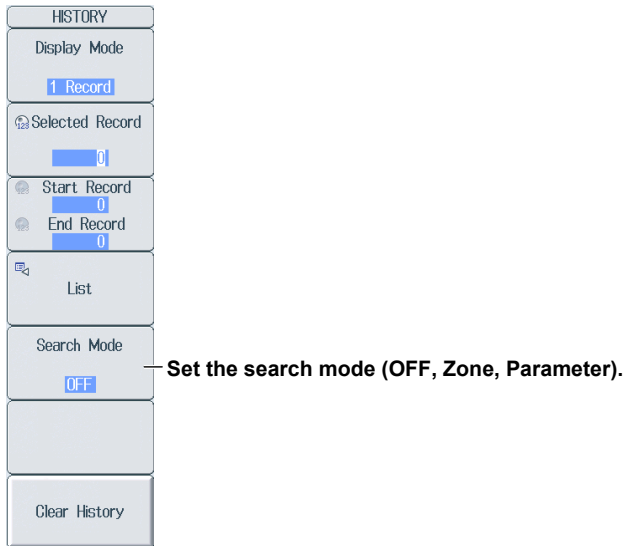

## **Searching by Zone (Search Setup)**

Press the **Search Mode** soft key, the **Zone** soft key, and then the **Search Setup** soft key to display the following menu.

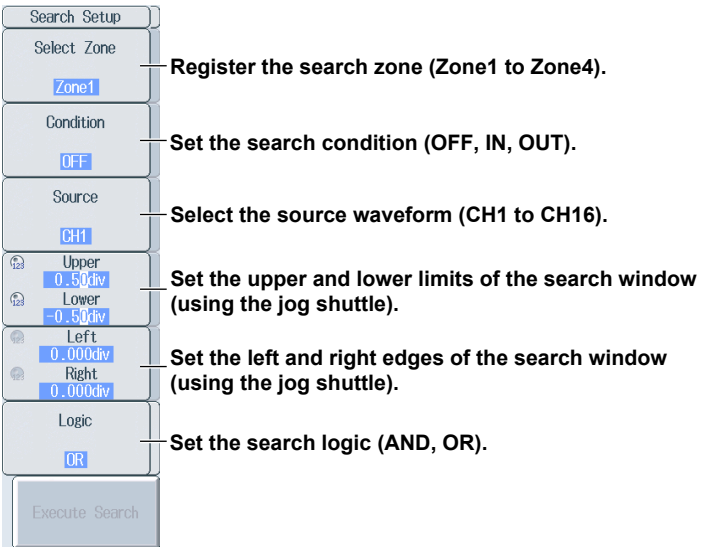

#### **Searching by Automatically Measured Parameter (Search Setup)**

Press the **Search Mode** soft key, the **Parameter** soft key, and then the **Search Setup** soft key to display the following menu.

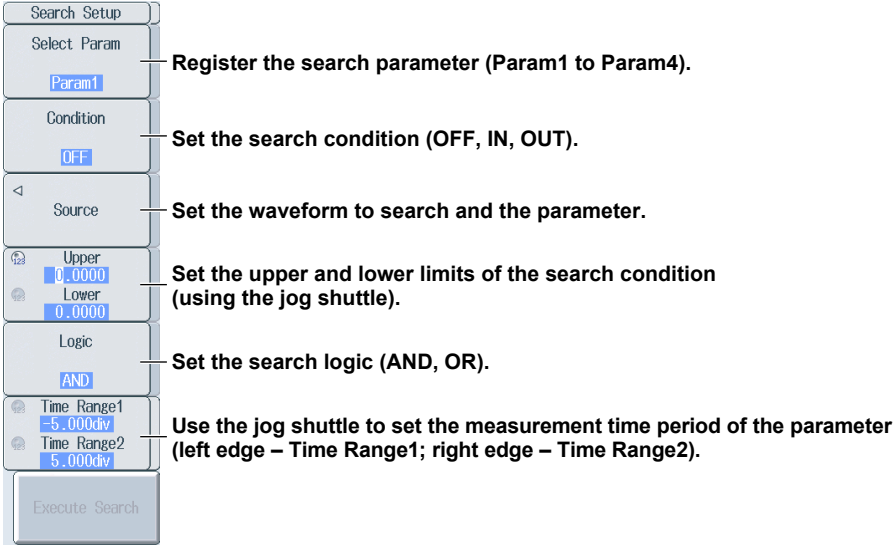

#### **Setting the Waveform to Search and the Parameter (Source)**

Press the **Source** soft key to display the following menu.

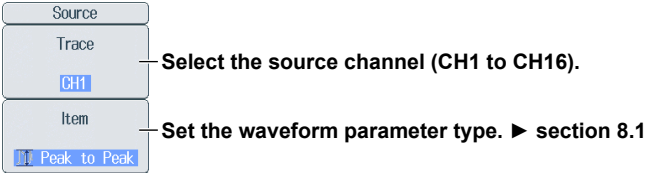

### **Searching History Waveforms (Execute Search)**

After you finish setting all the search conditions, press the **ESC** key to display the following menu.

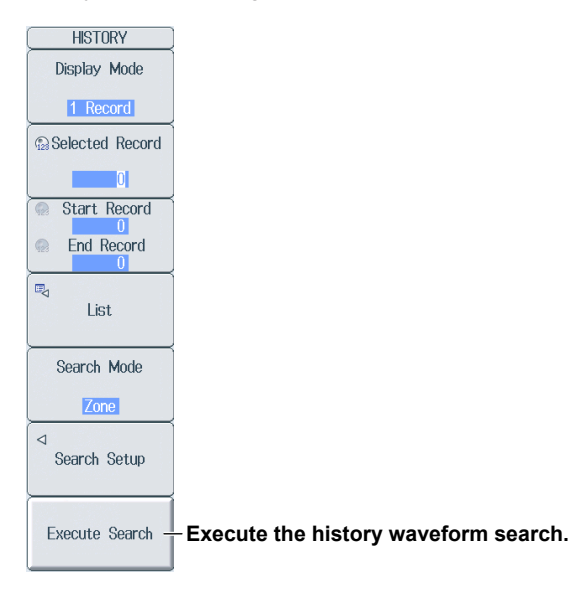

# **15.1 Loading Roll Paper into the Built-In Printer (Optional)**

This section explains how to load roll paper into the optional built-in printer.

## **Printer Roll Paper**

Only use roll paper specifically made for use with the DL850E/DL850EV series. The DL850E/DL850EV comes with one set of roll paper included. Use this when you first load roll paper into the built-in printer. When you need a new supply of roll paper, please contact your nearest YOKOGAWA dealer.

Part Number: B9988AE Specifications: Heat sensitive paper, 10 m Minimum Quantity: 10 rolls

# **Handling Roll Paper**

The roll paper is made of heat sensitive paper that changes color thermochemically. Please read the following information carefully.

## **Storage Precautions**

The heat-sensitive paper changes color gradually at temperatures of approximately 70°C or higher. The paper can be affected by heat, humidity, light, and chemicals, whether something has been recorded on it. As such, please follow the guidelines listed below.

- Store the paper in a cool, dry, and dark place.
- Use the paper as quickly as possible after you break its protective seal.
- If you attach a plastic film that contains plasticizing material, such as vinyl chloride film or cellophane tape, to the paper for a long time, the recorded sections will fade due to the effect of the plasticizing material. Use a holder made of polypropylene to store the roll paper.
- When pasting the record paper to another material, do not use paste that contains organic solvents such as alcohol or ether. Doing so will change the paper's color.
- We recommend that you make copies of the recordings if you intend to store them for a long period of time. Because of the nature of heat-sensitive paper, the recorded sections may fade.

#### **Handling Precautions**

- Only use genuine, YOKOGAWA-supplied roll paper.
- If you touch the roll paper with sweaty hands, there is a chance that you will leave fingerprints on the paper, or blur the recorded sections.
- If you rub something hard against the surface of the roll paper, the paper may change color due to frictional heat.
- If the roll paper comes into contact with products such as chemicals or oil, the paper may change color or the recorded sections may disappear.

# **Attaching the Roll Paper CAUTION** • Do not touch the print head. If you do, you may burn yourself.<br>• Do not touch the roll paper cutter section at the front end of the • Do not touch the roll paper cutter section at the front end of the printer cover. Doing so may cause injury. **French ATTENTION** • Ne pas toucher la tête d'impression. Vous pourriez vous brûler. • Ne pas toucher la section du coupe-papier à l'extrémité du cache de l'imprimante. Vous pourriez vous blesser. **1. 2. Raise the handle. Printer cover OPEN COVER button Press the OPEN COVER button to open the printer cover. 3. Set the roll paper with the same orientation Roll paper cutter section as shown in the figure. Print head**  $\gg$ **4. 5. Guide SIMPLINE ANDIN Align the ends of the roll paper with Close the cover, and press LOCK on the the guides, and set the roll in place. center of the cover until you hear a click.**

# **15.2 Printing Using the Built-in Printer (Optional)**

This section explains the following settings (which are used when printing the image that is displayed on the DL850E/DL850EV using the optional built-in printer):

- Print destination
- Comment

**► "Printing from the Built-In Printer (BuiltIn; option)" in the Features Guide**

### **PRINT MENU Menu**

Press **PRINT MENU**, the **Print To** soft key, and then the **BuiltIn** soft key to display the following menu.

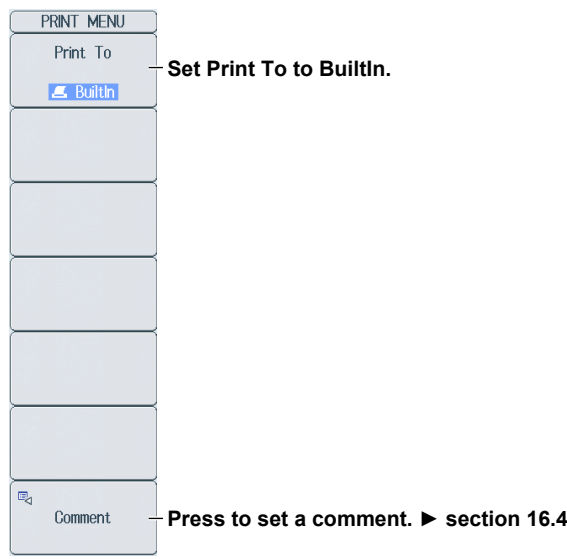

## **Printing**

Press **PRINT** to print the image that is displayed on the screen using the built-in printer.

# **15.3 Printing on a Network Printer**

This section explains the following settings (which are used when printing the image that is displayed on the DL850E/DL850EV using a network printer):

- Print destination
- Printer type
- Color printing
- Comment

**► "Printing from a Network Printer (Network)" in the Features Guide**

## **PRINT MENU Menu**

Press **PRINT MENU**, the **Print To** soft key, and then the **Network** soft key to display the following menu.

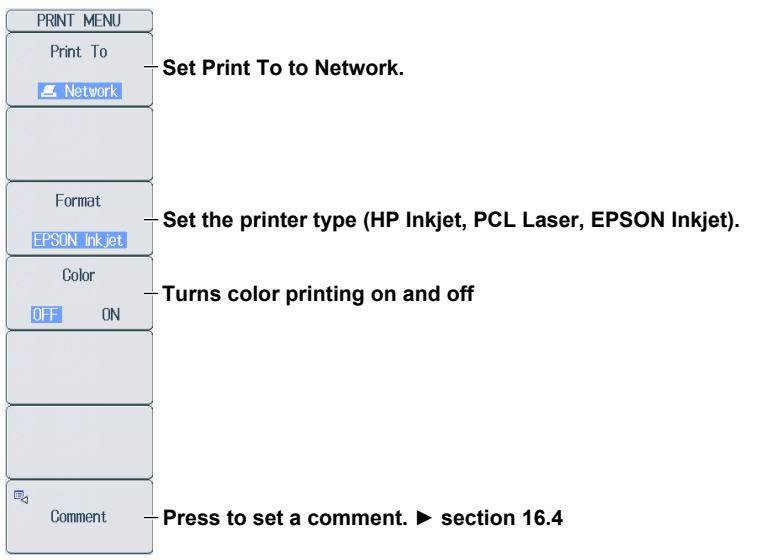

#### *Note*

You must configure the network printer in advance by following the instructions in section 17.8.

## **Printing**

Press **PRINT** to print the image that is displayed on the screen using a network printer.

# **15.4 Printing on a USB Printer**

This section explains the following settings (which are used when printing the image that is displayed on the DL850E/DL850EV using a USB printer):

- Print destination
- Long Print
- Printer type
- 
- 
- Color printing
- 

Print time range (output start point and output end point) Print magnification

• Comment

- Print details
	- **► "Printing from a USB Printer" in the Features Guide**

# **PRINT MENU Menu**

Press **PRINT MENU**, the **Print To** soft key, and then the **USB** soft key to display the following menu.

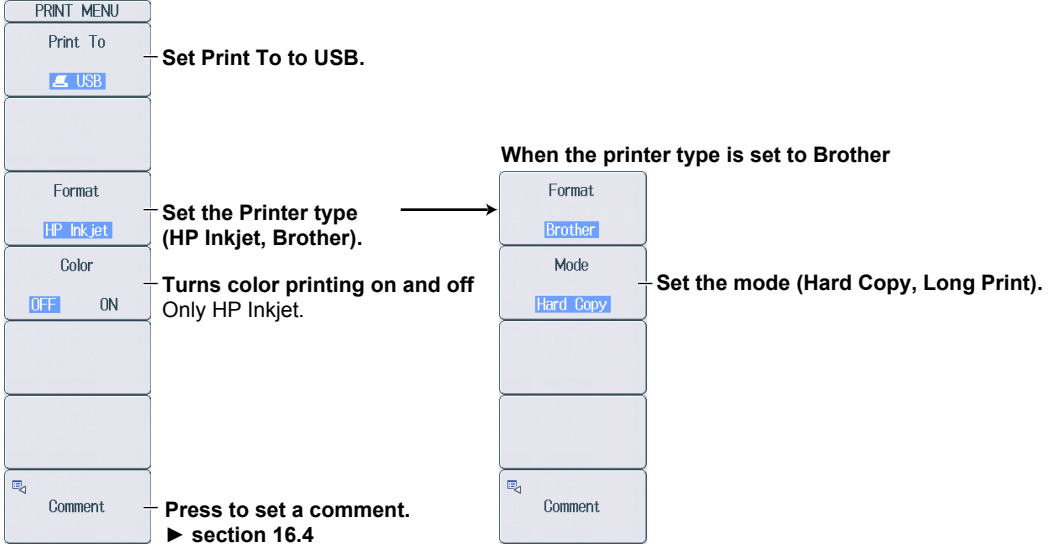

# **Long Print (Long Print)**

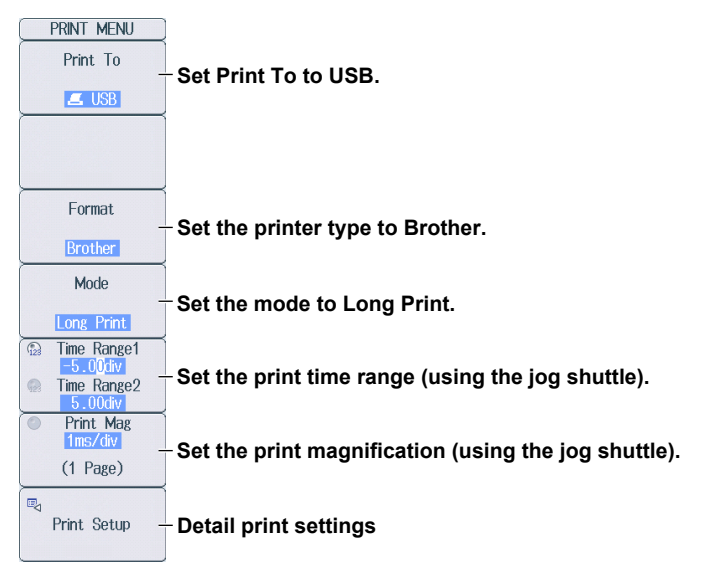

#### **Setting the Print Magnification (Print Mag)**

Use the jog shuttle to set the print time magnification. The number of pages\* is displayed on the soft key according to the print time range and print magnification.

 $*$  1 page = 10 div (10 cm)

#### *Note*

The maximum number of pages that can be printed at once is 25. If the maximum number of print pages is exceeded, an error message will appear when printing is executed.

The method to set the magnification varies depending on whether the waveforms to be printed are sampled using the internal clock or sampled using an external clock.

**• For waveforms sampled with the internal clock**

Set using the time per division (T/div). The selectable range varies depending on the T/div value and record length (in 1-2-5 steps).

**• For waveforms sampled with an external clock**

Set using the magnification.

The selectable range varies depending on the record length.

#### **Configuring Print Settings (Print Setup)**

Press the **Print Setup** soft key to display the following screen.

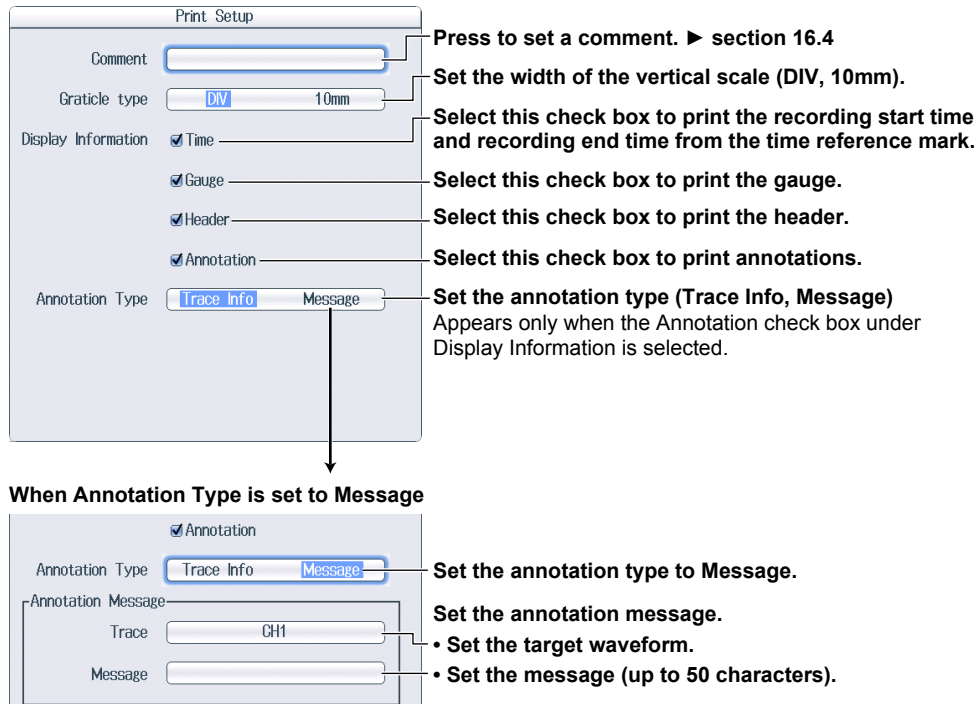

#### **Printing**

Press **PRINT** to print the image that is displayed on the screen using a USB printer.

#### **Long Print Example**

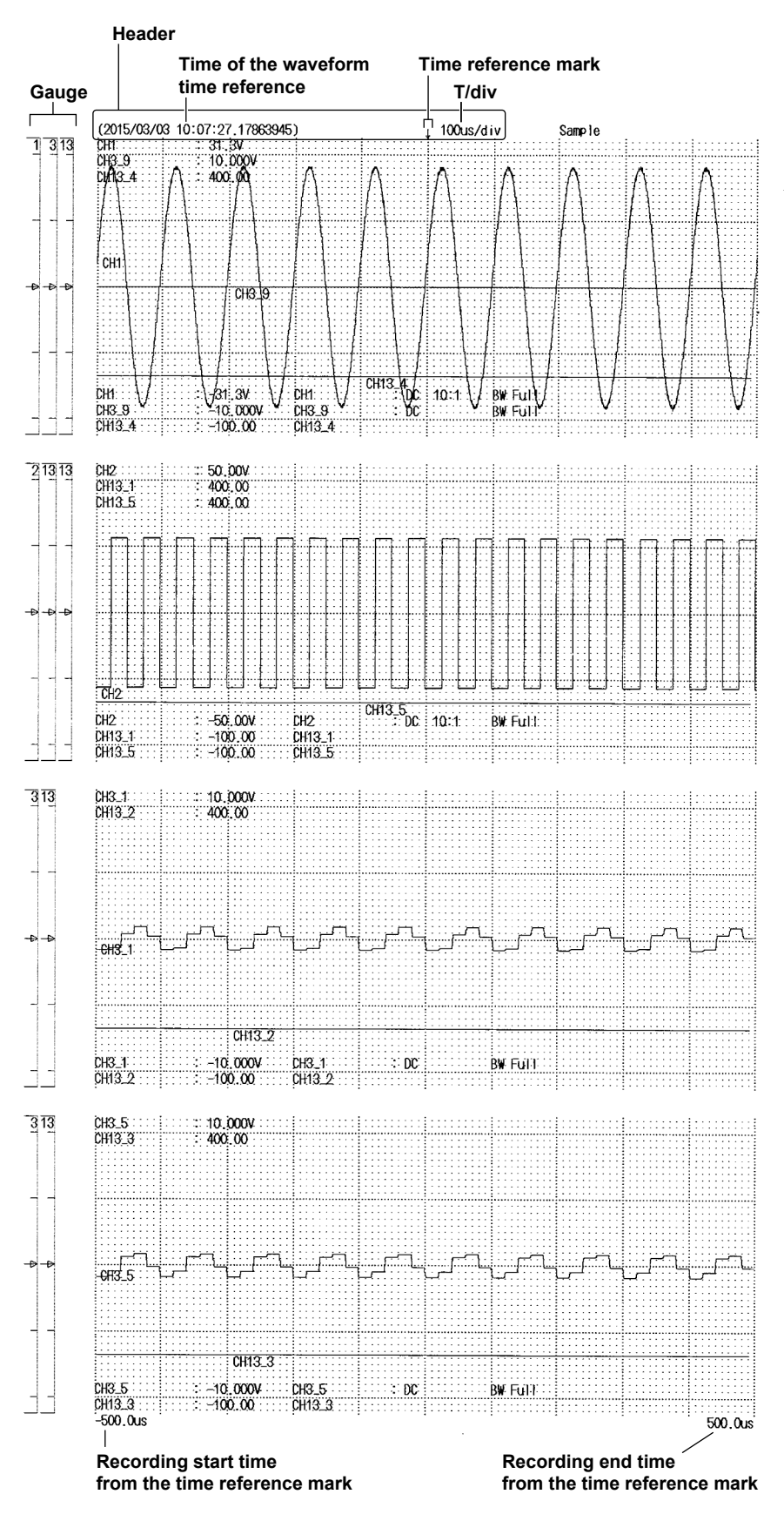

# **15.5 Saving Screen Captures to Files**

This section explains the following settings (which are used when saving screen captures to files). You can use the PRINT MENU menu or the SAVE menu to set how files are saved.

- Save destination
- Data format
- Color data
- Background transparency (opaque or transparent)
- Save destination and the file name
	- **► "Saving Screen Captures to Files (File)" in the Features Guide**

## **PRINT MENU Menu**

Press **PRINT MENU**, the **Print To** soft key, and then the **File** soft key to display the following menu.

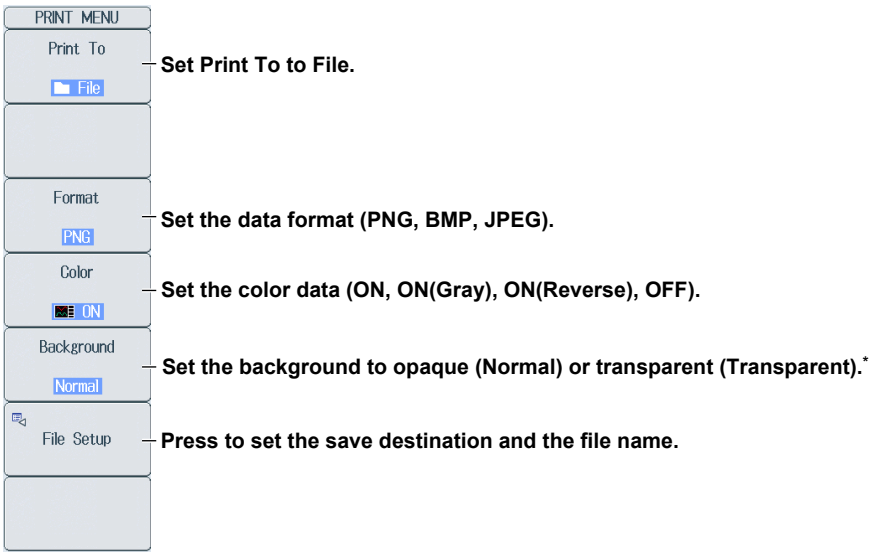

This appears when the data format is set to PNG. When the data format is JPEG, a setup menu for turning the frame on and off appears.

## **Setting the Save Destination and the File Name (File Setup)**

Press the **File Setup** soft key to display the following screen.

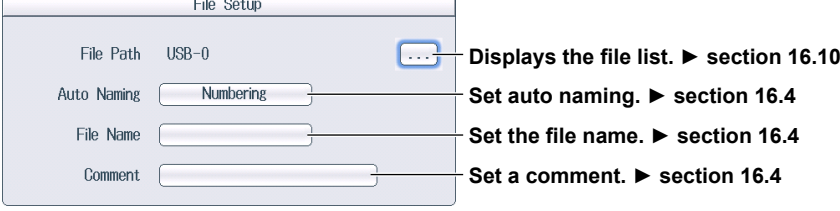

## **Saving**

Press **PRINT** to save the screen capture file to the specified folder.

### **SAVE Menu**

Press **SHIFT+SAVE** (MENU) to display the following menu.

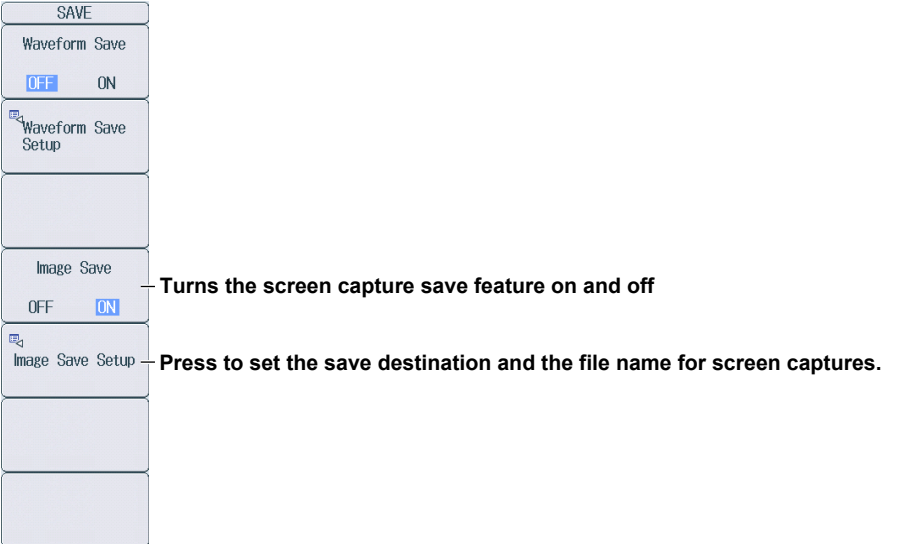

### **Setting the Save Destination and the File Name of the Screen Capture (Image Save Setup)**

Press the **Image Save Setup** soft key to display the following screen.

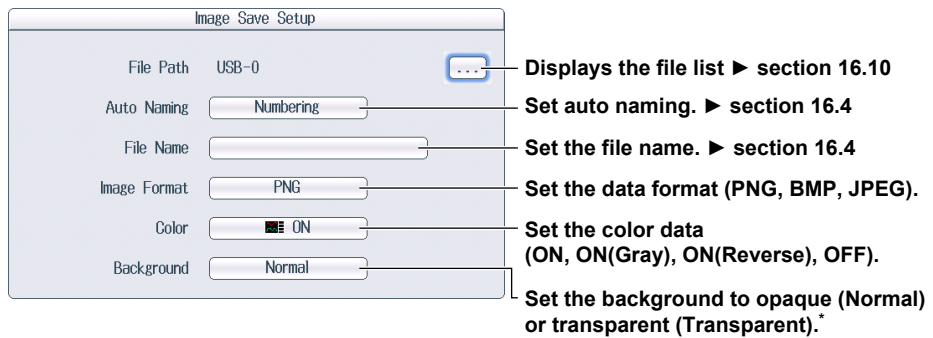

\* This appears when the data format is set to PNG. When the data format is JPEG, a setup menu for turning the frame on and off appears.

## **Saving**

Press **SAVE** to save the screen capture file to the specified folder. If **Waveform Save** on the **SAVE** menu is set to ON, the waveform data is also saved.

# **16.1 Connecting Storage Media**

This section explains how to connect the following storage media (which are used when saving and loading data) to the DL850E/DL850EV:

- SD memory cards
- USB storage devices
- External hard disks (optional)

#### **SD Memory Cards**

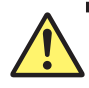

### **CAUTION**

- Do not orient the SD memory card in the wrong direction, and force it into the DL850E/ DL850EV. Doing so may damage the SD memory card and the DL850E/DL850EV.
- Inserting and removing the SD memory card quickly (within the span of a second) may damage the DL850E/DL850EV.
- Removing the SD memory card from the DL850E/DL850EV while the card is being accessed may corrupt the data on the SD memory card.
- An icon  $(\blacksquare)$  centered at the top of the screen indicates when the SD memory card is being accessed.

#### **French**

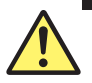

#### **ATTENTION**

- Ne placez pas la carte mémoire SD dans le mauvais sens et ne l'insérez pas en forçant dans le DL850E/DL850EV. Vous risqueriez d'endommager la carte mémoire SD et le DL850E/DL850EV.
- Le fait d'insérer et de retirer la carte mémoire SD rapidement (en une seconde) peut endommager le DL850E/DL850EV.
- Le fait de retirer la carte mémoire SD du DL850E/DL850EV pendant que le dispositif accède à cette carte risque d'endommager les données qu'elle contient.
- $\bullet$  Une icône ( $\blacksquare$ ) au centre de la partie supérieure de l'écran indique que le dispositif est en train d'accéder à la carte mémoire SD.

#### **SD Memory Cards That Can Be Used**

You can use memory cards that conform to the SD or SDHC standard with the DL850E/DL850EV. For details, contact your nearest YOKOGAWA dealer.

#### *Note*

When using an SD memory card with a PC, make sure that the PC is compatible with the SD memory card. Also, depending on the type of PC, some of the cards that you have checked by contacting YOKOGAWA may not function properly. Make sure that the card that you intend to use is compatible with your PC.

#### **How to Insert an SD Memory Card**

Insert the SD memory card into the slot with the front of the card facing the front panel.

The SD memory card slot is on the left side panel of the DL850E/DL850EV.

If you are using an SD memory card that has a write-protection feature and you want to save data to or format the card, disable the write-protection feature before you insert the SD memory card into the DL850E/DL850EV.

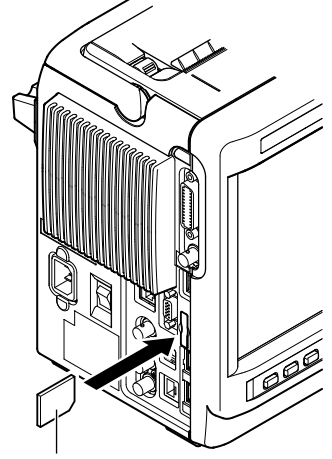

**SD memory card**

#### **How to Remove the SD Memory Card**

Press the end of the SD memory card into the slot, and then release the card to eject it from the DL850E/DL850EV.

Remove the SD memory card.

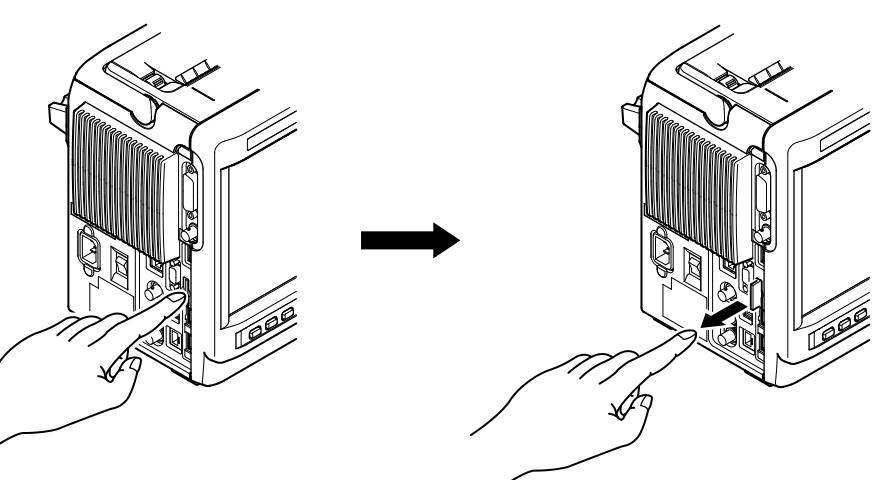

**Press the memory card into the slot. Release the SD memory card to eject .**

### **General SD Memory Card Handling Precautions**

Follow the general handling precautions that are included with your SD memory card.

# **USB Storage Media**

### **CAUTION**

- During hard disk recording, the  $\mathbb{R}$  icon blinks in the center of the screen. While this icon is blinking, do not connect the USB storage media to the USB ports for connecting peripheral devices. Doing so may cause the DL850E/DL850EV to malfunction or may corrupt the data that is being recorded to the hard disk.
- Do not remove the USB storage medium or turn off the power when the medium is being accessed. If you do so, the data on the USB storage medium may be corrupted.
- An icon  $(\Box)$  centered at the top of the screen indicates when the USB storage medium is being accessed.

#### **French**

## **ATTENTION**

- Pendant l'enregistrement du disque dur, l'icône clignote au centre de l'écran. Lorsque cette  $\mathbb{R}$  icône clignote, ne connectez pas le support de stockage USB aux ports USB prévus à cet effet. Vous risqueriez de causer un dysfonctionnement du DL850E/DL850EV ou d'endommager les données en cours d'enregistrement sur le disque dur.
- Pendant que le dispositif accède au support de stockage USB, ne retirez pas ce dernier et ne mettez pas l'alimentation hors tension. Vous risqueriez d'endommager les données sur le support de stockage USB.
- $\bullet$  Une icône ( $\blacksquare$ ) au centre de la partie supérieure de l'écran indique que le dispositif est en train d'accéder au support de stockage USB.

### **USB Storage Media That Can Be Used**

You can use USB storage media that are compatible with USB Mass Storage Class version 1.1.

#### *Note*

- Only connect USB keyboards, USB mouse devices, and USB storage media to the USB port for connecting peripheral devices.
- The DL850E/DL850EV can handle up to four storage media. If the connected medium is partitioned, the DL850E/DL850EV treats each partition as a separate storage medium.
- Connect USB storage devices directly, not through a USB hub.
- Do not connect and disconnect the two USB devices repetitively. Allow at least 10 seconds between removal and connection.

#### **How to Connect USB Storage Media**

When connecting a USB storage medium to a DL850E/DL850EV USB port, connect the USB cable directly as shown in the figure below. You can connect or disconnect a USB cable at any time whether the DL850E/DL850EV is on or off (hot-plugging is supported). Connect the type A connector of the USB cable to the DL850E/DL850EV, and connect the type B connector to the USB storage medium. If you connect a USB storage medium when the power switch is on, the medium becomes available for use after the DL850E/DL850EV detects it.

The DL850E/DL850EV has two USB ports: USB-0 and USB-1. The port numbers are not fixed. The port at which the first USB storage medium is detected becomes USB-0. The port at which the second USB storage medium is detected becomes USB-1.

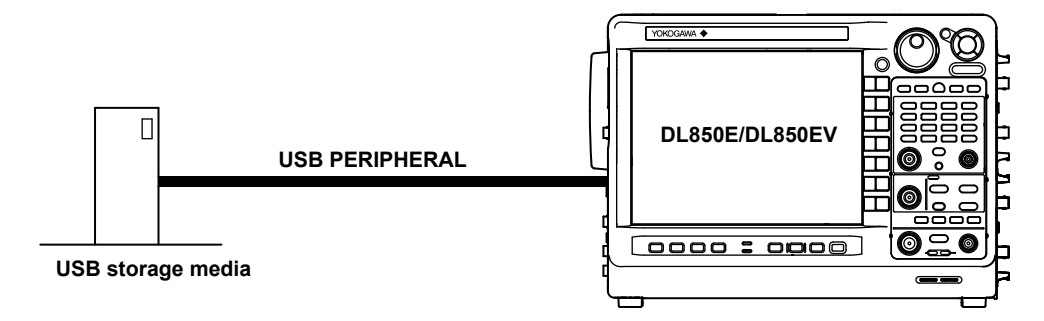

### **General USB Storage Media Handling Precautions**

Follow the general handling precautions that are included with your USB storage media.

## **External Hard Disks (Optional)**

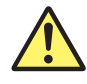

### **CAUTION**

- Do not orient the cable's connector in the wrong direction, and force it into the DL850E/ DL850EV. Doing so may damage the external hard disk and the DL850E/DL850EV.
- Do not remove the cable or turn off the power when the external hard disk (the hard disk that is connected to the EXT HDD connector) is being accessed. If you do so, the data on the external hard disk may be corrupted.
- An icon  $(\blacksquare)$  centered at the top of the screen indicates when the external hard disk is being accessed.
- Connect the external hard disk to the DL850E/DL850EV when the DL850E/DL850EV is off.

#### **French**

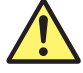

### **ATTENTION**

- Ne placez pas le connecteur du câble dans le mauvais sens et ne l'insérez pas en forçant dans le DL850E/DL850EV. Vous risqueriez d'endommager le disque dur externe et le DL850E/DL850EV.
- Pendant que le dispositif accède au disque dur externe (disque dur branché sur le connecteur EXT HDD), ne retirez pas le câble et ne mettez pas l'alimentation hors tension. Vous risqueriez d'endommager les données sur le disque dur externe.
- Une icône  $(\mathbf{E})$  au centre de la partie supérieure de l'écran indique que le dispositif est en train d'accéder au disque dur externe.
- Connectez le disque dur externe au DL850E/DL850EV lorsque ce dernier est hors tension.

#### **eSATA Cable**

Use a commercially available eSATA (External Serial ATA) cable whose length is 2 m or less.

### **Connection Procedure**

- *1.* Connect the eSATA cable to the EXT HDD connector on the left side panel.
- *2.* Turn the external hard disk on.
- *3.* Turn the DL850E/DL850EV on.

#### *Note*

- Wait approximately 10 seconds after you turn the external hard disk on before you turn the DL850E/ DL850EV on.
- For details on formatting the external hard disk, see section 16.3.

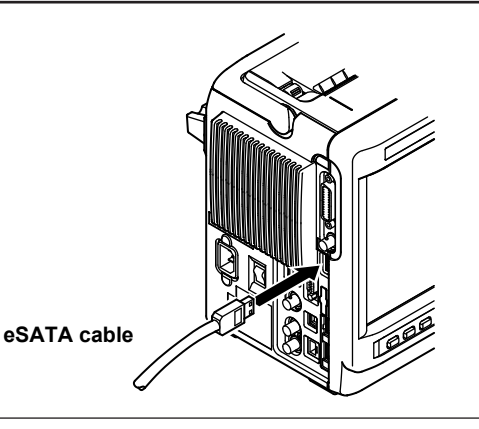
#### **External Hard Disks That You Can Connect to the DL850E/DL850EV**

The eSATA peripheral devices that you can connect to the DL850E/DL850EV are hard disks only. Note that hard disks that can be used are those whose disk partition is in MBR format and whose format is FAT32.

For details on the hard disks that you can connect to the DL850E/DL850EV, contact your nearest YOKOGAWA dealer.

#### **General External Hard Disk Handling Precautions**

Follow the general handling precautions that are included with your external hard disk.

## **16.2 Internal Hard Disk (Optional)**

This section explains about handling the internal hard disk.

### **CAUTION**

Do not store more than 512 files in the root directory of the internal hard disk. Doing so will slow the file access operations to all files. In addition, we cannot guarantee the operation of the hard disk recording feature when the DL850E/DL850EV is in this state.

#### **French**

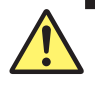

### **ATTENTION**

Ne pas stocker plus de 512 fichiers dans le répertoire racine du disque dur interne. Ceci ralentit les opérations d'accès à tous les fichiers. En outre, nous ne pouvons pas garantir le fonctionnement de la fonction d'enregistrement sur disque dur lorsque le DL850E/DL850EV est dans cet état.

## **16.3 Formatting Storage Media**

This section explains how to format storage media.

- Storage management
- Formatting storage media

**► "Formatting Storage Media (Storage Manager)" in the Features Guide**

### **CAUTION**

- When you format a storage medium, all the data that is stored on the medium is deleted.
- If a formatted storage medium cannot be detected by the DL850E/DL850EV, use the DL850E/DL850EV to format the storage medium again.

**French**

#### **ATTENTION**

- Lorsque vous formatez un support de stockage, toutes les données qu'il contient sont supprimées.
- Si le DL850E/DL850EV ne détecte pas un support de stockage formaté, utilisez le DL850E/ DL850EV pour formater de nouveau le support de stockage.

## **UTILITY System Config Menu**

Press **UTILITY** and then the **System Config** soft key to display the following menu.

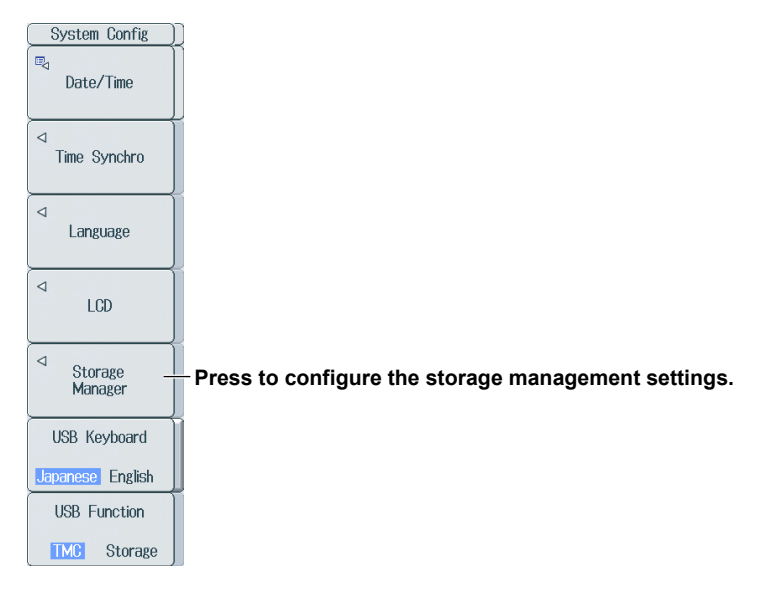

#### **Configuring Storage Management (Storage Manager)**

Press the **Storage Manager** soft key to display the following menu.

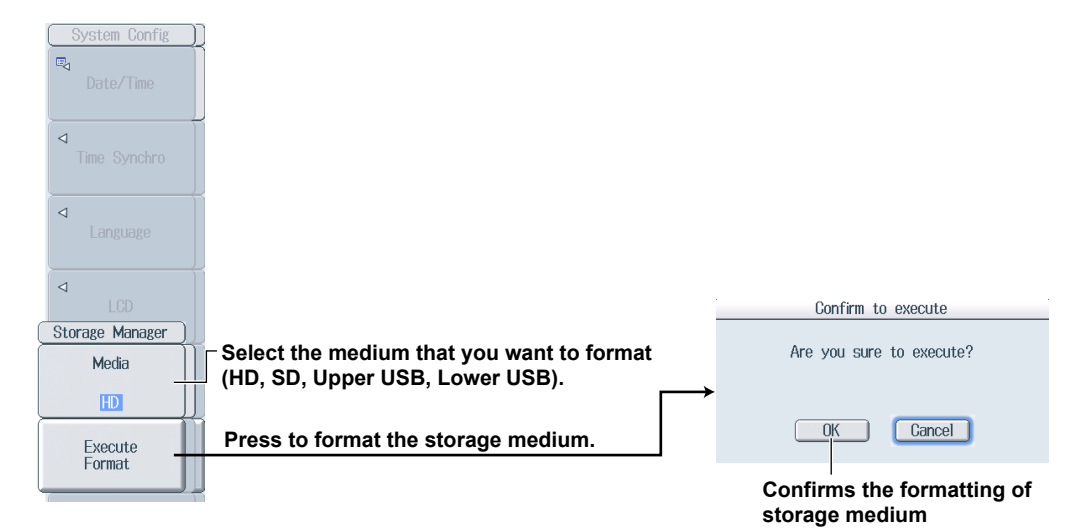

#### **Storage Medium That Will Be Formatted (Media)**

- HD: External or internal hard disk On models with the /HD0 option, this is the external hard disk.
	- On models with the /HD1 option, this is the internal hard disk.
- SD: SD memory card
- Upper USB: The USB storage device that is connected to the DL850E/DL850EV's upper USB port (type A) for connecting peripheral devices.
- Lower USB: The USB storage device that is connected to the DL850E/DL850EV's lower USB port (type A) for connecting peripheral devices.

## **16.4 Saving Waveform Data**

This section explains the following settings (which are used when saving waveform data). You can use the FILE Waveform (Save) menu or the SAVE menu to set how files are saved.

- Save destination • Save range
	- Waveform to save
- File name • Data format
- Saving waveform data

**► "Saving Waveform Data (Waveform)" in the Features Guide**

## **FILE Waveform (Save) Menu**

Press **FILE** and then the **Waveform (Save)** soft key to display the following menu.

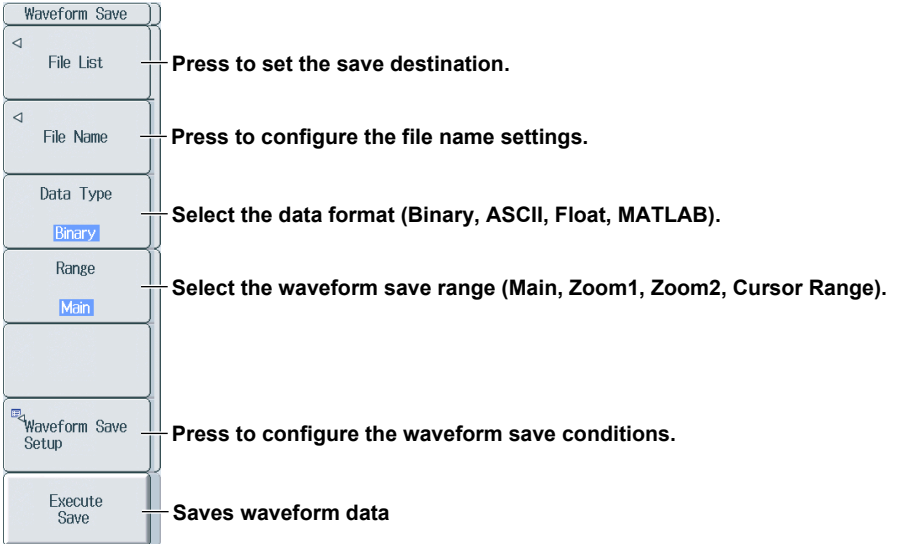

## **Setting the Save Destination (File List)**

Press the **File List** soft key to display the following screen.

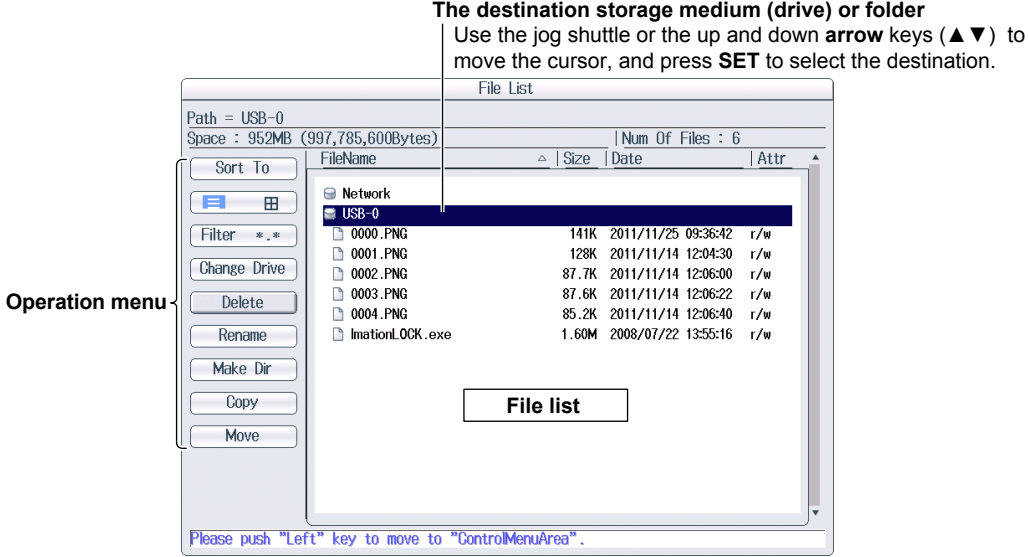

**The destination storage medium (drive) or folder**

move the cursor, and press **SET** to select the destination.

For more information on file operations, see section 16.10.

#### *Note*

You can also set the save destination drive by using the Change Drive item on the operations menu.

#### **Configuring File Name Settings (File Name)**

Press the **File Name** soft key to display the following menu.

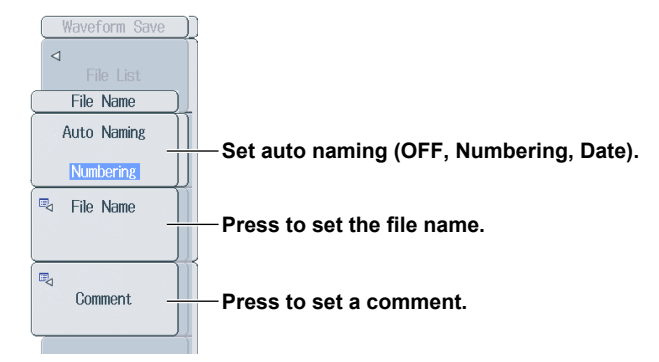

#### **Setting Auto Naming (Auto Naming)**

- OFF: Disables the auto naming feature. The name that you specify using the File Name setting is used. If there is a file with the same name in the save destination folder, you cannot save the data.
- Numbering: The DL850E/DL850EV automatically adds a four-digit number (0000 to 9999) after the common name specified using the File Name setting (up to 32 characters).
- Date: The file name is the date and time (down to ms) when the file is saved. The file name specified using the File Name setting is not used.

#### **20100630\_121530\_100\_000 (2010/06/30 12:15:30.100)**

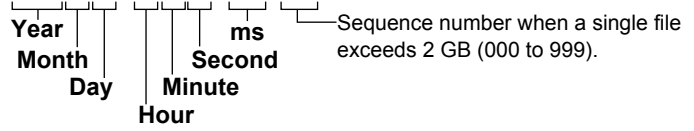

Regardless of whether the auto naming feature is set to OFF, Numbering, or Date, if the data size of a single file exceeds 2 GB, an underscore and a three-digit sequence number (000 to 999) is appended to the file name. The sequence number is incremented by one each time a file is added. This is appended only if the file exceeds 2 GB.

#### **Setting a Comment (Comment)**

You can add a comment that consists of up to 120 characters when you save a file. You do not have to enter a comment. All characters, including spaces, can be used in comments.

#### **Selecting the Data Type (Data Type)**

You can save the sampling data stored in the acquisition memory in the following data formats.

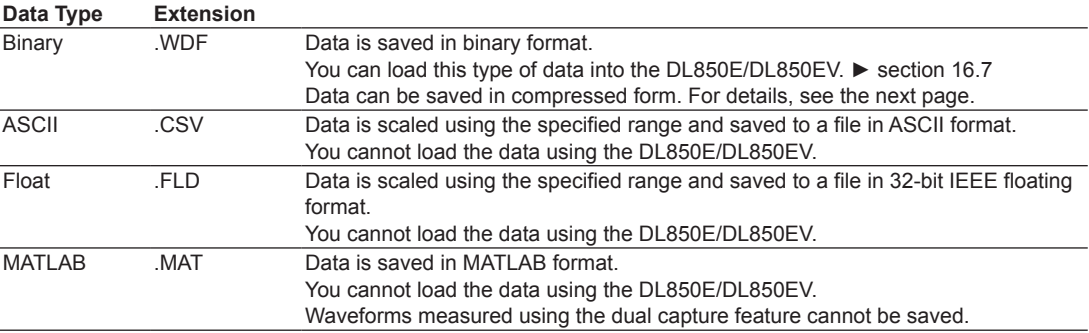

#### *Note*

If the data format is ASCII, Float, or MATLAB and the combination of the record length and the number of channels causes the file size to exceed 2 GB, the file cannot be saved.

#### **Selecting the Waveform Save Range (Range)**

You can select the waveform save range (area) from one of the choices below. The DL850E/DL850EV can only load binary data (data that was saved with the Data Type set to Binary as described previously in "Selecting the Data Type").

Main: This is the normal waveform range. Waveforms are saved up to the displayed record length (the range that is displayed on the screen).

Zoom1: This is the range of zoom waveform Zoom1.

Zoom2: This is the range of zoom waveform Zoom2.

Cursor Range: This is the range that is bounded by Cursor1 and Cursor2.

#### **Configuring Waveform Save Conditions (Waveform Save Setup)**

Press the **Waveform Save Setup** soft key to display the following screen.

**• When Data Type is set to Binary**

#### **Set how much history data to save (One, All).**

**Set whether to compress data before saving (ON, OFF).**

- **Save position information (ON, OFF).**
	- /C30 (GPS) option only

**Select the power math data to save (All, Display)** /G5 (power math) option only

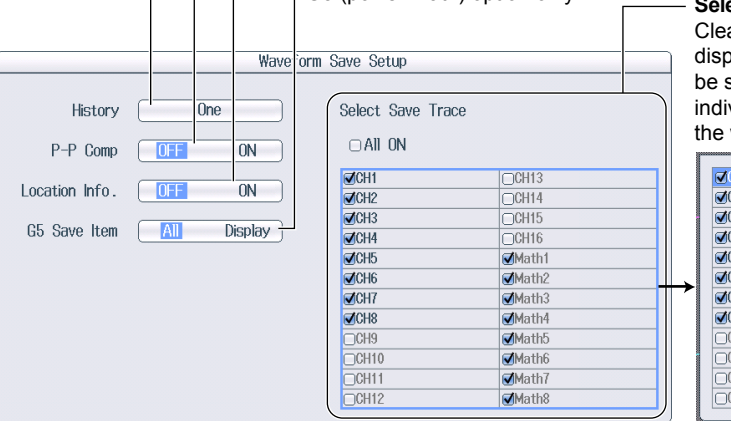

**Bect the waveforms that you want** aring the All ON check box blays a list of waveforms that can saved. From this list, you can vidually select the check boxes of waveforms that you want to save.

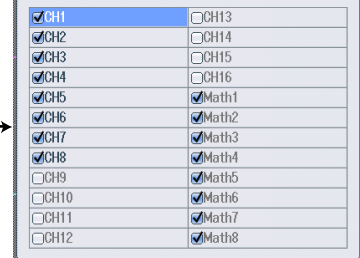

#### **• When Data Type is set to ASCII**

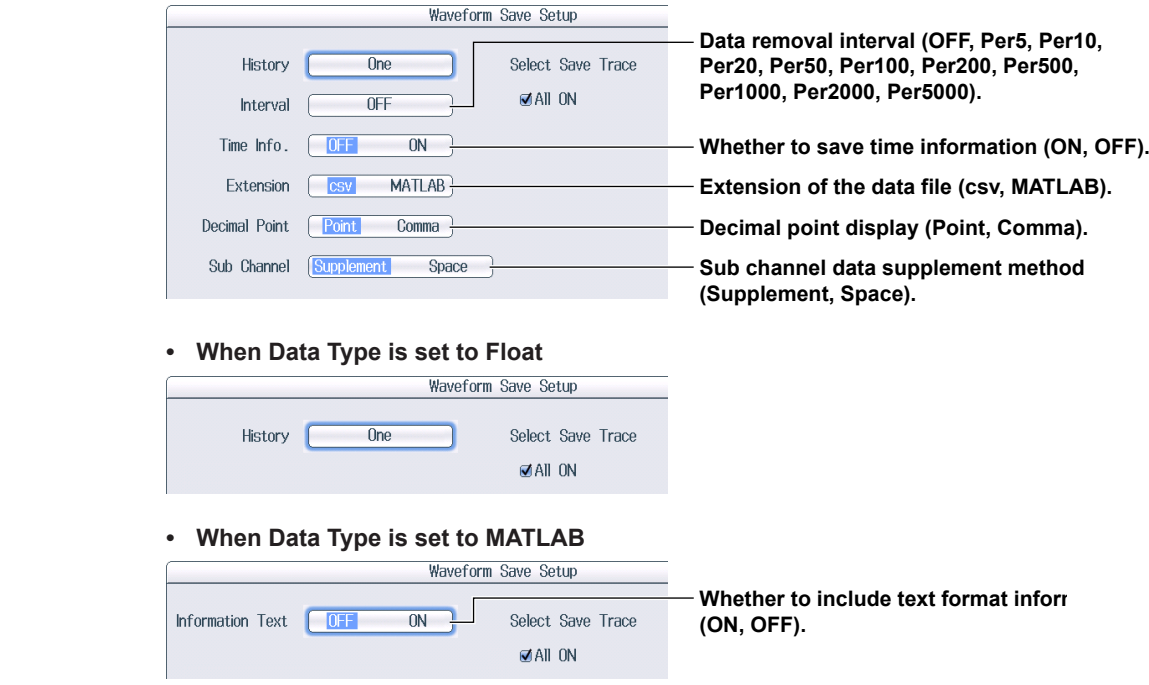

#### **Saving History Data (History)**

One: The one waveform that is selected with Select Record on the HISTORY menu will be saved.

- All: All waveforms within the range bounded by Start Record and End Record on the HISTORY menu will be saved. If you search for history waveforms, and then select All, only the detected waveforms will be saved.
- \* If the data type is set to MATLAB, the single waveform selected with Select Record in the HISTORY menu is saved.

#### *Note*

Average waveforms of history waveforms cannot be saved. Save the necessary range of history waveforms using All, load the saved history waveforms, and then select Average Record of the HISTORY menu to display the average waveform.

#### **Compressing and Saving Data (P-P Comp; when Data Type is set to Binary)**

- If you set P-P Comp to ON, and then save data, the DL850E/DL850EV saves just the maximum and minimum values from the multiple measured data points on the same time axis. This decreases the size of the saved file.
- You cannot perform P-P compression when saving power-spectrum computed data.
- If you set P-P Comp to ON, you cannot use Range to select the save range.

#### **Selecting the Waveform to Save (Select Save Trace)**

- You can select All ON, CH1 to CH16, 16CH VOLT, 16CH TEMP/VOLT, CAN, CAN FD, LIN, SENT, and the Math waveforms. The waveforms you select that are displayed are saved.
- If you set History to All, the Math waveforms will not be saved. If you want to save the Math data, set History to One.

If you set History to All, all waveforms within the range bounded by Start Record and End Record on the HISTORY menu will be saved. If you want to select which waveform will be saved, do not select All.

#### **SAVE Menu**

Press **SHIFT+SAVE** (MENU) to display the following menu.

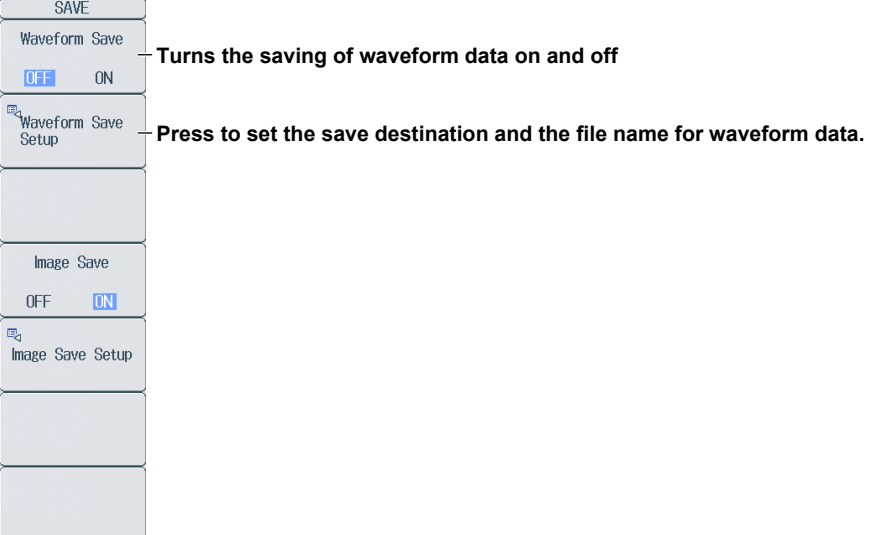

#### **Setting the Save Destination and the File Name of the Waveform Data (Waveform Save Setup)**

Press the **Waveform Save Setup** soft key to display the following screen.

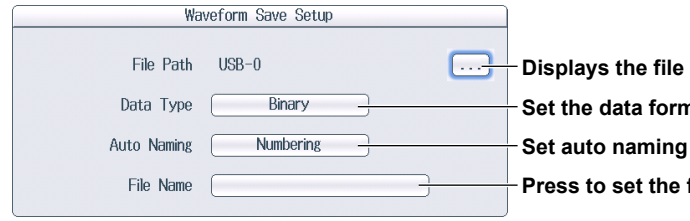

**(OFF, Numbering, Date).** file name. **Set the data format (Binary, ASCII, Float, MATLAB). Displays the file list ► section 16.10**

#### **Saving**

Press **SAVE** to save the waveform data file to the specified folder. If **Image Save** on the **SAVE** menu is set to ON, the screen capture data is also saved.

#### **Save Destination for Hard Disk Recording and Action Execution**

In the specified drive, a folder is automatically created with the date (year, month, and day) as its name, and data is saved to files in that folder whose names are specified by the auto naming feature. If the number of files in the save destination folder exceeds 1000, a new folder is automatically created with the date and an incremented sequence number (000 to 999) as its name, and the data continues to be saved in the new folder.

You can configure the DL850E/DL850EV so that data is saved to the specified folder when an action is executed, not to the folder that is automatically created with the date. ► section 18.8

## **16.5 Saving Setup Data**

This section explains the following settings (which are used when saving setup data). You can save setup data to a file.

- Save destination
- File name
- Saving setup data

**► "Saving Setup Data (Setup)" in the Features Guide**

## **FILE Setup (Save) Menu**

Press **FILE** and then the **Setup (Save)** soft key to display the following menu.

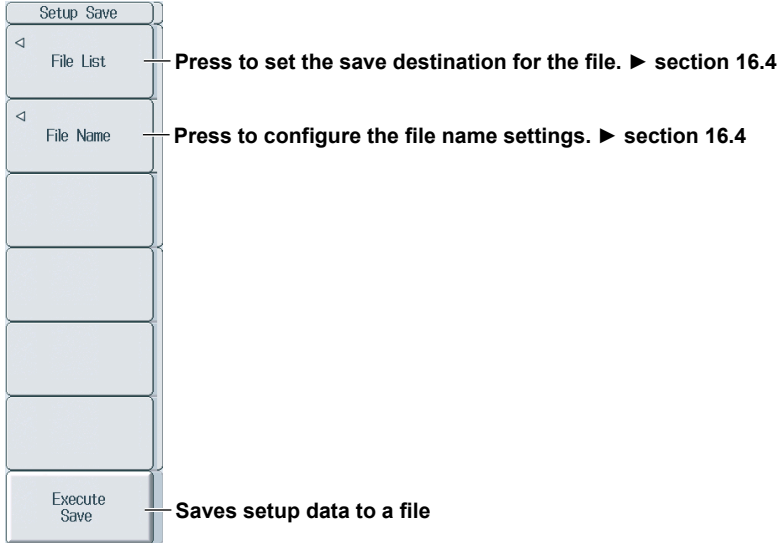

### **Saving Setup Data (Execute Save)**

- Press the Execute Save soft key to save the setup data (the setup information of each key at the time that the file is saved) to a file. The extension is .SET.
- The date, time, and communication setup parameters are not saved.
- You cannot save setup data during waveform acquisition. Press START/STOP to stop the waveform acquisition.

## **16.6 Saving Other Types of Data**

This section explains the following settings (which are used when saving screen captures, snapshot waveform data, the results of automated measurement of waveform parameters, and the FFT analysis results):

- Save destination
- File name
- Data type to save
- Data format (for screen captures)
- Color data (for screen captures)
- Saving data

#### **► "Saving Other Types of Data (Others)" in the Features Guide**

#### **FILE Others (Save) Menu**

Press **FILE** and then the **Others (Save)** soft key to display the following menu.

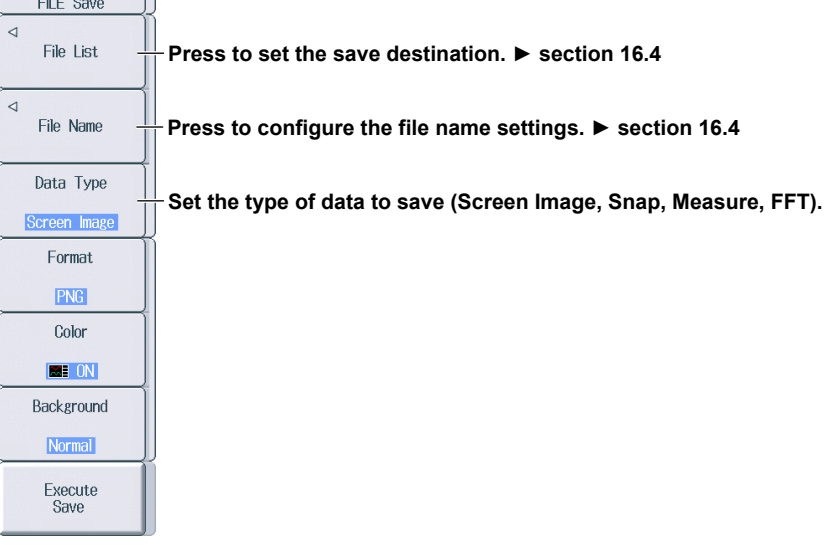

#### **Setting the Data Type to Save (Data Type)**

Screen Image: Save the display to a PNG, BMP, or JPEG file. Snap: Save the waveform data captured in a snapshot to a file with .SNP extension. Measure: Save the results of automated measurement of waveform parameters to a file in CSV format. FFT: Save the FFT analysis results to a file in CSV format.

#### **When Data Type Is Screen Image**

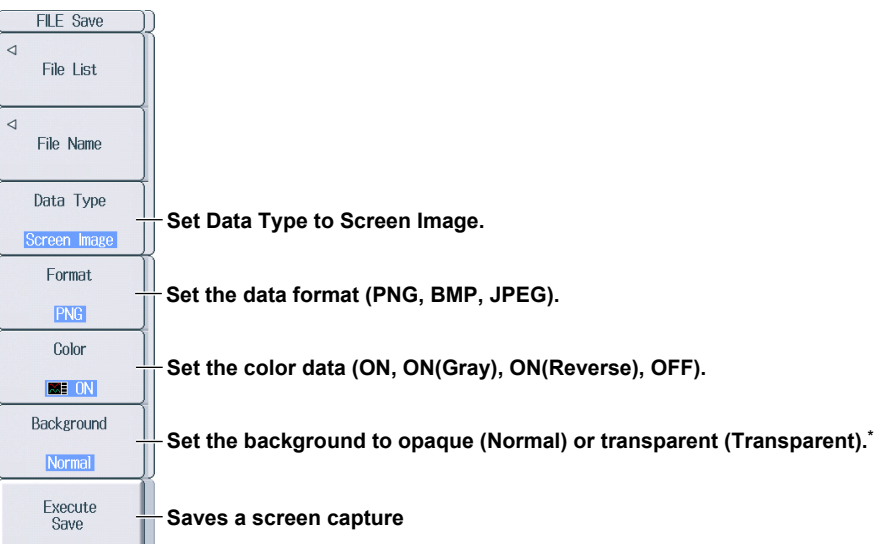

\* This appears when the data format is set to PNG. When the data format is JPEG, a setup menu for turning the frame on and off appears.

#### **Setting the Data Format (Format)**

You can save the following types of files to the specified storage medium. The table below shows the extensions that are automatically assigned to each format and the approximate sizes of files in each format.

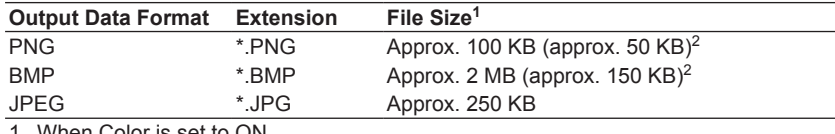

When Color is set to ON.

2 The file sizes in parentheses indicate the file size when Color is set to OFF.

#### **Setting the Color**

ON: An image is produced with a 65536-color palette. ON(Gray): An image is produced with a 16-color grayscale palette. ON(Reverse):The screen background is not produced in color. OFF: A black-and-white image is produced.

#### **When Data Type Is Snap**

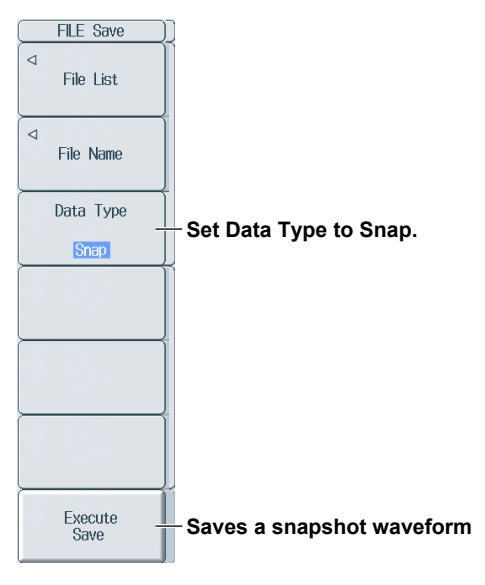

#### **When Data Type Is Measure**

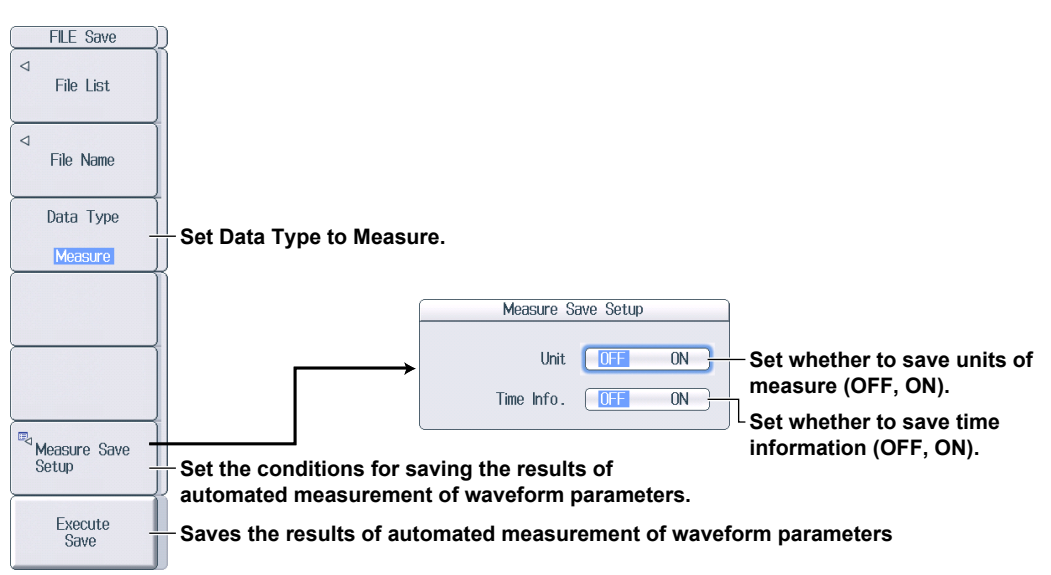

#### **When saving FFT analysis results**

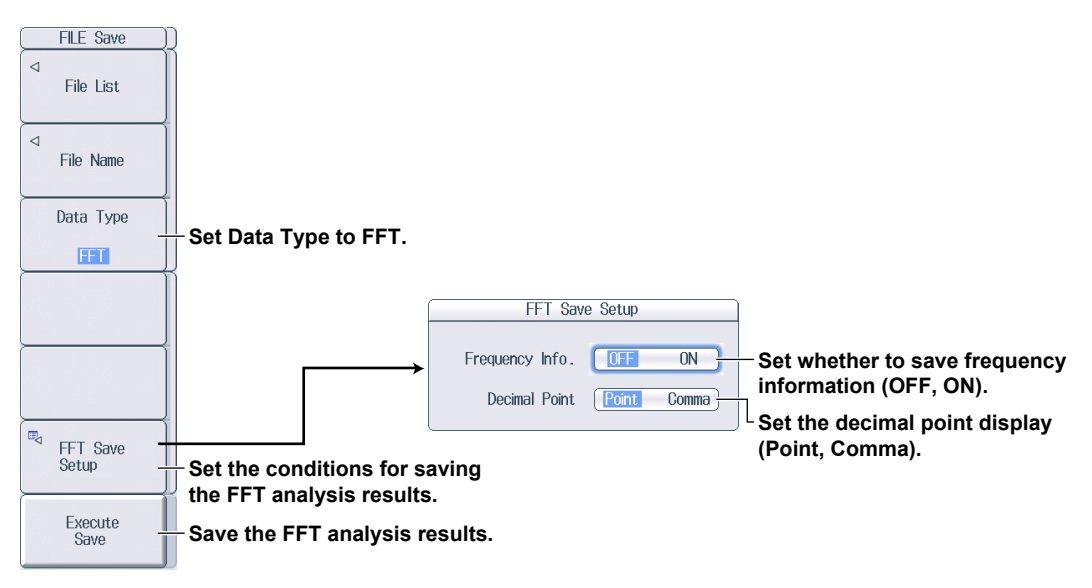

## **16.7 Loading Waveform Data**

This section explains the following settings (which are used when loading waveform data):

- Displaying file information
- Loading waveform data into channels

#### **► "Loading Waveform Data (Waveform)" in the Features Guide**

### **FILE Waveform (Load) Menu**

Press **FILE** and then the **Waveform (Load)** soft key to display the following menu.

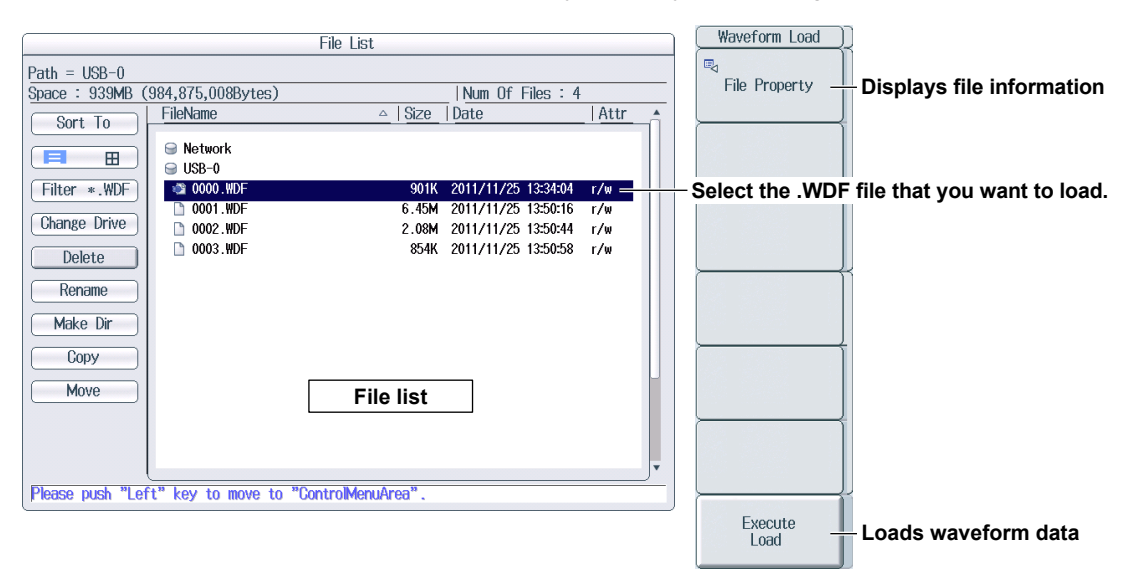

#### **Selecting Files**

Select the file to load from the file list. ► section 16.10

#### **Loading Waveform Data (Execute Load)**

- The selected waveform data file (.WDF extension) is loaded together with the setup file. Loaded data is cleared when you start measurement.
- If the module configuration when the waveform data is saved and that when the data is loaded are different, only the waveform data of modules that match is loaded. When loading is complete, a message indicating the channel numbers that were not loaded is displayed.

## **16.8 Loading Setup Data**

This section explains the following settings (which are used when loading setup data):

- Displaying file information
- Loading setup data

**► "Loading Setup Data (Setup)" in the Features Guide**

## **FILE Setup (Load) Menu**

Press **FILE** and then the **Setup (Load)** soft key to display the following menu.

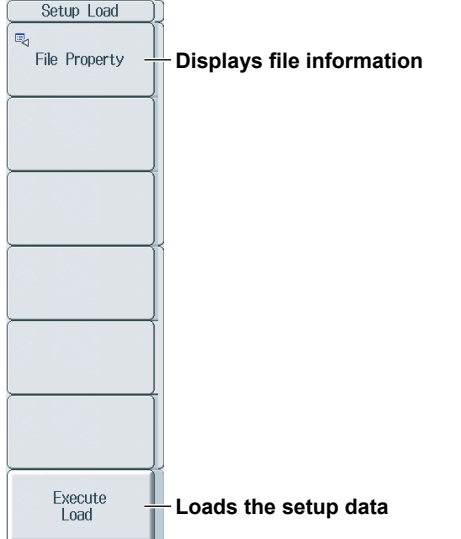

#### **Selecting Files**

Select the file to load from the file list. ► section 16.10

### **Loading Setup Data (Execute Load)**

- Select the setup data (.SET extension) that you want to load.
- If the module configuration when the setup data is saved and that when the data is loaded are different, only the setup data of modules that match is loaded. When loading is complete, a message indicating the channel numbers that were not loaded is displayed.

## **16.9 Loading Other Types of Data**

This section explains the following settings (which are used when loading snapshot waveforms):

- Displaying file information
- Type of data to load
- Loading data

**► "Loading Other Types of Data (Others)", "Loading a CAN/CAN FD Data Definition File (Symbol File Load)" and "Loading a LIN Data Definition File (Symbol File Load)" in the Features Guide**

## **FILE Others (Load) Menu**

Press **FILE** and then the **Others (Load)** soft key to display the following menu.

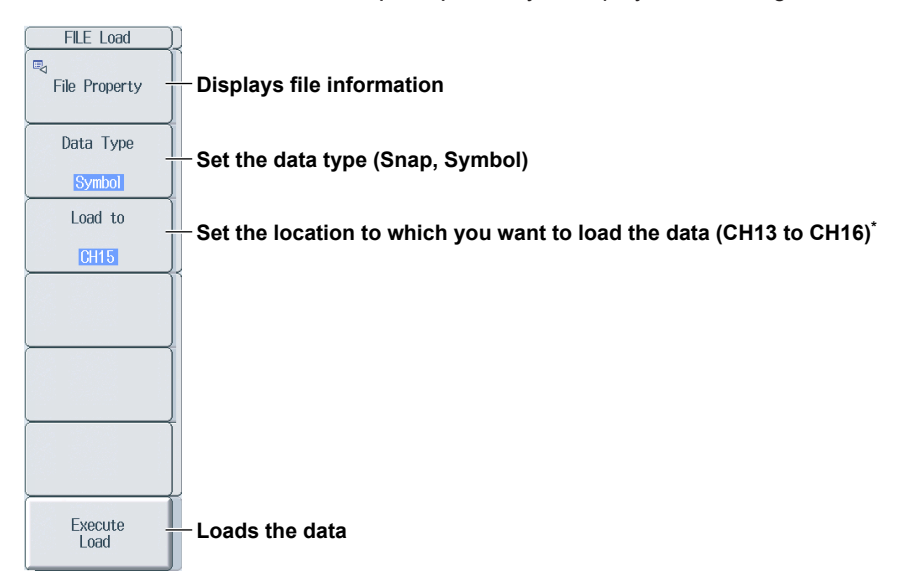

\* Only when the type of data to load is set to Symbol.

#### **Setting the Type of Data to Load (Data Type)**

Snap: Load snapshot waveform files (.SNP extension) that you have saved. Symbol: Load CAN/CAN FD or LIN data definition files (.SBL extension).

#### **Clearing the Waveform**

To clear the snapshot waveform that you have loaded, press **CLEAR TRACE**, or initialize the DL850E/ DL850EV.

## **16.10 File Operations**

This section explains the following settings (which are used when performing various file operations from the file list or the FILE Utility menu):

- Sorting the file list
- Display format
- Selecting the type of file to list
- Changing the storage medium
- Deleting files and folders
- Renaming files and folders
- Creating folders (directories)
- Copying files
- **Moving files**
- Displaying file information
- File protection on and off
- Selecting files (ALL SET, ALL RESET, SET/RESET)
	- **► "File Operations (Utility)" in the Features Guide**

## **The File List (File List)**

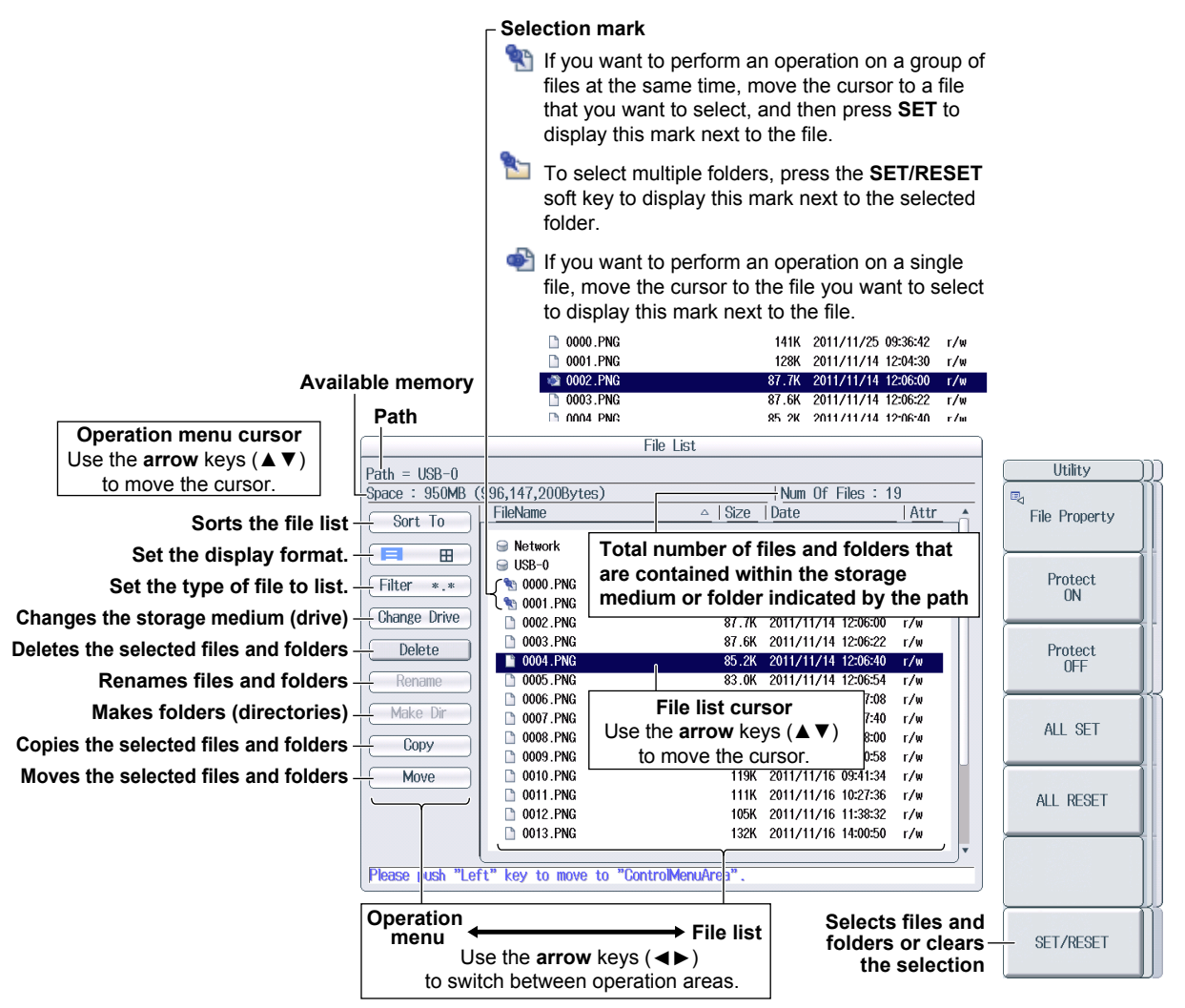

#### *Note*

The maximum number of files that can be shown in the file list is about 1000. This number varies depending on the storage media connection status and folder structure. It is possible to save files in a folder that contains more than 1000 files, but they may not appear in the file list. If this happens, delete some files or move them to another folder so that the number of files in the folder is less than about 1000 files.

### **Sorting the File List (Sort To)**

Select **Sort To** on the operation menu to display the following screen.

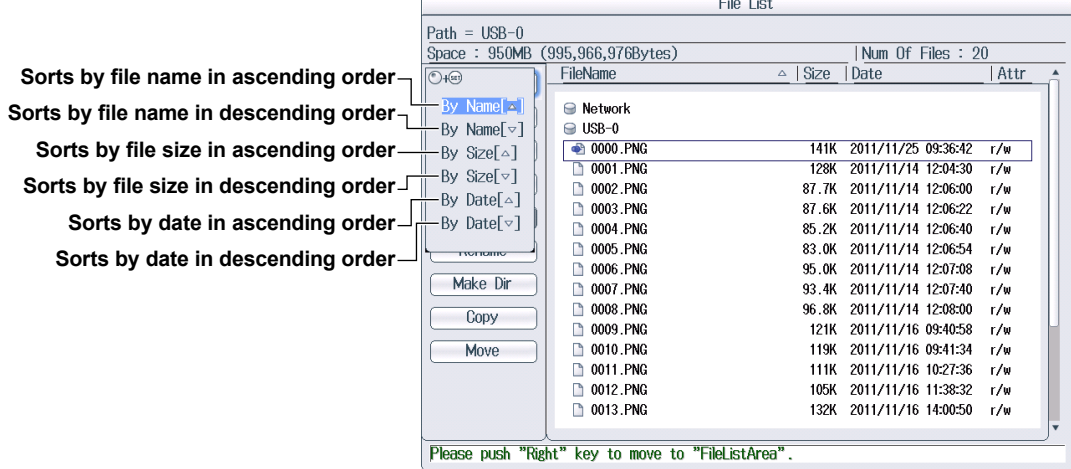

#### **Switching the Display Format**

- *1.* Select **a display format** on the operation menu.
- *2.* Press **SET** to switch between display formats.
	- $\cdot$  List Display  $(\equiv)$

**Set the** 

|                                                   | File List                                  |                                                    |                    |                          |      |  |  |
|---------------------------------------------------|--------------------------------------------|----------------------------------------------------|--------------------|--------------------------|------|--|--|
|                                                   | $Path = USB-0$                             |                                                    |                    |                          |      |  |  |
|                                                   | Space $: 950MB$<br>$(995, 819, 520$ Bytes) |                                                    |                    | Num Of Files: 21         |      |  |  |
|                                                   | Sort To                                    | FileName                                           | $\triangle$   Size | Date                     | Attr |  |  |
| display format to $\equiv$ . $\parallel$ $\equiv$ | Œ                                          | Network<br>0<br>$\ominus$ USB-0                    |                    |                          |      |  |  |
|                                                   | Filter<br>* *                              | 0000.PNG<br>P                                      |                    | 141K 2011/11/25 09:36:42 | r/w  |  |  |
|                                                   |                                            | <b>0001.PNG</b>                                    |                    | 128K 2011/11/14 12:04:30 | r/w  |  |  |
|                                                   | Change Drive                               | <b>D</b> 0002.PNG                                  | 87.7K              | 2011/11/14 12:06:00      | r/w  |  |  |
|                                                   | Delete                                     | <b>0003.PNG</b>                                    | 87.6K              | 2011/11/14 12:06:22      | r/w  |  |  |
|                                                   |                                            | <b>4</b> 0004 PNG                                  | 85.2K              | 2011/11/14 12:06:40      | r/w  |  |  |
|                                                   | Rename                                     | 0005.PNG<br>n                                      | 83.OK              | 2011/11/14 12:06:54      | r/w  |  |  |
|                                                   |                                            | 0006.PNG                                           | 95.OK              | 2011/11/14 12:07:08      | r/w  |  |  |
|                                                   | Make Dir                                   | 0007.PNG                                           | 93.4K              | 2011/11/14 12:07:40      | r/w  |  |  |
|                                                   | Copy                                       | 0008.PNG                                           | 96.8K              | 2011/11/14 12:08:00      | r/w  |  |  |
|                                                   |                                            | 0009.PNG                                           | 121K               | 2011/11/16 09:40:58      | r/w  |  |  |
|                                                   | Move                                       | 0010.PNG                                           |                    | 119K 2011/11/16 09:41:34 | r/w  |  |  |
|                                                   |                                            | 0011.PNG                                           |                    | 111K 2011/11/16 10:27:36 | r/w  |  |  |
|                                                   |                                            | 0012.PNG                                           |                    | 105K 2011/11/16 11:38:32 | r/w  |  |  |
|                                                   |                                            | <b>1</b> 0013.PNG                                  |                    | 132K 2011/11/16 14:00:50 | r/w  |  |  |
|                                                   |                                            |                                                    |                    |                          |      |  |  |
|                                                   |                                            | Please push "Right" key to move to "FileListArea". |                    |                          |      |  |  |

• Thumbnail Display  $(\Box)$ 

Set the display format to  $\mathbf H$ .

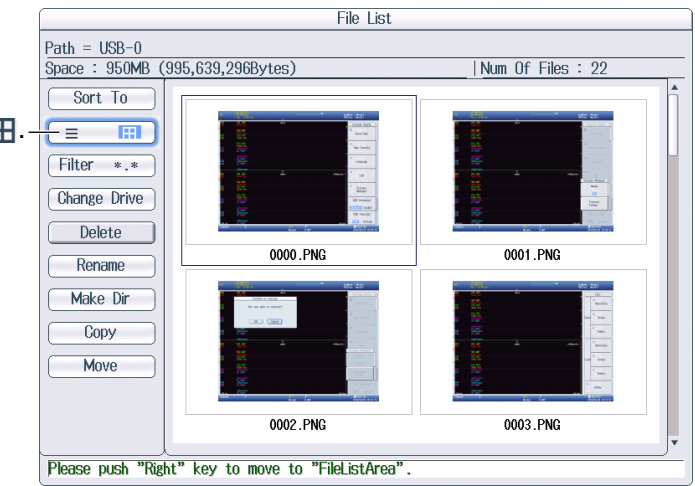

#### **Selecting the Type of File to List (Filter)**

Select **Filter** on the operation menu to display the following screen.

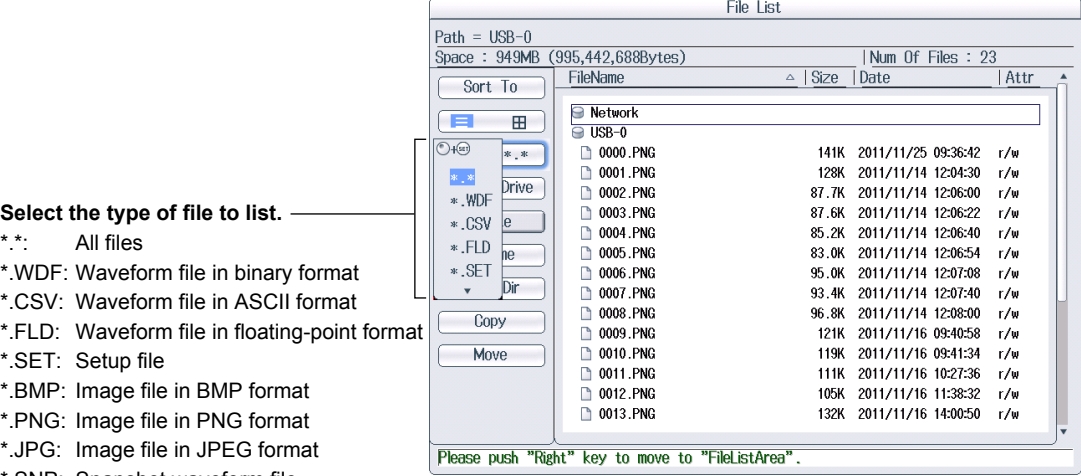

\*.SNP: Snapshot waveform file

\*.SBL: SBL file (CAN/CAN FD or LIN data definition file)

\*.MAT: Waveform file in MATLAB format

## **Changing the Storage Medium or Drive (Change Drive)**

Select **Change Drive** on the operation menu to display the following screen.

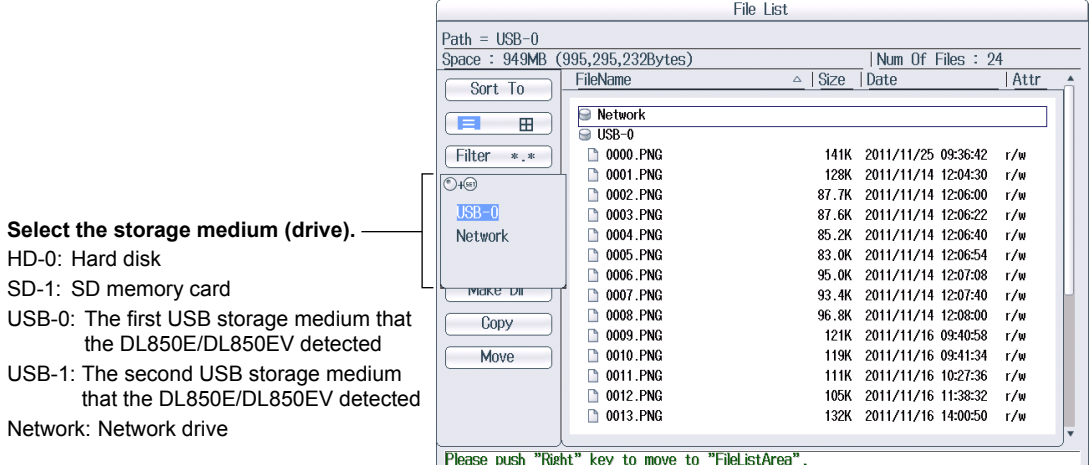

#### *Note*

You can also change the storage medium by highlighting the storage medium (drive) you want to change to in the file list and pressing **SET**.

#### **Deleting Files and Folders (Delete)**

- *1.* Select the file or folder that you want to delete from the file list.
- *2.* Select **Delete** on the operation menu to display the following screen.

**Confirms the deletion of files and folders**

|                                           |                                      | File List                                                                                                    |  |  |
|-------------------------------------------|--------------------------------------|----------------------------------------------------------------------------------------------------|--|--|
| Deletes the selected<br>files and folders | $Path = USR - \Omega$<br>Space $: 9$ | Confirm to execute<br>Num Of Files: 25                                                                                                    |  |  |
|                                           | Sort<br>Е                            | Date<br>Attr<br>Are you sure to execute?                                                                                                    |  |  |
|                                           | Filter<br>Change                     | 2011/11/25 09:36:42<br>r/w<br><b>OK</b><br>Cancel<br>2011/11/14 12:04:30<br>r/w<br>2011/11/14 12:06:00<br>r/w                                                         |  |  |
|                                           | Delete                               | 0003.PNG<br>2011/11/14 12:06:22<br>87.6K<br>r/w<br>0004.PNG<br>85.2K<br>2011/11/14 12:06:40<br>r/w                                                                    |  |  |
|                                           | Rename<br>Make Dir                   | 0005.PNG<br>2011/11/14 12:06:54<br>83.OK<br>r/w<br><b>D</b> 0006.PNG<br>95.0K<br>2011/11/14 12:07:08<br>r/w<br><b>0007.PNG</b><br>93.4K<br>2011/11/14 12:07:40<br>r/w |  |  |
|                                           | Copy                                 | 2011/11/14 12:08:00<br><b>1 0008 PNG</b><br>96.8K<br>r/w<br><b>0009.PNG</b><br>2011/11/16 09:40:58<br>121K<br>r/w                                                     |  |  |
|                                           | Move                                 | 2011/11/16 09:41:34<br><b>10010.PNG</b><br>119K<br>r/w<br>2011/11/16 10:27:36<br><b>10011.PNG</b><br>111K<br>r/w                                                      |  |  |
|                                           |                                      | <b>0012.PNG</b><br>File that you want to delete 8:32<br>r/w<br>0:50<br><b>1</b> 0013.PNG<br>r/w                                                                       |  |  |
|                                           |                                      | ٠<br>Please push "Right" key to move to "FileListArea".                                                                                                    |  |  |

#### *Note*

- To delete multiple files or folders that are in the file list at the same time, move the cursor to the file or folder that you want to delete, and then carry out the following operations.
	- Files: Press **SET** or the **SET/RESET** soft key on the Utility menu.

Folders: Press the **SET/RESET** soft key on the Utility menu. If you press **SET**, all the files and folders that you have selected up to that point will be cleared.

• You can abort the file delete operation, except for the file that is being processed at the time.

#### **Renaming Files and Folders (Rename)**

- *1.* Select the file or folder that you want to rename from the file list.
- *2.* Select **Rename** on the operation menu to display the following screen.

Use the keyboard to input the new file or folder name.

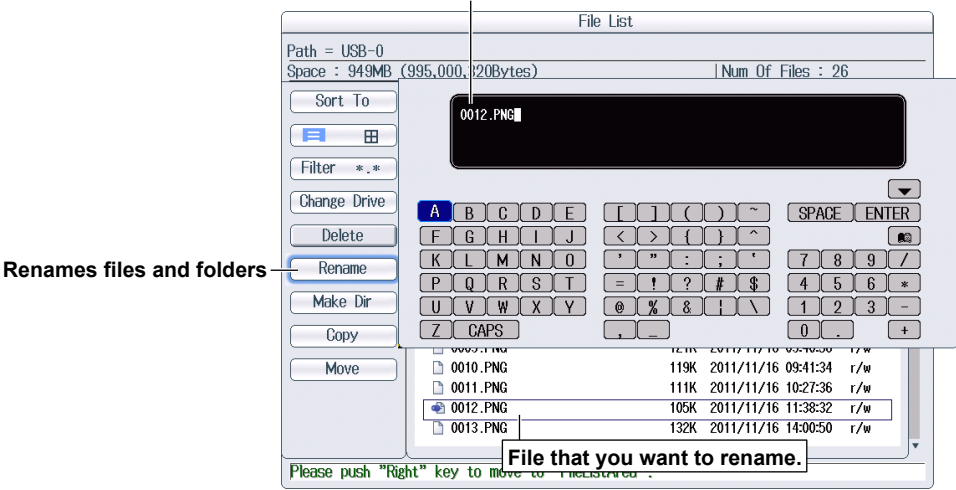

Press **ENTER** on the keyboard or the **ENTER** soft key to confirm the entered name.

#### **Making Folders (Make Dir)**

- *1.* Select the drive or folder that you want to create the new folder in from the file list.
- *2.* Select **Make Dir** on the operation menu to display the following screen.

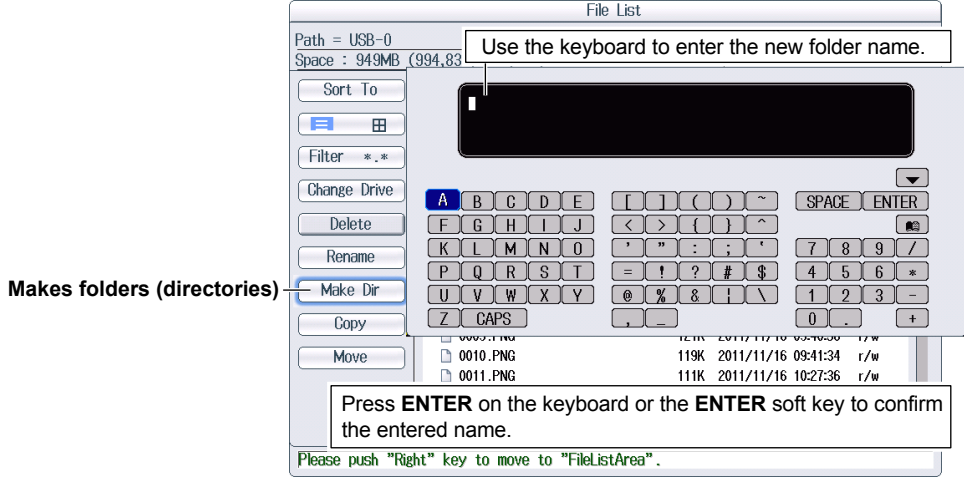

#### **Copying Files (Copy)**

- *1.* Select the file that you want to copy from the file list.
- *2.* Select **Copy** on the operation menu to display the following screen.

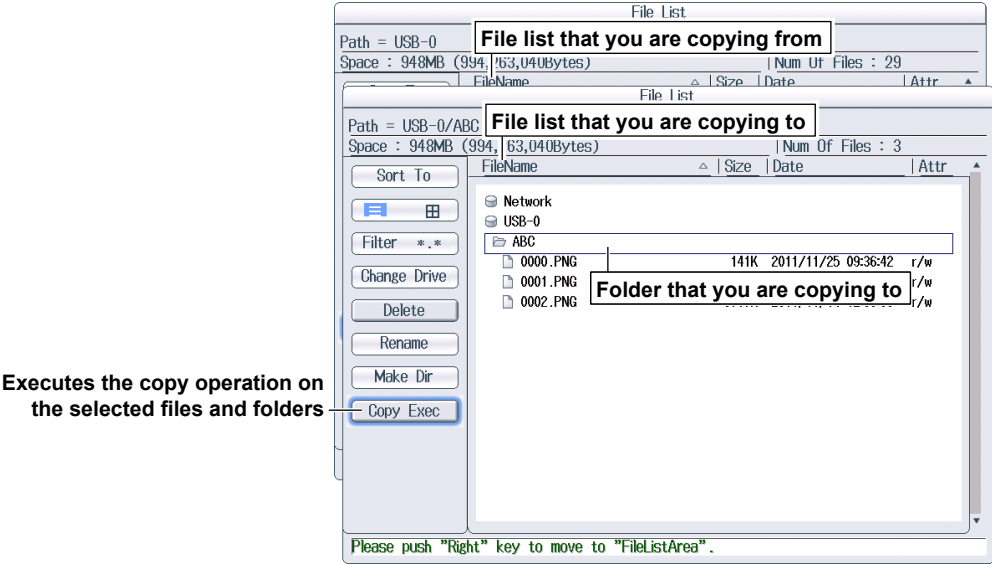

- *3.* Select the drive and folder on the file list that you are copying to.
- *4.* Select **Copy Exec** on the operation menu to display the following screen.

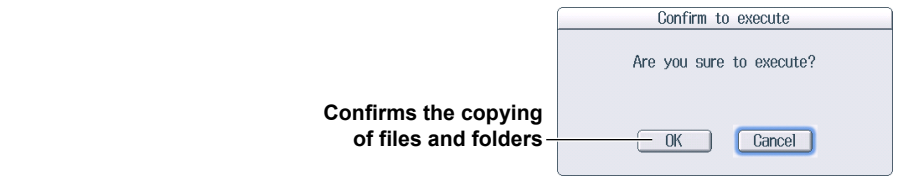

#### *Note*

- The procedure for selecting multiple files or folders at the same time to copy them is the same as the procedure for selecting multiple files or folders at the same time to delete them. For more details, see the note on page 16-25.
- You can abort the file copy operation.
- You can perform file operations on the file list that you are copying to as well.

#### **Moving Files (Move)**

- *1.* Select the file that you want to move from the file list.
- *2.* Select **Move** on the operation menu to display the following screen.

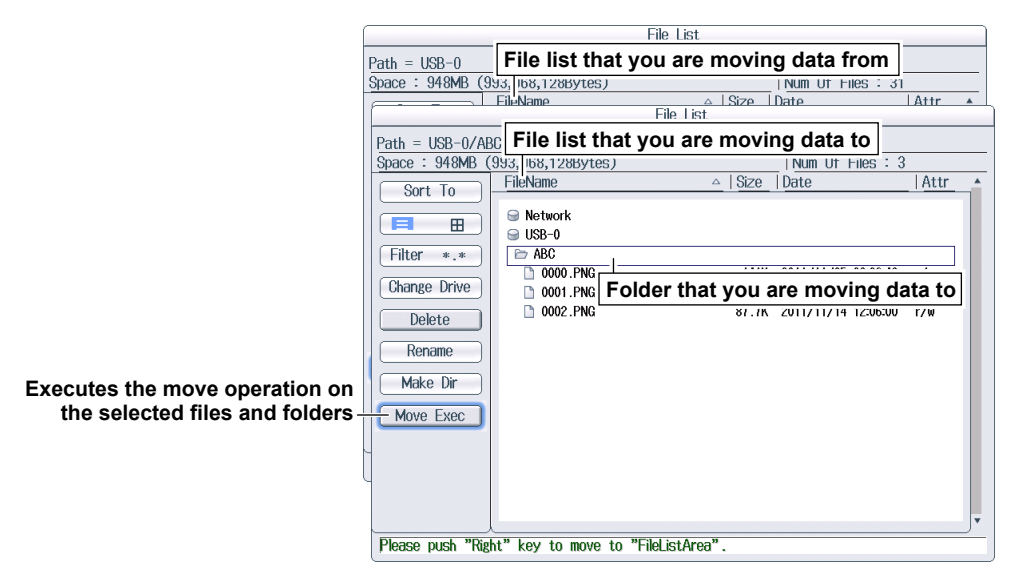

- *3.* Select the drive and folder on the file list that you are moving to.
- *4.* Select **Move Exec** on the operation menu to display the following screen.

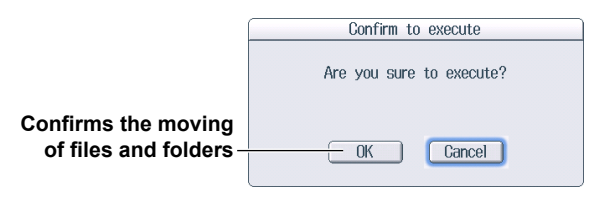

#### *Note*

- The procedure for selecting multiple files or folders at the same time to copy them is the same as the procedure for selecting multiple files or folders at the same time to delete them. For more details, see the note on page 16-25.
- You can perform file operations on the file list that you are moving files to as well.

#### **FILE Utility Menu**

Press **FILE** and then the **Utility** soft key to display the following menu.

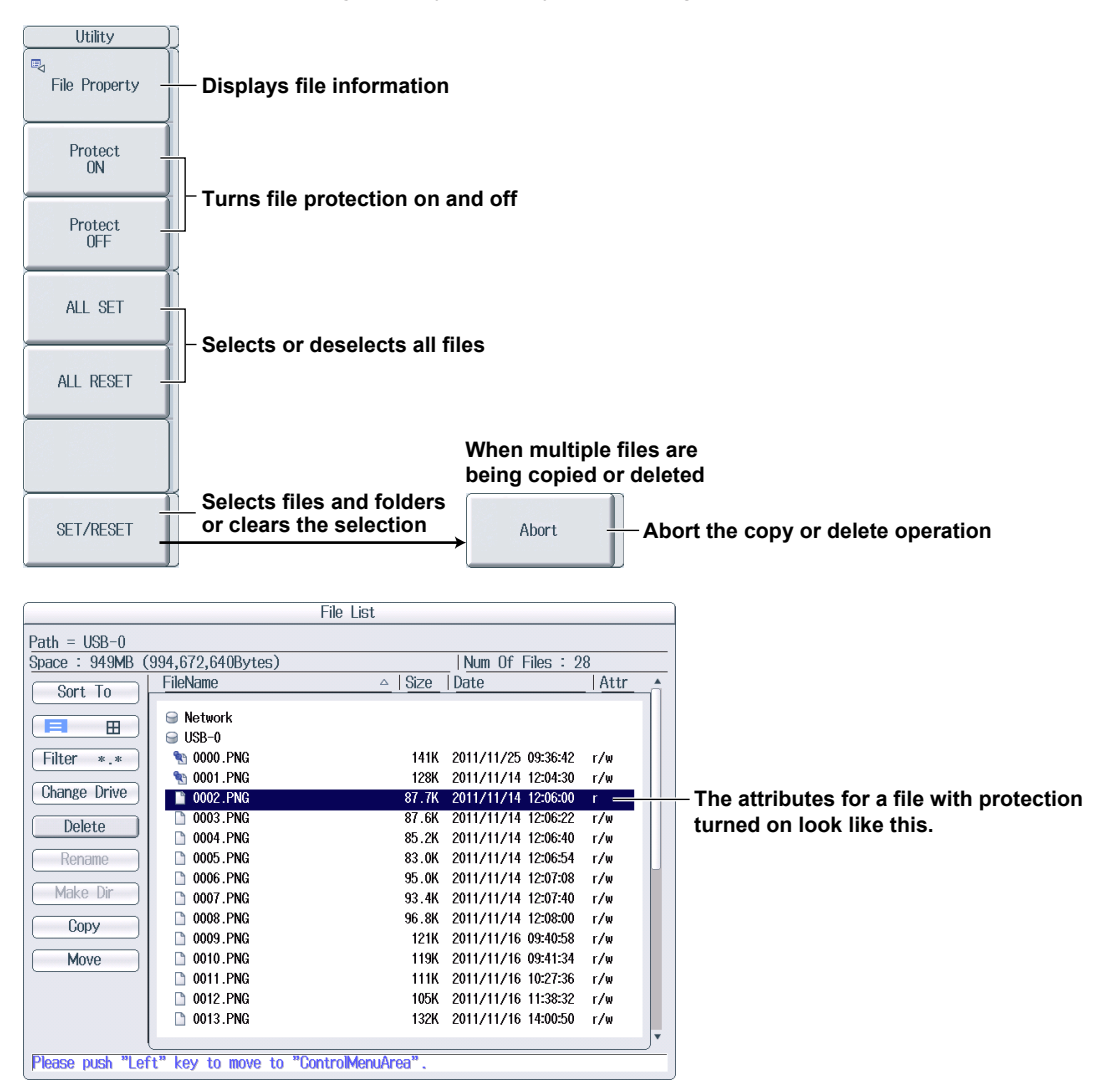

#### **Turning File Protection On and Off (Protect ON and OFF)**

These soft keys turn protection on and off for the selected file. The change is reflected in the file attributes, displayed under the Attr column in the file list.

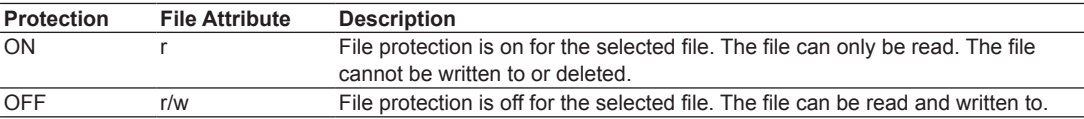

#### **Select All and Clear All (ALL SET and ALL RESET)**

ALL SET: In the file list, when a drive is highlighted or a file or folder in a drive or folder is highlighted, pressing this soft key selects all the files and folders in the corresponding drive or folder. The selection marks (see page 16-20) are displayed to the left of the selected files and folders.

All RESET: Pressing this soft key clears all the selected files and folders.

#### **Select/Deselect (SET/RESET)**

This soft key selects the file or folder in the file list that is highlighted or clears the selection. The selection marks (see page 16-20) are displayed to the left of the selected files.

## **17.1 Connecting the DL850E/DL850EV to a Network**

This section explains how to connect the DL850E/DL850EV to a network.

### **Ethernet Interface Specifications**

There is a 1000BASE-T port located on the side panel of the DL850E/DL850EV.

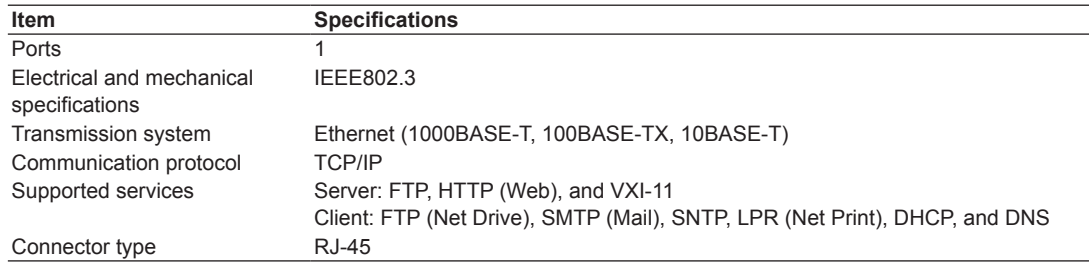

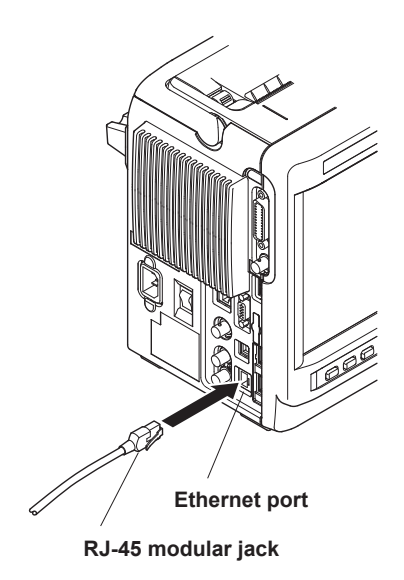

### **Items Required to Connect the DL850E/DL850EV to a Network Cable**

Use one of the following types of network cables that support the data rate of your network.

- A UTP (Unshielded Twisted-Pair) cable
- An STP (Shielded Twisted-Pair) cable

### **Connection Procedure**

#### **To Connect to a PC over a Network**

- *1.* Turn the DL850E/DL850EV off.
- *2.* Connect one end of a UTP (or STP) cable to the ETHERNET 1000BASE-T port on the side panel.
- *3.* Connect the other end of the UTP (or STP) cable to a hub or router.
- *4.* Turn the DL850F/DL850FV on.

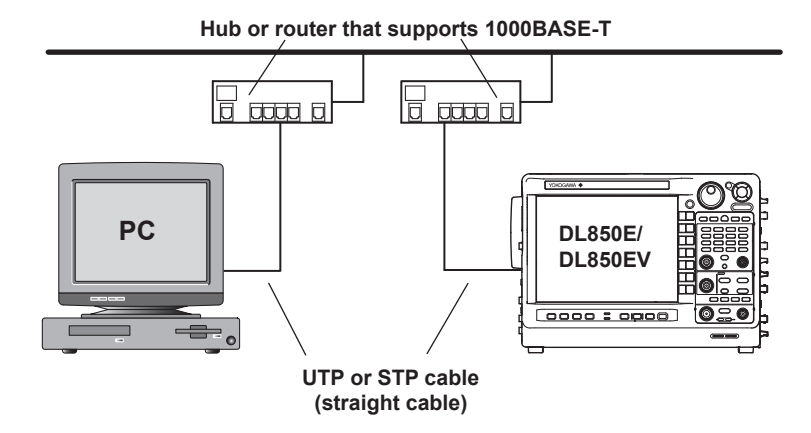

#### **To Connect to a PC through a Hub or Router**

- *1.* Turn off the DL850E/DL850EV and the PC.
- *2.* Connect one end of a UTP (or STP) cable to the ETHERNET 1000BASE-T port on the side panel.
- *3.* Connect the other end of the UTP (or STP) cable to a hub or router.
- *4.* Connect the PC to the hub or router in the same way.
- *5.* Turn the DL850E/DL850EV on.

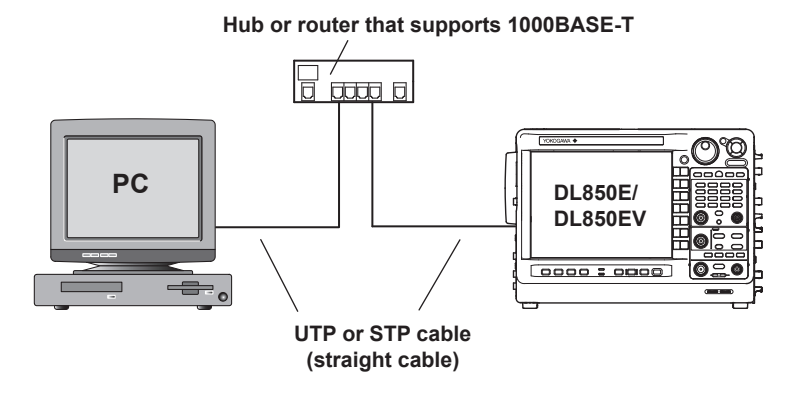

#### *Note*

- Use a hub or router that conforms to your network environment (for example, the data rate).
- When you connect a PC to the DL850E/DL850EV through a hub or router, the PC must be equipped with an auto switching 1000BASE-T/100BASE-TX/10BASE-T network card.
- Do not connect the DL850E/DL850EV to a PC directly. Direct communication without a hub or router is not guaranteed to work.
- If you specify a fixed IP address or network drive, be sure to use the DL850E/DL850EV in an environment where it can be accessed. If it cannot be accessed, you may not be able to operate the DL850E/DL850EV for the specified timeout period.

## **17.2 Configuring TCP/IP Settings**

This section explains the following TCP/IP settings (which are used when connecting to a network):

- DHCP (IP address, subnet mask, and default gateway)
- DNS (domain name, DNS server IP address, and domain suffix)

**► "TCP/IP (TCP/IP)" in the Features Guide**

### **UTILITY Network Menu**

Press **UTILITY** and then the **Network** soft key to display the following menu.

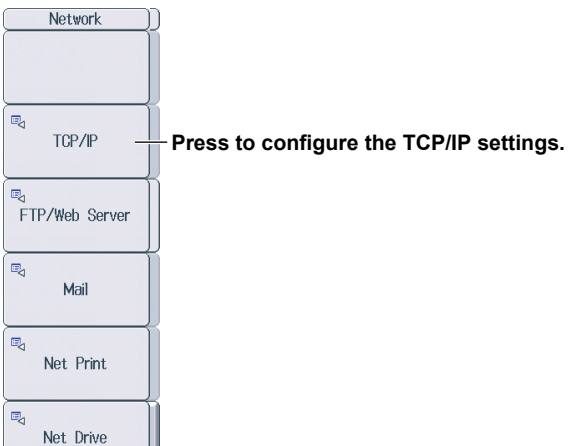

#### **Configuring TCP/IP Settings (TCP/IP)**

Press the **TCP/IP** soft key to display the following screen.

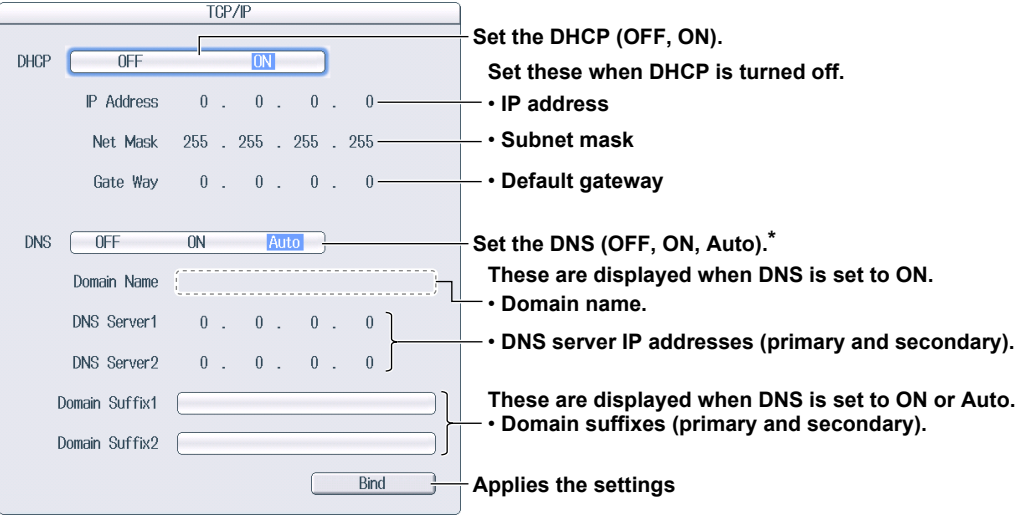

\* Auto is displayed when DHCP is turned on.

#### **Setting the DNS (DNS)**

- OFF: Disables the DNS.
- ON: Enables the DNS. Set the domain name, and the DNS server's primary and secondary IP addresses and domain suffixes.
- Auto: Enables the DNS. After you set the domain suffixes, the domain name and the DNS server IP addresses are set automatically. This option can only be selected when DHCP is turned on.

## **17.3 Accessing the DL850E/DL850EV from a PC (FTP Server)**

This section explains the following settings (which are used when accessing the DL850E/DL850EV from a PC on a network):

- User name
- Password
- Timeout
- Starting an FTP client

**► "FTP Server (FTP/Web Server)" in the Features Guide**

#### **UTILITY Network Menu**

Press **UTILITY** and then the **Network** soft key to display the following menu.

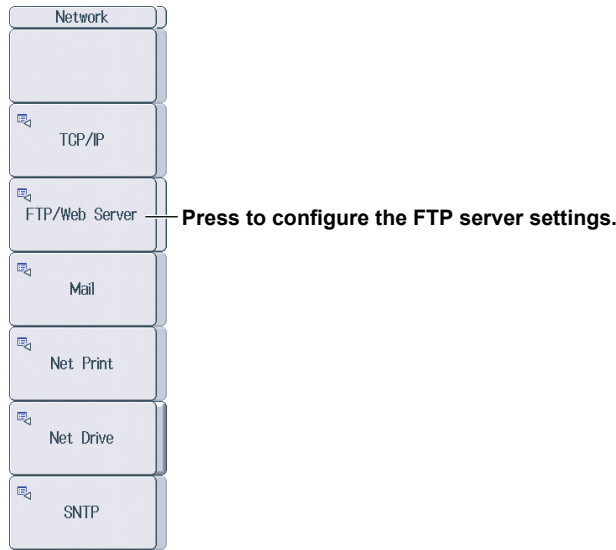

### **Configuring FTP Server Settings (FTP/Web Server)**

Press the **FTP/Web Server** soft key to display the following screen.

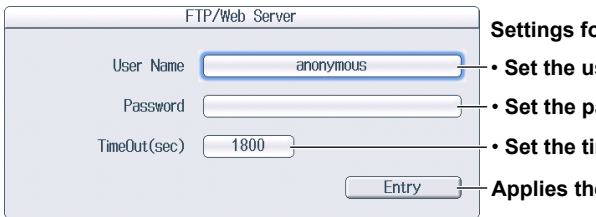

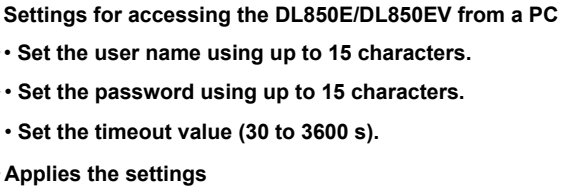

#### **Starting an FTP Client**

Start an FTP client on a PC.

Enter the user name and password that you have set on the DL850E/DL850EV's FTP/Web Server screen shown above, and connect to the DL850E/DL850EV.

#### *Note*

If you set the user name to "anonymous," you can connect to the DL850E/DL850EV without entering a password.

## **17.4 Monitoring the DL850E/DL850EV Display from a PC (Web Server)**

This section explains the following settings (which are used when accessing the DL850E/DL850EV from a PC on a network to show the DL850E/DL850EV's display on the PC and to start and stop waveform acquisition from the PC):

- User name
- Password
- Timeout
- Connecting to the DL850E/DL850EV from a PC

**► "Web Server (FTP/Web Server)" in the Features Guide**

### **UTILITY Network Menu**

Press **UTILITY** and then the **Network** soft key to display the following menu.

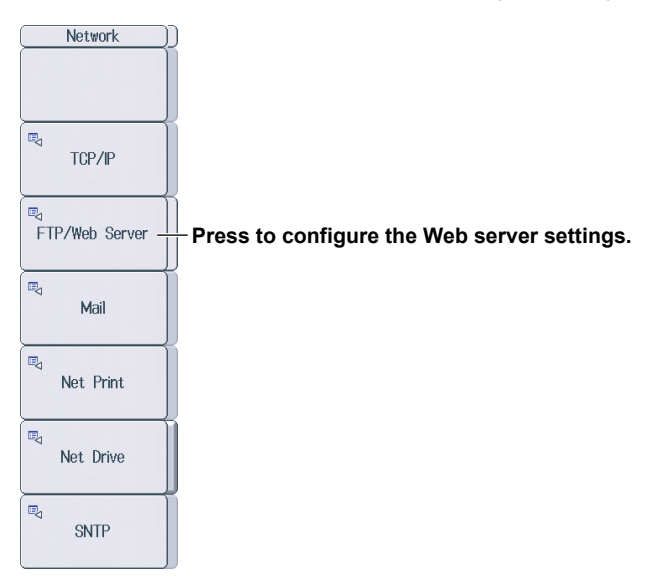

#### **Configuring Web Server Settings (FTP/Web Server)**

Press the **FTP/Web Server** soft key to display the following screen.

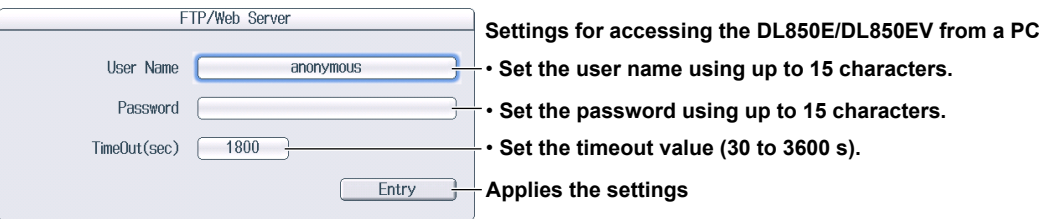

## **17.5 Connecting to a Network Drive**

This section explains the following settings (which are used when accessing a network drive (Net Drive) through an Ethernet connection to load or save various DL850E/DL850EV data):

- FTP server (file server)
- Login name
- Password
- FTP passive mode on and off
- Timeout
- Connecting to and disconnecting from network drives
	- **► "Network Drive (Net Drive)" in the Features Guide**

### **UTILITY Network Menu**

Press **UTILITY** and then the **Network** soft key to display the following menu.

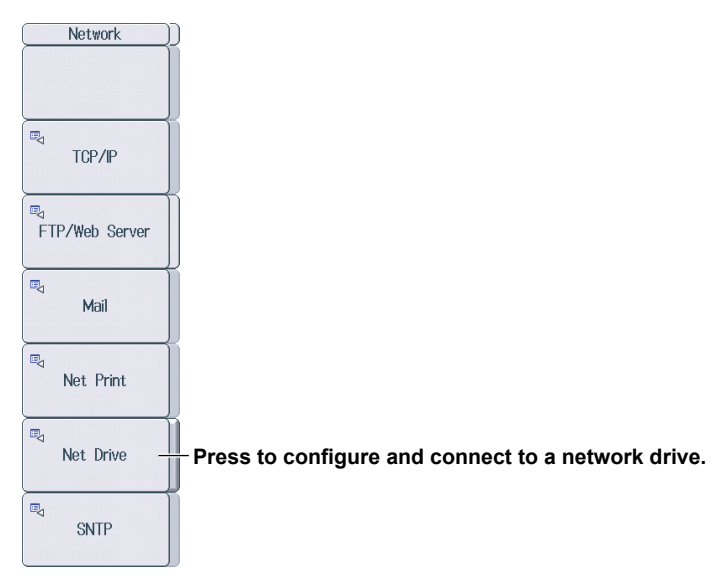

#### **Configuring Network Drive (Net Drive) Settings and Connecting to It**

Press the **Net Drive** soft key to display the following screen.

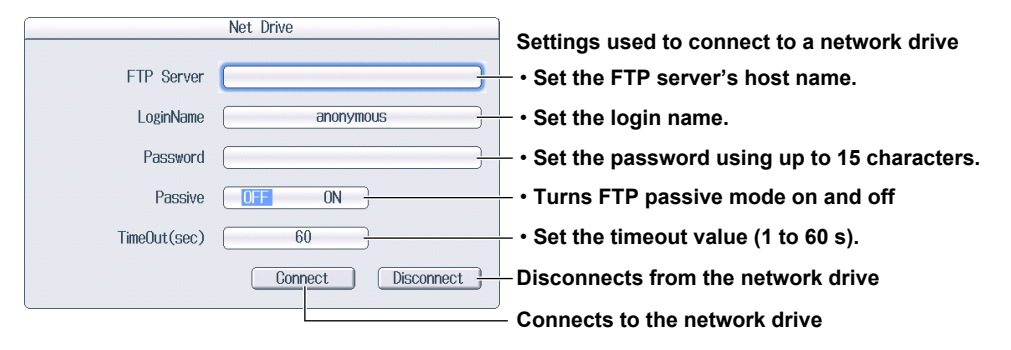

## **17.6 Configuring Email Transmission (SMTP client function)**

This section explains the following settings (which are used when transmitting mail to a specified mail address on a network):

- Mail server
- Mail address
- Comment
- Attaching image files
- Timeout
- Sending a test mail

**► "Mail (Mail)" in the Features Guide**

### **UTILITY Network Menu**

Press **UTILITY** and then the **Network** soft key to display the following menu.

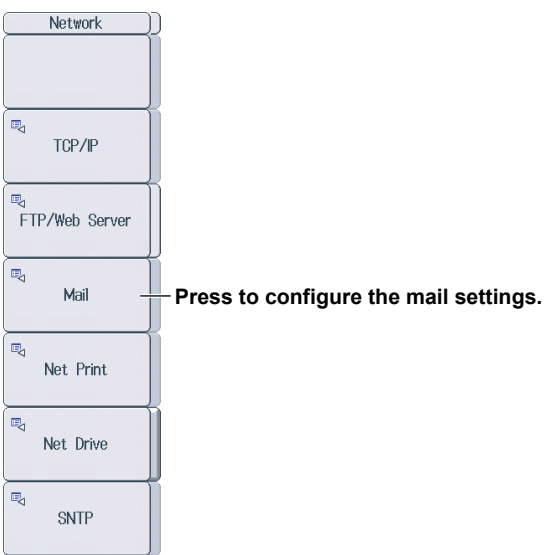

#### **Configuring Mail Settings (Mail)**

Press the **Mail** soft key to display the following screen.

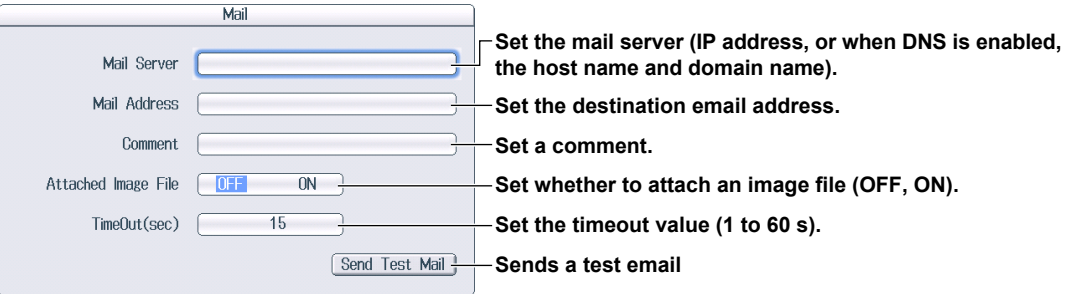

## **17.7 Using SNTP to Set the Date and Time**

This section explains how to use SNTP to set the date and time of the DL850E/DL850EV.

- SNTP server
- Timeout
- Executing time adjustment
- Automatic adjustment

**► "SNTP (SNTP)" in the Features Guide**

### **UTILITY Network Menu**

Press **UTILITY** and then the **Network** soft key to display the following menu.

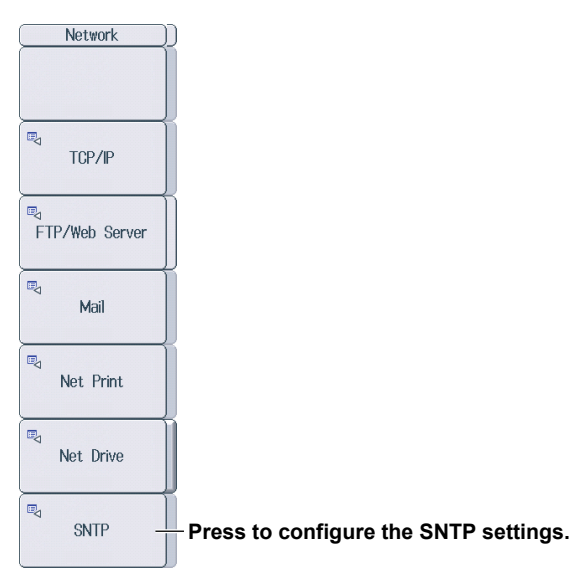

## **Configuring SNTP Settings (SNTP)**

Press the **SNTP** soft key to display the following screen.

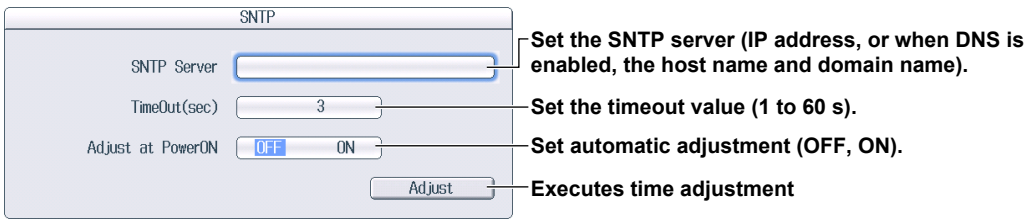

## **17.8 Configuring a Network Printer**

This section explains the following settings (which are used when printing screen captures to a network printer):

- LPR server
- LPR name
- Timeout

**► "Network Printer (Net Print)" in the Features Guide**

### **UTILITY Network Menu**

Press **UTILITY** and then the **Network** soft key to display the following menu.

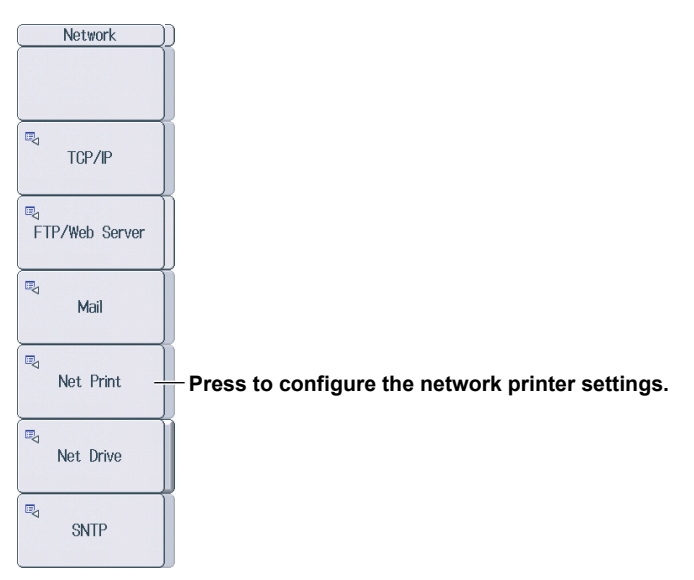

#### **Configuring Network Printer Settings (Net Print)**

Press the **Net Print** soft key to display the following screen.

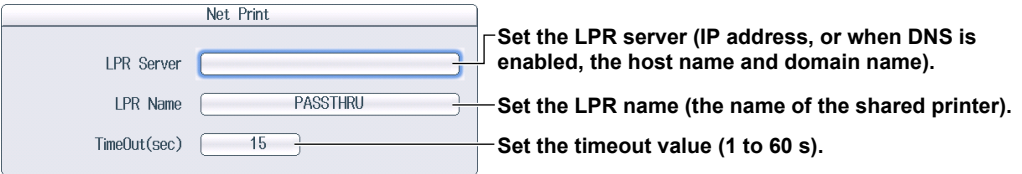

## **18.1 Performing Auto Setup**

This section explains how to perform auto setup, which automatically sets the DL850E/DL850EV settings to the values that are most suitable for the input signals.

**► "Auto Setup (Auto Setup)" in the Features Guide**

### **SETUP Menu**

Press **SETUP** to display the following menu.

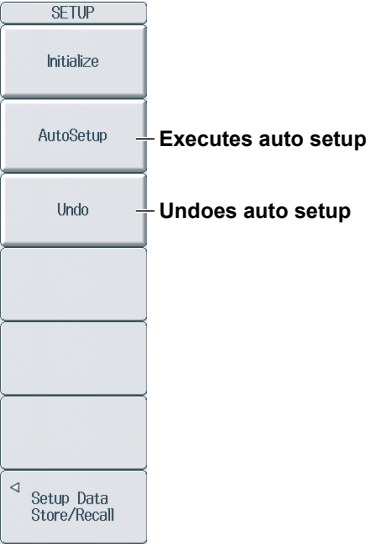

## **18.2 Initializing Settings**

This section explains how to initialize the DL850E/DL850EV settings to their factory default values.

**► "Initializing Settings (Initialize)" in the Features Guide**

## **SETUP Menu**

Press **SETUP** to display the following menu.

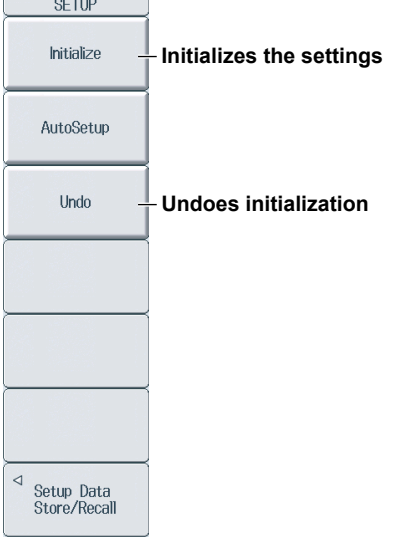

## **To Reset All Settings to Their Factory Default Settings**

For details, see section 4.6 in the getting started guide (IM DL850E-03EN).

## **18.3 Storing and Recalling Setup Data**

This section explains how to save the DL850E/DL850EV settings to the internal memory and how to load settings from the internal memory.

**► "Storing and Recalling Setup Data (Setup Data Store and Recall)"**

#### **in the Features Guide**

## **SETUP Store/Recall Menu**

Press **SETUP** and then the **Setup Data Store/Recall** soft key to display the following menu.

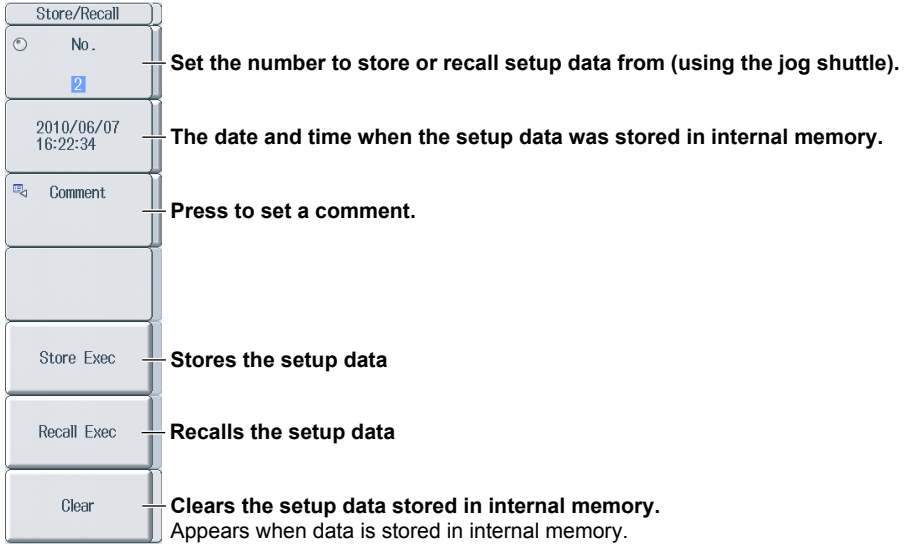

# **18.4 Calibrating the DL850E/DL850EV**

This section explains how to calibrate the DL850E/DL850EV. You should do when you want to make accurate measurements.

**► "Calibration (CAL)" and "Power Integration Calibration (On Models with the /G5 Option)"**

 **in the Features Guide**

## **CAL Menu**

Press **SHIFT+SETUP** (CAL) to display the following menu.

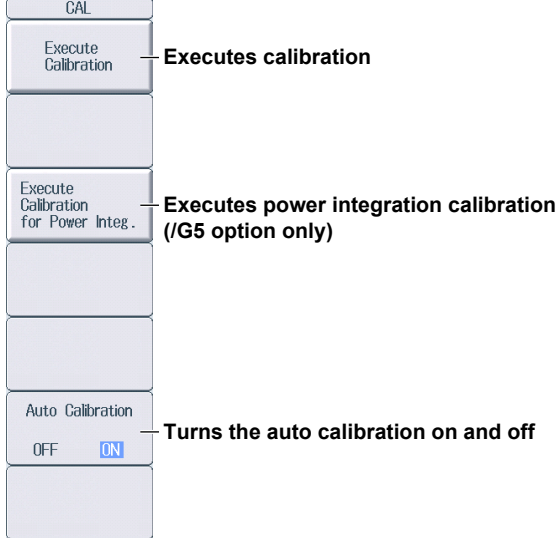
# <span id="page-180-0"></span>**18.5 Changing the Message, Menu, and USB Keyboard Languages**

This section explains the settings that you can use to change the message, menu, and USB keyboard languages.

**► "System Configuration (System Configuration)" in the Features Guide**

# **UTILITY System Config Menu**

Press **UTILITY** and then the **System Config** soft key to display the following menu.

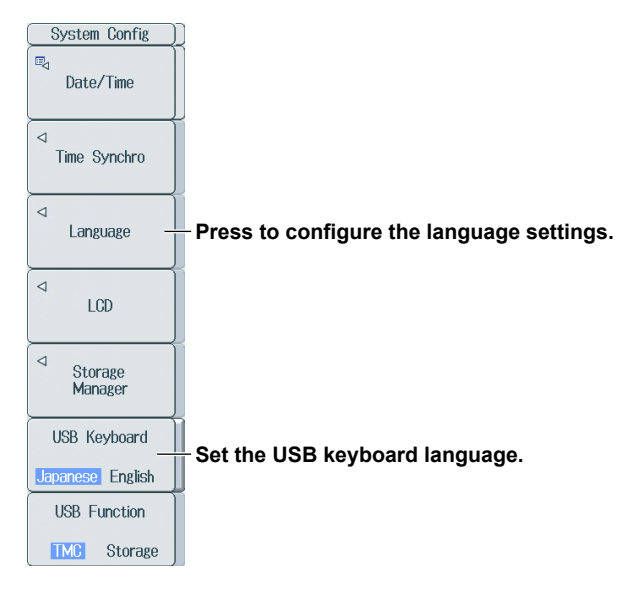

# **Configuring Language Settings (Language)**

Press the **Language** soft key to display the following menu.

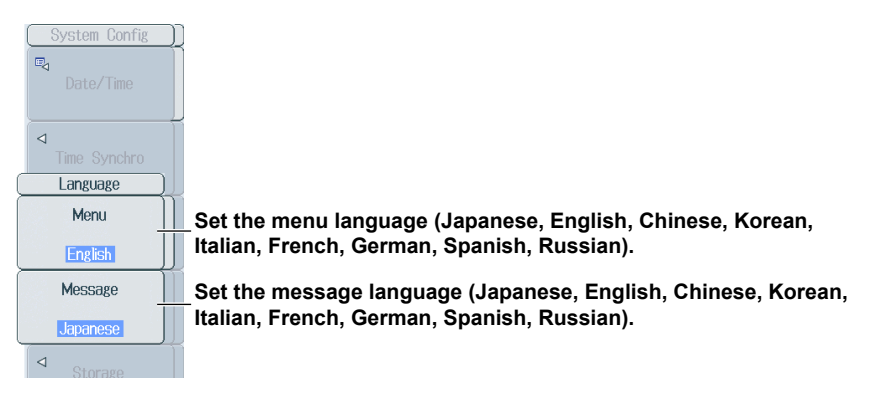

#### *Note*

Some terminology is always displayed in English.

# **Setting the USB Keyboard Language (USB Keyboard)**

You can use the following keyboards that conform to USB Human Interface Devices (HID) Class Ver. 1.1. English: 104-key keyboards Japanese: 109-key keyboards

For details on how DL850E/DL850EV keys are mapped to the keys on a USB keyboard, see appendix 5 in the *getting started guide*, IM DL850E-03EN.

# <span id="page-181-0"></span>**18.6 Setting Time Synchronization (Optional)**

This section explains the following settings (which are used when you synchronize the DL850E/ DL850EV to GPS time):

- IRIG format
- Modulation
- Impedance

**► "Time Synchronization Feature (Time Synchro; /C20 option)" and "Time Synchronization Feature (Time Synchro; /C30 option)" in the Features Guide**

## **UTILITY System Config Menu**

Press **UTILITY** and then the **System Config** soft key to display the following menu.

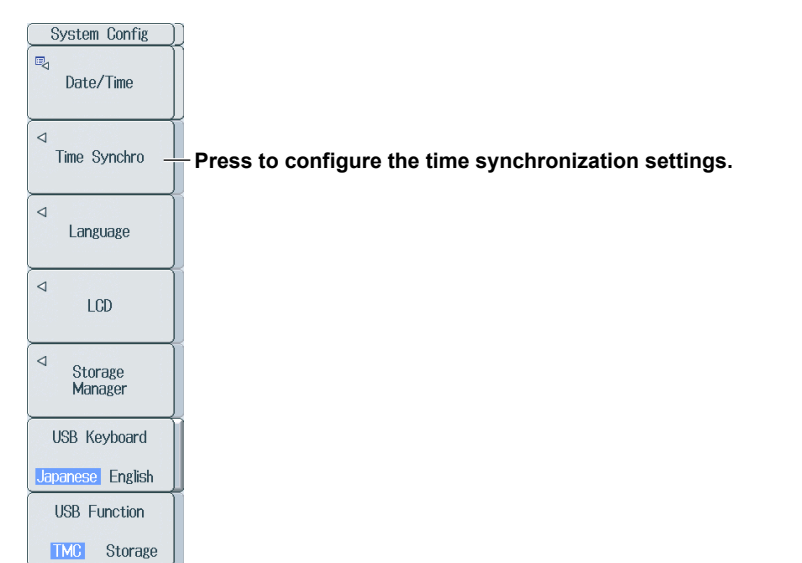

# **Configuring Time Synchronization (Time Synchro)**

Press the **Time Synchro** soft key to display the following menu.

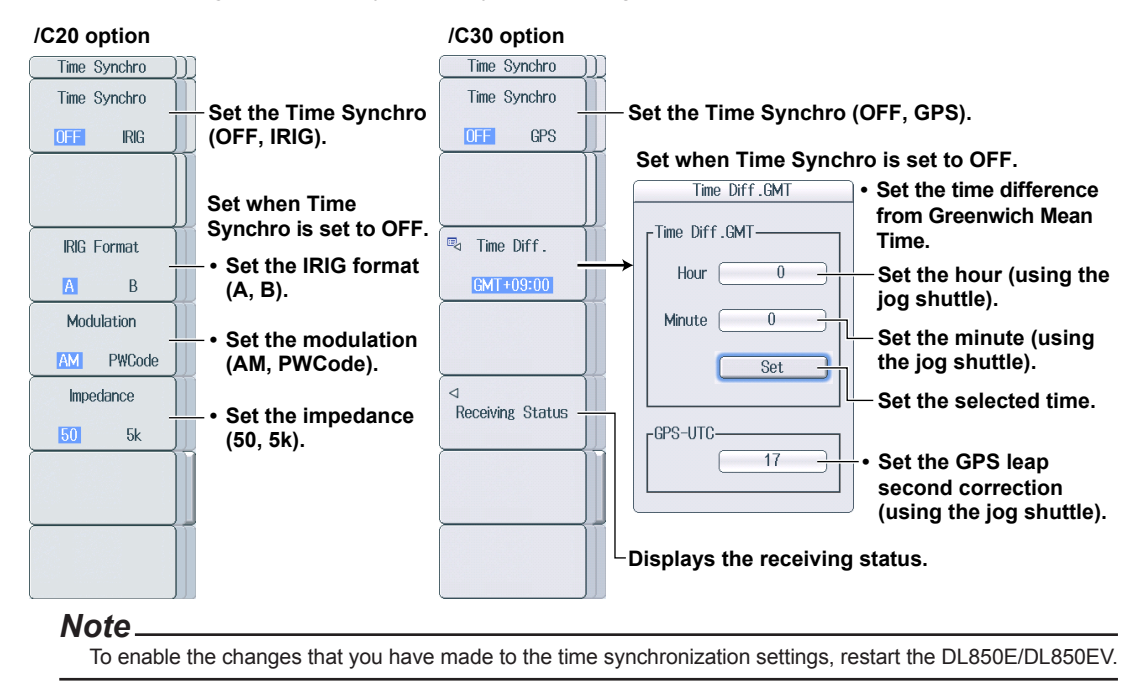

# <span id="page-182-0"></span>**18.7 Adjusting the Backlight**

This section explains the following settings (which are used when adjusting the backlight):

- Turning off the backlight
- Automatically turning off the backlight
- Adjusting the brightness

**► "Adjusting the LCD (LCD)" in the Features Guide**

# **UTILITY System Config Menu**

Press **UTILITY** and then the **System Config** soft key to display the following menu.

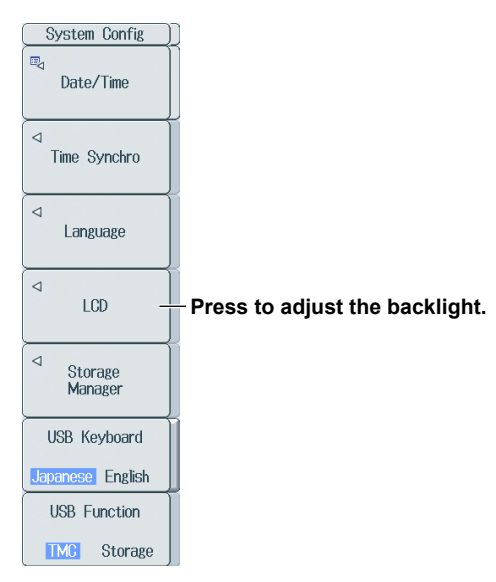

# **Adjusting the Backlight (LCD)**

Press the **LCD** soft key to display the following menu.

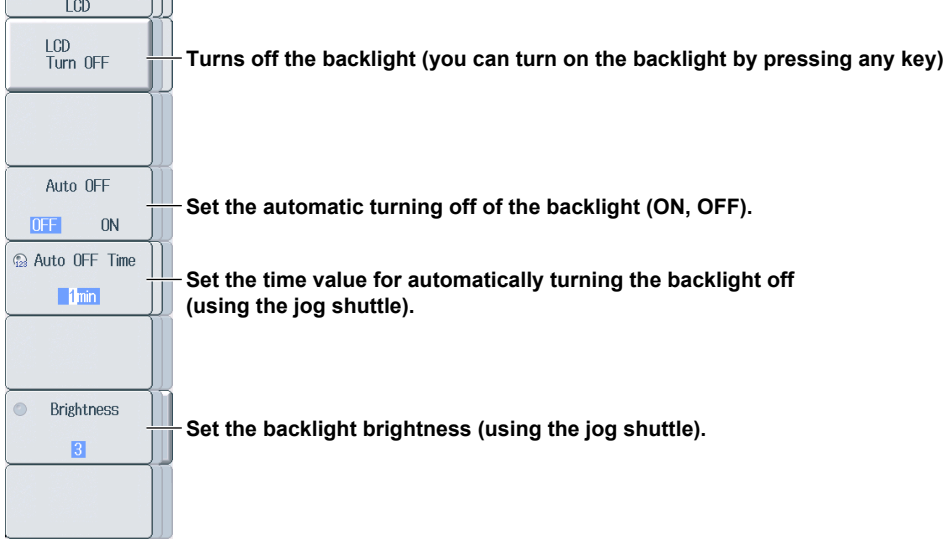

# <span id="page-183-0"></span>**18.8 Configuring the Environment Settings**

This section explains the following environment settings:

- Action to perform at power on
- Logic
- External I/O terminal
- Font size, screen color, and intensity
- Click sound on and off and key-lock
- Cursor read mode and data save destination upon action execution
- Turning DC offset/gain adjustment on and off

#### **► "Environment Settings (Preference)" in the Features Guide**

### **UTILITY Preference Menu**

Press **UTILITY** and then the **Preference** soft key to display the following menu.

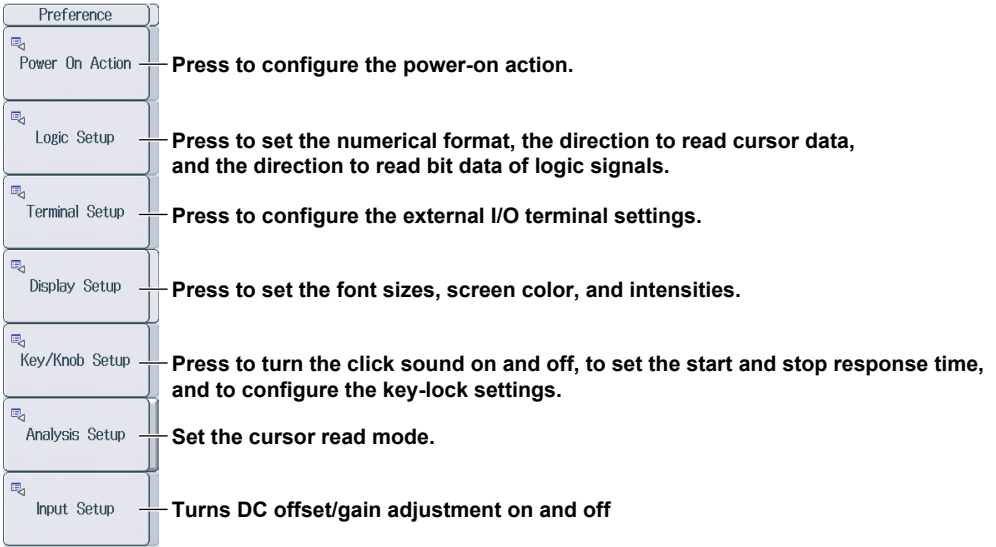

### **Configuring Power-on Actions (Power On Action)**

Press the **Power On Action** soft key to display the following screen.

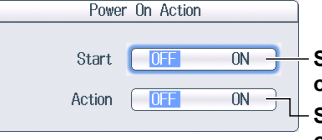

**Select whether to start waveform acquisition at power on (ON), or not (OFF). Select whether to enable the previous action's settings at power on (ON), or not (OFF).**

## **Configuring the Logic Settings (Logic Setup)**

Press the **Logic Setup** soft key to display the following screen.

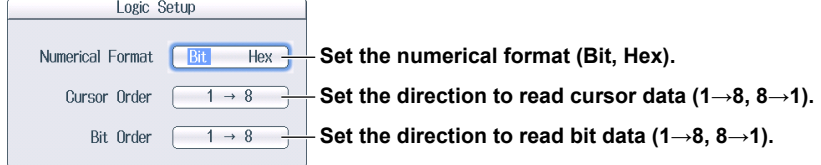

### <span id="page-184-0"></span>**Configuring the External I/O Terminal Settings (Terminal Setup)**

Press the **Terminal Setup** soft key to display the following screen.

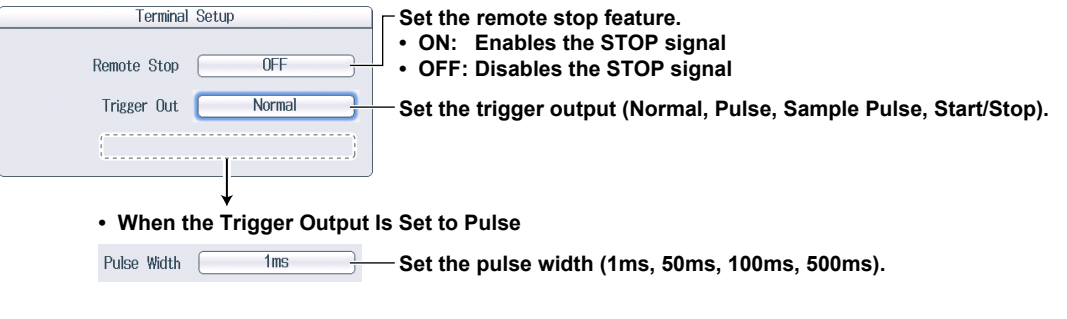

**• When the Trigger Output Is Set to Sample Pulse**

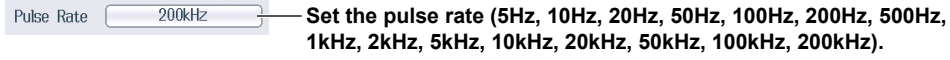

- \* You cannot specify a rate that is faster than the DL850E/DL850EV sample rate (main channel sample rate). The pulse rate must be set so that the DL850E/DL850EV sample rate is an integer multiple of the pulse rate.
	- You may not be able to use the pulse rate that you select depending on the combination of the pulse rate and the DL850E/DL850EV sample rate.

### **Setting the Font Sizes, Screen Color, and Intensities (Display Setup)**

Press the **Display Setup** soft key to display the following screen.

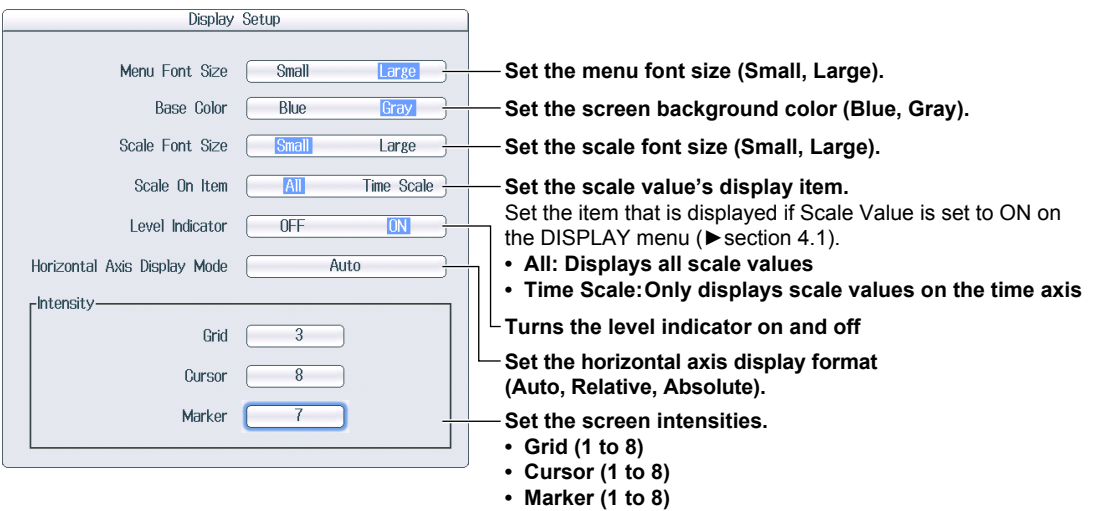

### **Turning the Click Sound On and Off and Configuring the Key Lock Settings (Key/Knob Setup)**

Press the **Key/Knob Setup** soft key to display the following screen.

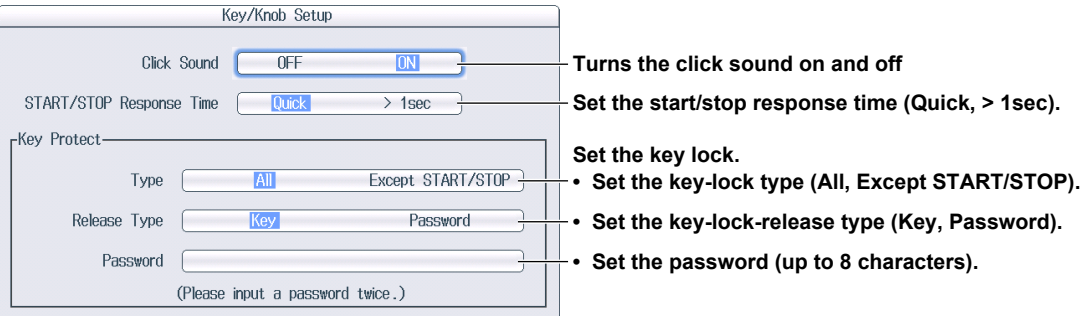

### <span id="page-185-0"></span>**Setting the Cursor Read Mode and the Data Save Destination upon Action Execution (Analysis Setup)**

Press the **Analysis Setup** soft key to display the following screen.

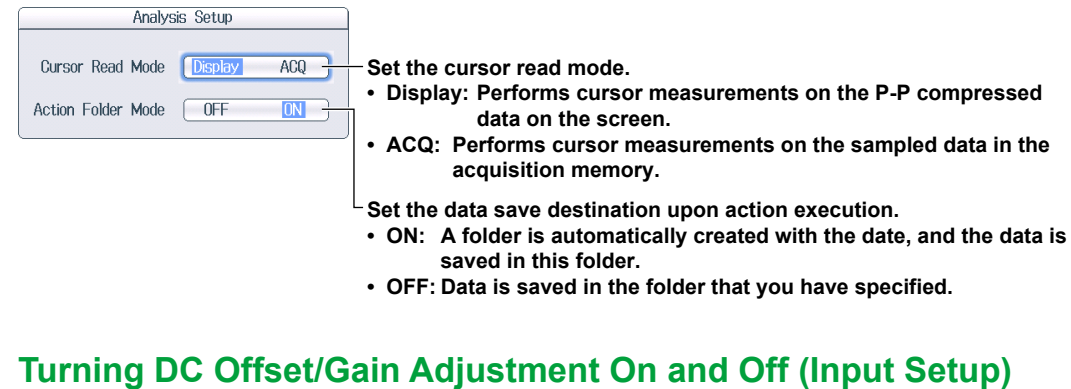

Press the Input Setup soft key to display the following screen.

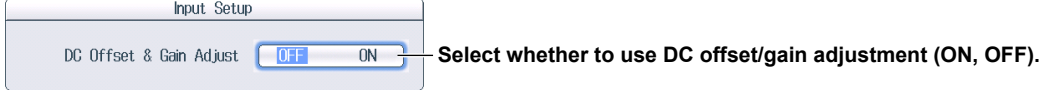

# <span id="page-186-0"></span>**18.9 Using the DL850E/DL850EV as a USB Storage Device**

This section explains the setting that enables you to use the DL850E/DL850EV as a USB storage device through a USB connection made between the USB port on the DL850E/DL850EV side panel and a PC.

**► "USB Communication (USB Function)" in the Features Guide**

# **UTILITY System Config Menu**

Press **UTILITY** and then the **System Config** soft key to display the following menu.

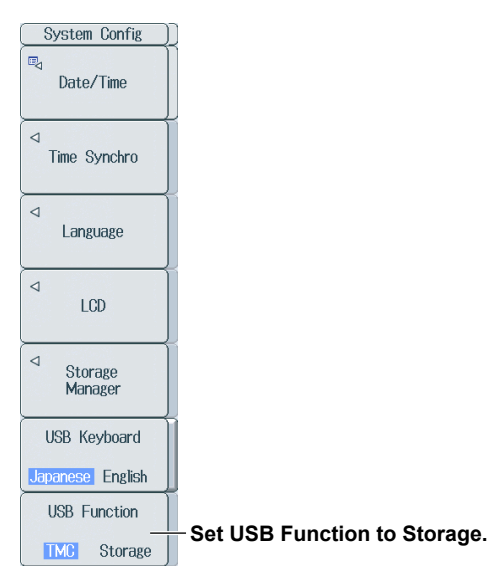

### *Note*

- When USB Function is set to Storage, only the internal hard disk of the DL850E/DL850EV can be used as a storage device. You cannot access any other storage media that are connected to the DL850E/ DL850EV.
- When you access the internal hard disk of the DL850E/DL850EV from a PC, only perform read operation. Doing otherwise may damage the DL850E/DL850EV.
- When USB Function is set to Storage and files are being accessed, do not remove the USB cable or turn off the DL850E/DL850EV. Doing so may damage the DL850E/DL850EV.
- When USB Function is set to Storage, never access the DL850E/DL850EV internal hard disk from the DL850E/DL850EV menu.

# <span id="page-187-0"></span>**18.10 Locking the Keys**

This section explains how to lock the panel keys, which prevents you from unintentionally changing the current state of the DL850E/DL850EV.

#### **► "Key Lock (KEY PROTECT)" in the Features Guide**

# **Key Lock (KEY PROTECT)**

Press **KEY PROTECT** to lock the panel keys. The KEY PROTECT key illuminates. When the keys are locked, pressing any keys other than **KEY PROTECT** has no effect. Press **KEY PROTECT** again to release the key lock and enable the panel keys. The KEY PROTECT key turns off.

### *Note*

When the keys are locked, you cannot use a USB mouse or keyboard to operate the DL850E/DL850EV either.

# <span id="page-188-0"></span>**18.11 Rejecting Connection Requests from the Acquisition Software**

This section explains how to prohibit connections from a PC's Acquisition Software when the DL850E/ DL850EV is connected to a PC through the USB or Ethernet interface.

**► "Remote Control (Remote Ctrl)" in the Features Guide**

# **UTILITY Remote Ctrl Menu**

Press **UTILITY** and then the **Remote Ctrl** soft key to display the following menu.

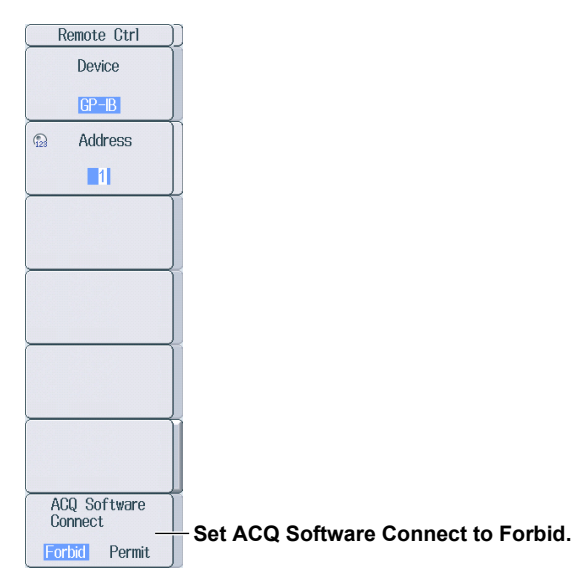

#### *Note*

- The DL850E/DL850EV keys are disabled while a PC's Acquisition Software is connected to the DL850E/ DL850EV. If you want to control the DL850E/DL850EV using its keys, on the PC, disconnect the Acquisition Software from the DL850E/DL850EV.
- For details on the Acquisition Software, see the Acquisition Software User's Manual, IM DL850E-61EN.

# <span id="page-189-0"></span>**19.1 If a Problem Occurs**

## **Faults and Corrective Actions**

- If a message appears on the screen, see the following pages for reference.
- If servicing is necessary, or if the instrument does not operate properly even after you have attempted to deal with the problem according to the instructions in this section, contact your nearest YOKOGAWA dealer.

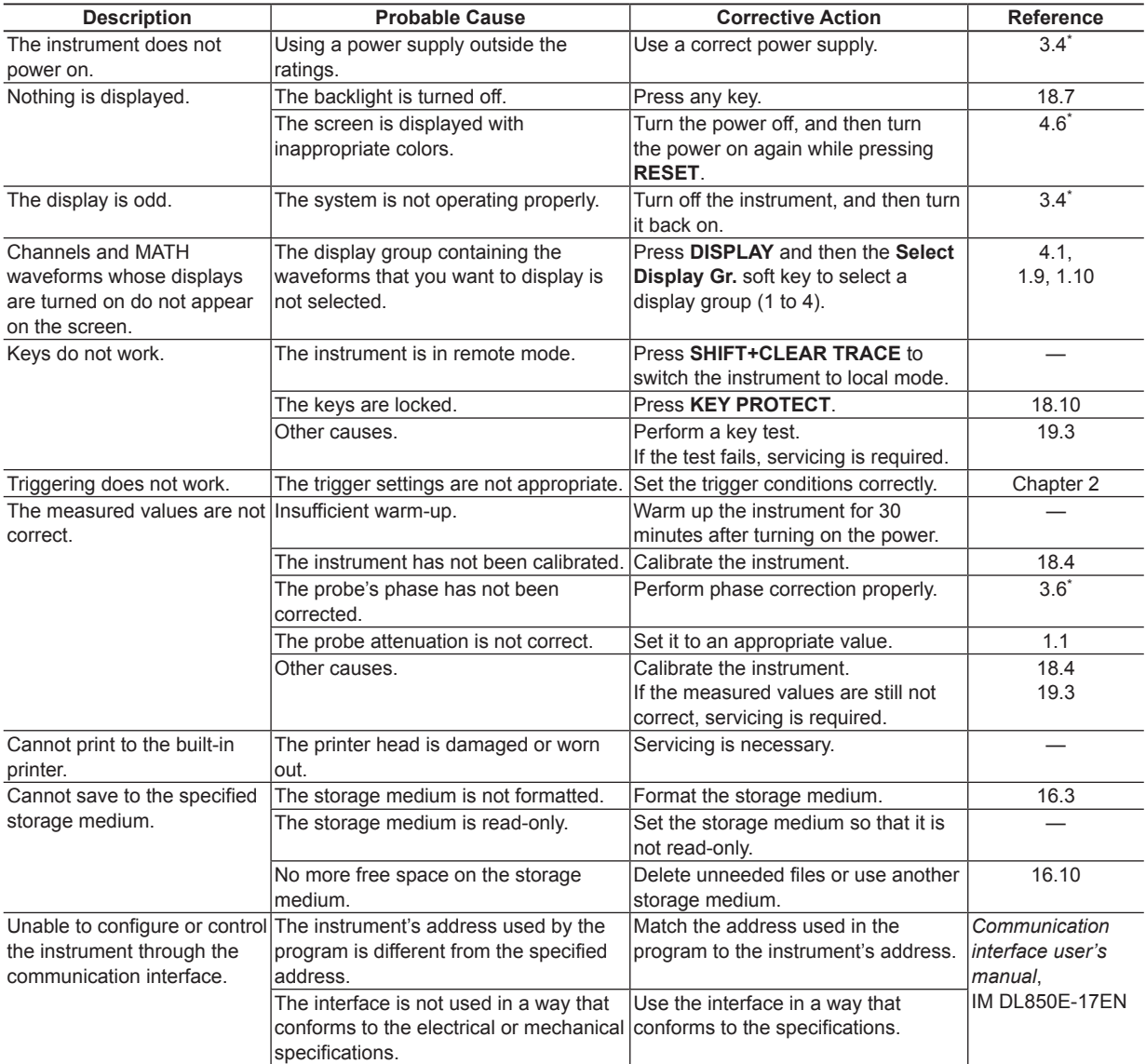

\* *Getting Started Guide*, IM DL850E-03EN

## <span id="page-190-0"></span>**Messages**

Messages may appear on the screen during operation. This section describes the error messages and how to respond to them. You can display the messages in the language that you specify through the operations explained in section 18.5. If servicing is necessary to solve the problem indicated by a message, contact your nearest YOKOGAWA dealer.

In addition to the following error messages, there are also communication error messages. These messages are explained in the *Communication Interface User's Manual*, IM DL850E-17EN.

# **Information**

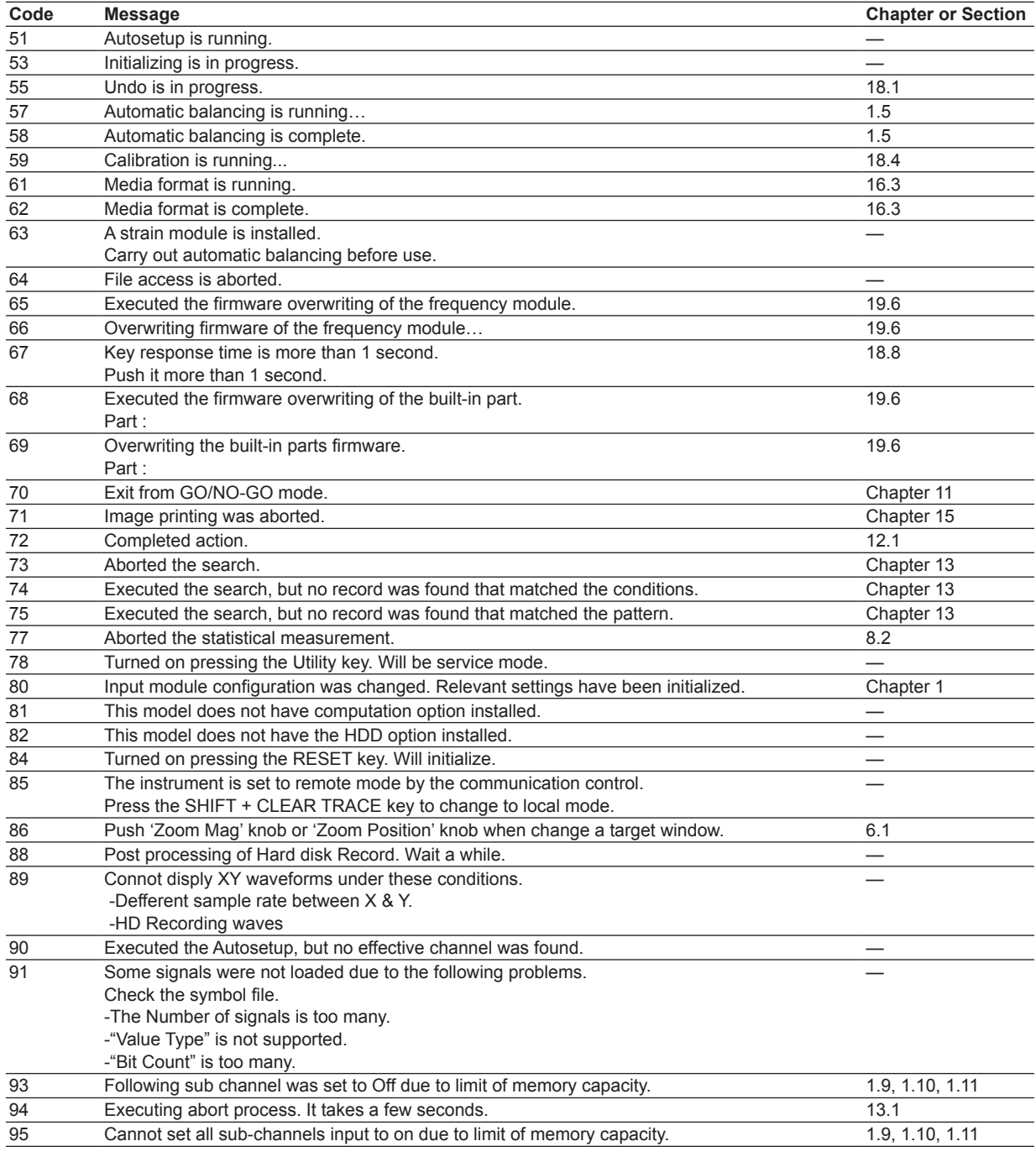

# <span id="page-191-0"></span>**File Errors**

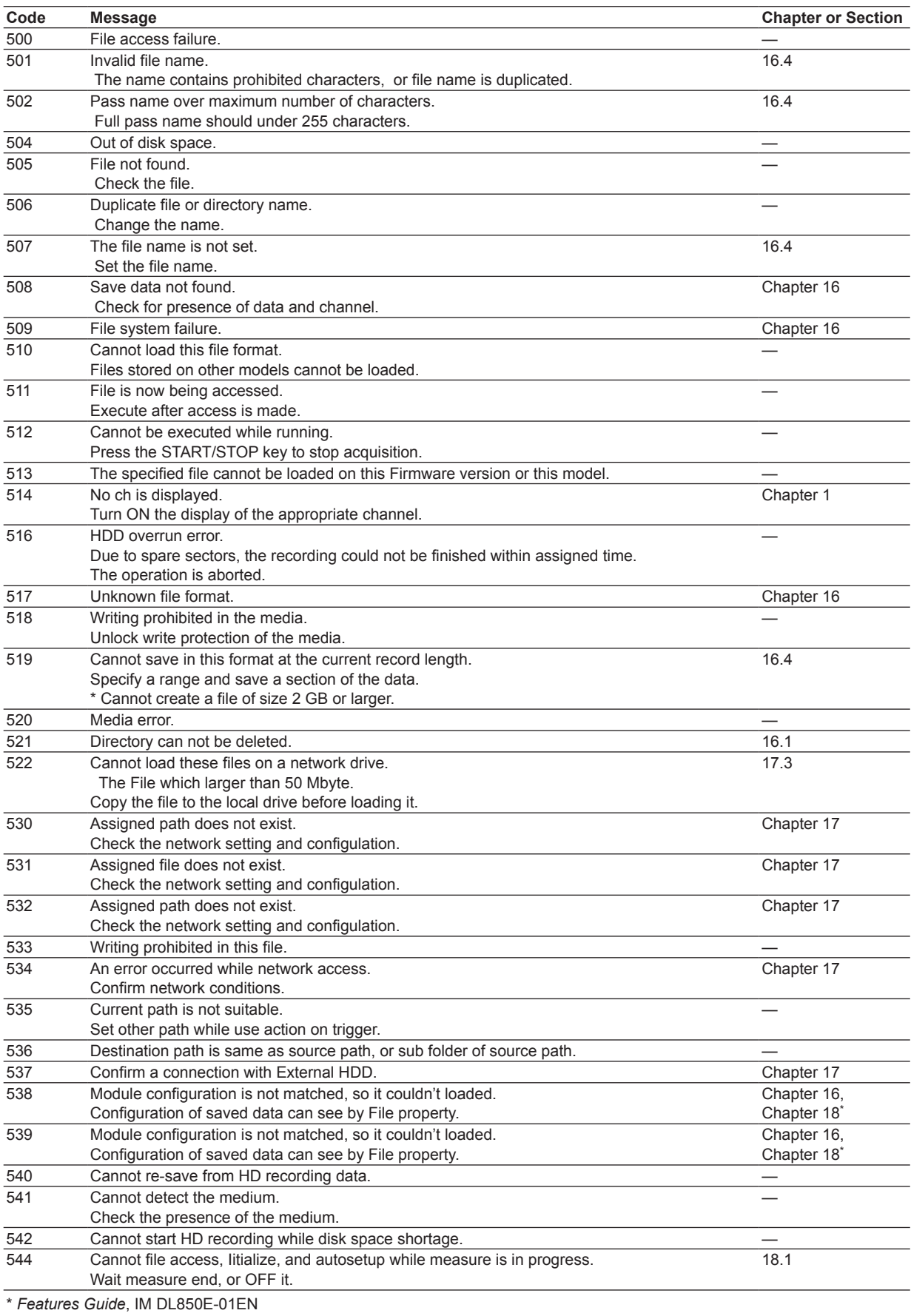

<span id="page-192-0"></span>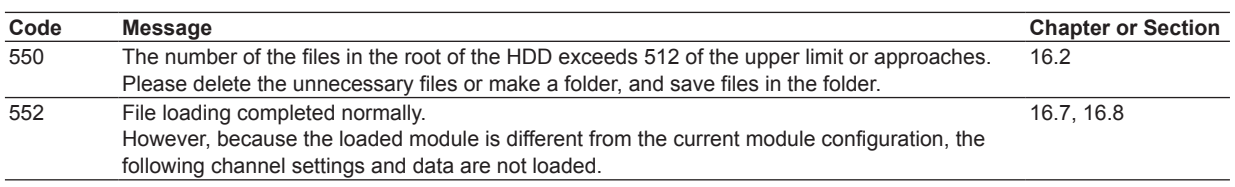

# **Printer Errors**

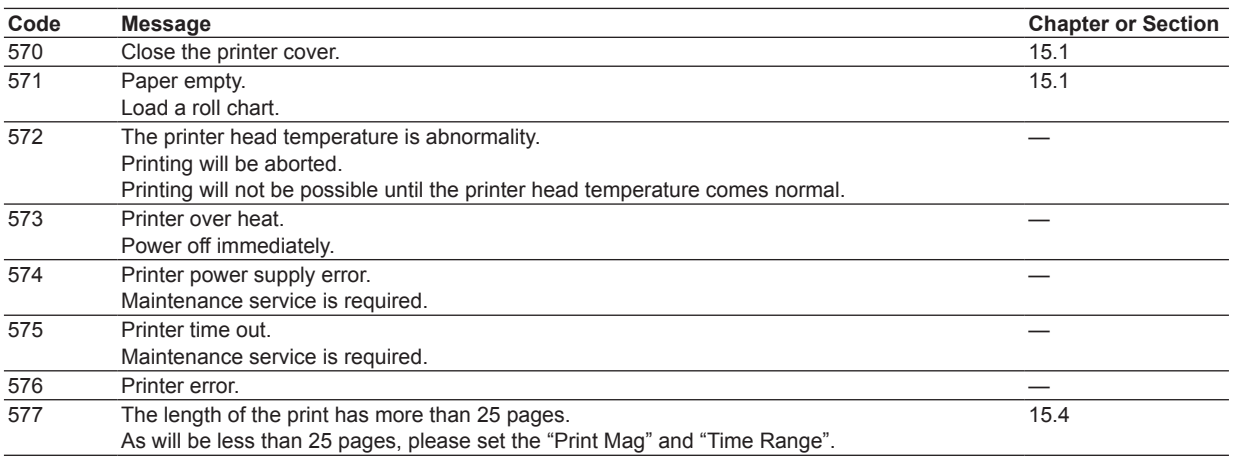

# **Network Errors**

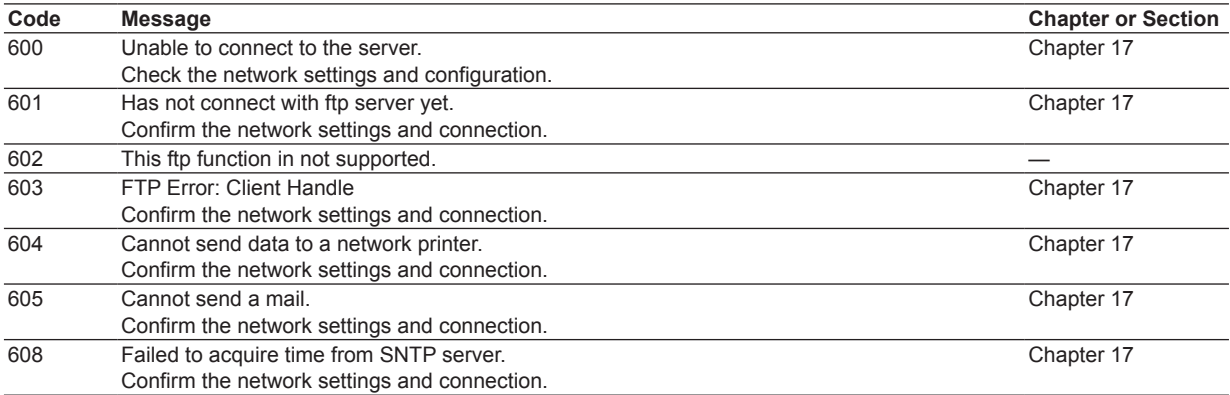

# **Execution Errors (650 to 799)**

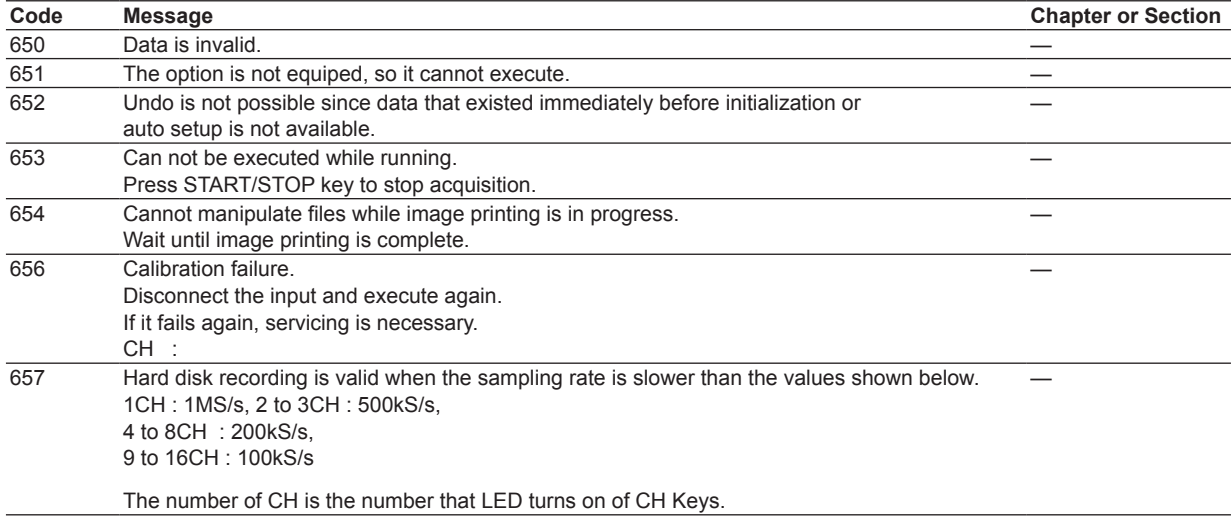

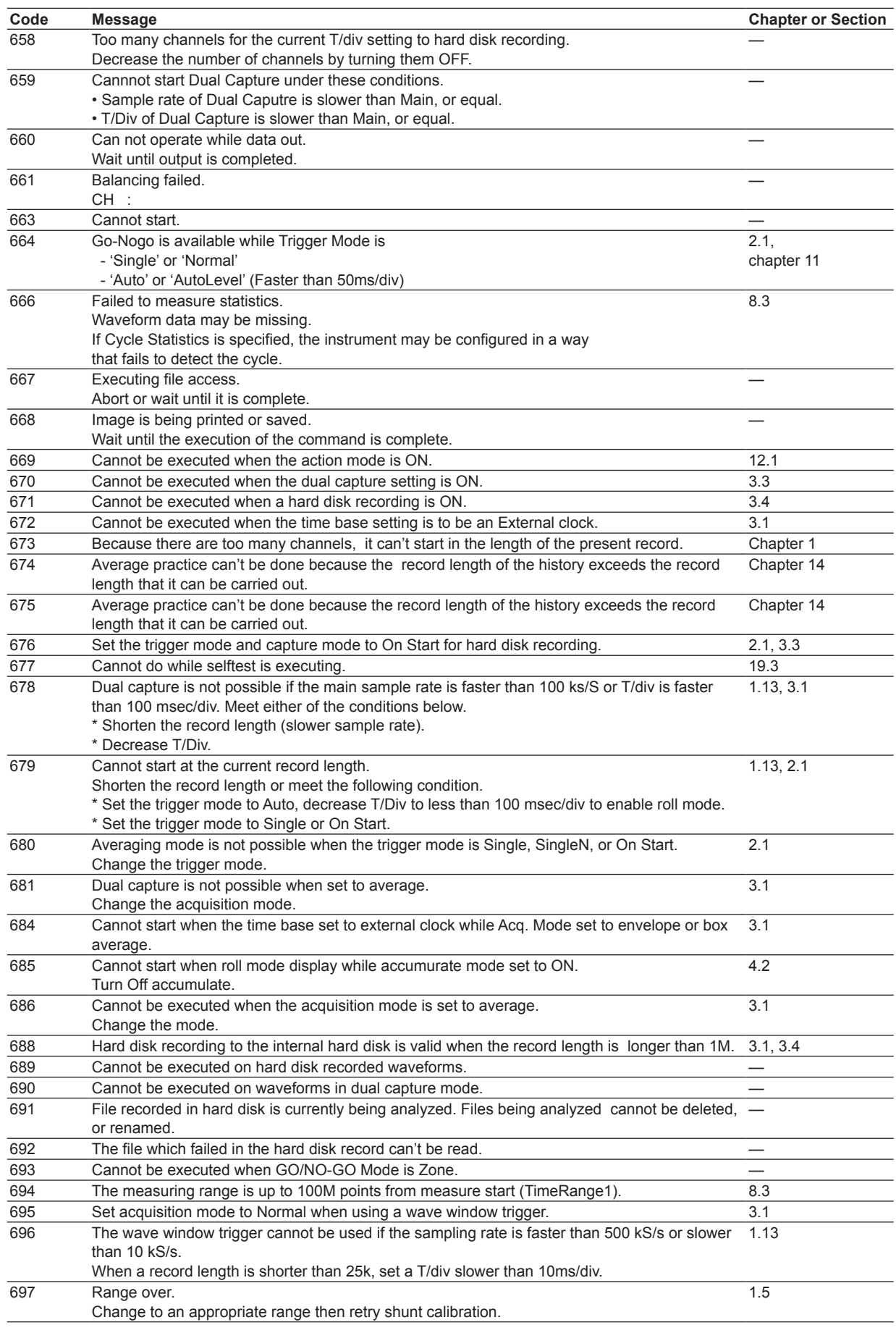

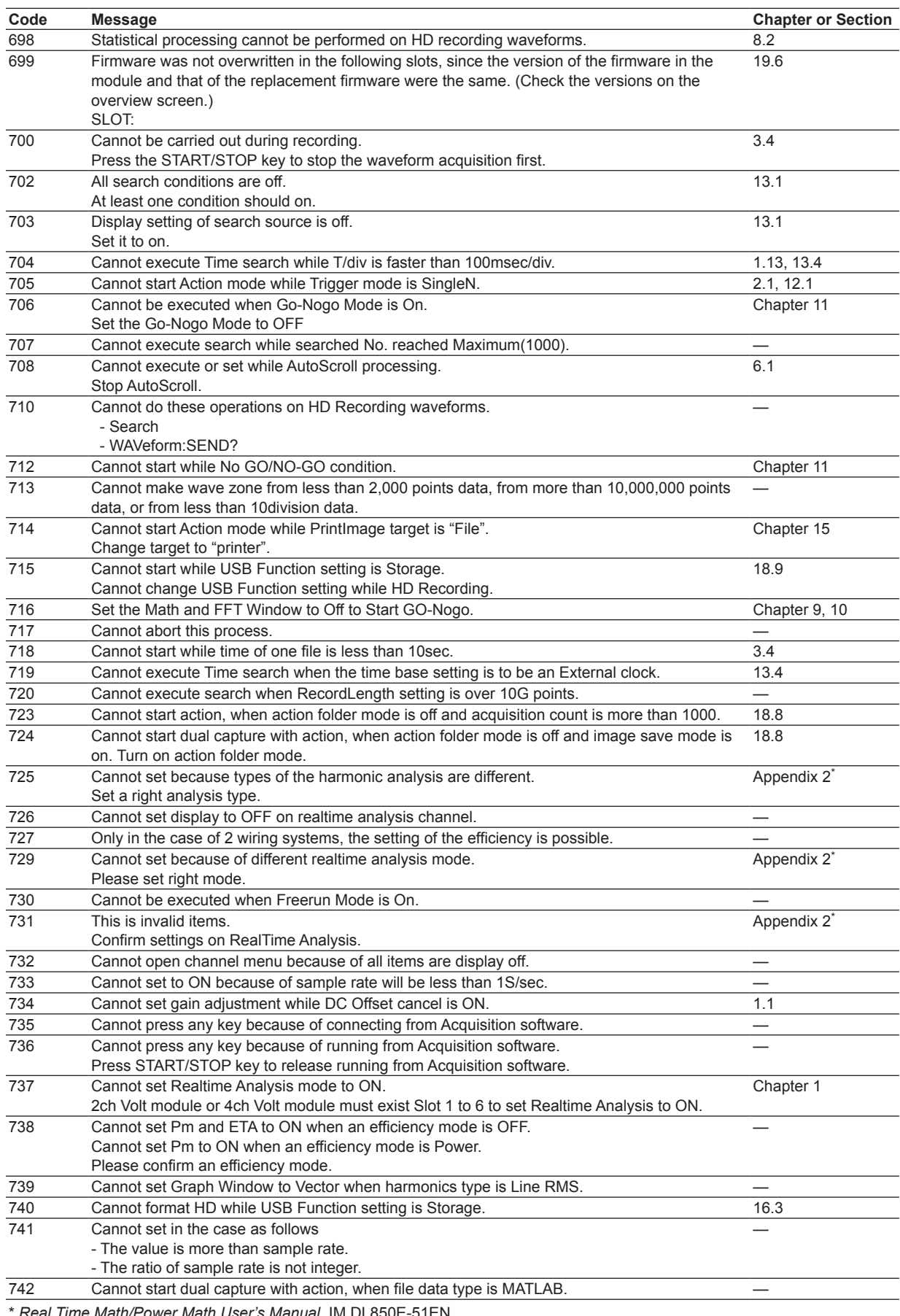

\* *Real Time Math/Power Math User's Manual*, IM DL850E-51EN

<span id="page-195-0"></span>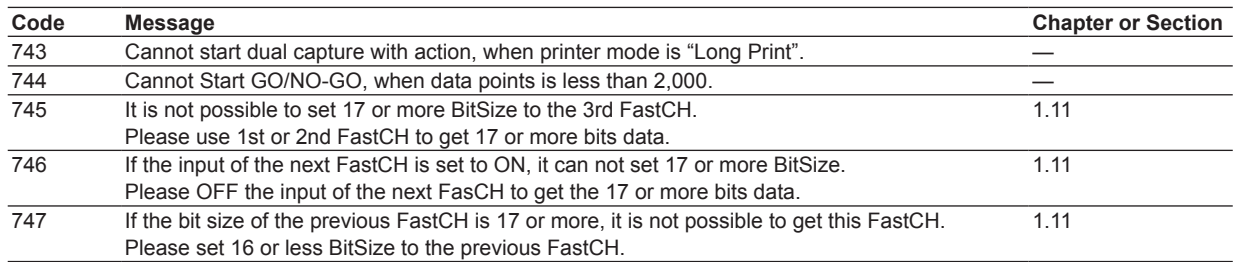

# **Setup Errors (800 to 899)**

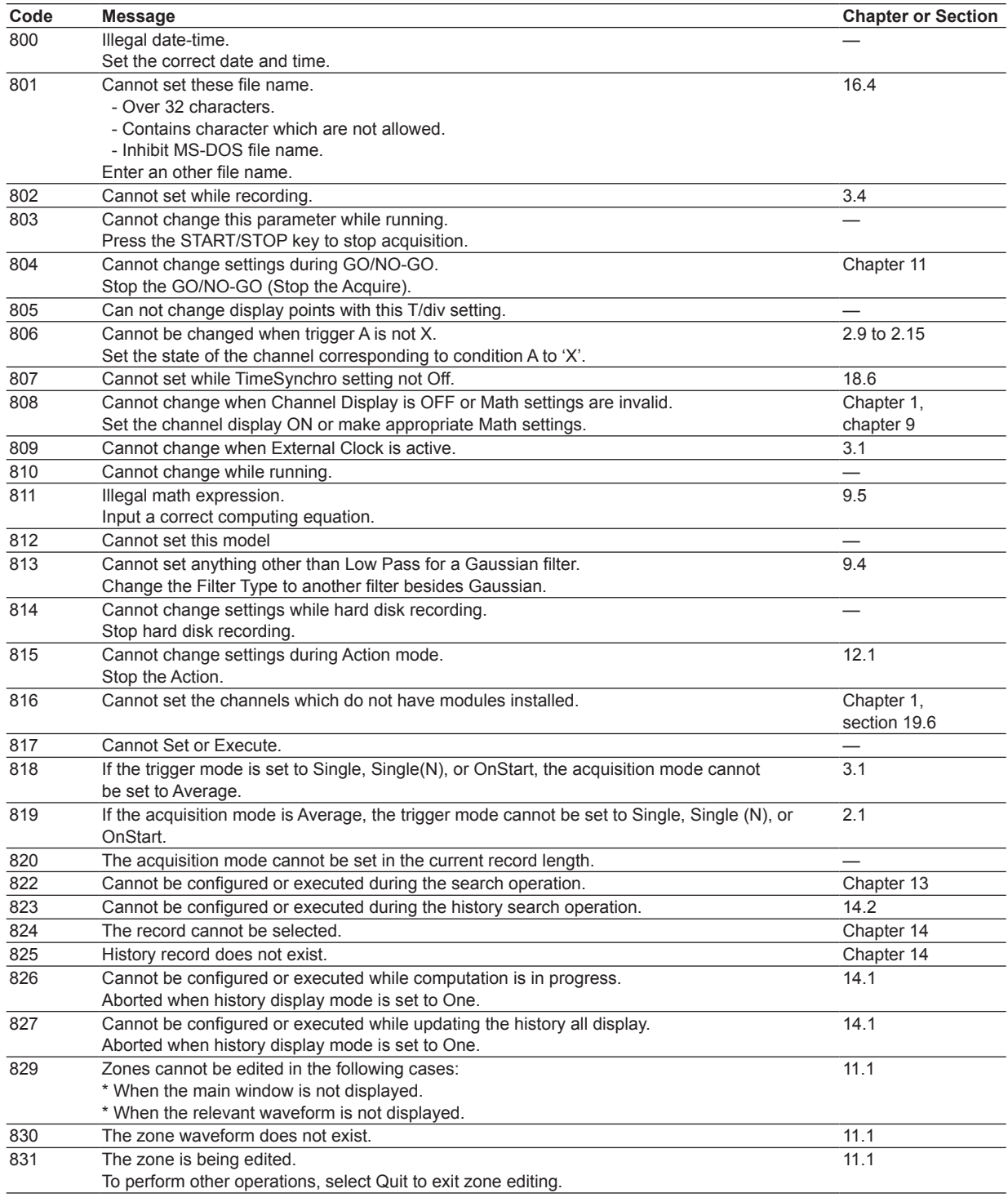

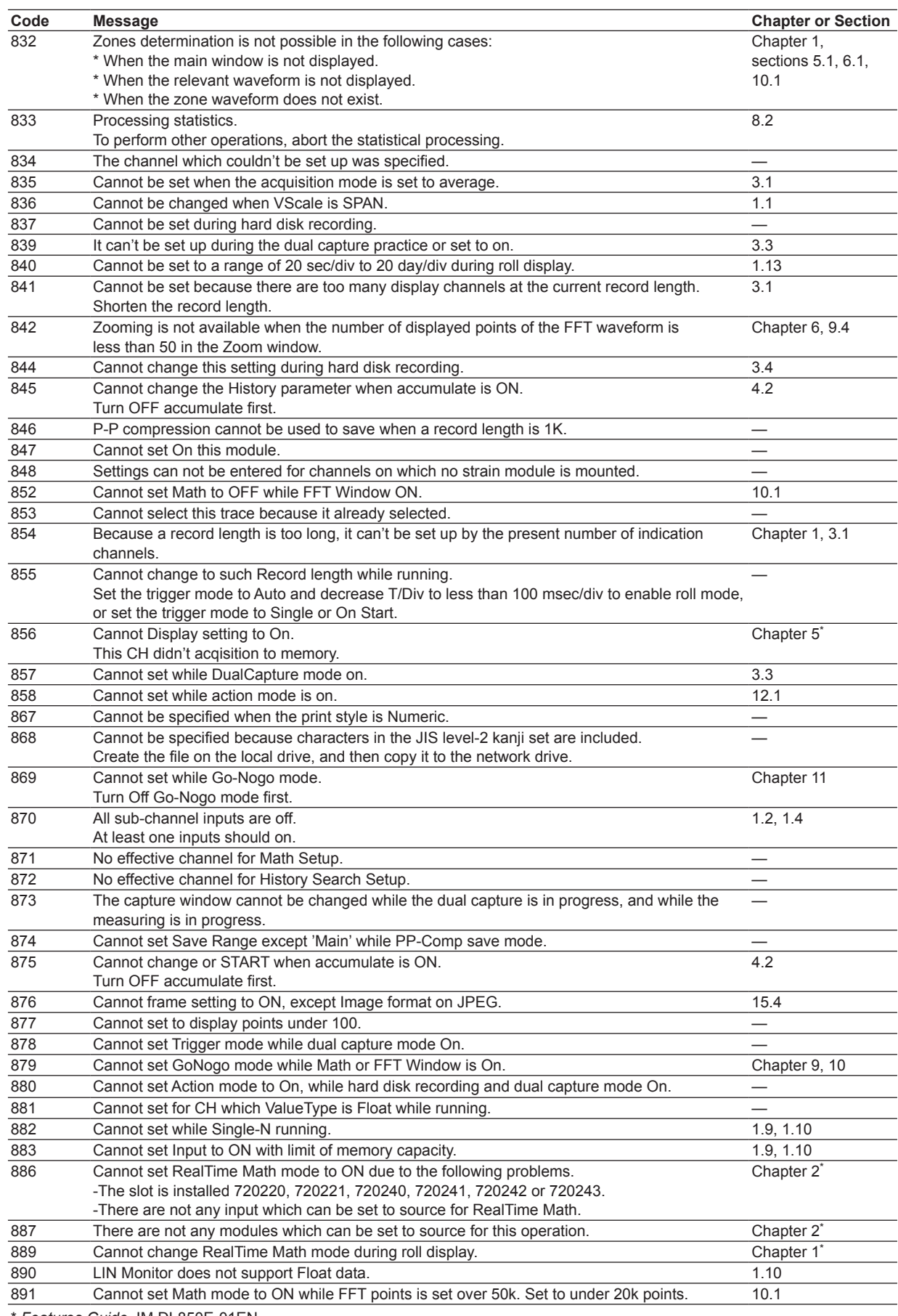

\* *Features Guide*, IM DL850E-01EN

<span id="page-197-0"></span>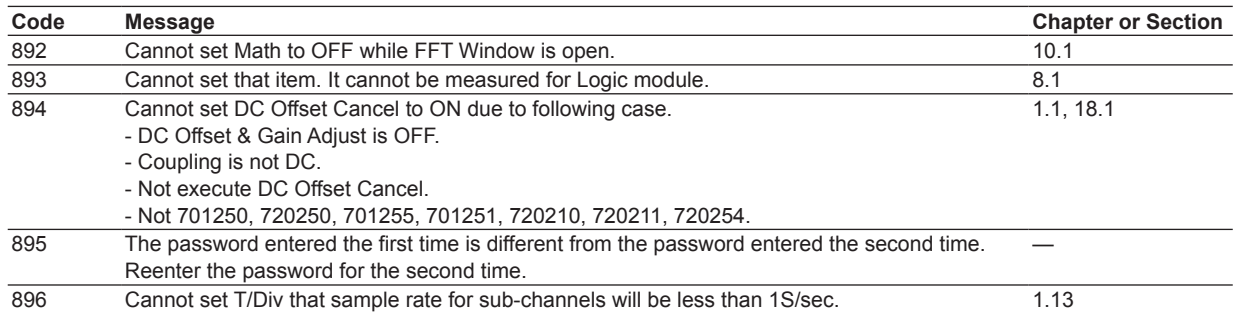

# **System Errors (900 to 999)**

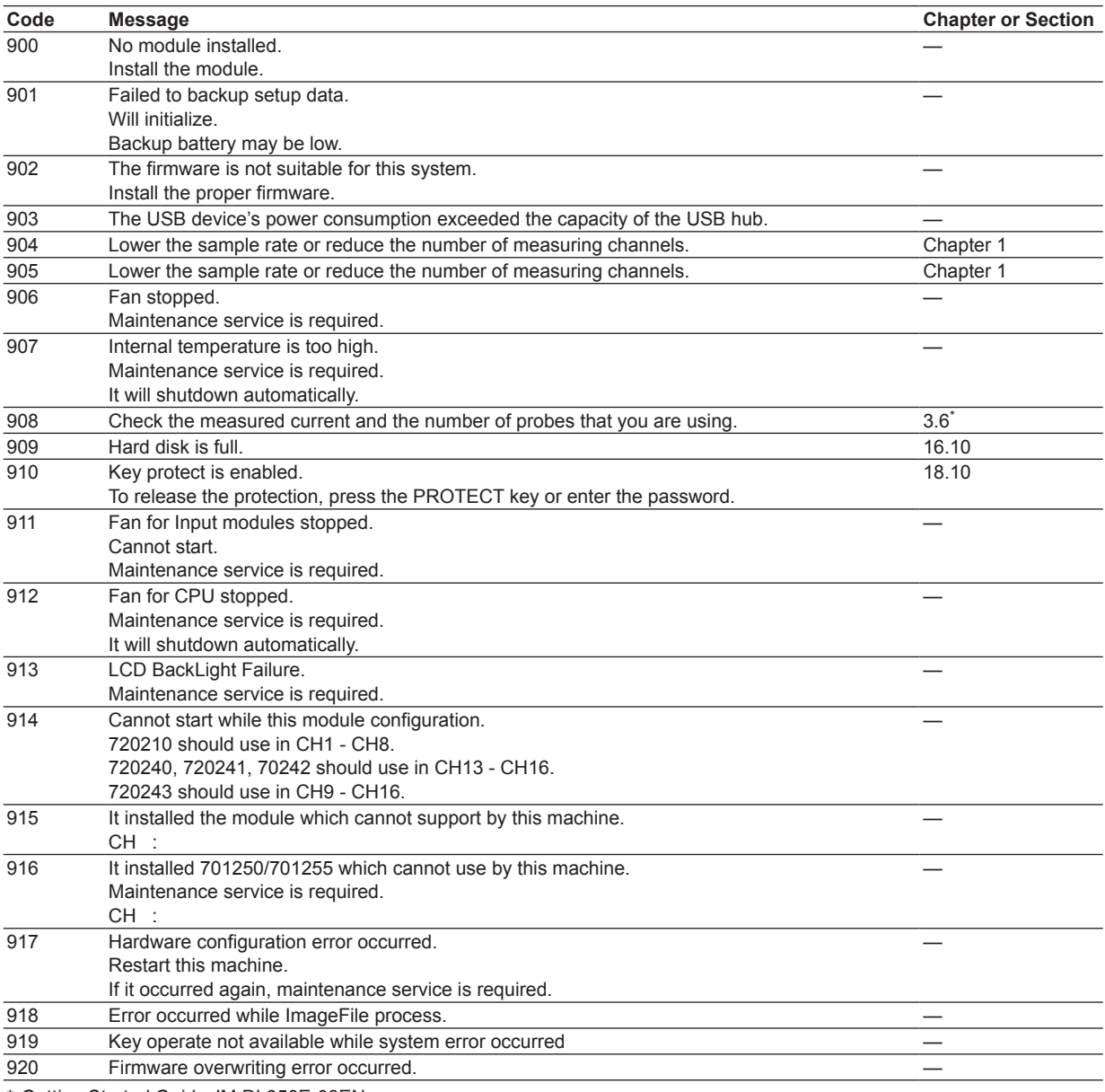

\* *Getting Started Guide*, IM DL850E-03EN

#### *Note*

If servicing is required, first see if initializing the instrument fixes the problem.

# <span id="page-198-0"></span>**19.3 Carrying Out Self-Tests**

This section explains the following settings (which are used when testing whether the DL850E/DL850EV's keyboard, memory, SD card interface, internal hard disk, and printer are functioning properly):

- Test type
- Executing tests

**► "Self-Test (Self Test)" in the Features Guide**

# **UTILITY Self Test Menu**

Press **UTILITY** and then the **Self Test** soft key to display the following menu.

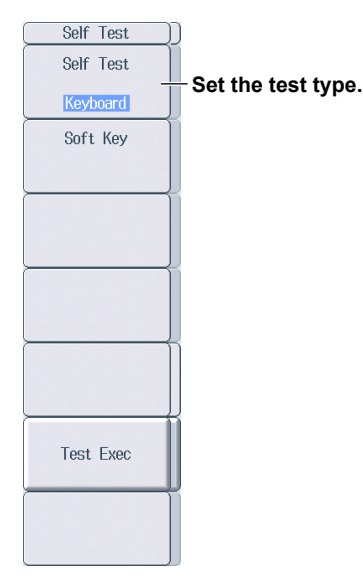

# **Setting the Self-Test Type (Self Test)**

Press the **Self Test** soft key to display the following menu.

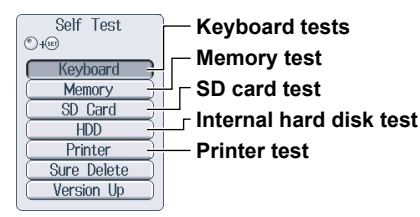

- Keyboard: Tests to determine whether the front panel keys are operating correctly and whether the keyboard that is displayed on the screen accepts input properly. The front panel keys are operating properly if the names of the keys that you press are highlighted. The keyboard is operating properly if you can enter the specified characters.
- Memory: A test to determine whether the internal CPU board RAM and ROM are operating properly. If "Pass" appears, they are operating properly. If an error occurs, "Error" appears.
- SD Card: A test to determine whether the SD card interface is operating properly. If an error occurs, "Error" appears.
- HDD: A test to determine whether the internal hard disk is operating properly. If an error occurs, "Error" appears.
- Printer: A test to determine whether the optional built-in printer is operating properly. If the print density is correct, the built-in printer is operating properly. If an error occurs, the built-in printer does not print properly.

# <span id="page-199-0"></span>**Executing the Keyboard Tests**

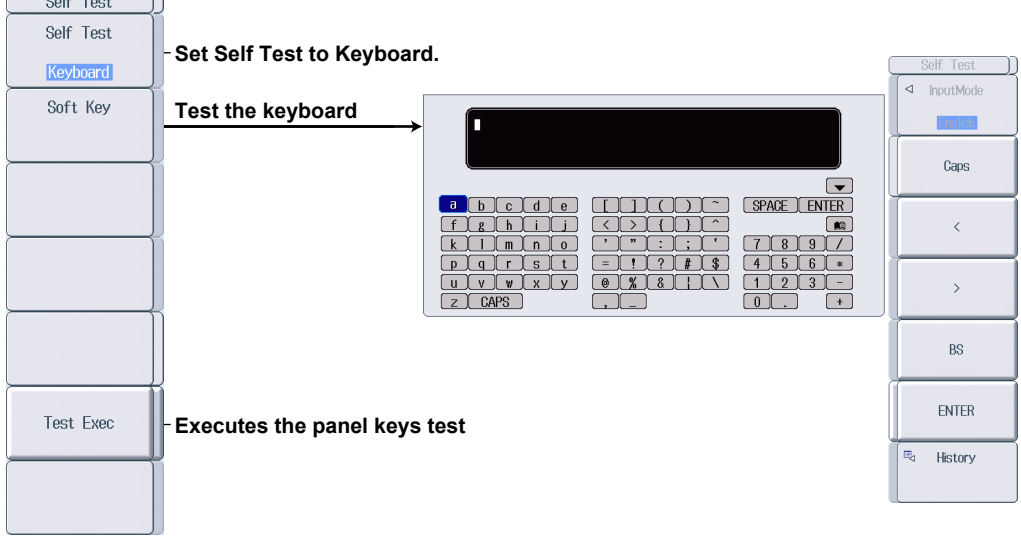

### **Executing the Memory Test**

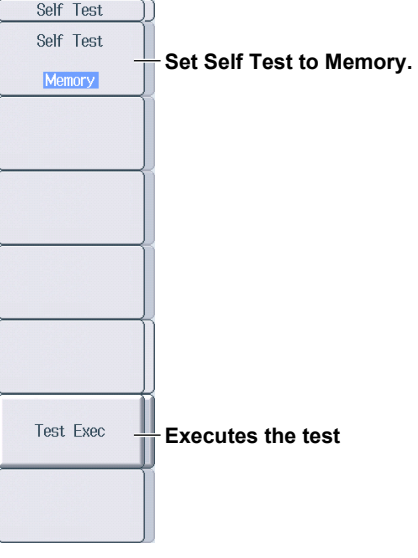

### **Executing the SD Card Test**

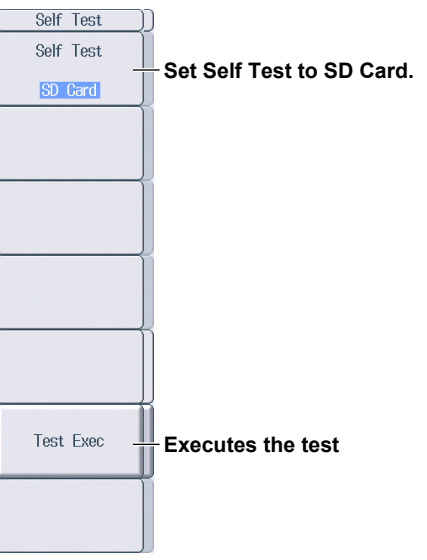

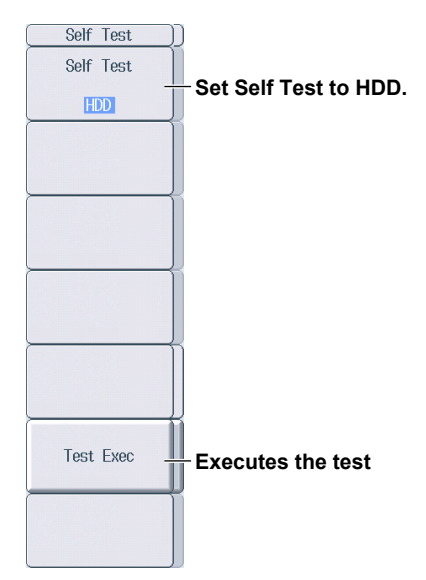

### <span id="page-200-0"></span>**Executing the Internal Hard Disk Test**

### **Executing the Printer Test**

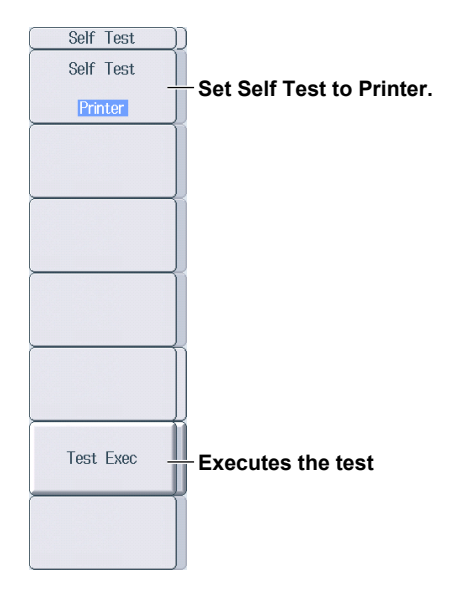

# **If an Error Occurs during a Self-Test**

If an error occurs even after you carry out the following procedure, contact your nearest YOKOGAWA dealer.

- Execute the self-test again several times.
- Check whether the media being tested is properly inserted.
- Check that the paper is set properly in the built-in printer and that paper is not jammed.

# <span id="page-201-0"></span>**19.4 Clearing all Deletable Information (Sure Delete)**

This section explains how to clear information in all deletable areas of the L850E/DL850EV. Use this function only when you need to delete all the data for security reasons, such as when disposing of the DL850E/DL850EV. Refrain from using it on a regular basis. For models with a hard disk, it may take up to 6 hours to complete this process.

**► "Clearing all Deletable Information (Sure Delete)" in the Features Guide** 

## **CAUTION**

- Executing Sure Delete will clear information in all deletable areas of the L850E/DL850EV.
- While Sure Delete is in progress, you cannot cancel it or perform any other operation. Never turn off the power while Sure Delete is in progress. Doing so may permanently damage the hard disk.

**French**

# **ATTENTION**

- Exécutez la fonction de suppression en toute sécurité (Sure Delete) pour effacer les informations sur toutes les zones du L850E/DL850EV pouvant être supprimées.
- Pendant qu'elle est en cours d'exécution, vous ne pouvez pas annuler la fonction de suppression en toute sécurité (Sure Delete) ou effectuer d'autre opération. Ne mettez jamais l'alimentation hors tension pendant que la fonction de suppression en toute sécurité (Sure Delete) est en cours d'exécution. Cela pourrait endommager définitivement le disque dur.

# **UTILITY\_Self Test Menu**

Press **UTILITY**, and then press the **Self Test** soft key and then the **Self Test** soft key again. The following menu appears.

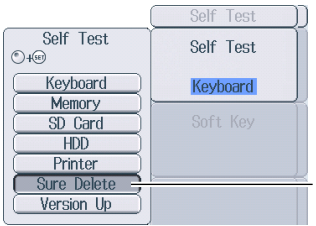

**Clear all deletable information (using the jog shuttle).**

### <span id="page-202-0"></span>**Clearing all Deletable Information (Sure Delete)**

Use the jog shuttle to select Sure Delete, and then press SET to display the following menu.

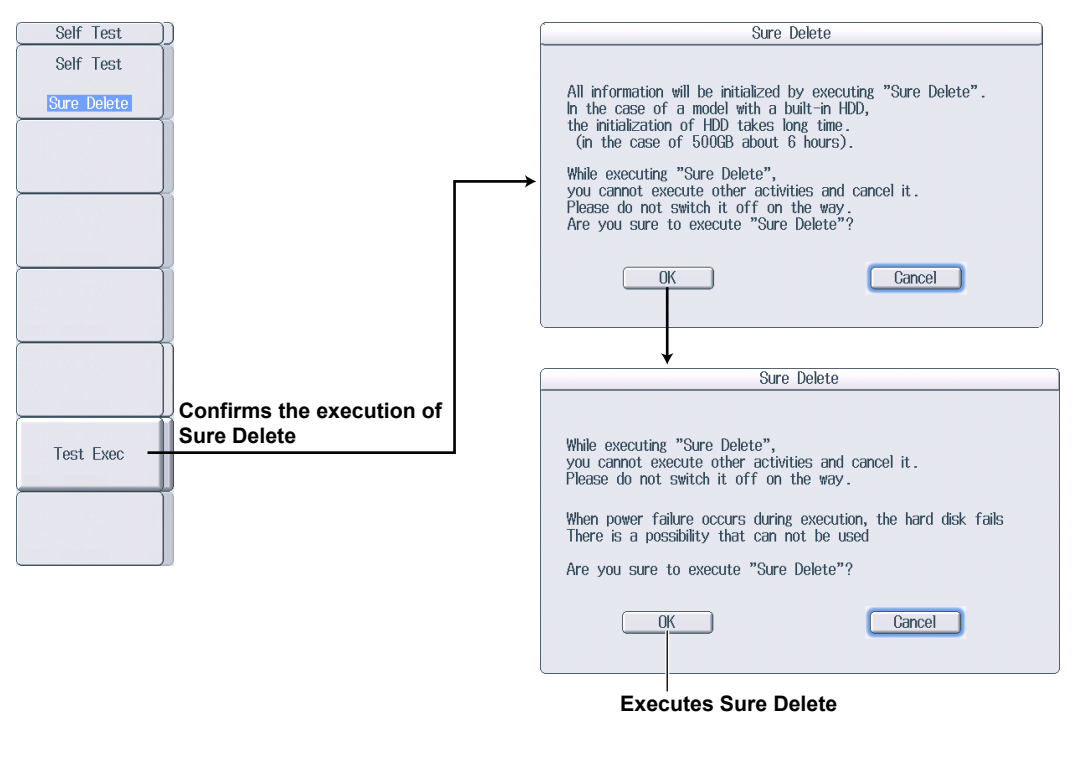

#### *Note*

You cannot use Sure Delete to clear setup data. To initialize the settings to their factory default values, perform initialization. For details, see section 4.6 in the Getting Started Guide (IM DL850E-03EN).

# <span id="page-203-0"></span>**19.5 Updating the Module Firmware**

This section explains how to update the firmware of modules installed in the DL850E/DL850EV. This is a maintenance feature. Use it only when you receive instruction to do so from YOKOGAWA.

**► "Self-Test (Self Test)" in the Features Guide**

# **UTILITY Self Test Menu**

Press **UTILITY**, and then press the **Self Test** soft key and then the **Self Test** soft key again. The following menu appears.

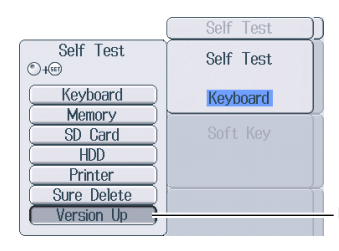

**Updates the module firmware (using the jog shuttle)**

### **Updating the Module Firmware**

Use the jog shuttle to select Version Up, and then press **SET** to display the following menu.

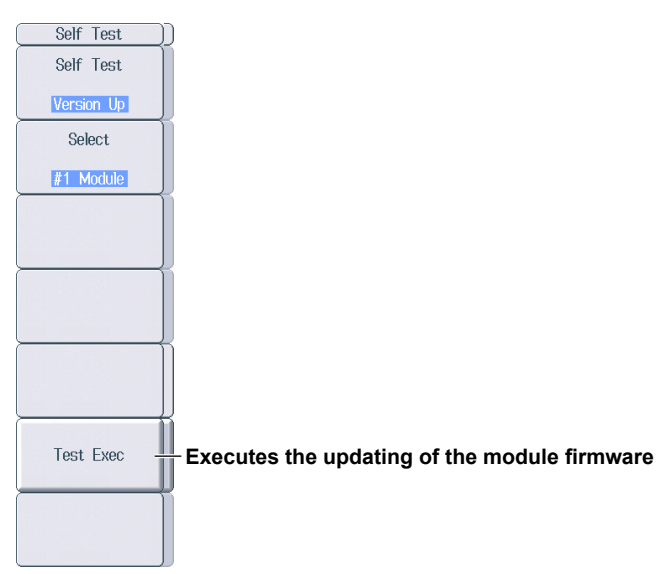

If you execute Version Up, the firmware of installed modules that can be updated will be updated.

# <span id="page-204-0"></span>**19.6 Viewing System Information (Overview)**

This section explains how to view the DL850E/DL850EV system information.

**► "Overview (Overview)" in the Features Guide**

# **UTILITY Overview Menu**

Press **UTILITY** and then the **Overview** soft key to display the following screen.

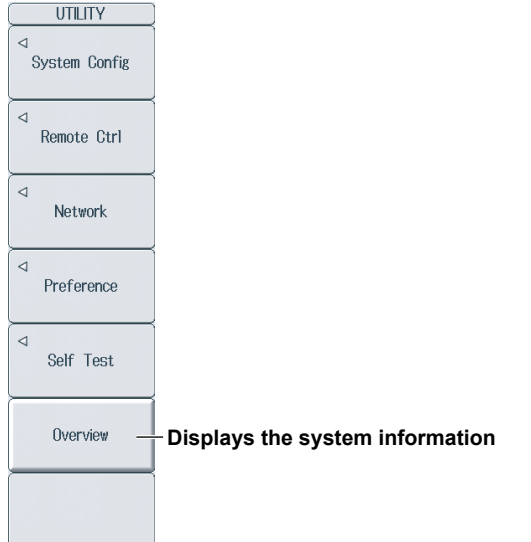

# **Viewing System Information (Overview)**

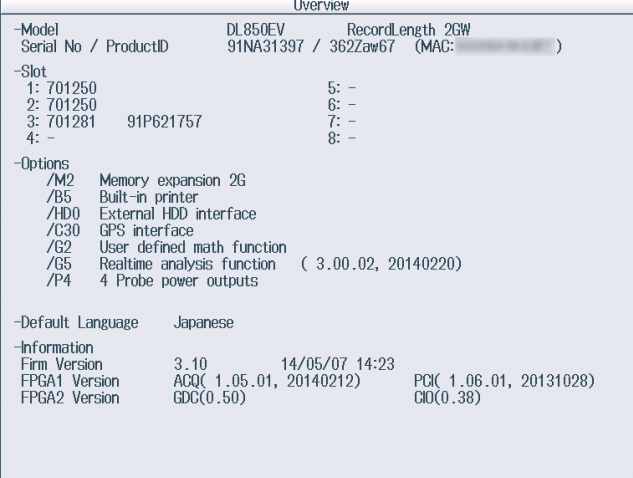

#### **Displayed Contents**

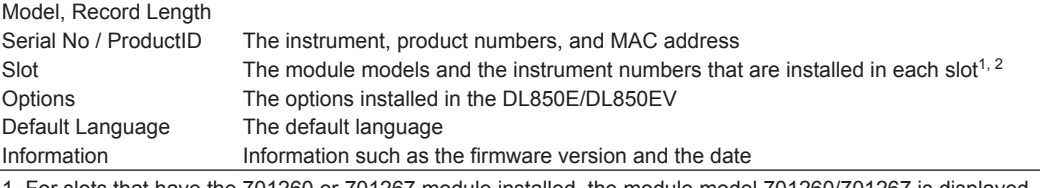

1 For slots that have the 701260 or 701267 module installed, the module model 701260/701267 is displayed.

2 If the following modules are installed, their instrument numbers are also displayed at the corresponding slots. 701281, 720211, 720221, 720241, 720242, 720243, 720254, 720250, 720266, 720268, 720281 The instrument numbers of other modules are not displayed.

# **19.7 Recommended Replacement Parts**

The life and replacement period for expendable items varies depending on the conditions of use. Refer to the table below as a general guideline.

For part replacement and purchase, contact your nearest YOKOGAWA dealer.

#### **Parts with Limited Service Life**

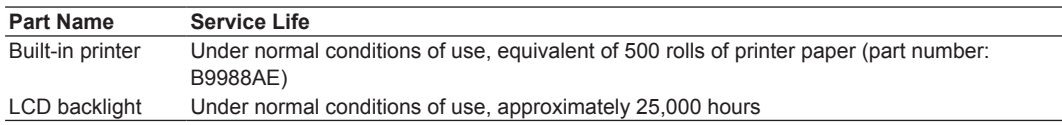

#### **Consumable Parts**

We recommend replacing them at the following intervals.

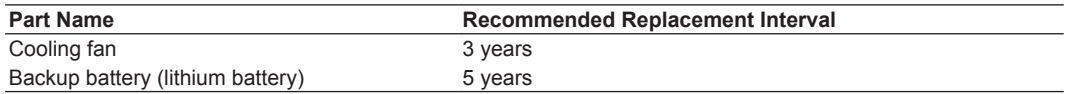

### **Warranty on the Internal Hard Disk**

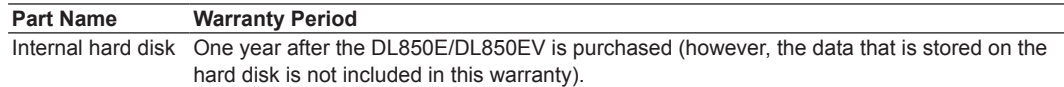

### Δ

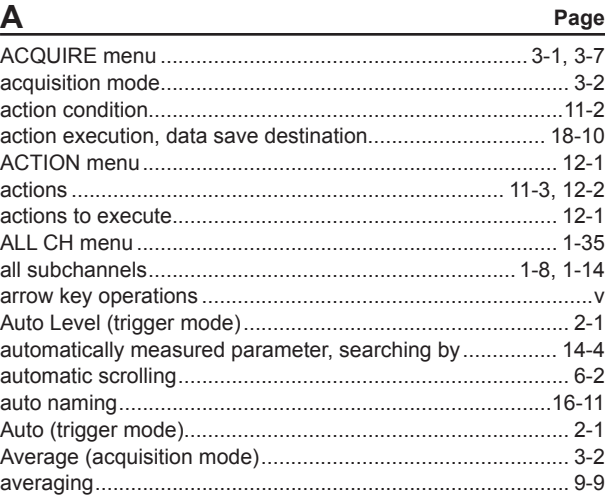

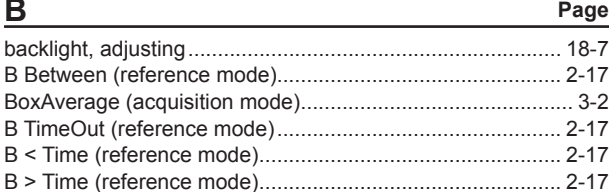

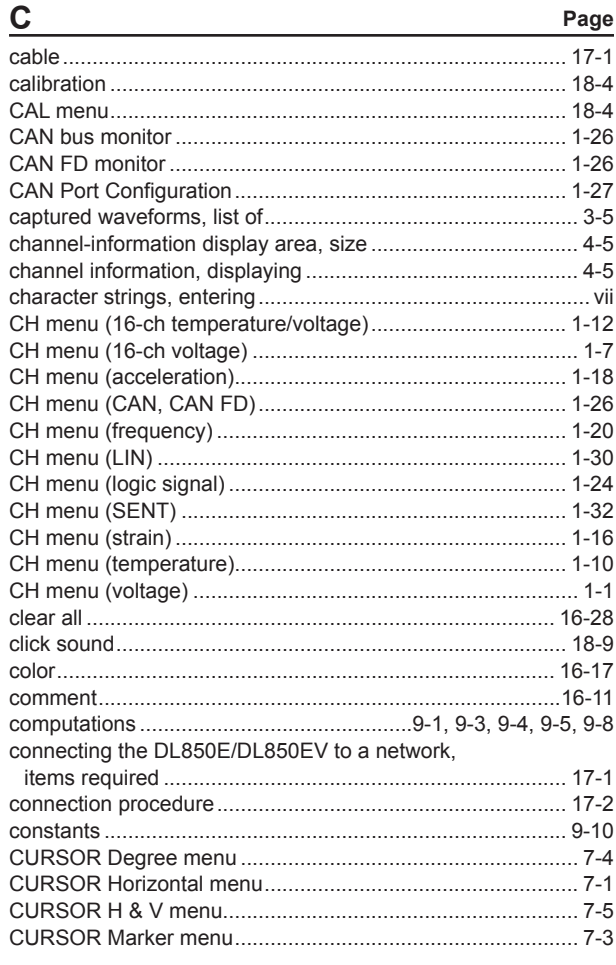

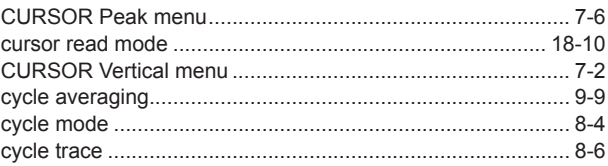

**Dano** 

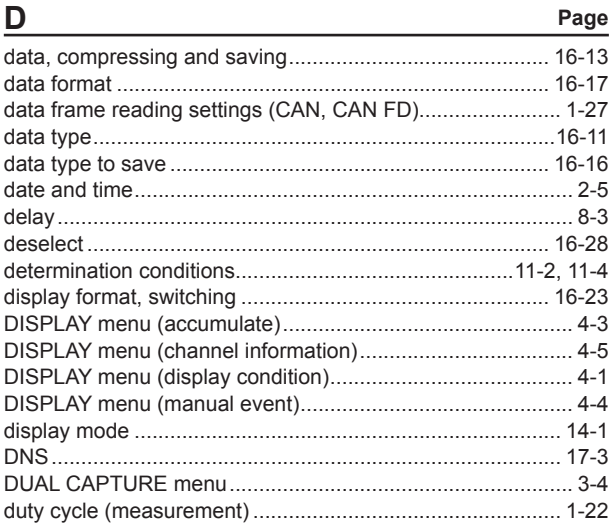

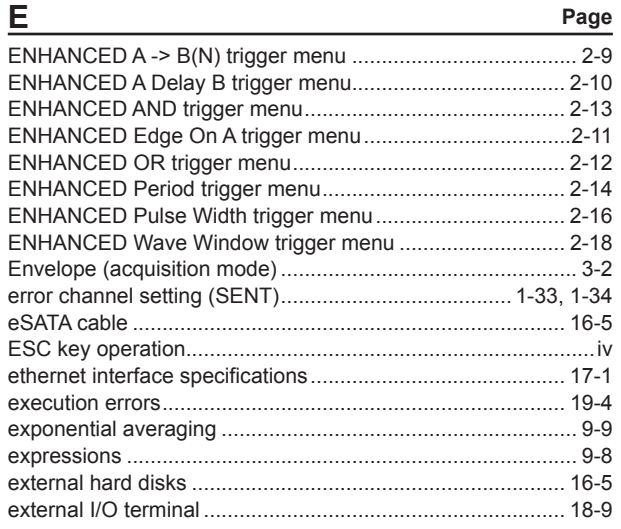

#### F Page

**IM DL850E-02EN** 

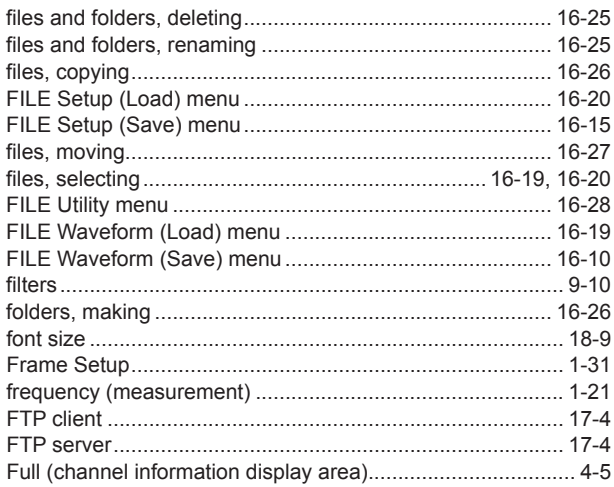

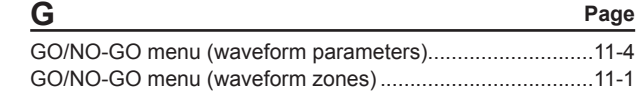

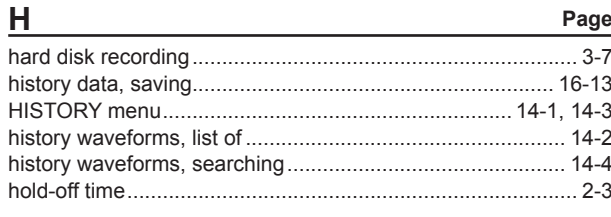

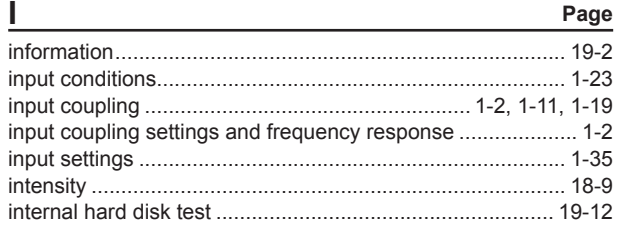

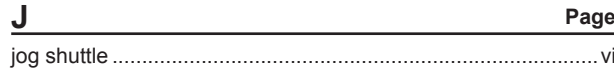

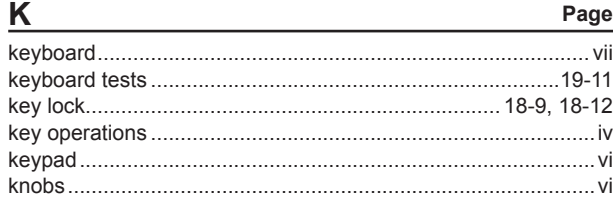

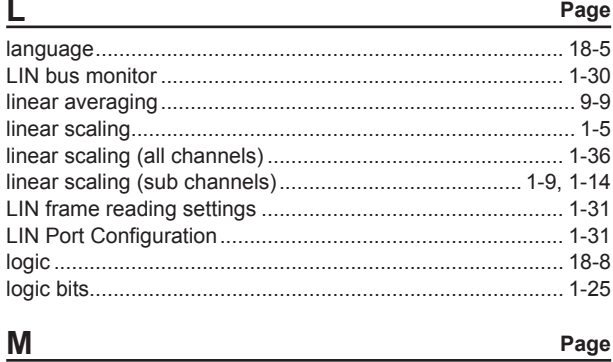

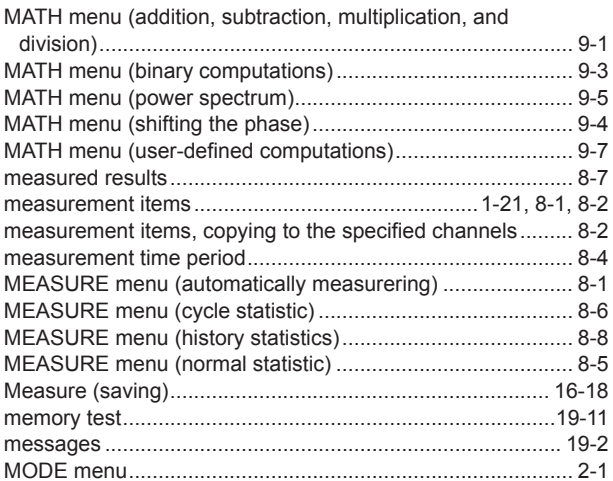

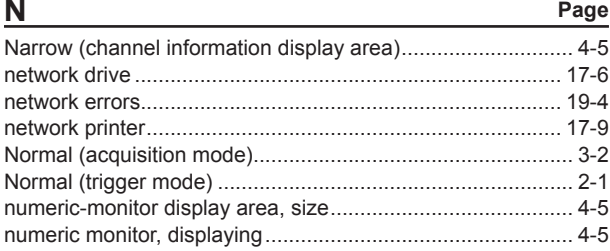

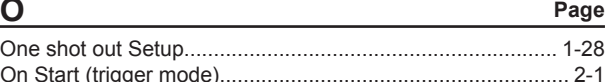

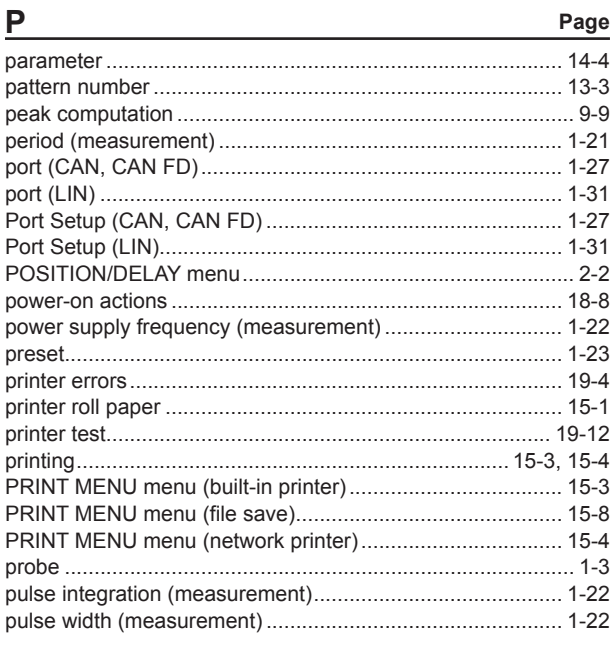

### Page  $\mathsf{R}$

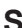

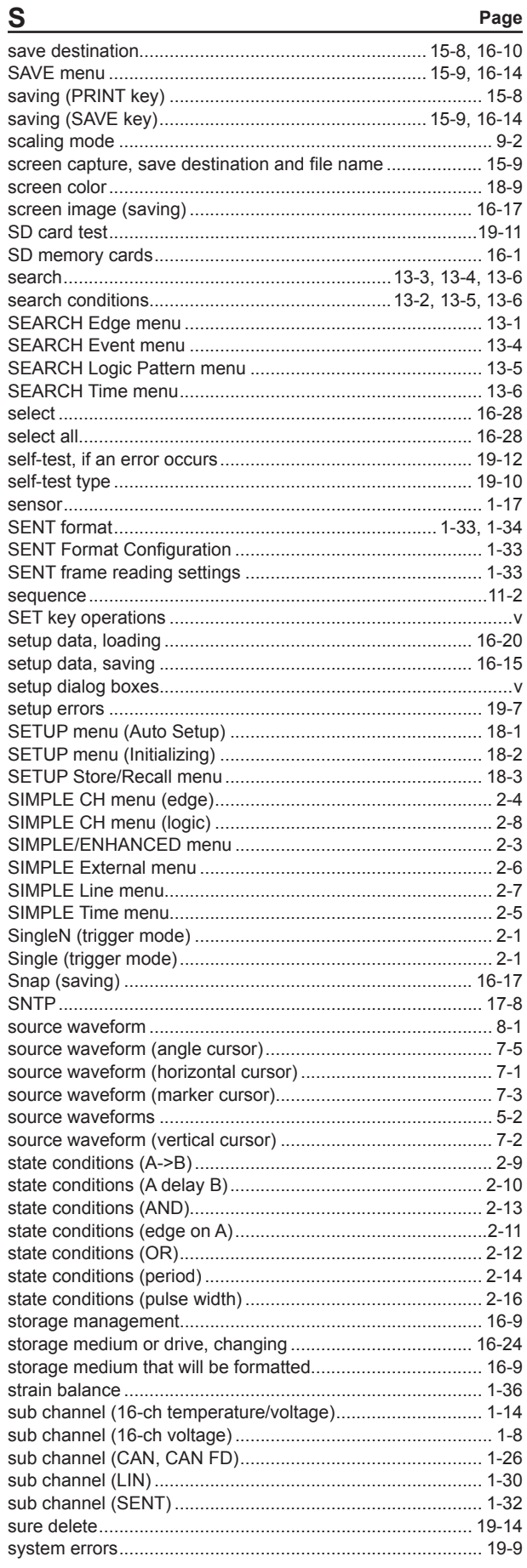

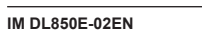

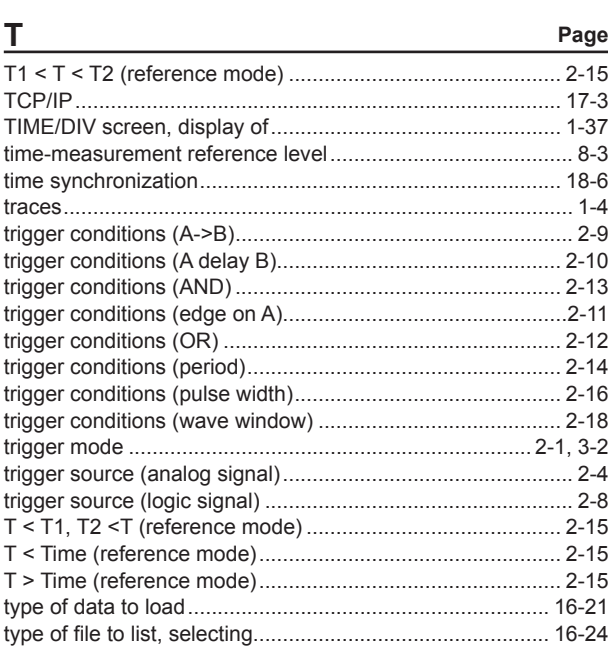

### $\overline{U}$

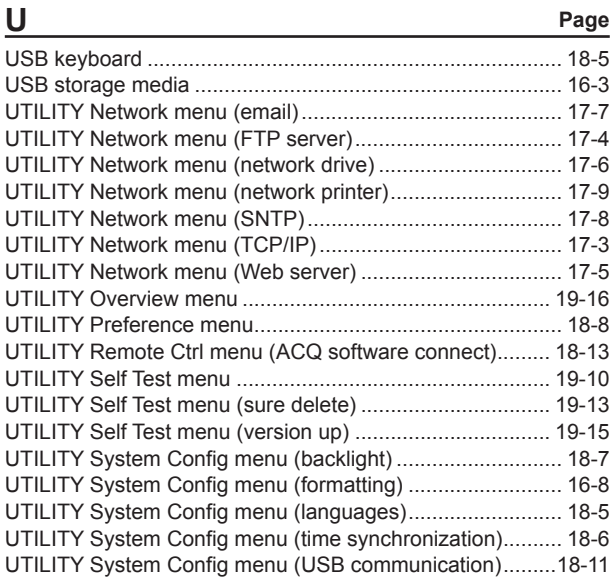

W

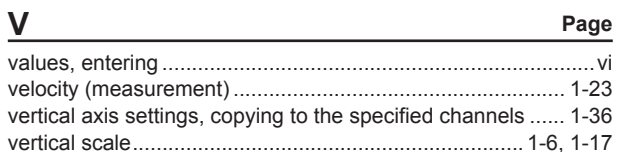

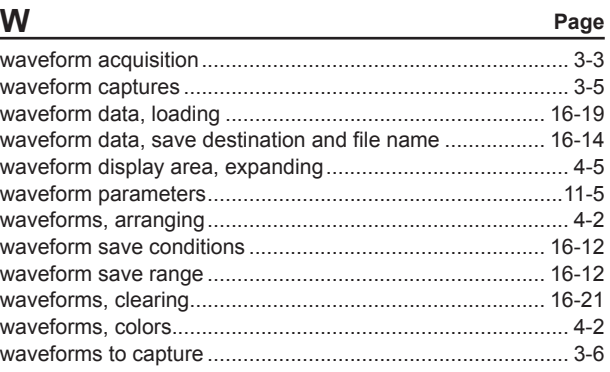

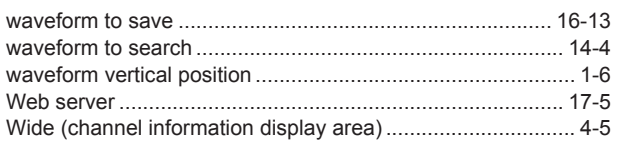

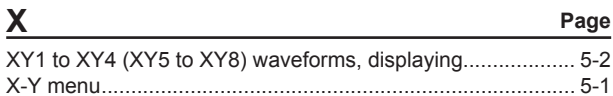

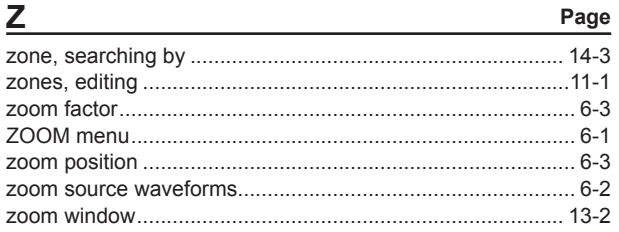